# **HP Asset Manager**

Software Version: 9.50 Windows® and Linux® operating systems

Cable and Circuit

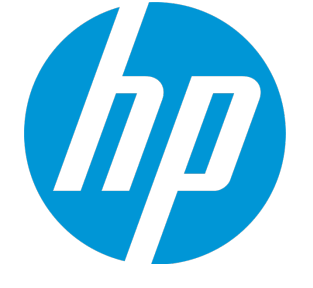

Document Release Date: March 2015 Software Release Date: March 2015

### Legal Notices

### **Warranty**

The only warranties for HP products and services are set forth in the express warranty statements accompanying such products and services. Nothing herein should be construed as constituting an additional warranty. HP shall not be liable for technical or editorial errors or omissions contained herein. The information contained herein is subject to change without notice.

Restricted Rights Legend

Confidential computer software. Valid license from HP required for possession, use or copying. Consistent with FAR 12.211 and 12.212, Commercial Computer Software, Computer Software Documentation, and Technical Data for Commercial Items are licensed to the U.S. Government under vendor's standard commercial license.

### Copyright Notice

© Copyright 1994 - 2015 Hewlett-Packard Development Company, L.P.

### Trademark Notices

Adobe™ is a trademark of Adobe Systems Incorporated. Microsoft® and Windows® are U.S. registered trademarks of Microsoft Corporation. UNIX® is a registered trademark of The Open Group. This product includes an interface of the 'zlib' general purpose compression library, which is Copyright © 1995-2002 Jean-loup Gailly and Mark Adler.

### Documentation Updates

The title page of this document contains the following identifying information:

- Software Version number, which indicates the software version.
- Document Release Date, which changes each time the document is updated.\n• <b>Soflu</b> are <b>Alqase</b> Data which indicates the release data of this version of the
- Software Release Date, which indicates the release date of this version of the software.

To check for recent updates or to verify that you are using the most recent edition of a document, go to: **http://h20230.www2.hp.com/selfsolve/manuals**

This site requires that you register for an HP Passport and sign in. To register for an HP Passport ID, go to: **http://h20229.www2.hp.com/passport-registration.html**

Or click the **New users - please register** link on the HP Passport login page.

You will also receive updated or new editions if you subscribe to the appropriate product support service. Contact your HP sales representative for details.

### **Support**

Visit the HP Software Support Online web site at: **http://www.hp.com/go/hpsoftwaresupport**

This web site provides contact information and details about the products, services, and support that HP Software offers.

HP Software online support provides customer self-solve capabilities. It provides a fast and efficient way to access interactive technical support tools needed to manage your business. As a valued support customer, you can benefit by using the support web site to:

- Search for knowledge documents of interest
- Submit and track support cases and enhancement requests
- Download software patches
- Manage support contracts
- Look up HP support contacts
- Review information about available services
- Enter into discussions with other software customers
- Research and register for software training

Most of the support areas require that you register as an HP Passport user and sign in. Many also require a support contract. To register for an HP Passport ID, go to:

**http://h20229.www2.hp.com/passport-registration.html**

To find more information about access levels, go to:

**http://h20230.www2.hp.com/new\_access\_levels.jsp**

**HP Software Solutions Now** accesses the HPSW Solution and Integration Portal Web site. This site enables you to explore HP Product Solutions to meet your business needs, includes a full list of Integrations between HP Products, as well as a listing of ITIL Processes. The URL for this Web site is **http://h20230.www2.hp.com/sc/solutions/index.jsp**

## **Contents**

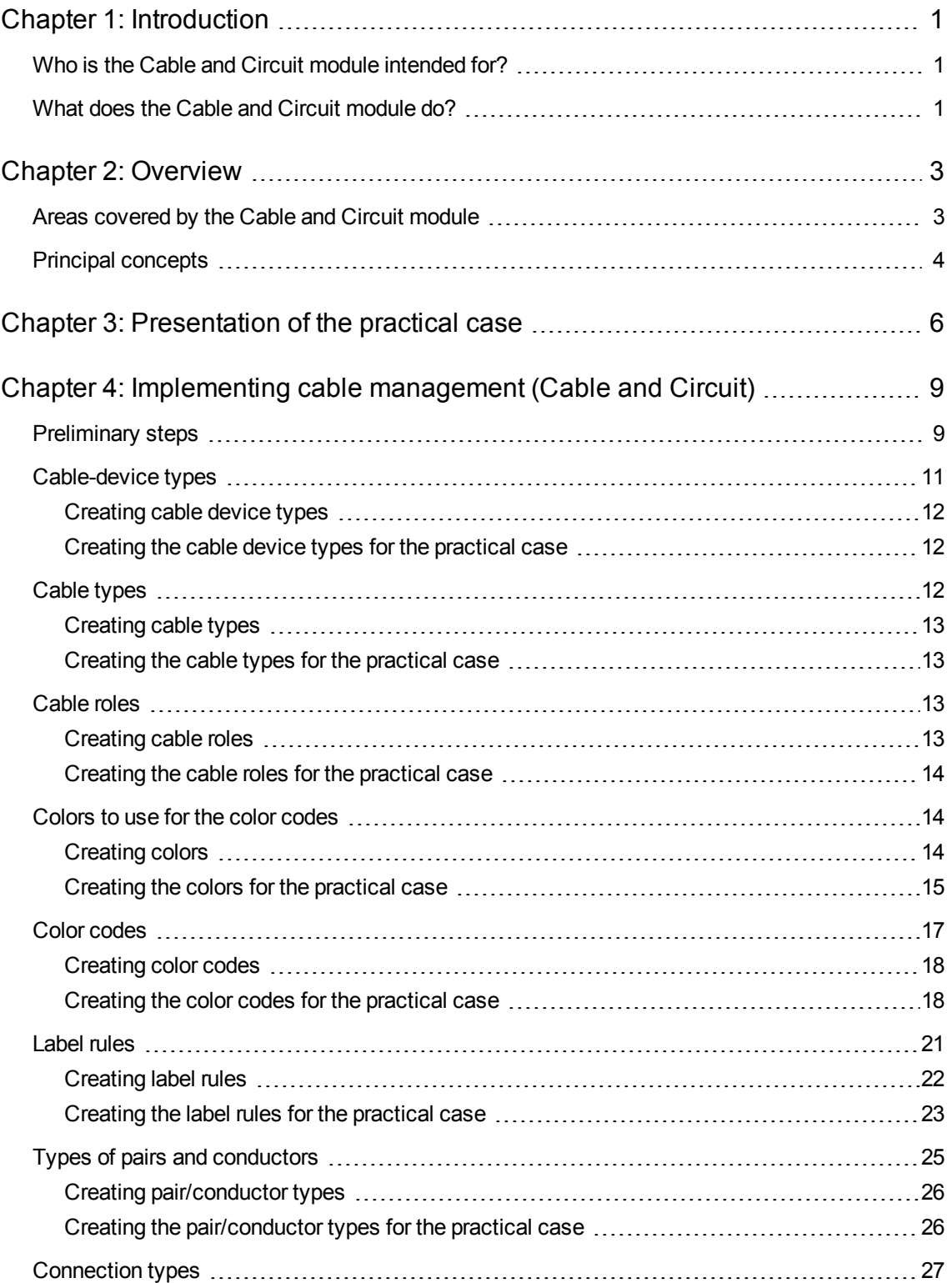

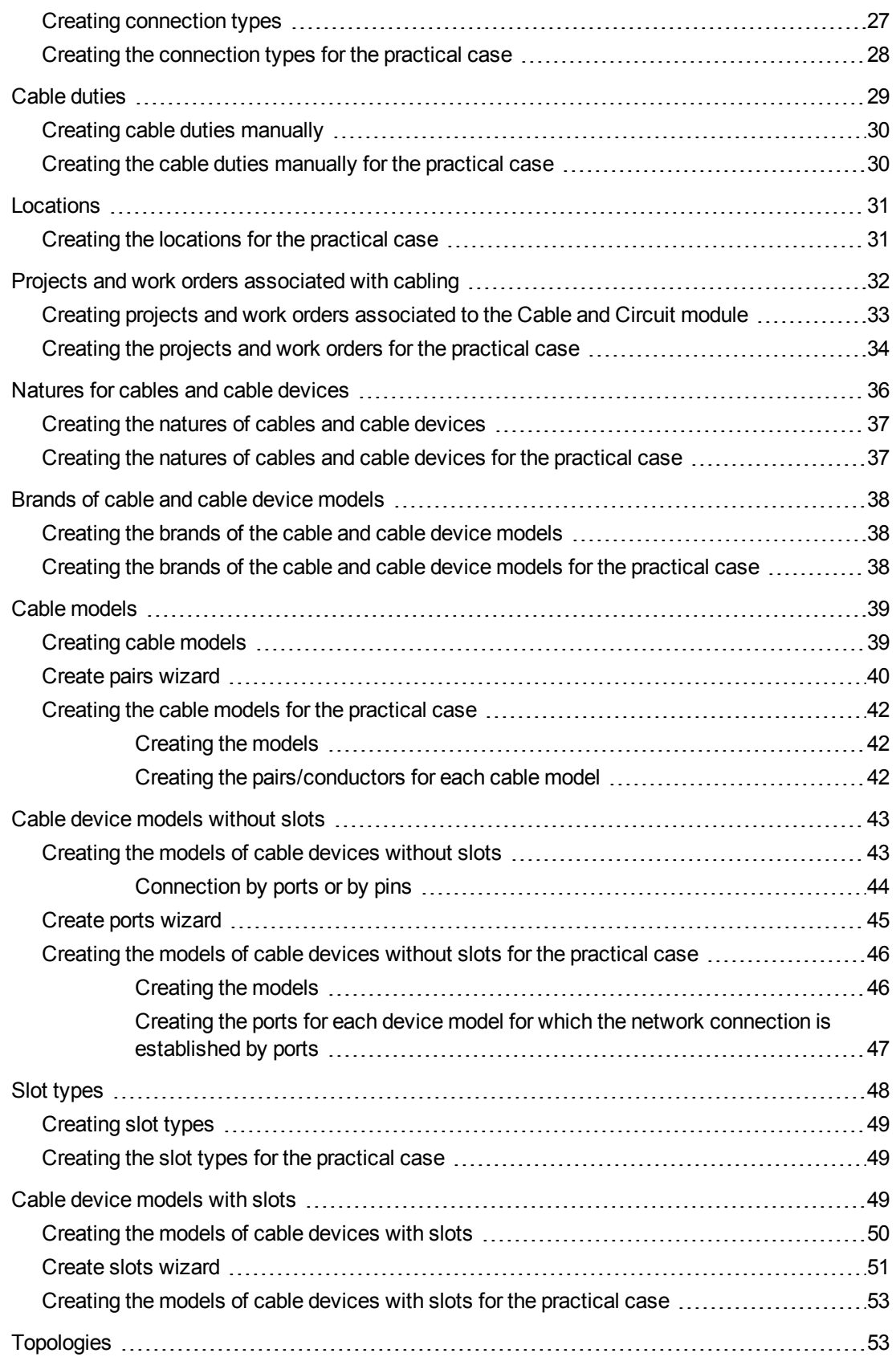

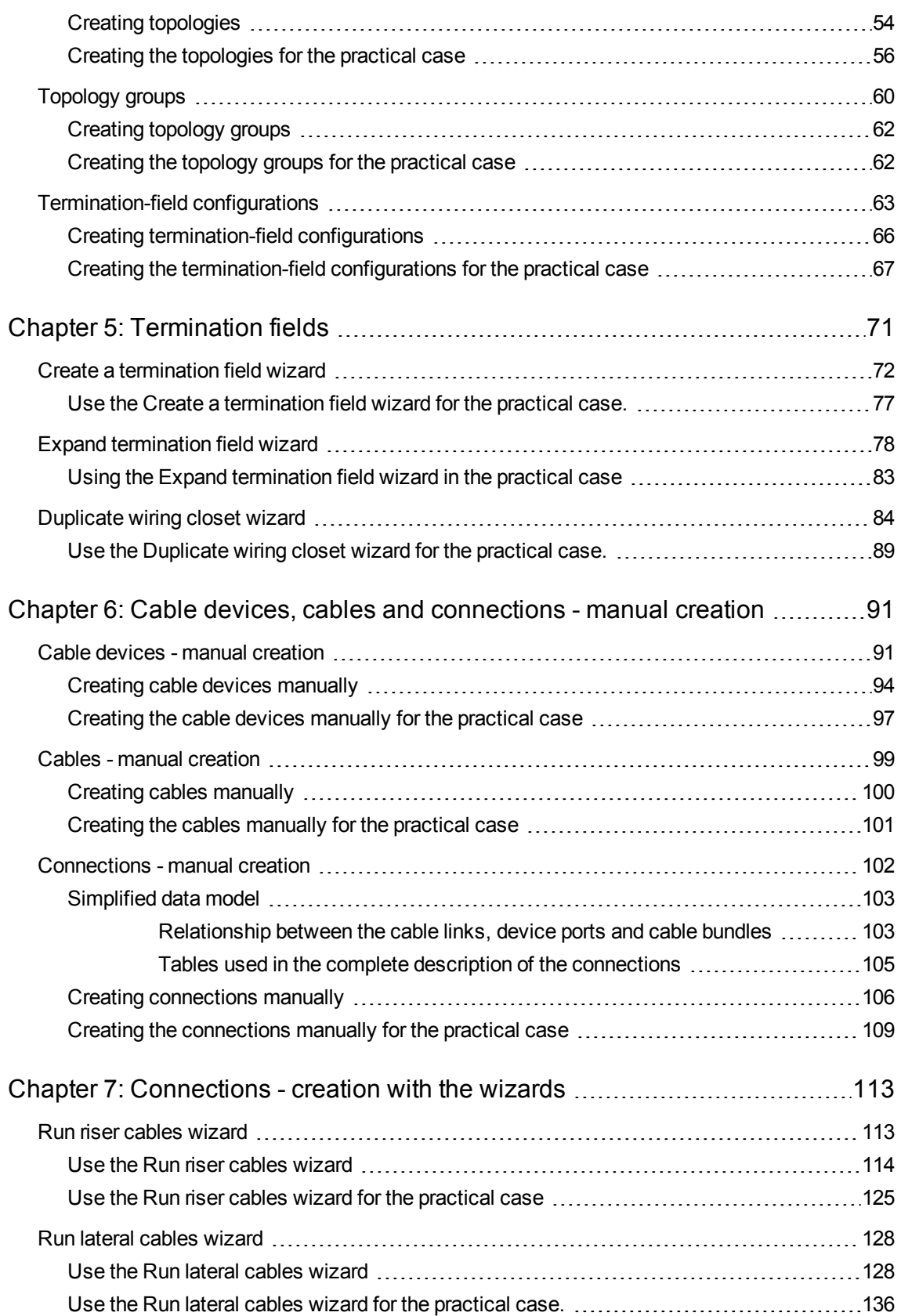

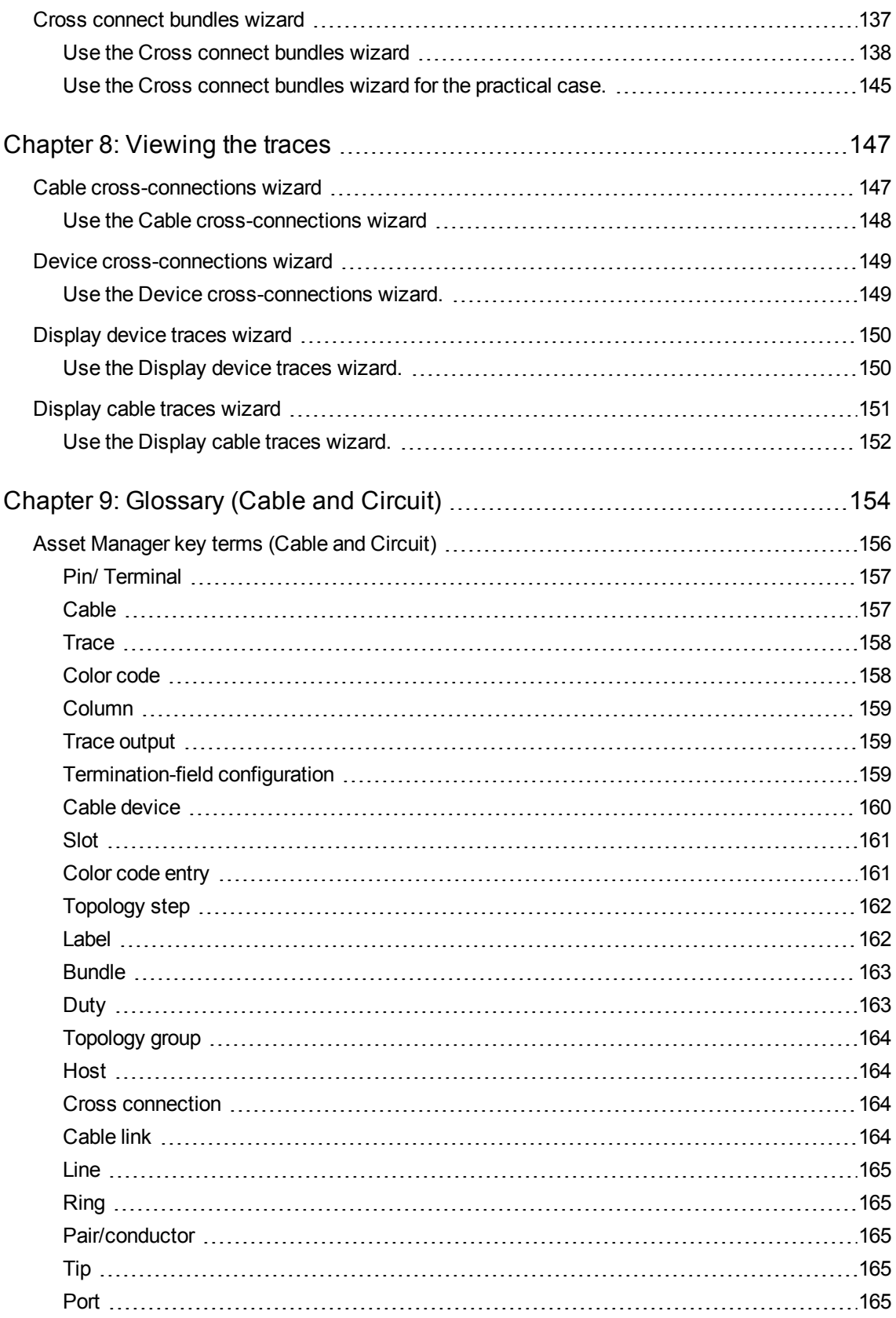

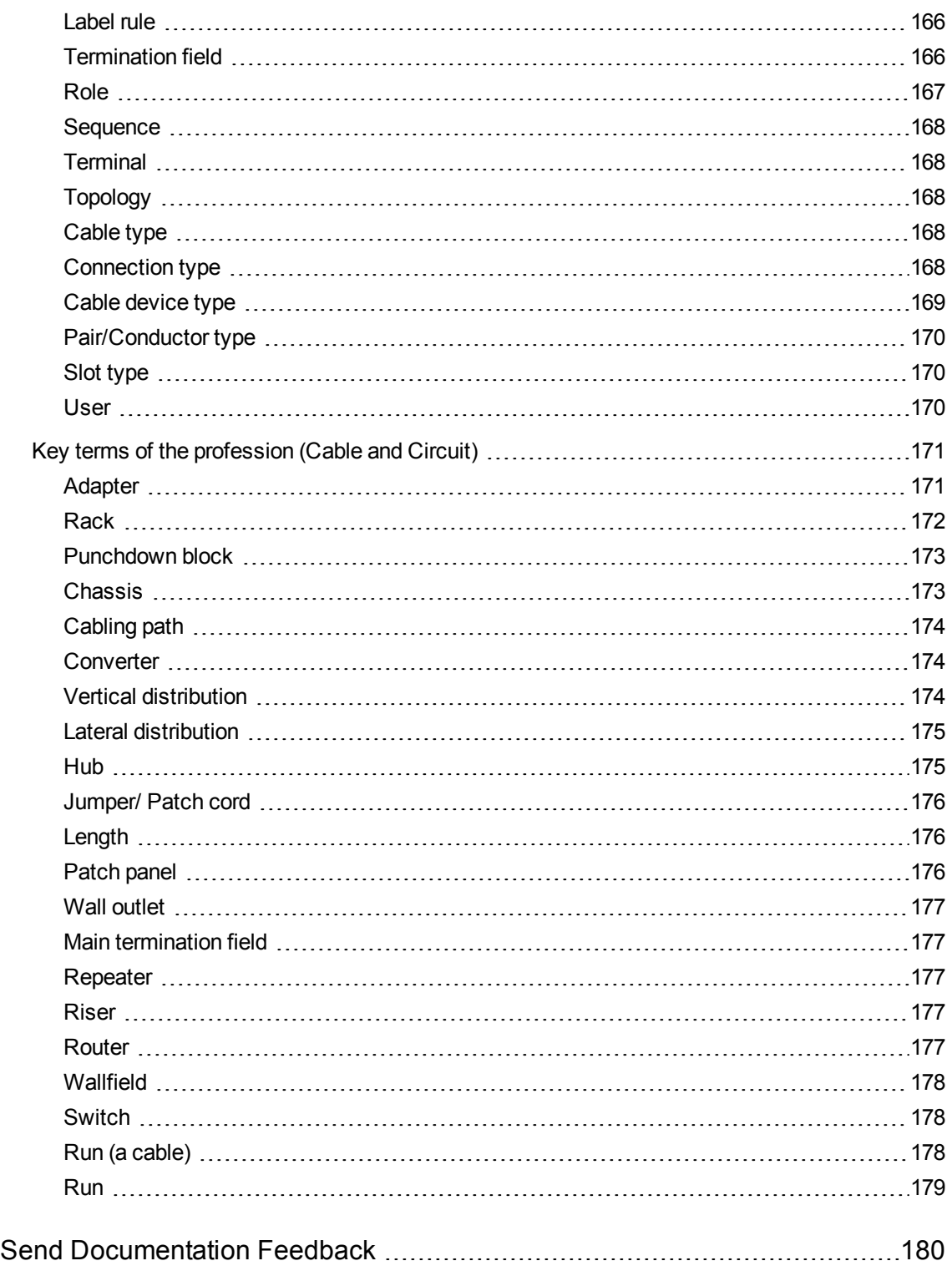

## <span id="page-7-0"></span>Chapter 1: Introduction

**Caution:** The Cable and Circuit module relies on the technical knowledge of the following domains:

- Organization of cabling systems
- Cabling techniques
- Cabling material
- Cabling standards

This guide does not explain the technical knowledge related to the domains mentioned above; it is assumed that you are already familiar with it.

### <span id="page-7-1"></span>Who is the Cable and Circuit module intended for?

The Cable and Circuit module is mainly intended for organizations with a complex networking system (LAN, WAN, telephony, video, and so on).

In general, it is used by the following people:

- Network administrators
- <span id="page-7-2"></span>• Maintenance technicians

### What does the Cable and Circuit module do?

The Cable and Circuit module enables you to perform the following tasks:

- Conduct a physical and detailed inventory of your cables and cable devices:
	- **n** Technical description
	- **e** Geographic location
- Locate your cables and cable devices:
	- Labeling system
	- Description of links between cable devices and cables.
- Verify the continuity of the cables' paths (from the user to the server or to the PABX).
- Create projects and work orders to mange the placement or removal of cables and cable devices.

Managing these tasks enables you to:

- Locate each cable and cable device.
- Easily intervene in case of a problem at level of the faulty cable or cable device.
- Create, modify or cancel connections.
- Homogenize the mode of connection between cables and cable devices.
- Define cabling standards all the way to the conductors and connector pins.

## <span id="page-9-0"></span>Chapter 2: Overview

Managing a cable network is extremely complex: There is a large number of cables and cable devices involved in a network. You need to be able to locate these cables and cable devices with precision and simplicity.

Asset Manager offers this possibility and enables you to manage large quantities of information that would otherwise be difficult to store on paper or in an generic database.

This section contains the following:

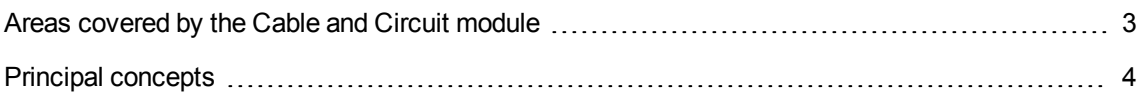

### <span id="page-9-1"></span>Areas covered by the Cable and Circuit module

This section covers certain aspects of managing a cable network and explains how the network is represented in Asset Manager. Some principal terms are also defined in this section.

The Cable and Circuit module concerns the "hidden" part of the cable network, from the wall outlet to the termination fields.

Examples:

- The invisible side of the wall outlet is also taken into consideration. The visible side of the outlet and its connection to computers, peripheral devices and telephones is not taken into consideration here.
- The termination-field devices, the riser and the lateral cables are also included here. The servers, the PABX and the connection to them are not concerned by the module.

The following illustration shows you the part of a network covered by the Cable and Circuit module.

#### **Cable and Circuit module - area of coverage**

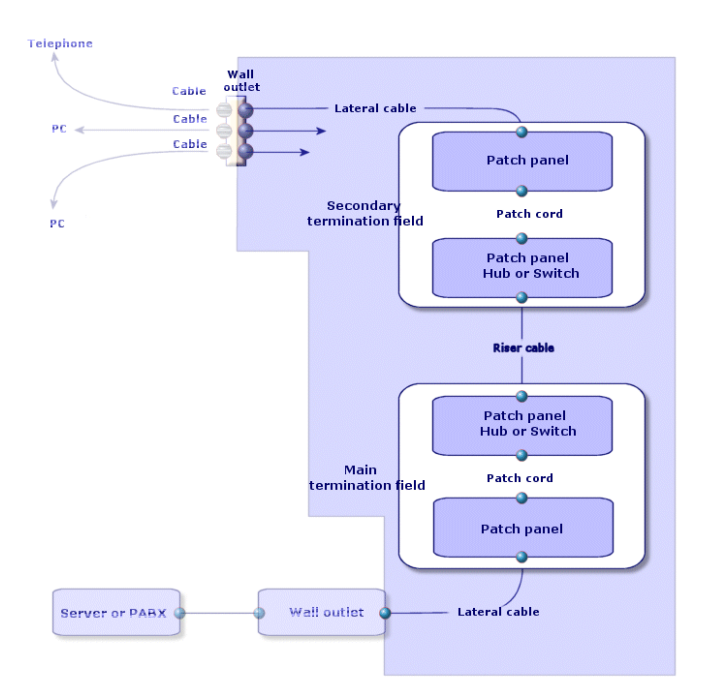

### <span id="page-10-0"></span>Principal concepts

This section explains the key terms used in the Cable module.

For defintions of these terms: [Glossary](#page-160-0) (Cable and Circuit)

#### **Cables: pairs, conductors, bundles** [Pair/conductor](#page-171-2)

#### **[Bundle](#page-169-0)**

#### **Cable devices: pins, terminals, ports** Pin/ [Terminal](#page-163-0)

#### [Port](#page-171-4)

#### **The connection between cable devices and cables: connection types** [Connection](#page-174-4) type

The cable devices and cables are connected in the following ways:

- $\bullet$  From device pin to device pin.
- From device pin to cable conductor or wire.
- From device port to device port.
- From device port to cable bundle.

Thus, Asset Manager distinguishes between two types of connections:

- $\bullet$  By pin: Each pin is identified.
- By port: Pins are not longer identified individually.

**Connections: cable links, user and host directions** [Cable](#page-170-3) link

[Host](#page-170-1)

[User](#page-176-2)

**Note:** The patch cords used to cross connect the termination-field devices are not described in the database. Only the cable links between the ports and these devices are described.

**Locating wires and pins: color codes** [Color](#page-164-1) code

## <span id="page-12-0"></span>Chapter 3: Presentation of the practical case

In order to facilitate your learning experience, we will develop a practical case throughout the course of this guide.

This will help you better understand what the Cable and Circuit module represents and how it represents it.

**Caution:** For an example to work, you must perform each step in its entirety and respect the order in which these steps are presented. Only the fields and links that are absolutely necessary to perform most procedures are referred to in this guide. Feel free to explore the utility of the other fields and links on your own.

#### **Locations of the practical case**

The network that we are going to represent is divided up in the locations illustrated by the following diagram:

#### **Practical case - locations to use**

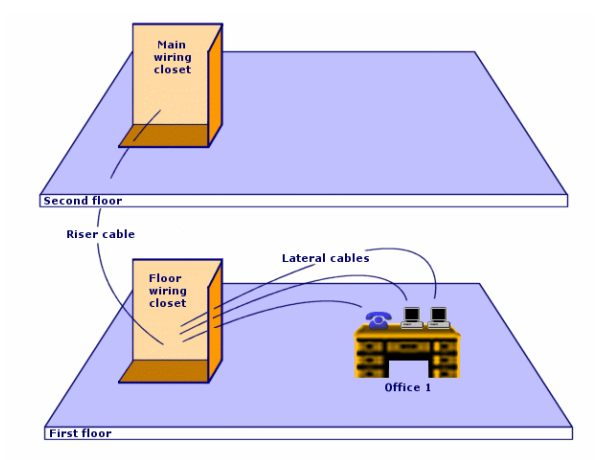

#### **Network of the practical case**

The following diagram illustrates which portion of the network we will use in the Asset Manager database for our practical case.

#### **Practical case - network to use**

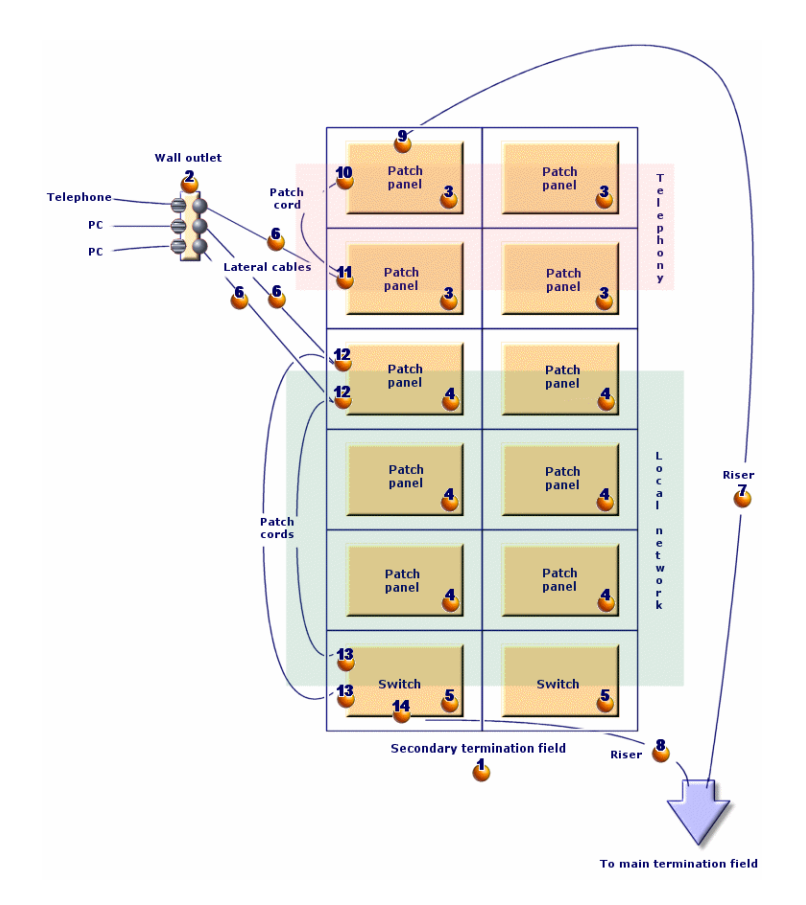

This network contains components that will not be used in the example illustrating the Cable and Circuit module:

- 1 telephone connected to the wall outlet by 1 telephone cable.
- 1 stationary computer connected to the wall outlet by 1 LAN cable.
- 1 portable computer connected to the wall outlet by 1 LAN cable.

Then there are the components that will be used:

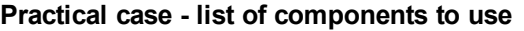

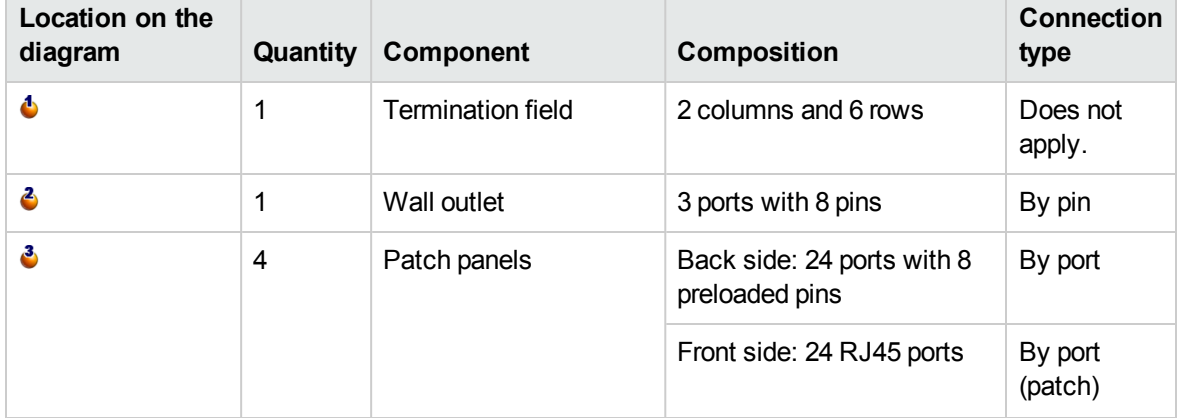

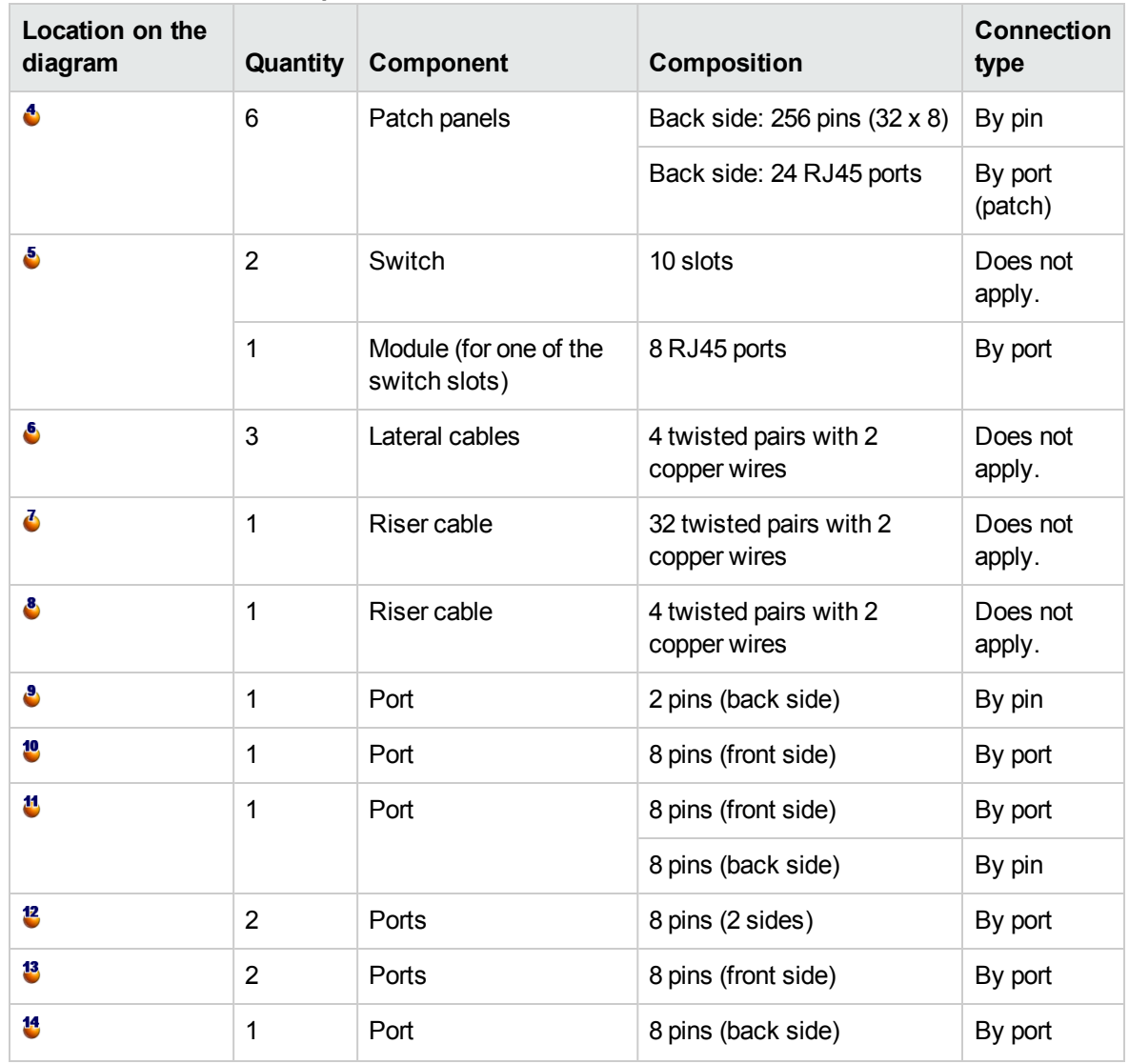

### **Practical case - list of components to use, continued**

## <span id="page-15-0"></span>Chapter 4: Implementing cable management (Cable and Circuit)

Before implementing the Cable and Circuit module, you need to perform certain preliminary steps, which are described in this chapter.

You must then define the reference information that will be used to create and define your cables, cable devices and cable links. This reference information must be created first: You can create it all right away, or do so as you go.

### <span id="page-15-1"></span>Preliminary steps

### **To continue reading this guide**

Before continuing to read this guide, you must first:

- 1. Install Asset Manager.
- 2. Execute Asset Manager.
- 3. Connect to Asset Manager's demonstration database.
- 4. Activate the Cable and Circuit module using the **File/ Manage modules...** menu item.

**Note:** The **Cable and Circuit** module is not available via the Web client. If you wish to use this module you should do so through the Windows client.

**Working with your own database using the Cable and Circuit module**

In order to work with your own database, you must:

- 1. Install Asset Manager.
- 2. Activate the database using a set of HP AutoPass License Keys that include authorization for the Cable and Circuit module. Asset Manager **Administration** guide, chapter **Installing License Keys**.
- 3. Execute Asset Manager Application Designer.
- 4. Create your database by importing the Cable and Circuit **line-of-business data** (Procedure detailed below).
- 5. Execute Asset Manager.
- 6. Connect to your database.
- 7. Activate the Cable and Circuit module using the **File/ Manage modules...** menu item.

#### **Importing the Line-of-business data when you create the database** Proceed in the following manner:

- 1. Execute Asset Manager Application Designer.
- 2. Select the **File/ Open**... menu item.
- 3. Select the **Open database description file - create new database** option.
- 4. Select the **gbbase.xml** file, located in the **config** sub-folder of the Asset Manager installation folder.
- 5. Start the database creation wizard (**Action/ Create database** menu).
- 6. Follow the instructions in the **Administration** guide, chapter **Creating, modifying and deleting an Asset Manager database**. In the page **Data to import**, select **Cable and Circuit - Line-of-business data**.

#### **Importing the Line-of-business data into an existing database**

Proceed in the following manner:

- 1. Execute Asset Manager Application Designer.
- 2. Select the **File/ Open** menu item.
- 3. Select the **Open database description file - create new database** option.
- 4. Select the **gbbase.xml** file, located in the **config** sub-folder of the Asset Manager installation folder.
- 5. Start the database creation wizard (**Action/ Create database** menu).
- 6. Populate the pages of the wizard as follows (navigate through the wizard pages using the **Next** and **Previous** buttons):

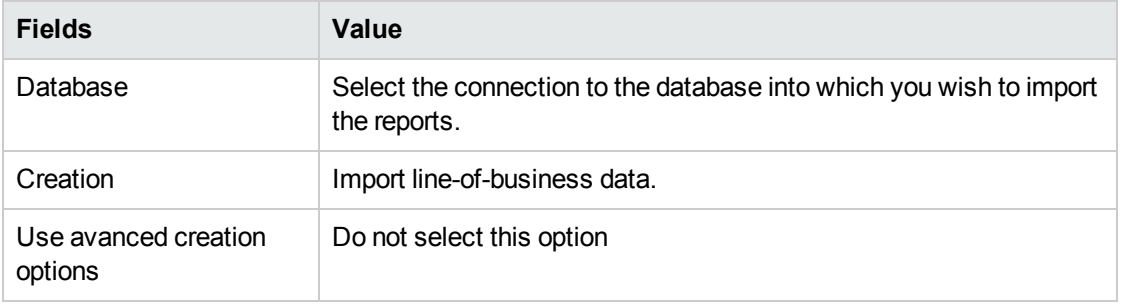

#### **Generate SQL script / Create database page:**

#### **Creation parameters page:**

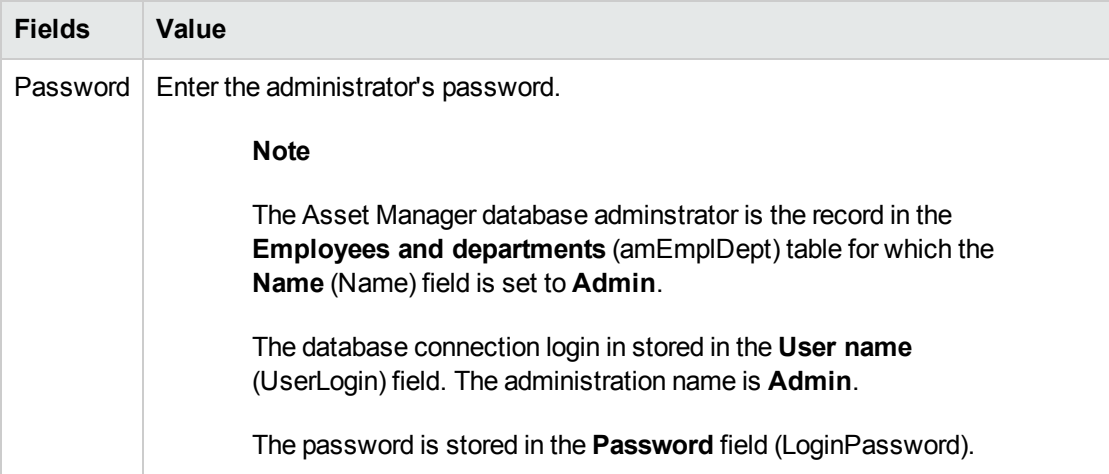

#### **Data to import page:**

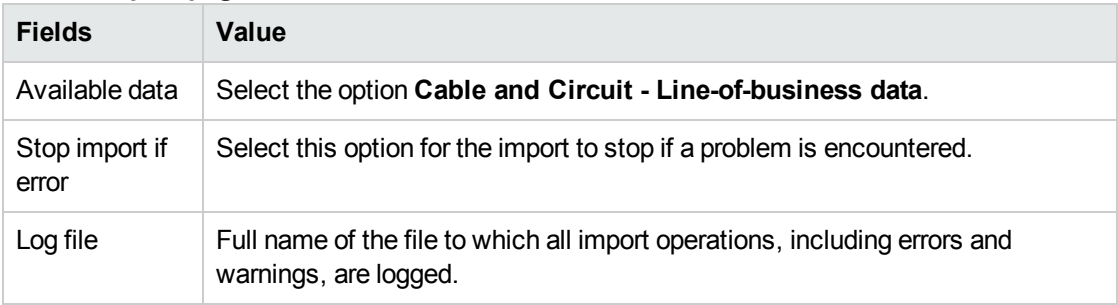

7. Execute the options defined using the wizard (**Finish** button).

### **To learn more about installing Asset Manager**

<span id="page-17-0"></span>Refer to the **Installation and upgrade** guide.

### Cable-device types

#### **Definitions** Cable [device](#page-175-0) type

**Table names** The types of cable devices are stored in the **amDeviceType** itemized list in the **Itemized lists** table (**amItemizedList**).

### **Access menu Administration/ System/ Itemized lists**

### <span id="page-18-0"></span>Creating cable device types

- 1. Display the list of itemized lists (**Administration/ System/ Itemized lists**).
- 2. Select the **amDeviceType** itemized list.
- 3. Create the values that you need.

### **Prerequisites**

No prerequisites.

<span id="page-18-1"></span>The **amDeviceType** itemized list already exists in the **Itemized lists** table.

### Creating the cable device types for the practical case

- 1. Display the list of itemized lists (**Administration/ System/ Itemized lists**).
- 2. Select the **amDeviceType** itemized list.
- 3. Create the following values if they don't already exist:
	- <sup>n</sup> **Switch module**
	- <sup>n</sup> **Patch panel**
	- <sup>n</sup> **Wall outlet**
	- <sup>n</sup> **Switch**

### <span id="page-18-2"></span>Cable types

### **Definitions**

[Cable](#page-174-3) type

### **Table names**

The types of cables are stored in the **amCableType** itemized list in the **Itemized lists** table (**amItemizedList**).

**Access menu Administration/ System/ Itemized lists**

### <span id="page-19-0"></span>Creating cable types

- 1. Display the list of itemized lists (**Administration/ System/ Itemized lists**).
- 2. Select the **amCableType** itemized list.
- 3. Create the values that you need.

#### **Prerequisites**

No prerequisites.

<span id="page-19-1"></span>The **amCableType** itemized list already exists in the **Itemized lists** table.

### Creating the cable types for the practical case

- 1. Display the list of itemized lists (**Administration/ System/ Itemized lists**).
- 2. Select the **amCableType** itemized list.
- 3. Create the following values if they don't already exist:
	- <sup>n</sup> **Twisted pairs**

### <span id="page-19-2"></span>Cable roles

**Definitions** [Role](#page-173-0)

#### **Table names**

The cable roles are stored in the **amCableRole** itemized list in the **Itemized lists** table (**amItemizedList**).

**Access menu Administration/ System/ Itemized lists**

### <span id="page-19-3"></span>Creating cable roles

- 1. Display the list of itemized lists (**Administration/ System/ Itemized lists**).
- 2. Select the **amCableRole** itemized list.
- 3. Create the values that you need.

**Prerequisites**

No prerequisites.

<span id="page-20-0"></span>The **amCableRole** itemized list already exists in the **Itemized lists** table.

### Creating the cable roles for the practical case

- 1. Display the list of itemized lists (**Administration/ System/ Itemized lists**).
- 2. Select the **amCableRole** itemized list.
- 3. Create the following values if they don't already exist:
	- <sup>n</sup> **Riser**
	- <sup>n</sup> **Lateral**

### <span id="page-20-1"></span>Colors to use for the color codes

#### **Table names**

The colors are stored in the **Itemized lists** table (**amItemizedList**):

- <sup>l</sup> **amColor**
- **amTipColor**
- **amRingColor**

**Access menu Administration/ System/ Itemized lists**

<span id="page-20-2"></span>The **amColor**, **amTipColor** and **amRingColor** itemized lists already exist in the **Itemized lists** table.

### Creating colors

- 1. Display the list of itemized lists (**Administration/ System/ Itemized lists**).
- 2. Select the **amColor** itemized list.
- 3. Create the values that you need.
- 4. Select the **amTipColor** itemized list.
- 5. Create the values that you need.
- 6. Select the **amRingColor** itemized list.
- 7. Create the values that you need.

**Tip:** You can begin by creating the colors in the **amColor** itemized list, then copy them into the **amTipColor** and **amRingColor** itemized lists.

### **Prerequisites**

<span id="page-21-0"></span>No prerequisites.

### Creating the colors for the practical case

We are going to create the colors that we need for the color code entries for our practical case.

First, we will create them in the **amColor** itemized list, and then we will copy them into the **amTipColor** and **amRingColor** itemized lists.

#### **Creating the colors in the amColor itemized list**

- 1. Display the list of itemized lists (**Administration/ System/ Itemized lists**).
- 2. Select the **amColor** itemized list.
- 3. Add the following values to the itemized list:
	- <sup>n</sup> **white/blue**
	- <sup>n</sup> **white/brown**
	- <sup>n</sup> **white/orange**
	- <sup>n</sup> **white/green**
	- <sup>n</sup> **blue**
	- <sup>n</sup> **blue/white**
	- <sup>n</sup> **blue/yellow**
	- <sup>n</sup> **blue/black**
	- <sup>n</sup> **blue/red**
	- <sup>n</sup> **blue/violet**
	- <sup>n</sup> **yellow/blue**
	- <sup>n</sup> **yellow/brown**
	- <sup>n</sup> **yellow/green**
	- <sup>n</sup> **brown**
	- **n brown/white**
- <sup>n</sup> **brown/yellow**
- **n** brown/black
- **n brown/red**
- **n** brown/violet
- <sup>n</sup> **black/blue**
- <sup>n</sup> **black/brown**
- <sup>n</sup> **black/orange**
- <sup>n</sup> **black/green**
- <sup>n</sup> **orange**
- <sup>n</sup> **orange/black**
- <sup>n</sup> **red/blue**
- <sup>n</sup> **red/brown**
- <sup>n</sup> **red/green**
- <sup>n</sup> **green**
- <sup>n</sup> **green/white**
- <sup>n</sup> **green/yellow**
- <sup>n</sup> **green/black**
- <sup>n</sup> **green/red**
- <sup>n</sup> **green/violet**
- <sup>n</sup> **violet/blue**
- <sup>n</sup> **violet/brown**
- <sup>n</sup> **violet/green**

### **Creating the colors in the amTipColor and amRingColor itemized lists**

Follow the same steps you used for the **amColor** itemized list (by creating the same colors).

### <span id="page-23-0"></span>Color codes

### **Definition**

[Color](#page-164-1) code

[Color](#page-167-1) code entry

[Ring](#page-171-1)

[Tip](#page-171-3)

### **Table names**

- <sup>l</sup> **Color codes** (**amColorCode**)
- <sup>l</sup> **Color code entries** (**amColorDet**)

### **Access menu**

**Portfolio management/ Cable/ Color codes**

**Simplified data model**

**Color codes - data model**

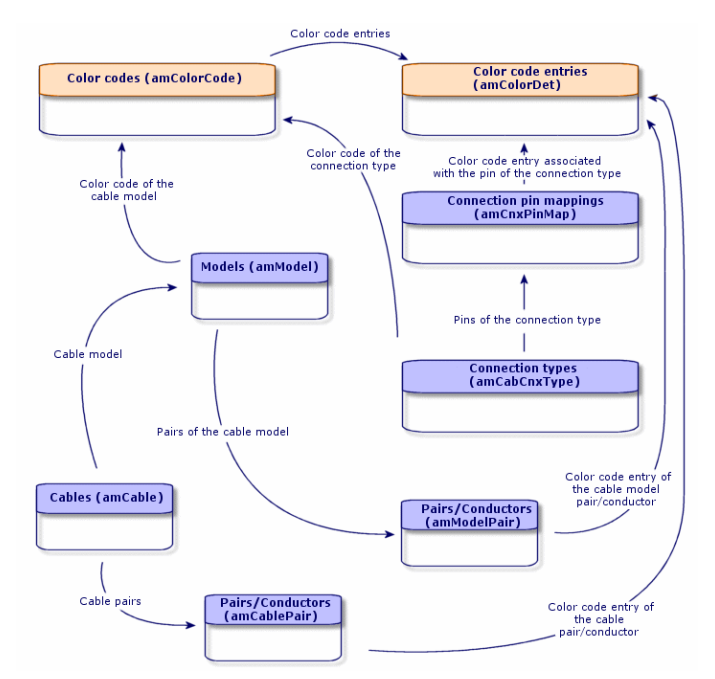

### <span id="page-24-0"></span>Creating color codes

- 1. Display the list of color codes (**Portfolio management/ Cable/ Color codes**).
- 2. For each color code to create:
	- a. Create a record in the **Color codes** table.
	- b. Add a color code entry by pair or by conductor.

#### **Prerequisites**

We recommend that you first create the colors in the following itemized lists of the **Itemized lists** table (**amItemizedList**):

- amColor
- amTipColor
- **amRingColor**

If you have not already done this, you can add the colors on the fly while you create the color codes.

#### **Fields and links that must absolutely be populated**

### **Color codes - Fields and links that must absolutely be populated**

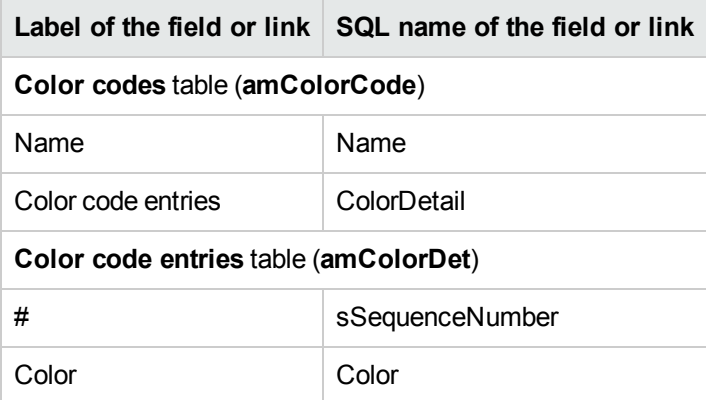

### <span id="page-24-1"></span>Creating the color codes for the practical case

We are going to create 2 color codes and their entries.

#### **Creating the color codes**

- 1. Display the list of color codes (**Portfolio management/ Cable/ Color codes**).
- 2. Create a new record for each color code in the **Color codes** table (**amColorCode**) and populate the following fields:

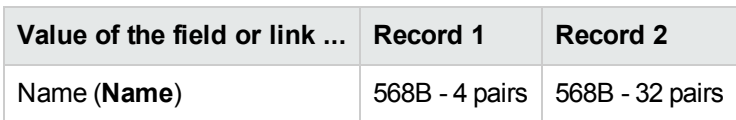

### **Creating the entries of color code 568B - 4 pairs**

- 1. Select the color code **568B - 4 pairs**.
- 2. Create the following color codes:

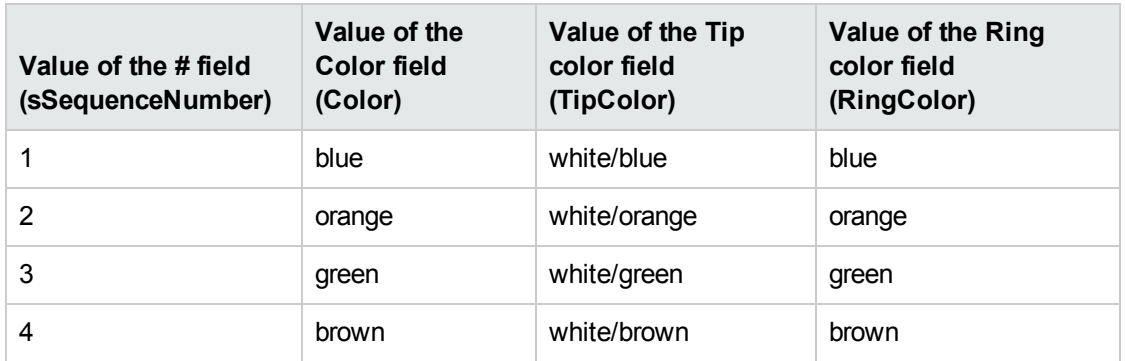

#### **Creating the entries of color code 568B - 32 pairs**

- 1. Select the color code **568B - 32 pairs**.
- 2. Select the color code and create the following color code entries:

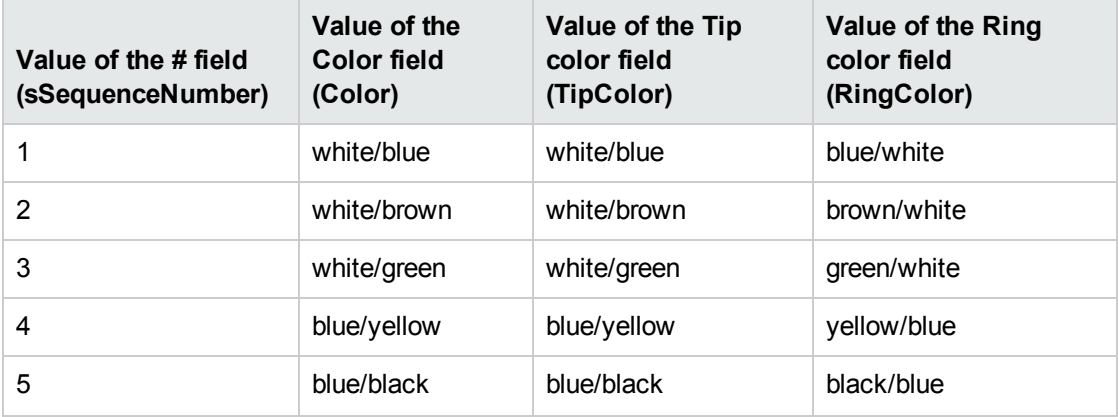

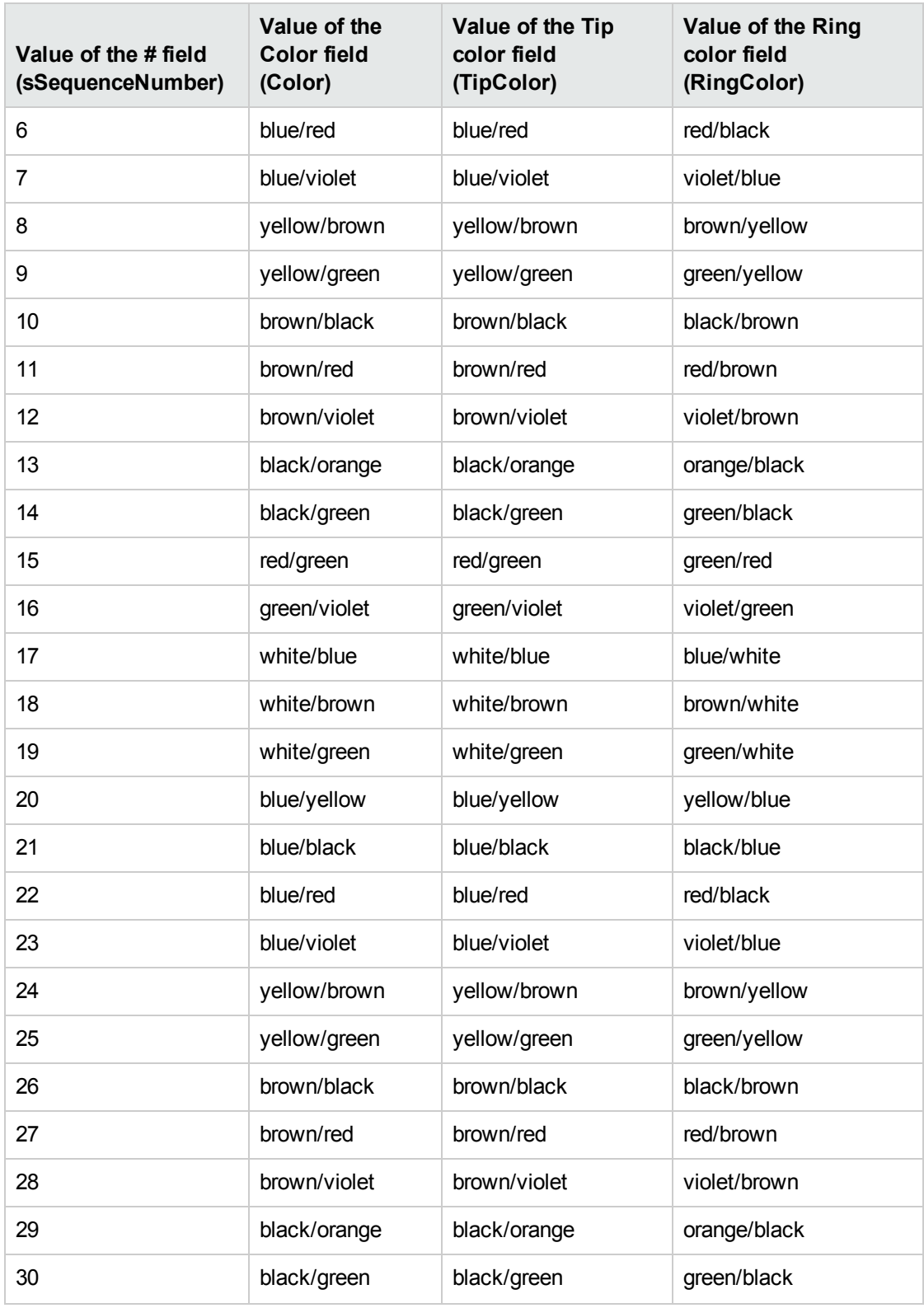

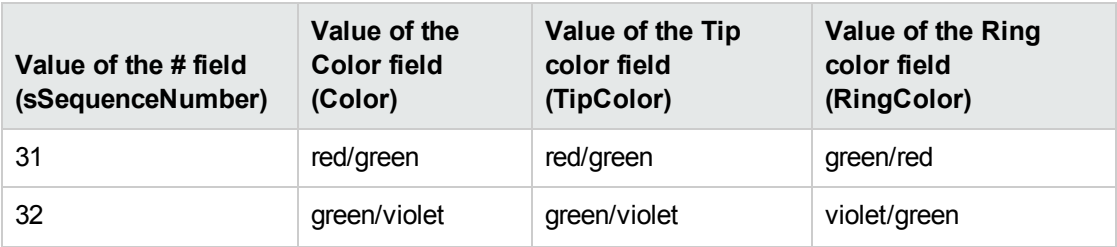

### <span id="page-27-0"></span>Label rules

**Definitions** [Label](#page-172-0) rule

[Label](#page-168-1)

**Table names Label rules** (**amLabelRule**)

**Access menu Portfolio management/ Cable/ Label rules**

### **Simplified data model**

#### **Labels and label rules - data model**

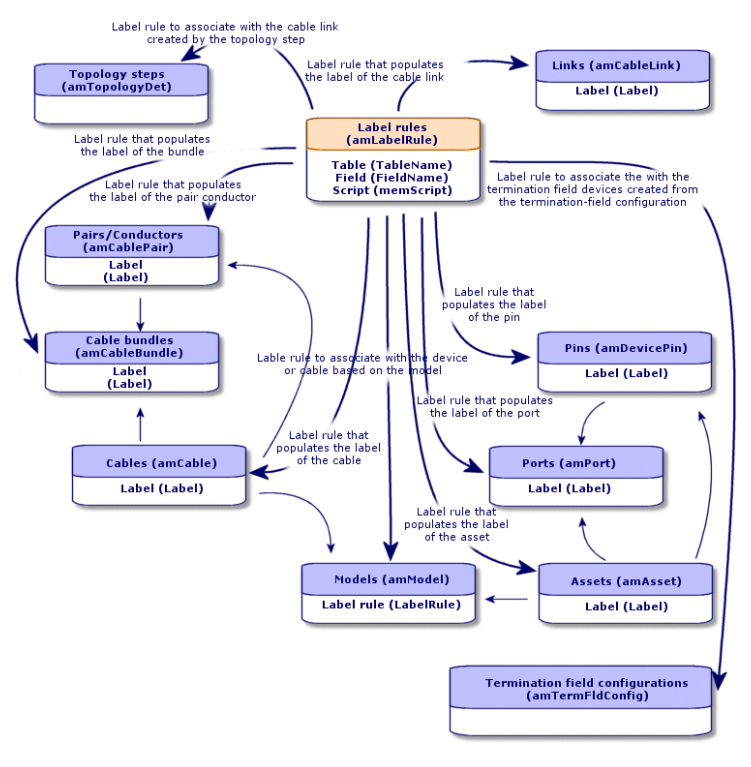

#### **Label example**

#### **Cable label - example**

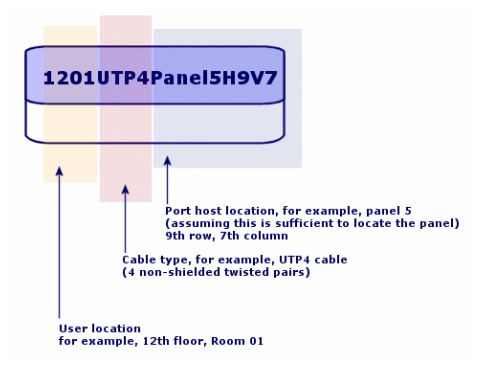

### <span id="page-28-0"></span>Creating label rules

**Caution:** In order for the wizards to function, you must create label rules to identify the following components:

- $\bullet$  Cable devices
- Termination-field devices
- Cables
- $\bullet$  Links

**Tip:** There are several ways to create cable-link labels according to, for example:

- The connection can be made by port or by pin.
- You can use either the starting and ending numbers in a sequence of pins or you can use all the numbers in the sequence.
- The link can reference a cable or a cable device.

You can create label rules for the following components:

- Bundles
- Pins/ terminals
- Ports
- Pairs/conductors

To create label rules:

- 1. Display the list of label rules (**Portfolio management/ Cable/ Label rules**).
- 2. Create the records from the list.

#### **Prerequisites**

Determine with precision which information you want to use to create labels.

**Fields and links that must absolutely be populated**

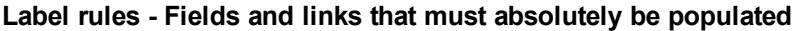

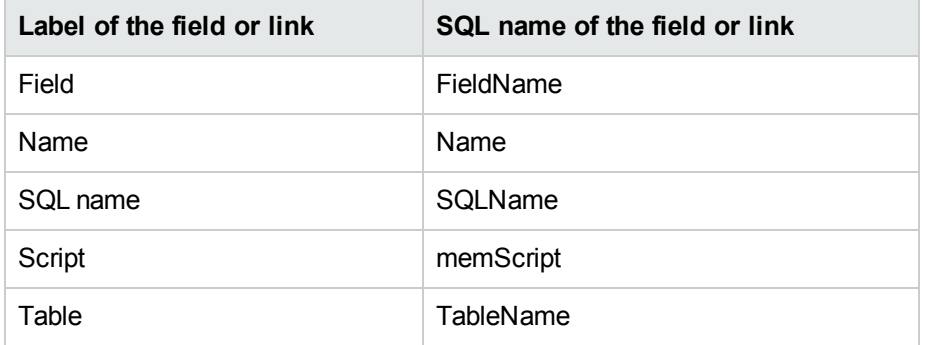

### <span id="page-29-0"></span>Creating the label rules for the practical case

We are going to create the lable rules we need to use in the practical case to:

- Recognize the cables according to their model and their code.
- $\bullet$  Name the links.
- Populate the lables and cable devices.

To do this:

- 1. Display the list of label rules (**Portfolio management/ Cable/ Label rules**).
- 2. Create a new record for each lable rule in the **Label rules** table (**amLabelRule**) and populate the following fields:

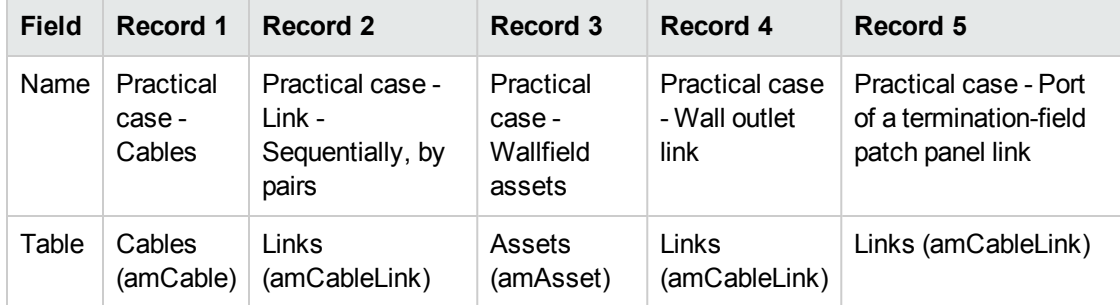

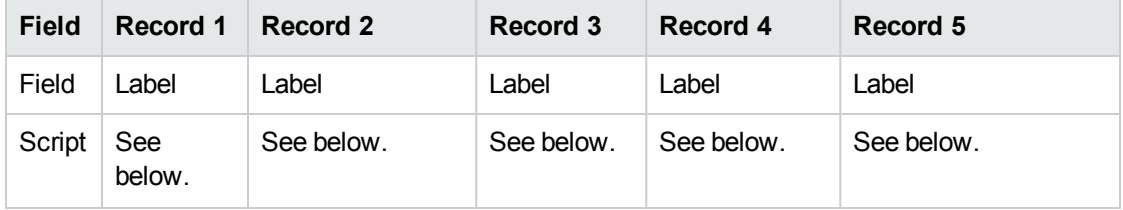

**Tip:** To avoid typing the following scripts by hand, you can copy and paste them from the online help to Asset Manager.

To avoid typing the following scripts by hand, you can copy and paste them from the online help to Asset Manager.

The values of the **Script** field are:

 $\bullet$  Record 1:

RetVal = [Model.Name] + " - " + [Code]

 $\bullet$  Record 2:

```
Dim lErr As Long
Dim hqPair As Long
Dim strResult As String
Dim strVal As String
hqPair = AmQueryCreate()
lErr = AmQueryExec(hqPair, "SELECT Name FROM amCablePair WHERE lBundleId = " & [
lBundleId] & " ORDER BY sSequenceNumber")
Do While ( lErr = 0 )
 strVal = AmGetFieldStrValue(hqPair, 0)
 If ( strResult = "" ) Then
   strResult = strVal
 Else
   strResult = strResult & " " & strVal
 End If
 lErr = AmQueryNext(hqPair)
Loop
AmReleaseHandle(hqPair)
RetVal = [Cable.Model.Name] & " (" & [Cable.Label] & ") - (" & strResult & ")"
```
 $\bullet$  Record 3:

Dim lErr As Long Dim hqTFDev As Long Dim strTFName As String Dim lCol As Long Dim lRow As Long

```
hqTFDev = AmQueryCreate()
lErr = AmQueryExec(hqTFDev, "SELECT DeviceTermFieldDev.TerminationField.Name, De
viceTermFieldDev.sHoriz, DeviceTermFieldDev.sVert FROM amAsset WHERE lAstId = "
& [lAstId])
If ( lErr = 0 ) Then
 strTFName = AmGetFieldStrValue(hqTFDev, 0)
 lCol = AmGetFieldLongValue(hqTFDev, 1)
 lRow = AmGetFieldLongValue(hqTFDev, 2)
End If
AmReleaseHandle(hqTFDev)
RetVal = FormatResString("$1 Co: $2 Li: $3", strTFName, lCol, lRow)
```
 $\bullet$  Record 4:

```
RetVal = FormatResString("$1:$2", [Device.Label], [Port.PortNo])
```
 $\bullet$  Record 5:

```
RetVal = FormatResString("$1 Port: $2", [Device.Label], [Port.PortNo])
```
When you select the label rule **Practical case - Cables** for a cable, the label will indicate:

- The cable's model.
- The cable's code.

It is presented in the form of:

<Name of the cable model> - <Code of the cable>

Example:

<span id="page-31-0"></span>FTP - Category 5 - 4 twisted pairs - 000001

### Types of pairs and conductors

#### **Definitions** [Pair/Conductor](#page-176-0) type

**Table names Pair/conductor types** (**amCabPairType**)

**Access menu Portfolio management/ Cable/ Pair/conductor types**

**Simplified data model**

**Pair/conductor types - data model**

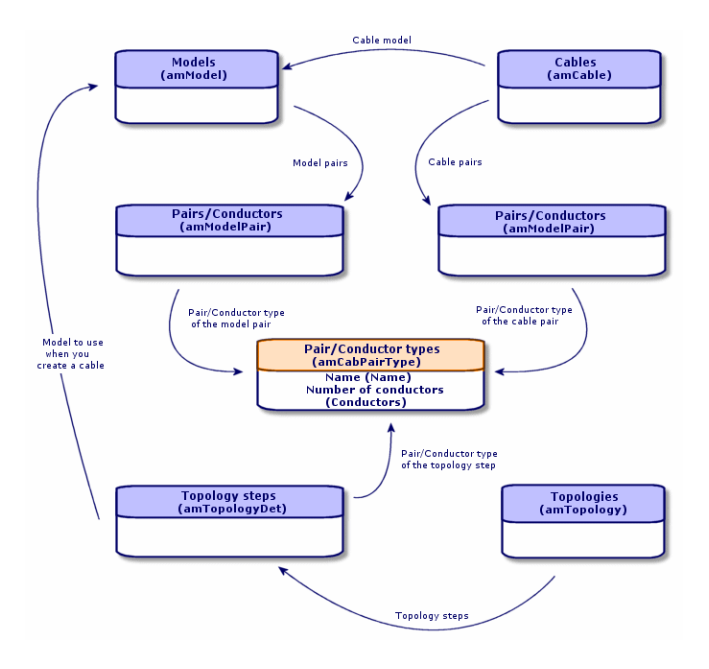

### <span id="page-32-0"></span>Creating pair/conductor types

- 1. Display the list of pair/conductor types (**Portfolio management/ Cable/ Pair/conductor types**).
- 2. Create as many records as there are pair/conductor types that you use.

### **Prerequisites**

None

### **Fields and links that must absolutely be populated**

**Pair/conductor types - Fields and links that must absolutely be populated**

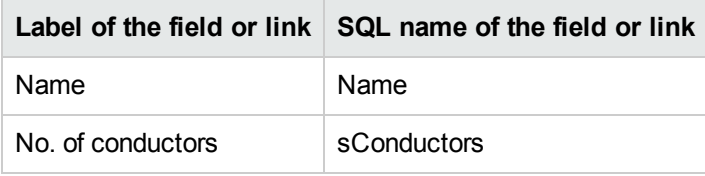

### <span id="page-32-1"></span>Creating the pair/conductor types for the practical case

We are going to create a pair type composed of 2 copper wires:

- 1. Display the list of pair/conductor types (**Portfolio management/ Cable/ Pair/conductor types**).
- 2. Create a new record in the **Pair/Conductor types** table (**amCabPairType**) and populate the following fields:

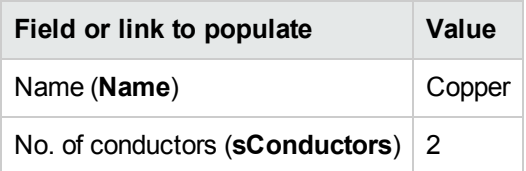

## <span id="page-33-0"></span>Connection types

**Definitions** [Connection](#page-174-4) type

**Table names Connection types** (**amCabCnxType**)

**Connection pin mappings** (**amCnxPinMap**)

**Access menu Portfolio management/ Cable/ Cable connection types**

### <span id="page-33-1"></span>Creating connection types

- 1. Identify the connection types that you use in your network.
- 2. Display the list of connection types (**Portfolio management/ Cable/ Cable connection types**).
- 3. Create a record by identified connection type.
- 4. If you want to associate each of this connection-type's pins to a color code entry, then you have to populate the **Connection pin mappings** link. Create as many links as the connection type contains pins/terminals.

#### **Prerequisites**

You need to have already created the color codes.

#### **Fields and links that must absolutely be populated**

#### **Connection types - Fields and links that must absolutely be populated**

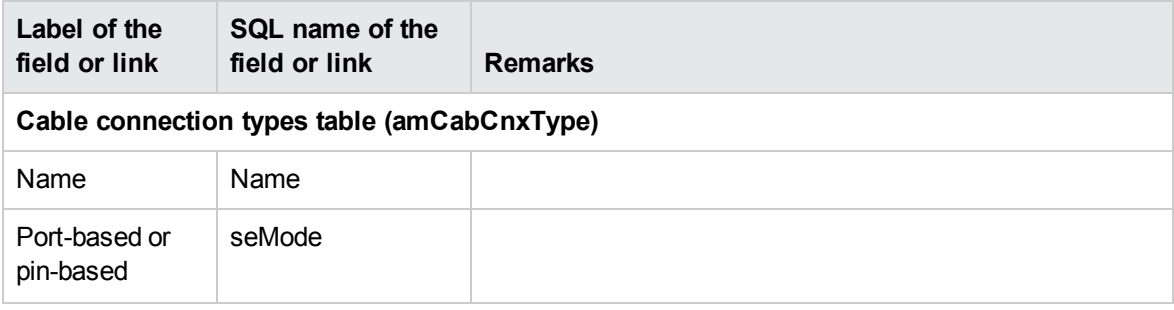

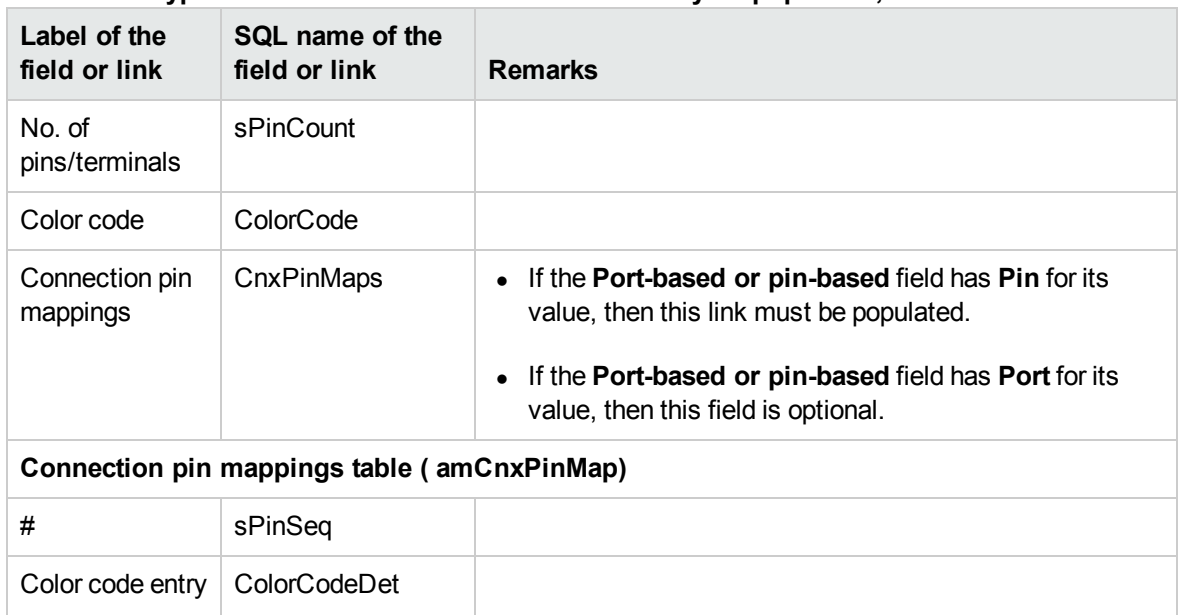

### **Connection types - Fields and links that must absolutely be populated, continued**

### <span id="page-34-0"></span>Creating the connection types for the practical case

We are going to create the following connection types:

- RJ45 568B Port
- $\bullet$  RJ45 568B Pin

### **Creating the connection types**

- 1. Display the list of connection types (**Portfolio management/ Cable/ Cable connection types**).
- 2. Create a new record in the**Cable connection types** table (**amCabCnxType**) and populate the following fields:

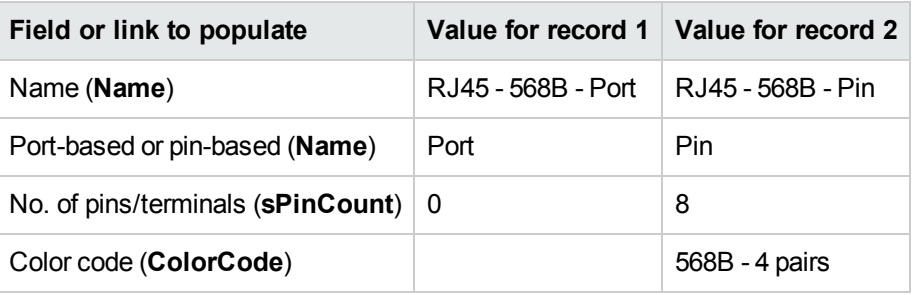

### **Populate the Connection pin mappings link for the RJ45 - 568B - Pin connection type.**

1. Select the **RJ45 - 568B - Pin** connection type.

2. Create the connection-pin mapping entries by populating the following fields:

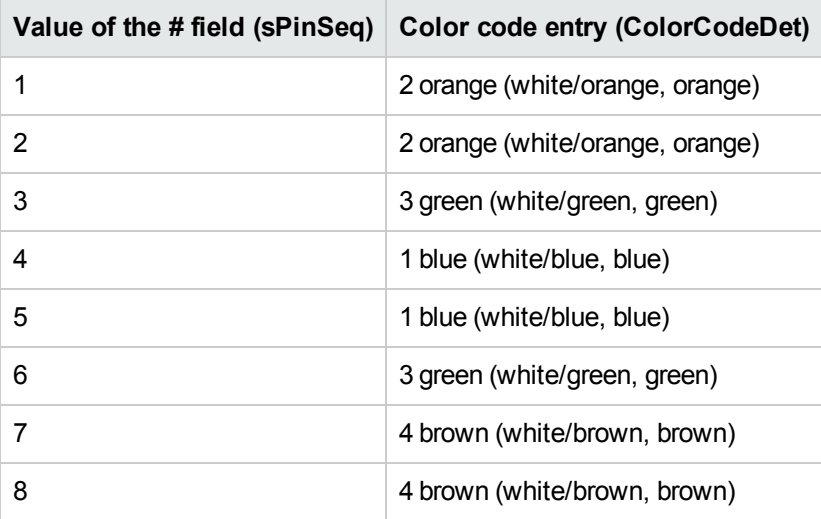

### <span id="page-35-0"></span>Cable duties

**Definitions [Duty](#page-169-1)** 

**Table names Cable duties** (**amCableDuty**)

**Access menu Portfolio management/ Cable/ Cable duties**

**Simplified data model**

**Duties - data model**
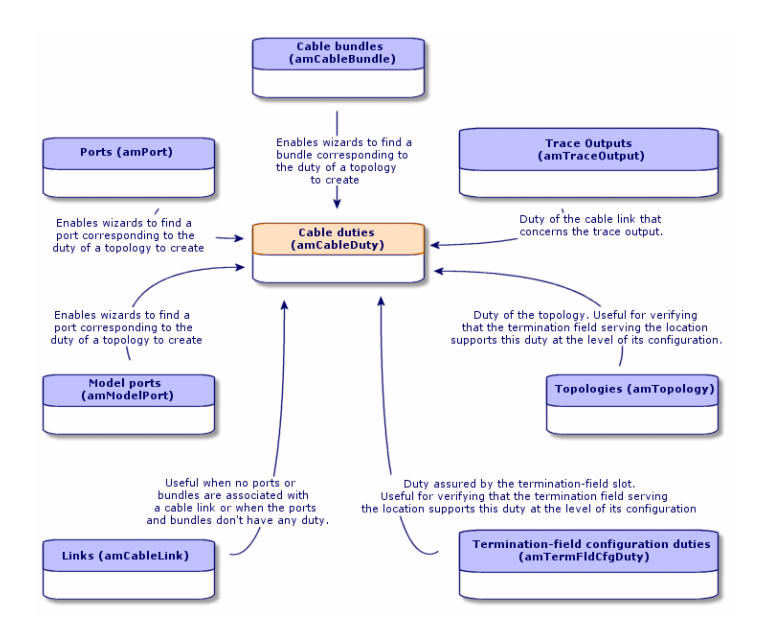

### Creating cable duties manually

- 1. Display the list of cable duties (**Portfolio management/ Cable/ Cable duties**).
- 2. Create a record for each of the duties that your cable network fulfills.

**Tip:** At this stage, we advise against populating the **Topologies** link (**Topology**) since the topologies have not yet been created. It is better to associate a duty with the topologies after they have been created.

### **Prerequisites**

No prerequisites.

**Fields and links that must absolutely be populated**

**Cable duties - Fields and links that must absolutely be populated**

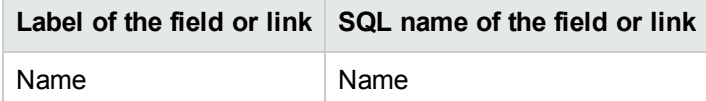

### Creating the cable duties manually for the practical case

We are going to create two duties.

- 1. Display the list of cable duties (**Portfolio management/ Cable/ Cable duties**).
- 2. Create a new record and populate the following fields:

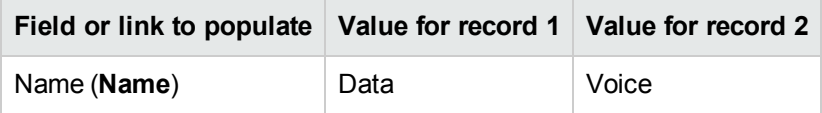

### Locations

We are introducing the **Locations** table for the needs of our practical case.

**Table names Locations** (**amLocation**)

**Access menu**

**Organization management/ Organization/ Locations**

### Creating the locations for the practical case

We are going to create the records that correspond to the locations represented by the following diagram:

### **Practical case - locations to use**

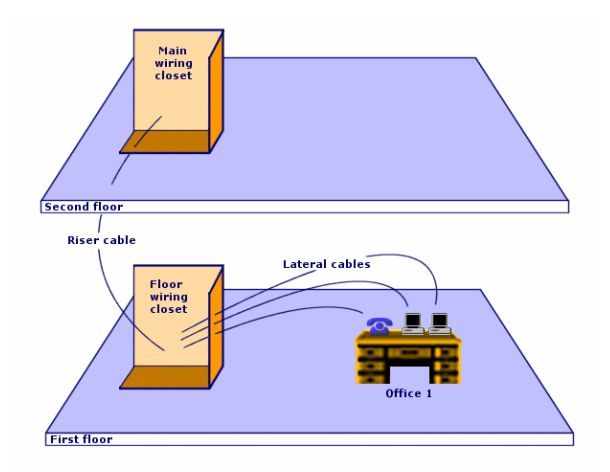

- 1. Display the list of locations (**Organization management/ Organization/ Locations**).
- 2. Create a new record per location and populate the following fields:

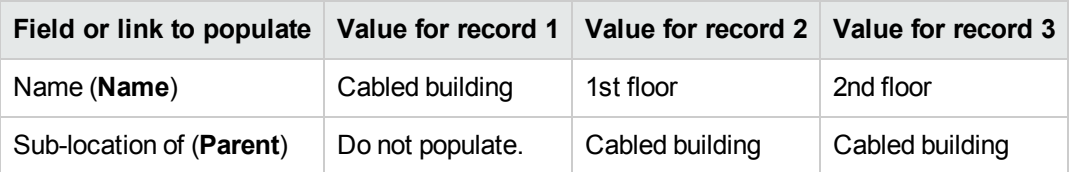

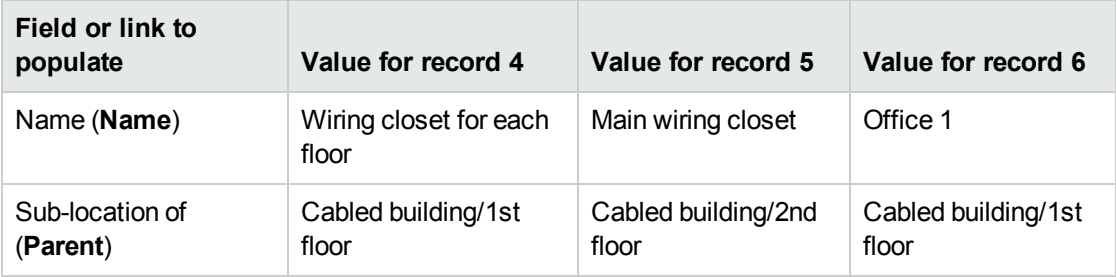

# Projects and work orders associated with cabling

The projects and work orders enable you to conserve a trace of the operations carried out on the network:

- Running or removing cables.
- Connecting or disconnecting bundles and ports.
- Installing a cable device.

You need to create projects and work orders before launching the cabling wizards. Due to this constraint, you must create at least one project containing at least one work order.

The cabling wizards do not populate the following tables, unless you select a project and a work order at the end of the wizard's execution:

- <sup>l</sup> **Trace outputs** (**amTraceOutput**)
- <sup>l</sup> **Trace histories** (**amTraceHistory**)
- <sup>l</sup> **Trace operations** (**amTraceOp**)

### **Table names**

- <sup>l</sup> **Projects** (**amProject**)
- <sup>l</sup> **Work orders** (**amWorkOrder**)

### **Access menu**

- <sup>l</sup> **Organization management/ Organization/ Projects**
- <sup>l</sup> **Asset lifecycle/ Work orders/ Work orders**

### Creating projects and work orders associated to the Cable and Circuit module

- 1. Display the list of projects (**Organization management/ Organization/ Projects**).
- 2. Create a project for each cabling operation you will perform.
- 3. Associate one or more work orders with the project.
- 4. Execute the cabling wizards by referencing the appropriate project and work order. These wizards automatically populate the following links in the projects:
	- <sup>n</sup> **Assets** (**AstProjDescs**)
	- <sup>n</sup> **Cables** (**ProjectCables**)
	- <sup>n</sup> **Project traces** (**ProjectTraces**)
	- These wizards automatically populate the following links in the work orders:
	- <sup>n</sup> **Title** (**Title**)
	- <sup>n</sup> **Work order devices** (**ProjBien**)
	- <sup>n</sup> **Project cables** (**ProjCable**)
	- <sup>n</sup> **Project traces** (**ProjTraceOut**)

### **Prerequisites**

No prerequisites.

**Fields and links that must absolutely be populated**

**Projects and work orders associated with cabling - Fields and links that must absolutely be populated**

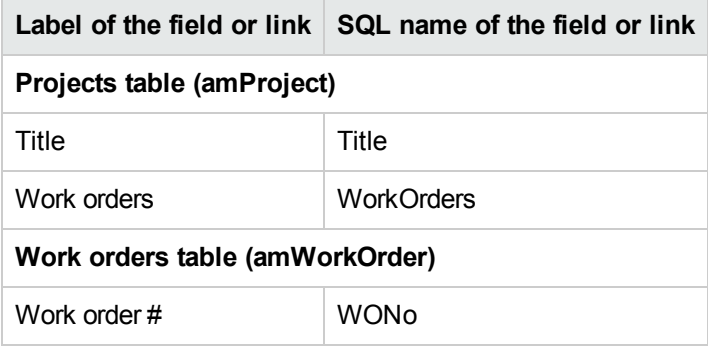

### Creating the projects and work orders for the practical case

We are going to create one project per wizard, which you will execute in the practical case. We will also associate a work order to each one of these projects.

Thus, you will be able to consult these projects and work orders in able to better understand what the wizards create, modify or delete.

### **Creating the projects**

- 1. Display the list of projects (**Organization management/ Organization/ Projects**).
- 2. Create a new record per project and populate the following fields:

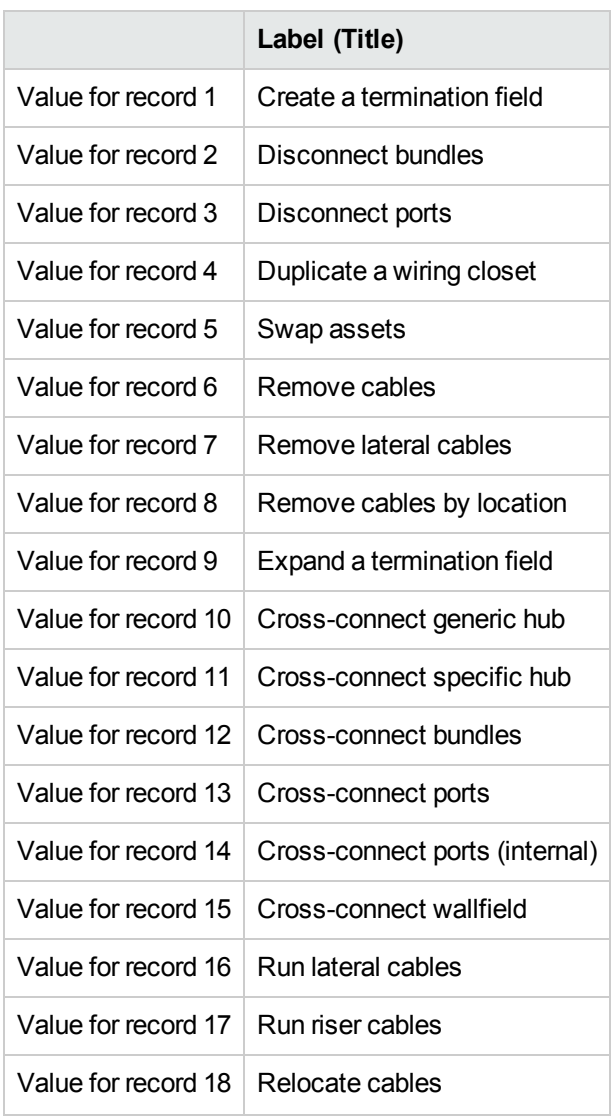

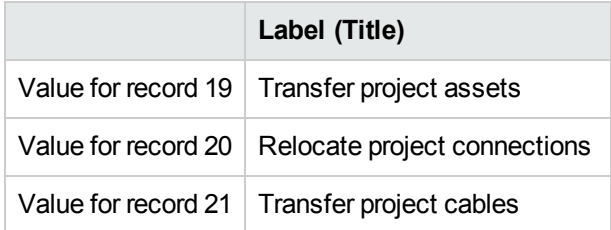

### **Creating a Work orders link for each project**

- 1. Select each project one by one.
- 2. Select the **Work orders** tab and add a new work order to the project by populating the following fields:

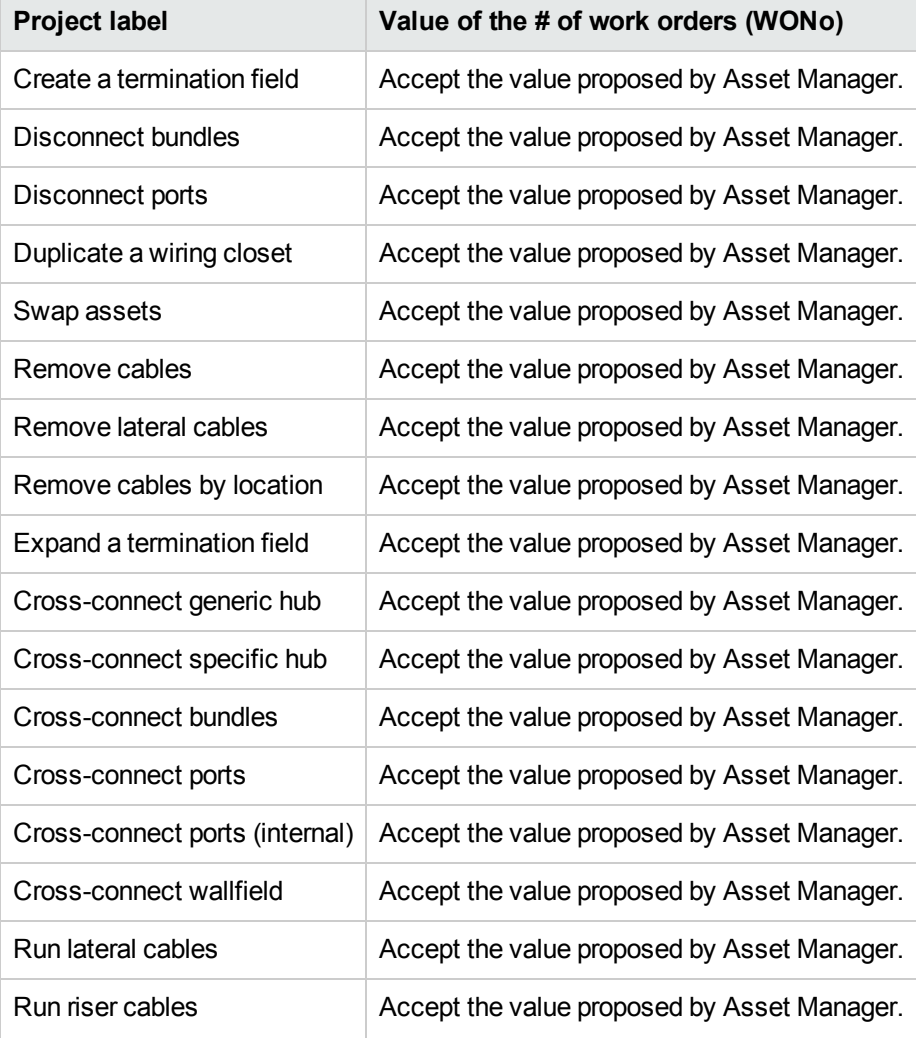

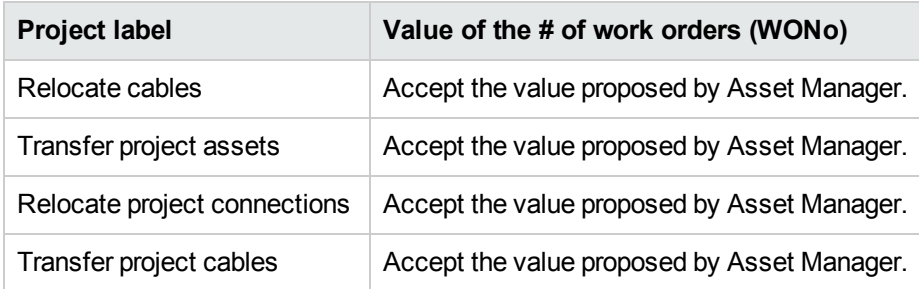

# Natures for cables and cable devices

The natures define the information that is common to certain groups of assets. The cables and cable devices each require a specific nature that will be associated with the models of cables and cable devices.

The information that you define at the nature level determines whether certain fields and links will be displayed in the detail of models, cables and assets.

**Table names Natures** (**amNature**)

**Access menu Portfolio management/ Asset configurations/ Natures**

**Simplified data model**

**Cables and cable devices - data model**

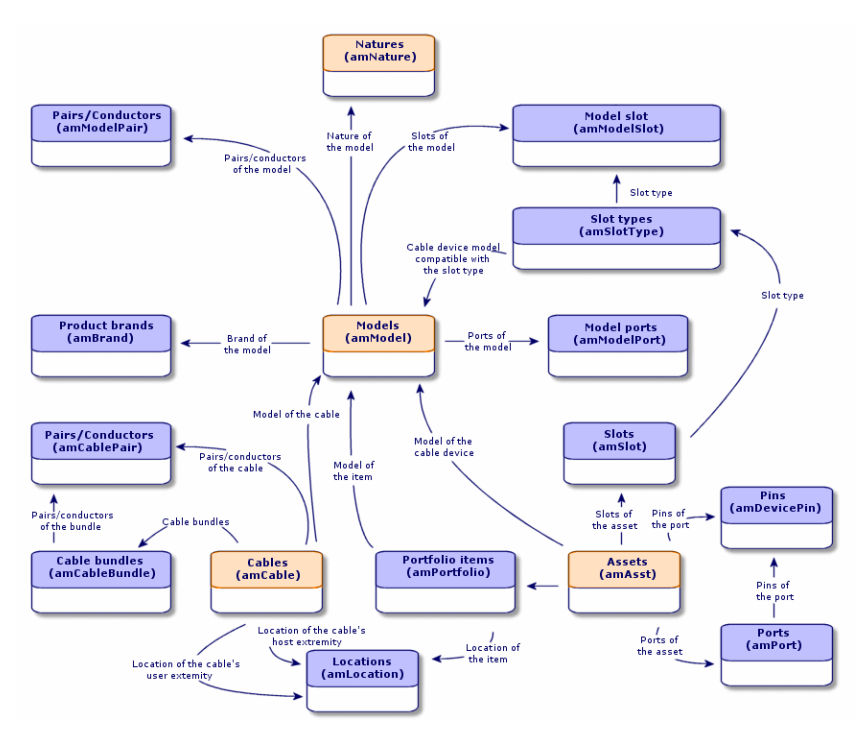

## Creating the natures of cables and cable devices

- 1. Display the list of natures (**Portfolio management/ Asset configurations/ Natures**).
- 2. Create a nature for the cable devices and a nature for the cables.

### **Prerequisites**

No prerequisites.

### **Fields and links that must absolutely be populated**

**Natures reserved for cables and cable devices - Fields and links that must absolutely be populated**

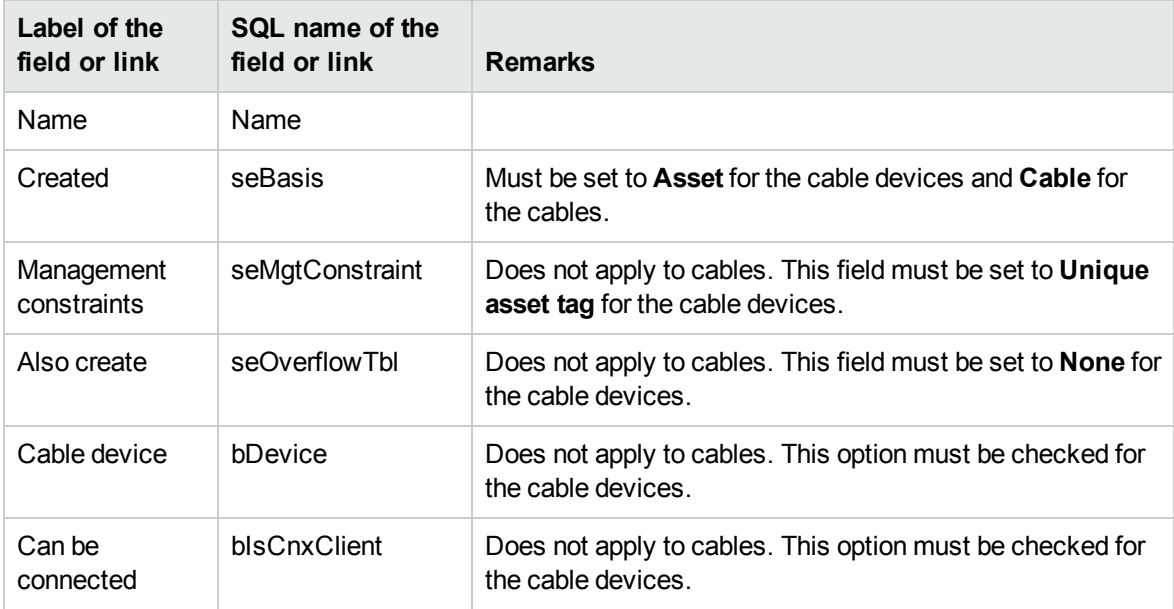

### Creating the natures of cables and cable devices for the practical case

We are going to create a nature for the cable devices and a nature for the cables.

- 1. Display the list of natures (**Portfolio management/ Asset configurations/ Natures**).
- 2. Create a new record per nature and populate the following fields:

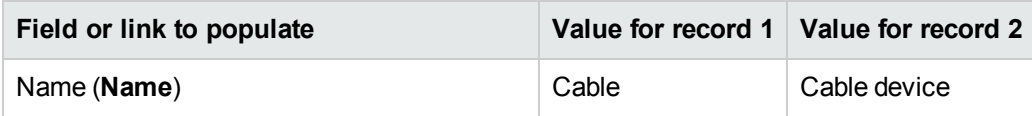

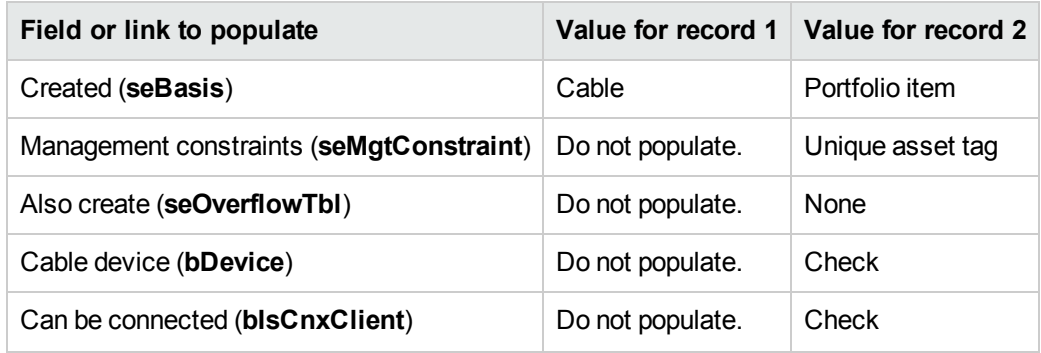

# Brands of cable and cable device models

**Table names Brands** (**amBrand**)

**Access menu Portfolio management/ Catalog/ Brands**

# Creating the brands of the cable and cable device models

1. Display the list of brands (**Portfolio management/ Catalog/ Brands**).

2. Create one record per brand of cable device and cable of your network.

### **Prerequisites**

No prerequisites.

**Fields and links that must absolutely be populated**

**Brands of cable and cable device models - Fields and links that must absolutely be populated**

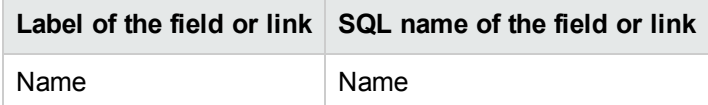

### Creating the brands of the cable and cable device models for the practical case

We are going to create the brands of the cable devices and cables for our practical case. You will then be able to associate them with the models that you will create later.

- 1. Display the list of brands (**Portfolio management/ Catalog/ Brands**).
- 2. Create a new record per brand and populate the following fields:

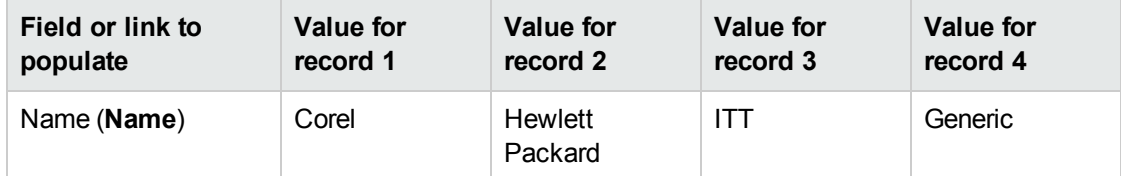

# Cable models

The cable models enable you to create the cables in your network in the **Cables** table (**amCable**).

### **Definitions**

**[Cable](#page-163-0)** 

### **Table names**

- <sup>l</sup> **Models** (**amModel**)
- <sup>l</sup> **Pairs/Conductors** (**amCablePair**)

### **Access menu**

**Portfolio management/ Asset configurations/ Models**

### Creating cable models

- 1. Display the list of models (**Portfolio management/ Asset configurations/ Models**).
- 2. Create a record for each cable model in your network.
- 3. Associate pairs/conductors with the cable model. You have the following possibilities:
	- <sup>n</sup> Add each pair/conductor manually by clicking **+** (Windows client) or **Add** (Web client) in the **Cable** tab.
	- <sup>n</sup> Launch the **Create pairs** wizard.

### **Prerequisites**

You should have already created:

- $\bullet$  A nature for the cables.
- $\bullet$  The brands of the cables.
- Label rules.
- Cable types.
- Color codes.
- Pair/ Conductor types.

### **Fields and links that must absolutely be populated**

### **Cable models - Fields and links that must absolutely be populated**

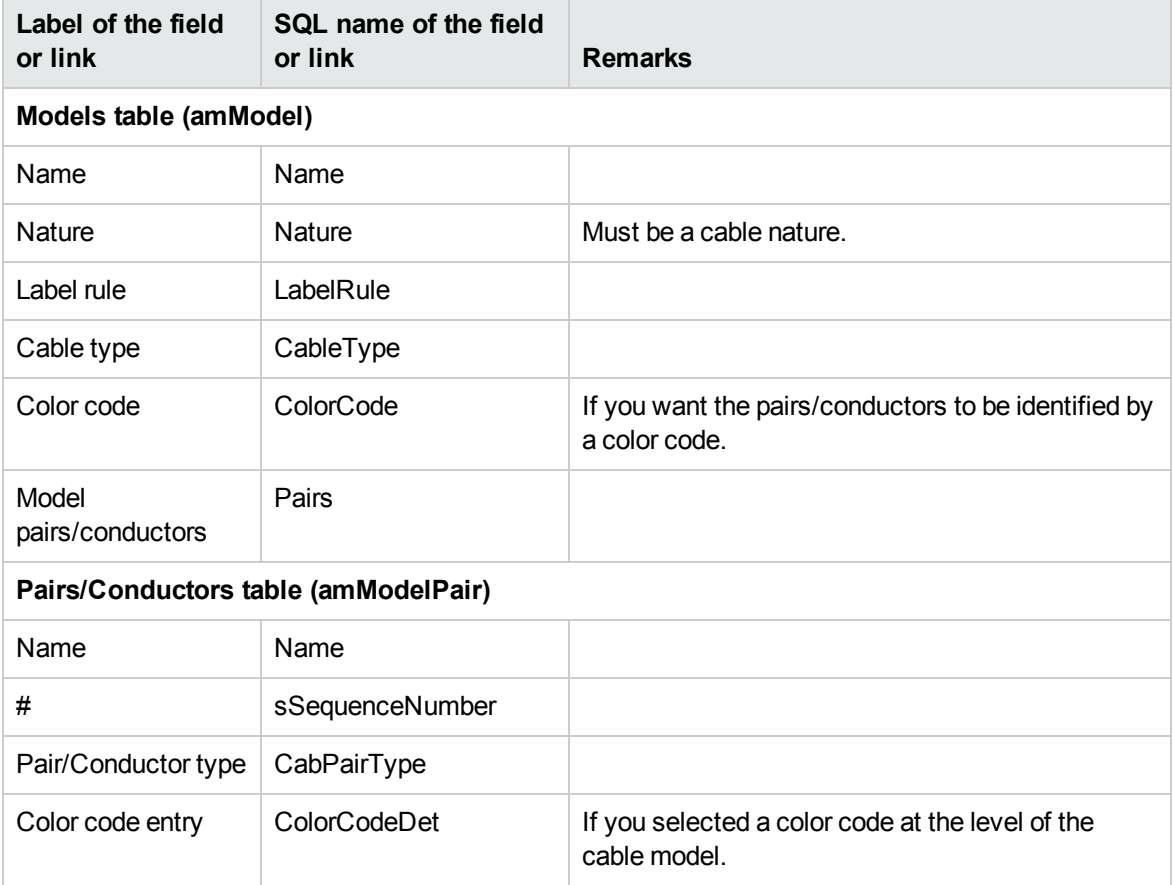

### Create pairs wizard

### **Functions performed by the wizard**

This wizard generates pairs having the same type.

### **Prerequisites**

You should have already created:

• Pair/ Conductor types

### **Launching the wizard**

To access this wizard, you need to select a record or field (not a link) in the **Models** table (**amModel**):

- 1. Display the list of models (**Portfolio management/ Asset configurations/ Models**).
- 2. Select the model in the list window, or select a field (not a link) in the **Models** table.
- 3. Select the **Create pairs** wizard.

### **Information used when using the wizard**

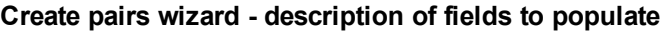

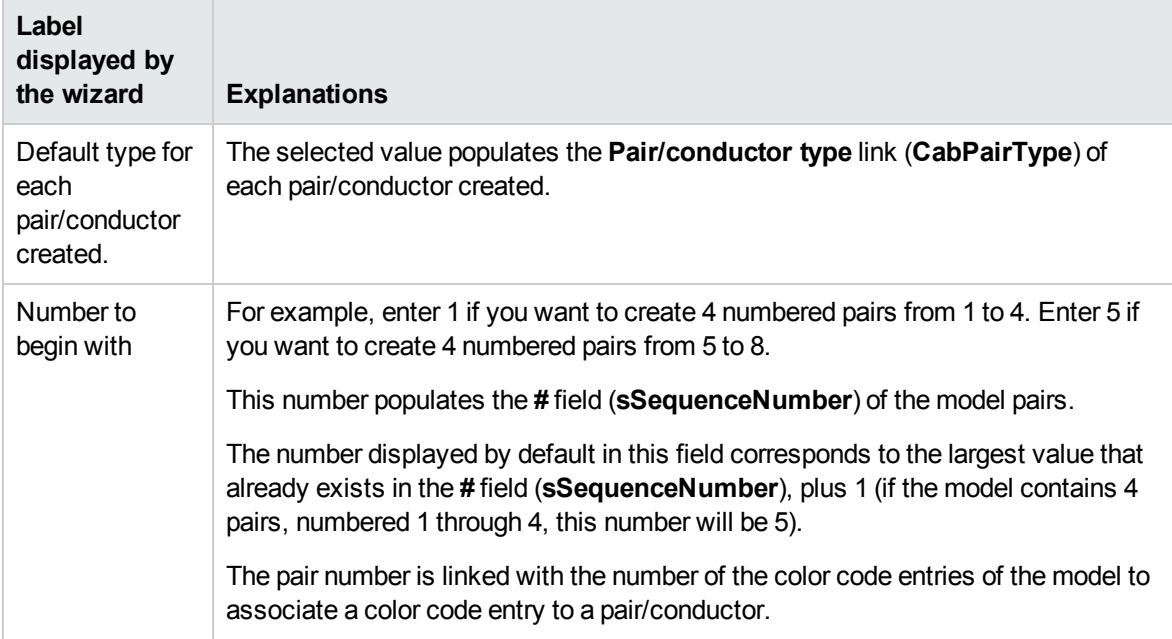

### **Data created or modified by the wizard**

The wizard creates records in the **Pairs/Conductors** table (**amModelPair**).

The wizard populates the following fields:

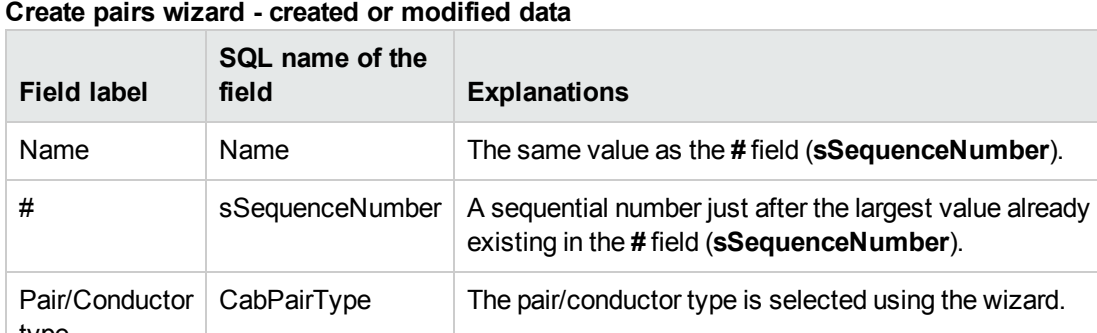

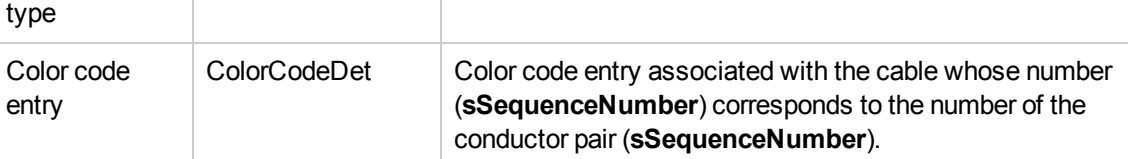

### **Viewing the result**

The easiest way to view the result of this wizard is to look at the **Cable** tab of the model.

### **After having launched the wizard**

You need to edit the pairs/conductors manually if you want to change certain information relating to them.

### Creating the cable models for the practical case

We are going to create a 32-pair cable model (for the telephone riser) and a 4-pair cable model (for the given lateral and riser cables).

### Creating the models

- 1. Display the list of models (**Portfolio management/ Asset configurations/ Models**).
- 2. Create a new record per model and populate the following fields:

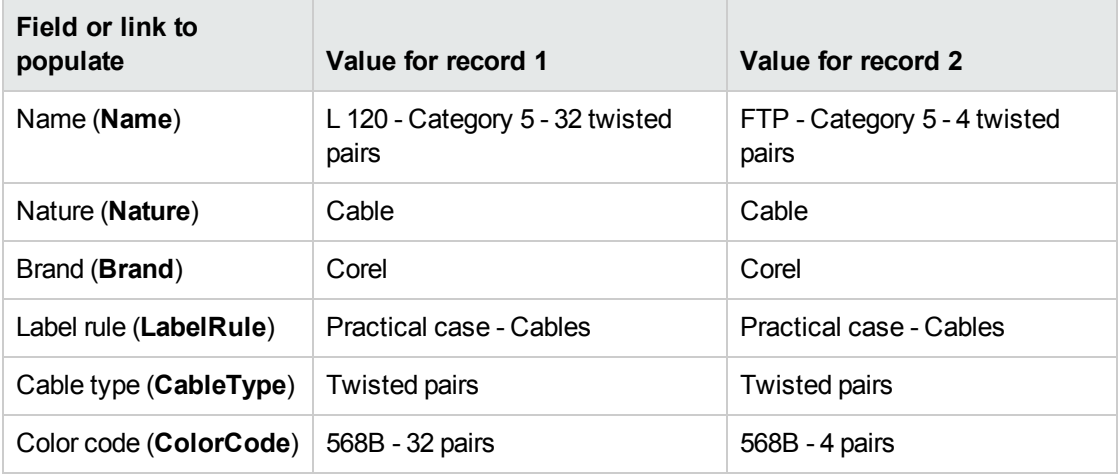

### Creating the pairs/conductors for each cable model

- 1. Select the model.
- 2. Launch the **Create pairs** wizard one time for each model, and specify the following values:

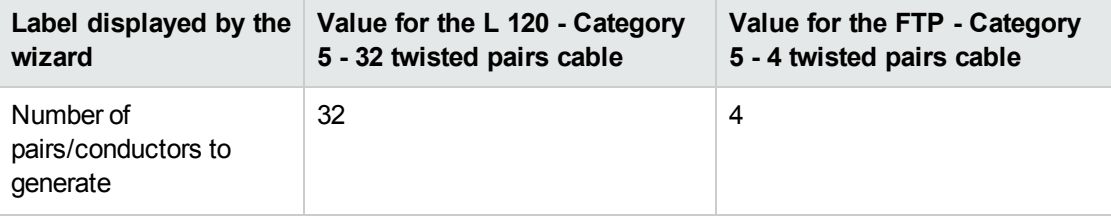

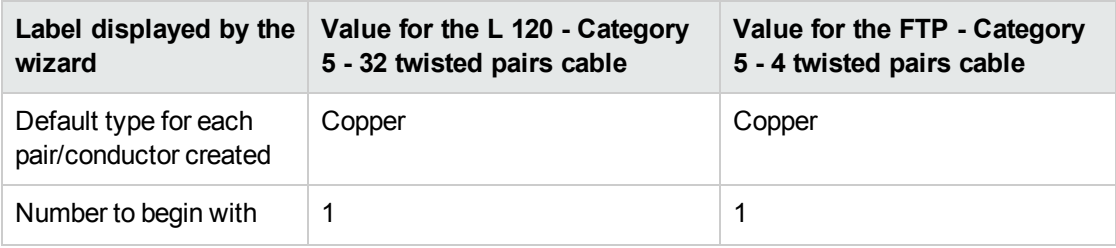

# Cable device models without slots

### **Definitions**

Cable [device](#page-166-0)

### **Table names**

- <sup>l</sup> **Models** (**amModel**)
- <sup>l</sup> **Model ports** (**amModelPort**)

### **Access menu Portfolio management/ Asset configurations/ Models**

### Creating the models of cable devices without slots

- 1. Display the list of models (**Portfolio management/ Asset configurations/ Models**).
- 2. Create a record for each cable device model in your network.
- 3. Add ports to the model.
	- You have the following choices:
	- <sup>n</sup> Add each port manually by clicking **+** (Windows client) or **Add** (Web client) in the **Ports** tab.
	- <sup>n</sup> Launch the **Create ports** wizard.

### **Prerequisites**

You should have already created:

- A nature for the cable devices.
- The brands of the cable devices.
- Label rules.
- Device types.
- Connection types.
- Duties.

### **Fields and links that must absolutely be populated**

### **Models of cable devices without slots - Fields and links that must absolutely be populated**

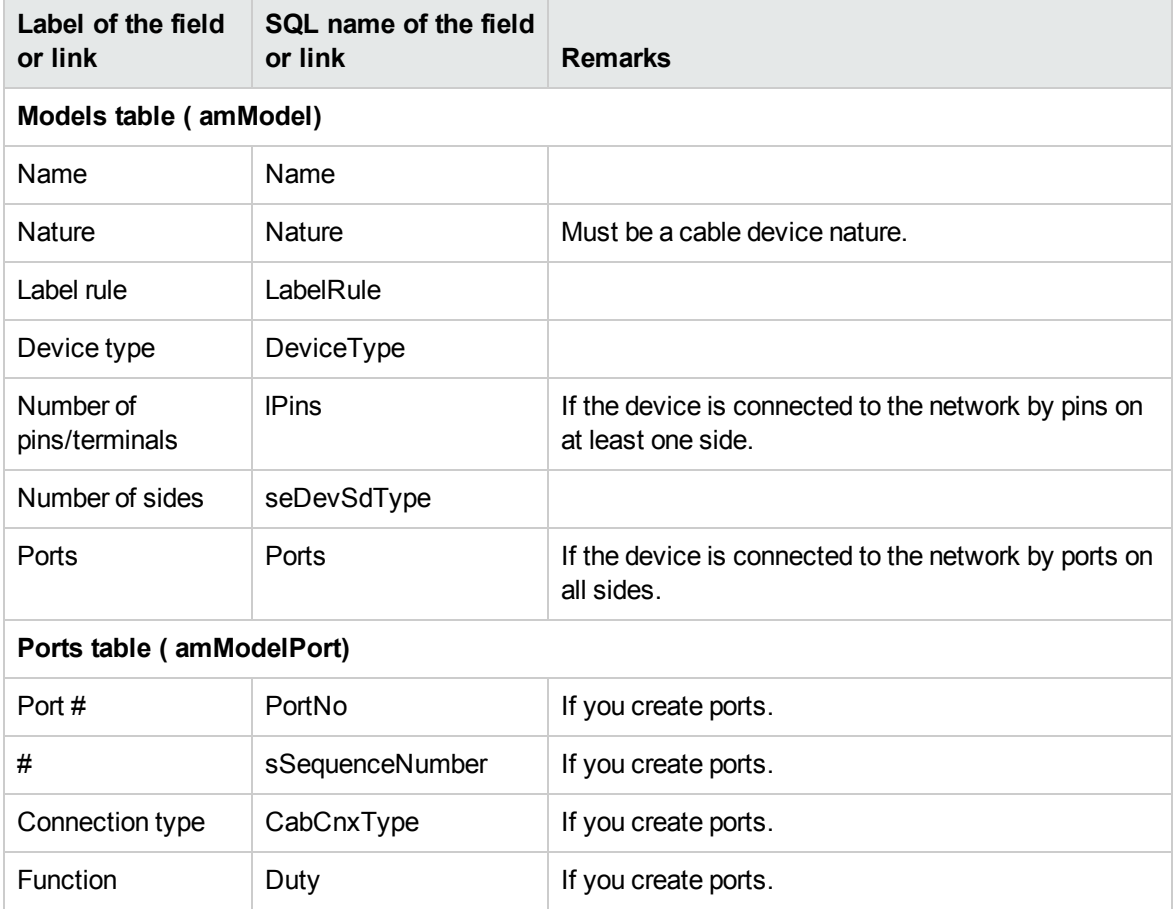

### <span id="page-50-0"></span>Connection by ports or by pins

There are two connection modes for the cable devices:

- $\bullet$  By ports
- $\bullet$  By pins

If the device is connected to the network by ports on all sides:

- <sup>l</sup> Assign the value **0** to the **Number of pins/terminals** field (**lPins**).
- **.** Create the **Ports** links (**Ports**). These ports will be associated with the cable bundles using the **Cable links** table (**amCableLink**).

If the device is connected to the network by pins on at least one side:

- <sup>l</sup> Populate the **Number of pins/terminals** field (**lPins**) with the total number of pins contained by the cable device.
- <sup>l</sup> Only create the **Ports** (**Ports**) link if you want to use the cabling wizards to create cable links to the device pins. In effect, such wizards create virtual ports that they associate automatically to the existing pins that are free.

### <span id="page-51-0"></span>Create ports wizard

### **Functions performed by the wizard**

This wizard generates ports having the same duty and the same connection type.

### **Prerequisites**

You should have already created:

- Connection types
- Functions

### **Launching the wizard**

To access this wizard, you need to select a record or a field (not a link) in the **Models** table (**amModel**):

- 1. Display the list of models (**Portfolio management/ Asset configurations/ Models**).
- 2. Select the model in the list window, or select a field (not link) in the **Models** table.
- 3. Select the **Create ports** wizard.

### **Information used when using the wizard**

### **Create ports wizard - description of fields to populate**

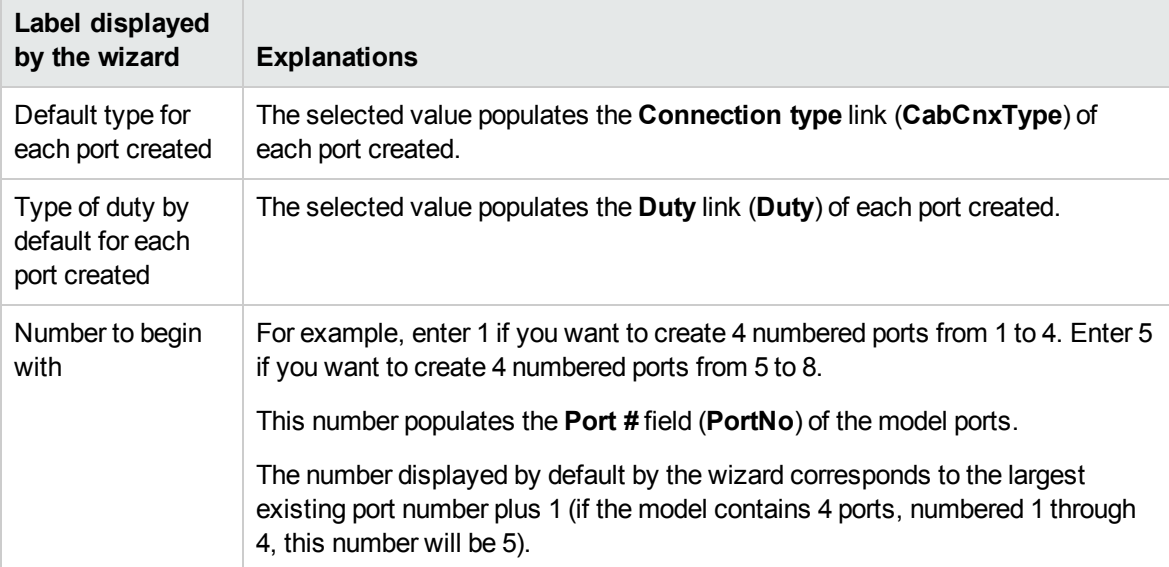

### **Data created or modified by the wizard**

The wizard creates records in the **Model ports** table (**amModelPort**).

The wizard populates the following fields:

### **Create ports wizard - data created or modified by the wizard**

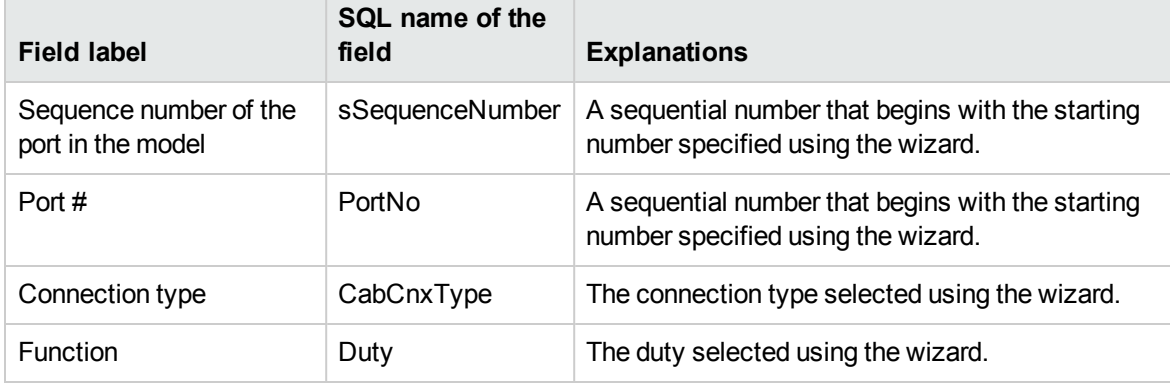

### **Viewing the result**

The easiest way to view the result of this wizard is to look at the **Ports** tab of the model.

### **After having launched the wizard**

You need to edit the ports manually if you want to change certain information relating to them.

### Creating the models of cable devices without slots for the practical case

We are going to create the models that will help create the following cable devices without slots:

- 3-port wall outlet
- Patch panels
- Switch modules

### Creating the models

- 1. Display the list of models (**Portfolio management/ Asset configurations/ Models**).
- 2. Create a new record per model and populate the following fields:

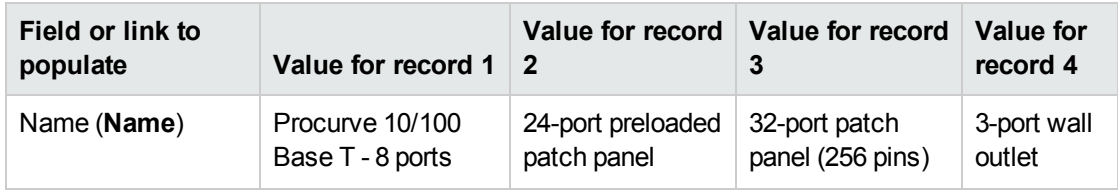

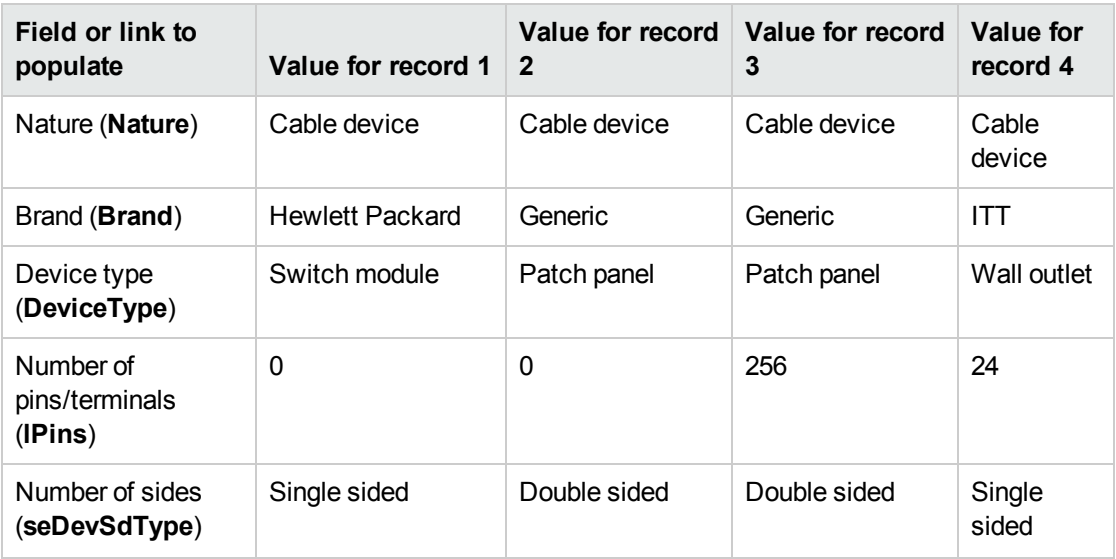

### Creating the ports for each device model for which the network connection is established by ports

For each model whose **Number of pins/terminals** (**lPins**) is null:

- 1. Select the **Procurve 10/100 Base T- 8 ports** model.
- 2. Launch the **Create ports** wizard one time by entering the following information:

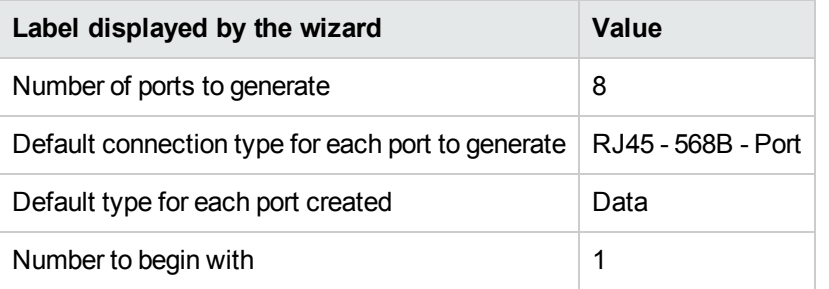

- 3. Select the **24-port preloaded patch panel** model.
- 4. Launch the **Create ports** wizard one time by entering the following information:

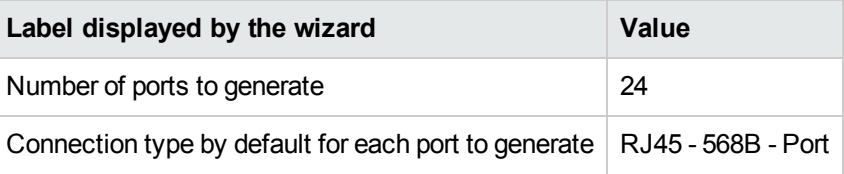

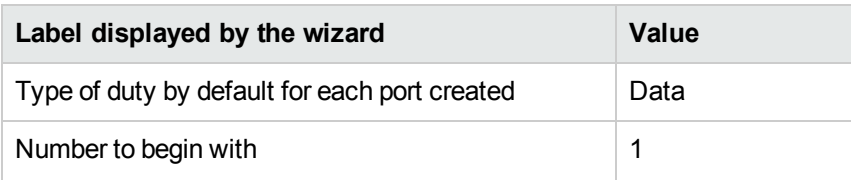

# Slot types

**Definitions** Slot [type](#page-176-0)

**Table names Slot types** (**amSlotType**)

**Access menu Portfolio management/ Cable/ Slot types**

**Simplified data model**

**Slots - data model**

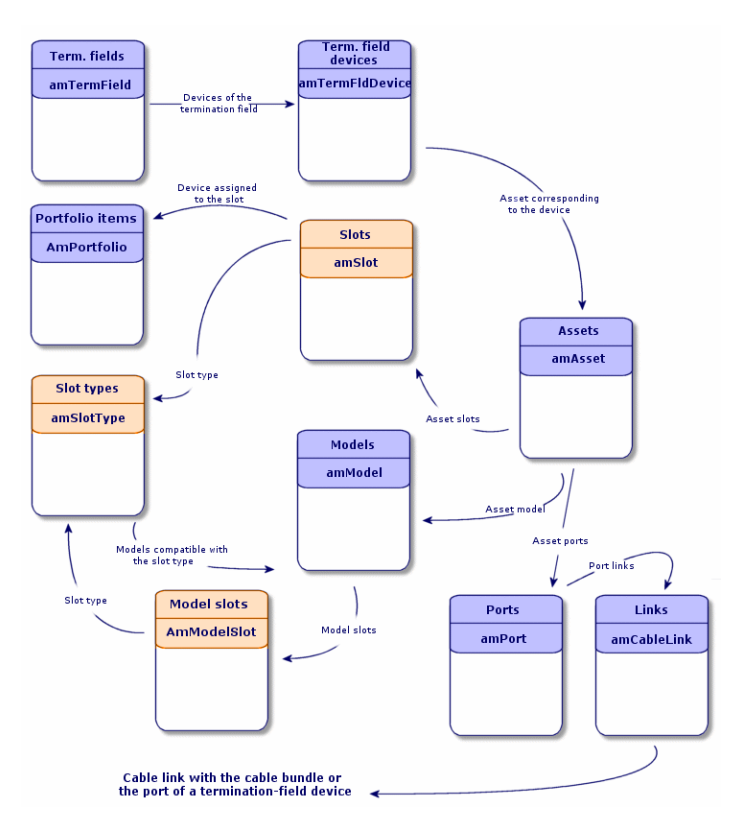

### Creating slot types

- 1. Display the list of slot types (**Portfolio management/ Cable/ Slot types**).
- 2. Create a record per slot type of your termination-field devices.

### **Prerequisites**

You need to have already created the models of modules or extensions to insert in the slots.

### **Fields and links that must absolutely be populated**

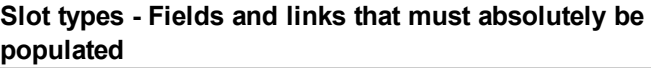

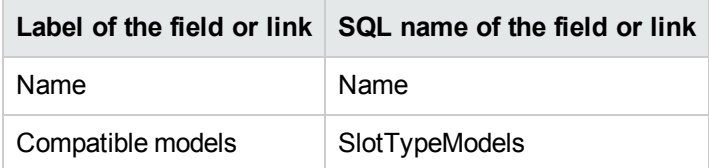

### Creating the slot types for the practical case

We are going to create a slot type for the **ProCurve Switch 4000 M - 10 slots** model that will receive the **Procurve 10/100 Base T - 8 ports** models.

**Note:** You are going to create the **ProCurve Switch 4000 M - 10 slots** in another step.

- 1. Display the list of slot types (**Portfolio management/ Cable/ Slot types**).
- 2. Create a new record in the **Slot types** table (**amSlotType**) and populate the following fields:

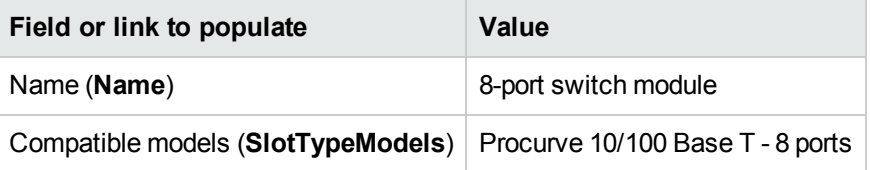

# Cable device models with slots

#### **Definitions** Cable [device](#page-166-0)

**Table names**

- <sup>l</sup> **Models** (**amModel**)
- <sup>l</sup> **Model slots** (**amModelSlot**)
- <sup>l</sup> **Model ports** (**amModelPort**)

**Access menu Portfolio management/ Asset configurations/ Models**

### Creating the models of cable devices with slots

- 1. Display the list of models (**Portfolio management/ Asset configurations/ Models**).
- 2. Create a record for each cable device model in your network.
- 3. Associate ports or slots to the model. You have the following choices:
	- <sup>n</sup> Add each port or slot manually by clicking **+** (Windows client) or **Add** (Web client) in the **Ports**/ **Slots**tab.
	- <sup>n</sup> Launch either the **Create ports** or **Create slots** wizard.

### **Connection by ports or by pins**

[Connection](#page-50-0) by ports or by pins

### **Create ports wizard**

[Create](#page-51-0) ports wizard

### **Prerequisites**

You should have already created:

- $\bullet$  A nature for the cable devices.
- The brands of the cable devices.
- Label rules.
- Device types.
- Connection types.
- Duties.
- Slot types.

### **Fields and links that must absolutely be populated**

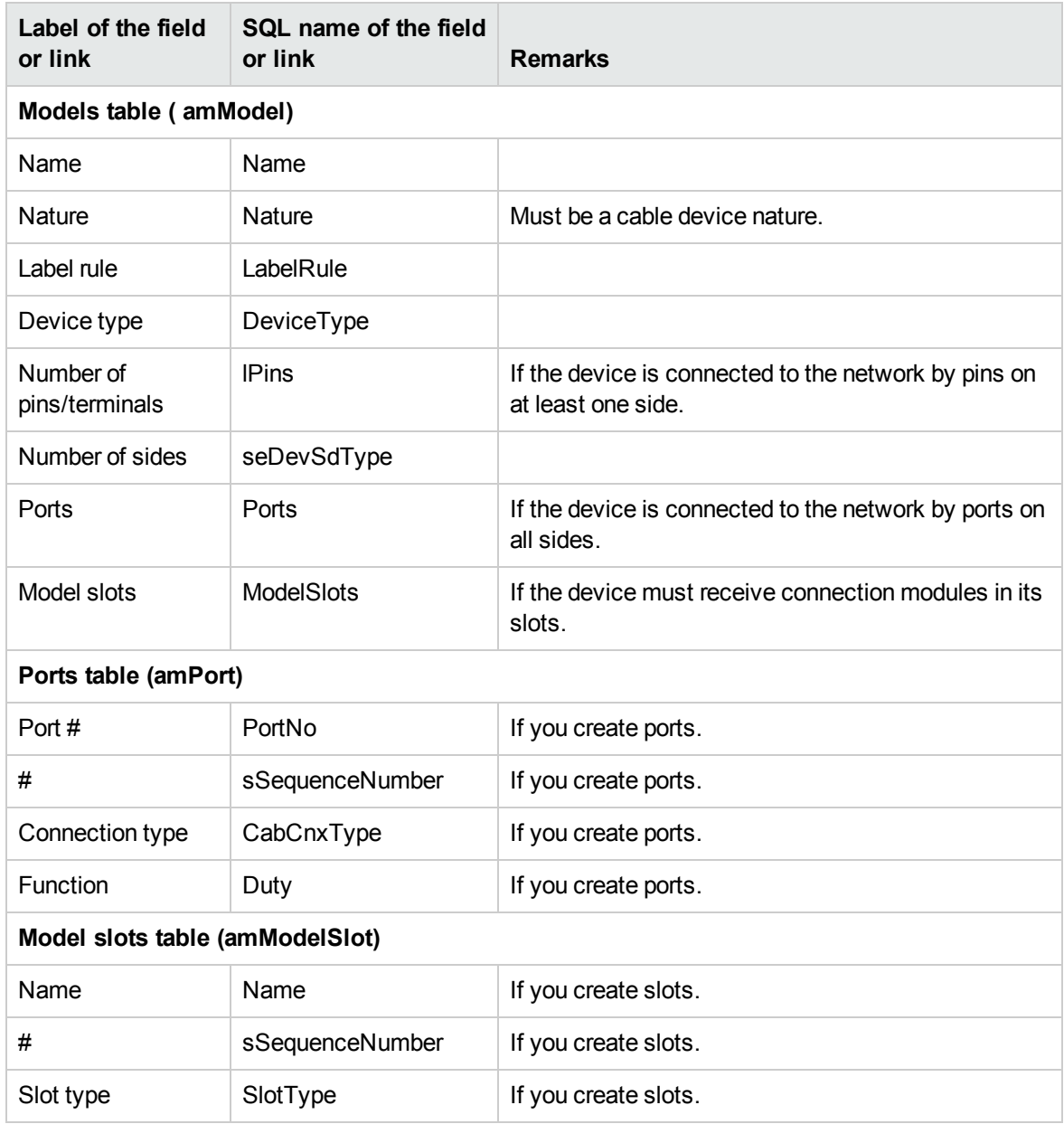

### **Models of cable devices with slots - Fields and links that must absolutely be populated**

### Create slots wizard

### **Functions performed by the wizard**

This wizard generates slots having the same type.

### **Prerequisites**

You should have already created:

• Slot types

### **Launching the wizard**

To access this wizard, you need to select a record or select a field (not a link) in the **Models** table (**amModel**).

- 1. Display the list of models (**Portfolio management/ Asset configurations/ Models**).
- 2. Select the model in the list window, or select a field (not a link) in the **Models** table.
- 3. Select the **Create slots** wizard.

### **Information used when using the wizard**

### **Create slots wizard - description of fields to populate**

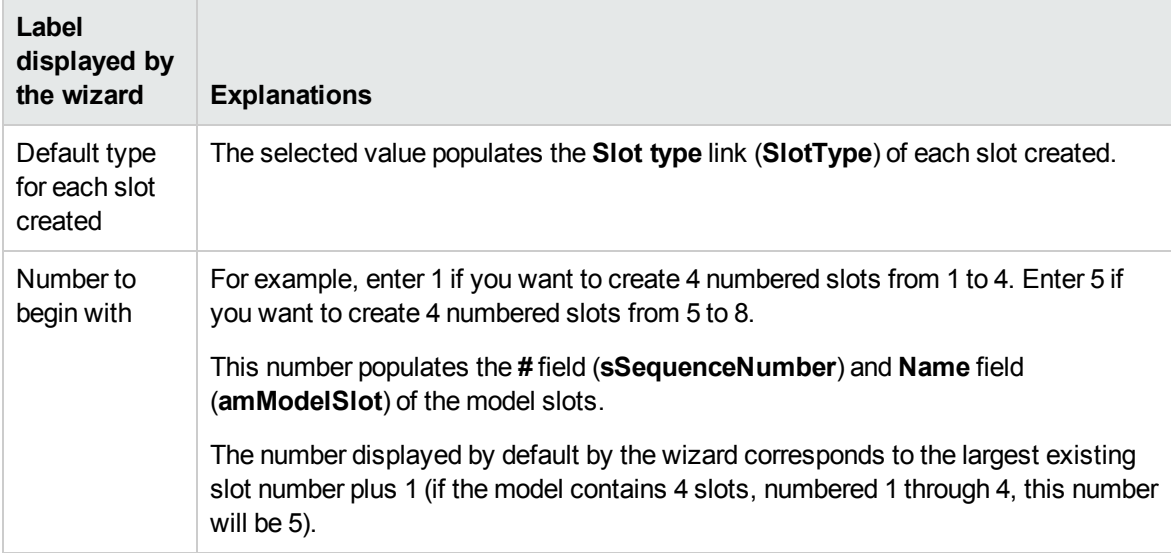

### **Data created or modified by the wizard**

The wizard creates records in the **Model slots** table (**amModelSlot**).

The wizard populates the following fields:

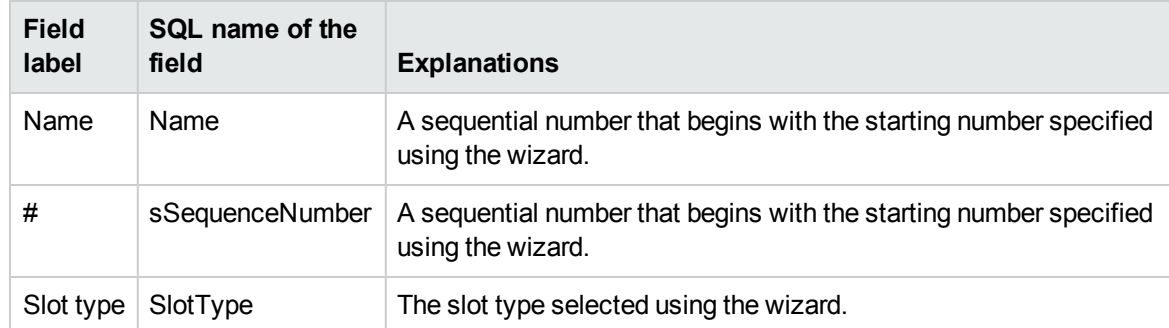

### **Create slots wizard - created or modified data**

### **Viewing the result**

The easiest way to view the result of this wizard is to look at the **Slots** tab of the model.

### **After having launched the wizard**

You need to edit the slots manually if you want to change certain information relating to them.

### Creating the models of cable devices with slots for the practical case

We are going to create the model of a modular switch that has 10 slots:

### **Creating the model**

- 1. Display the list of models (**Portfolio management/ Asset configurations/ Models**).
- 2. Create a new record and populate the following fields:

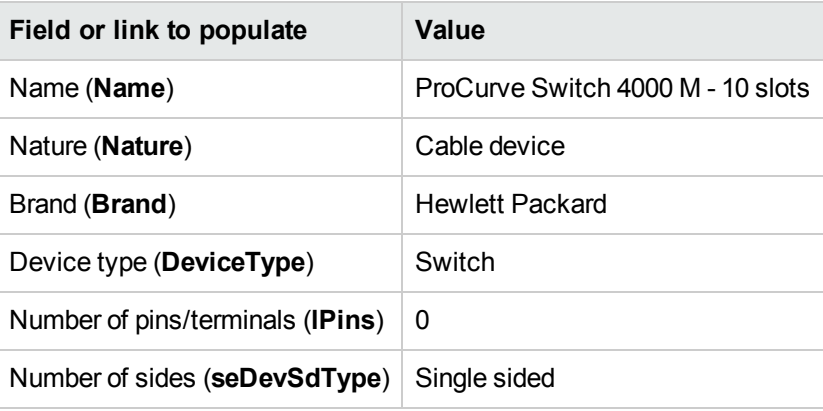

### **Creating the slots**

- 1. Select the **ProCurve Switch 4000 M - 10 slots** model.
- 2. Launch the **Create slots** wizard one time for each model, and specify the following values:

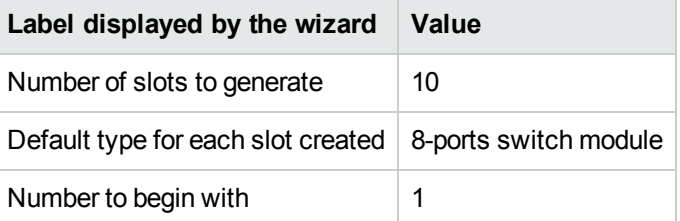

# **Topologies**

**Definitions [Topology](#page-174-0)** 

[Topology](#page-168-0) step

**[Host](#page-170-0)** 

### [User](#page-176-1)

### **Table names**

- <sup>l</sup> **Topologies** (**amTopology**)
- <sup>l</sup> **Topology steps** (**amTopologyDet**)

**Access menu Portfolio management/ Cable/ Topologies**

**Simplified data model**

**Topologies - data model**

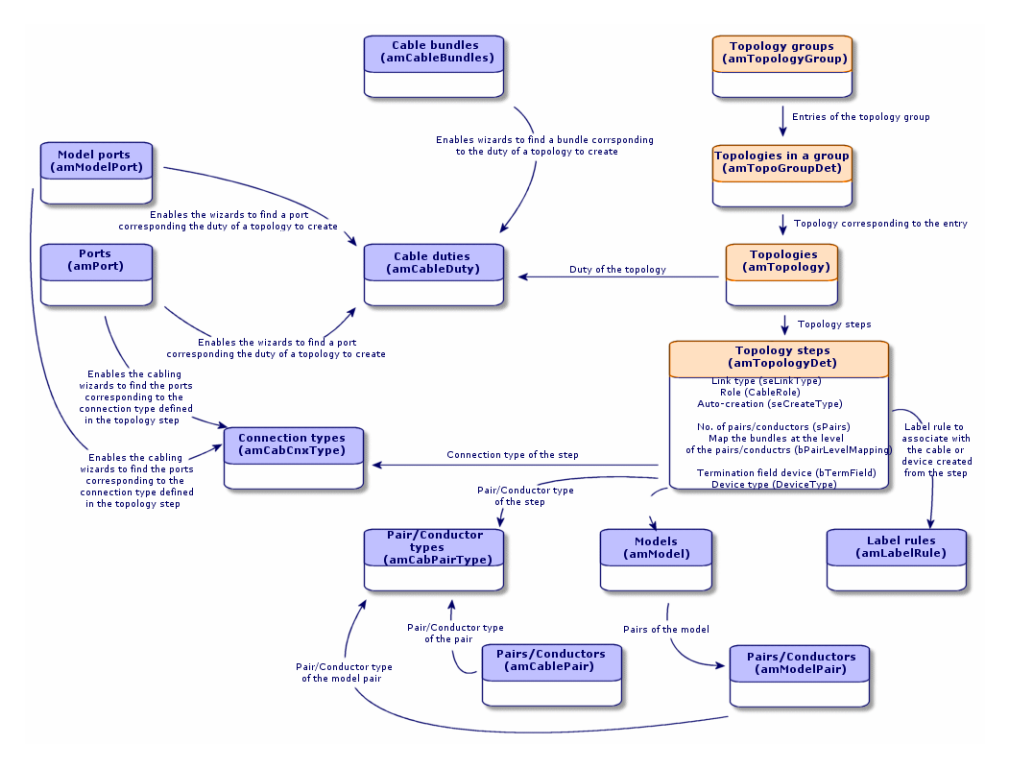

### Creating topologies

- 1. Display the list of topologies (**Portfolio management/ Cable/ Topologies**).
- 2. Create a topology and its steps for each standard trace of your network.

### **Topology example**

The topology of a telephone connection between the standard user and the floor's termination field is composed of the following steps:

- 1. A link at the level of the wall outlet.
- 2. A link at the level of a lateral cable.

3. A link at the level of a termination-field device.

### **Prerequisites**

You should have already created the:

- Duties
- $\bullet$  Label rules
- Cable types
- Pair/conductor types
- Device types
- Connection types
- Roles
- Models of cables and cable devices to create from the topology step.

### **Fields and links that must absolutely be populated**

### **Topologies - Fields and links that must absolutely be populated**

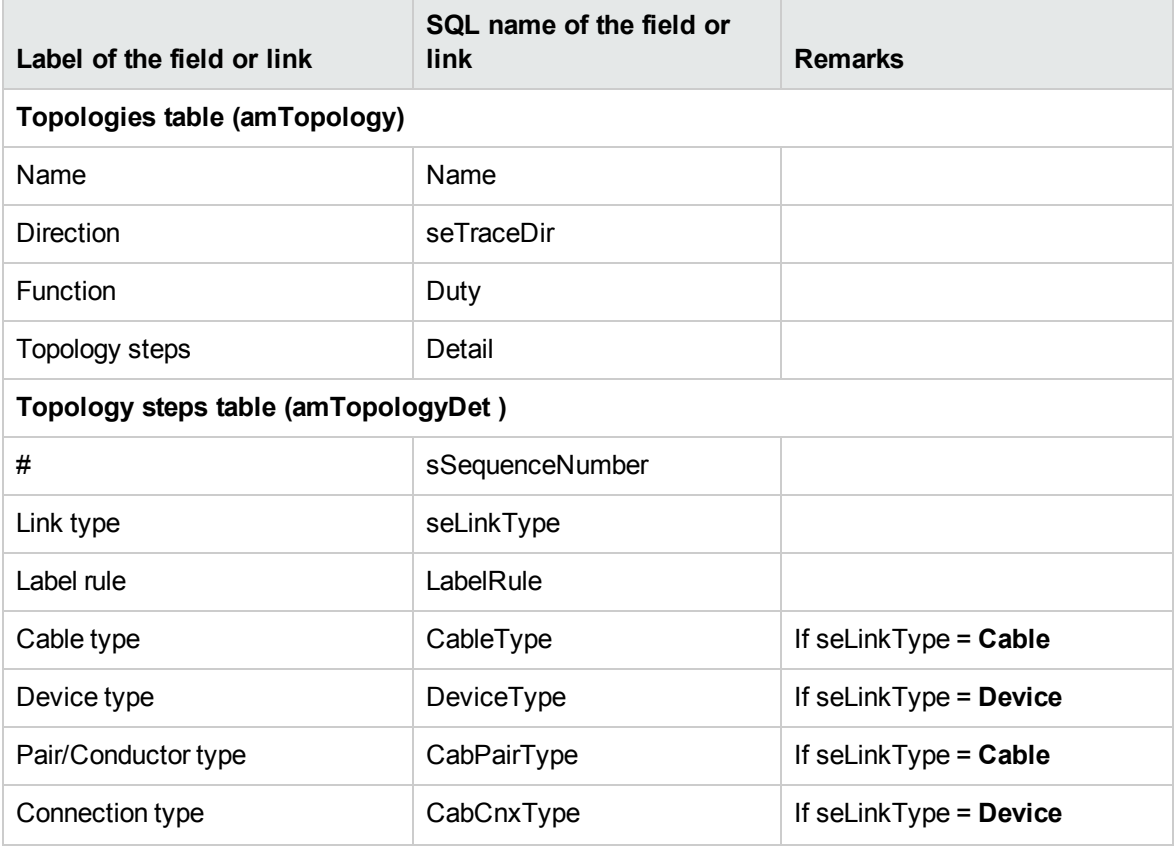

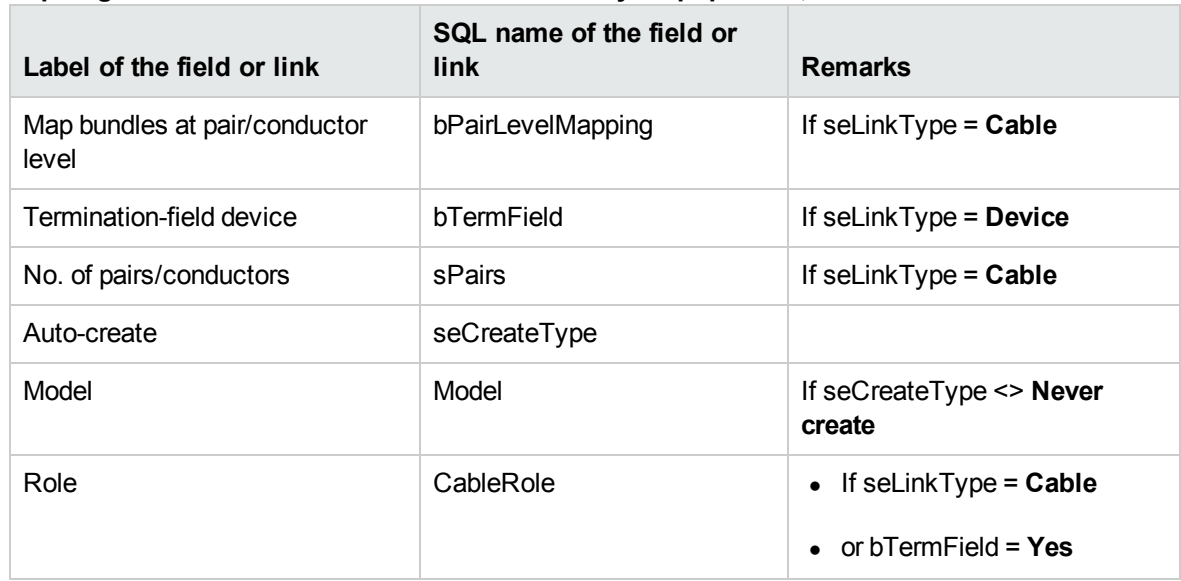

### **Topologies - Fields and links that must absolutely be populated, continued**

### Creating the topologies for the practical case

We are going to create two topologies:

- Data connection between the wall outlet and the floor's termination field.
- Telephone connection between the wall outlet and the floor's termination field.

These topologies break down into three steps:

- 1. A link at the level of the wall outlet.
- 2. A link at the level of the lateral cable.
- 3. A link at the level of the termination-field device.

These topologies are then assembled together in a group of topologies.

### **Creating the topologies**

- 1. Display the list of topologies (**Portfolio management/ Cable/ Topologies**).
- 2. Create a new record per topology and populate the following fields:

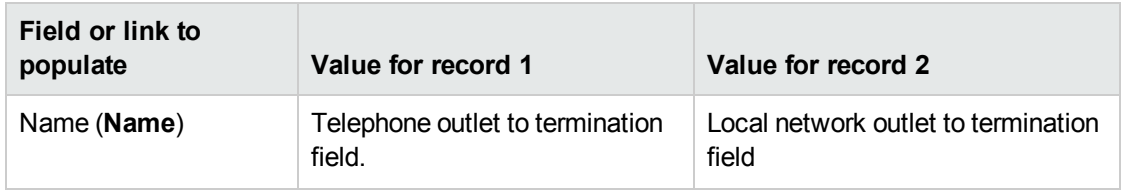

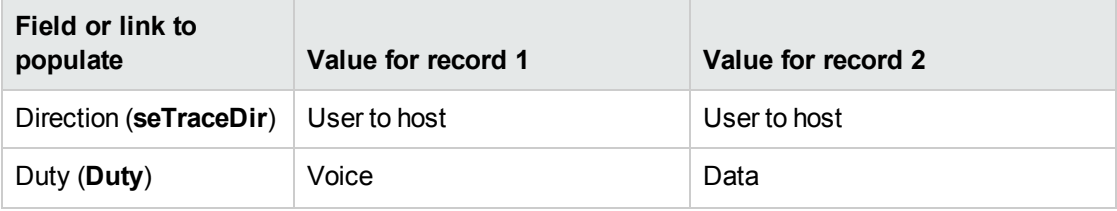

### **Creating the steps for the Telephone outlet to termination field topology**

- 1. Select the topology.
- 2. Create step 1 by populating the following fields:

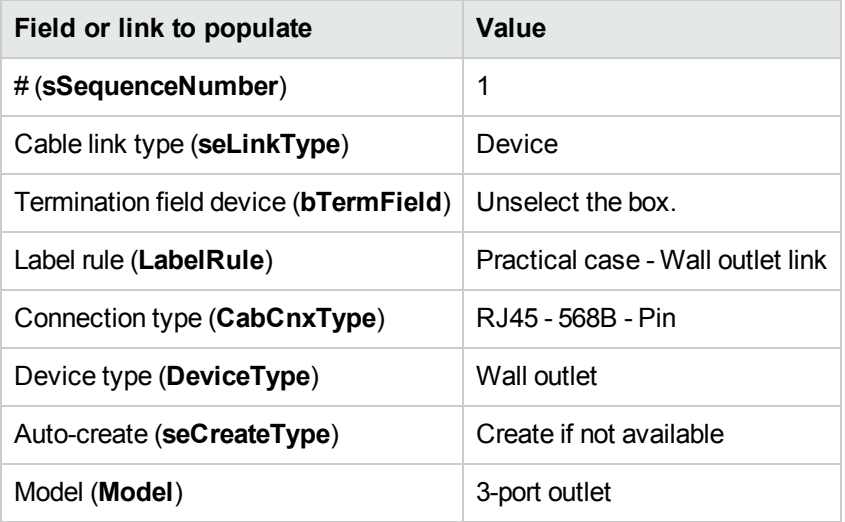

3. Create step 2 by populating the following fields:

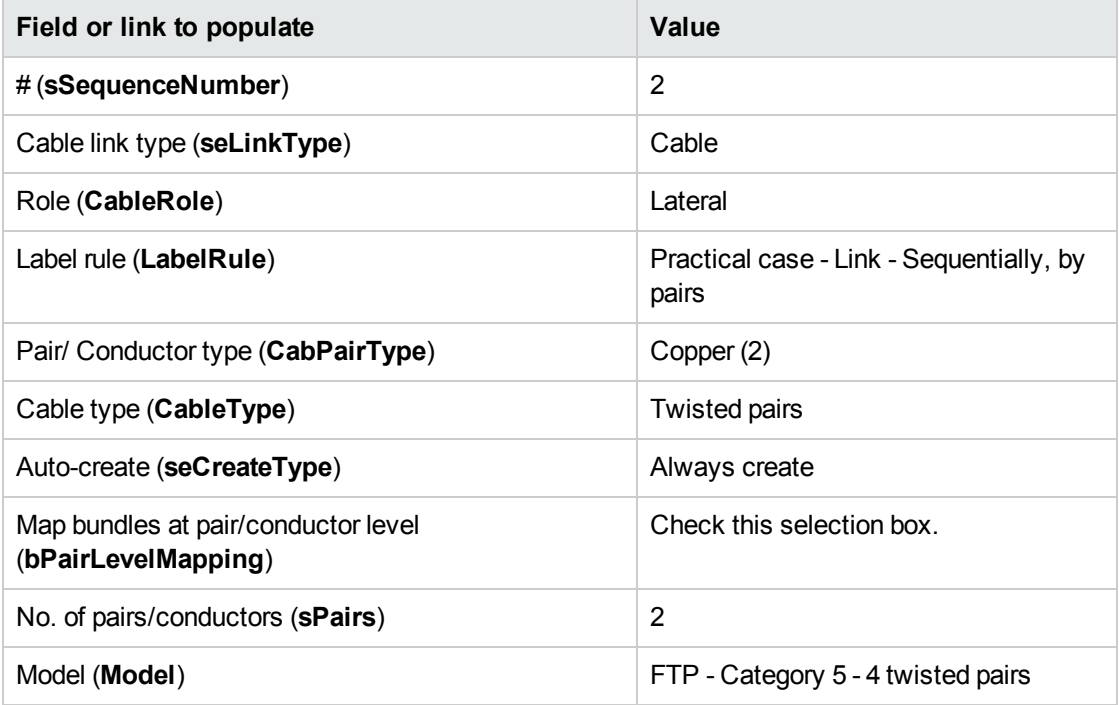

4. Create step 3 by populating the following fields:

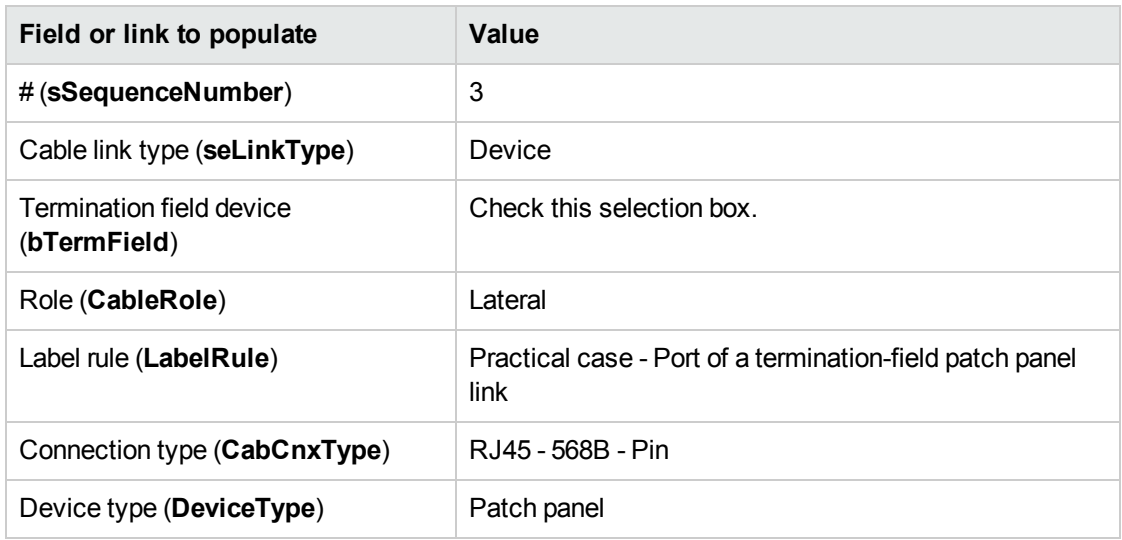

### **Creating the steps for the Local network outlet to termination field topology**

- 1. Select the topology.
- 2. Create step 1 by populating the following fields:

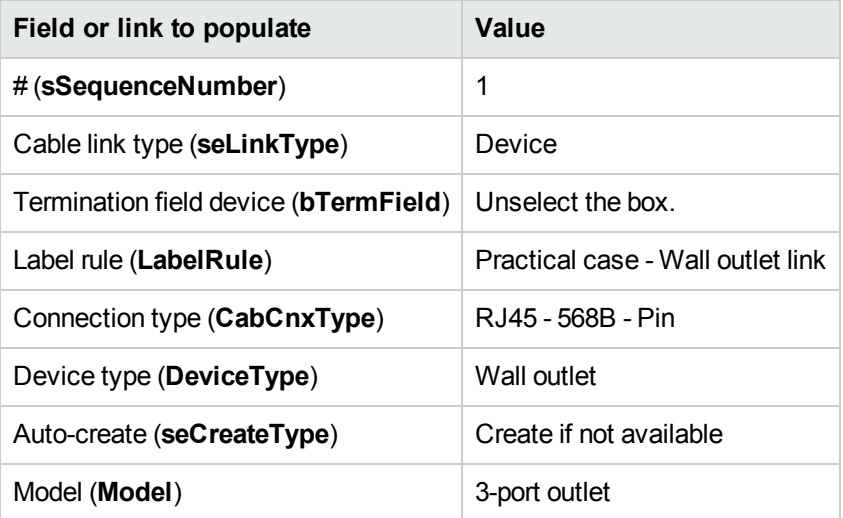

3. Create step 2 by populating the following fields:

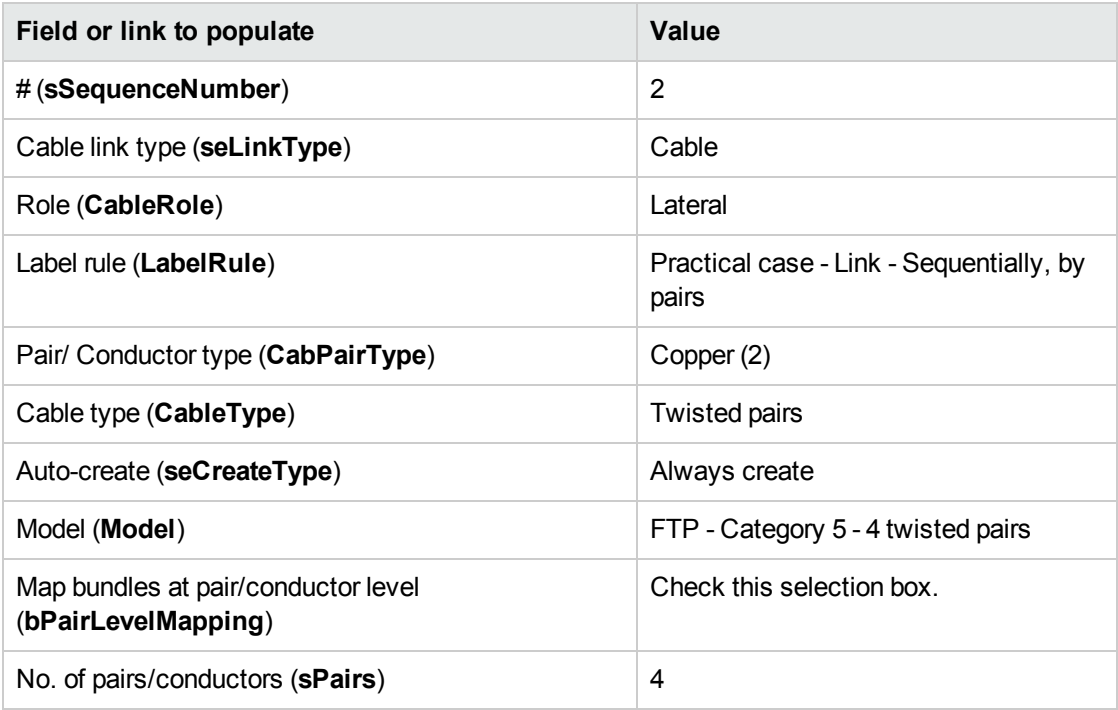

4. Create step 3 by populating the following fields:

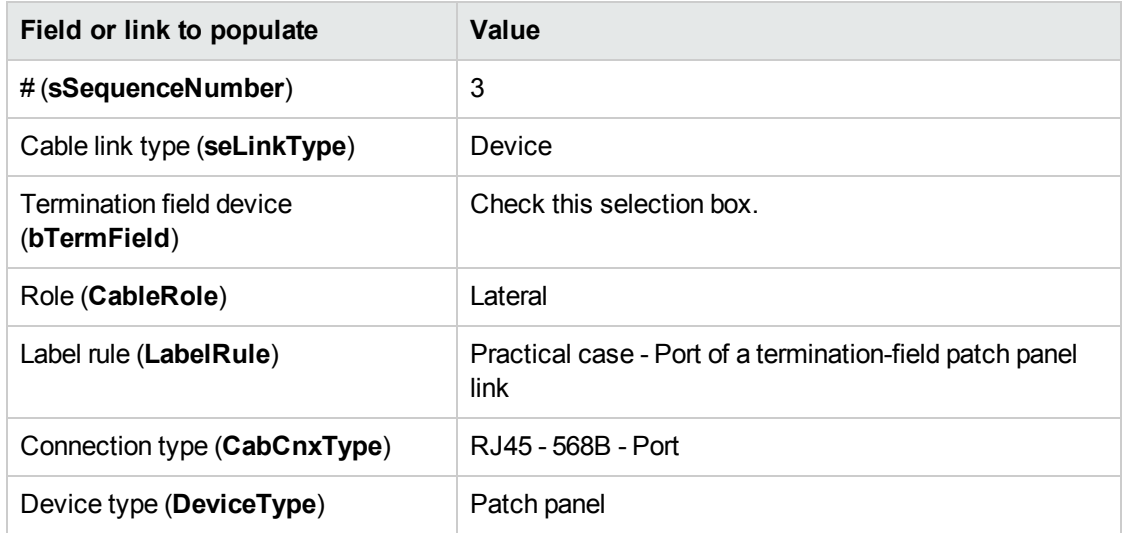

# Topology groups

**Definitions**

[Topology](#page-170-1) group

**Table names**

- <sup>l</sup> **Topology groups** (**amTopologyGroup**)
- <sup>l</sup> **Topologies in a group** (**amTopoGroupDet**)

**Access menu Portfolio management/ Cable/ Topology groups**

**Simplified data model**

**Topology groups - data model**

Cable and Circuit Chapter 4: Implementing cable management (Cable and Circuit)

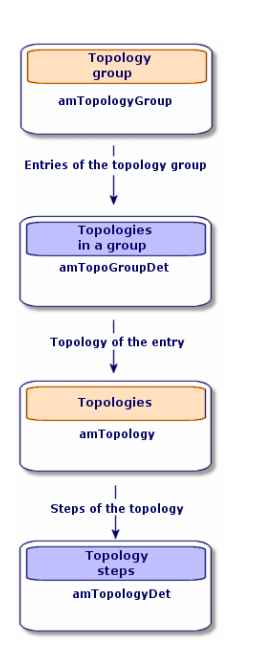

**Topologies - correspondence between the termination field of a network**

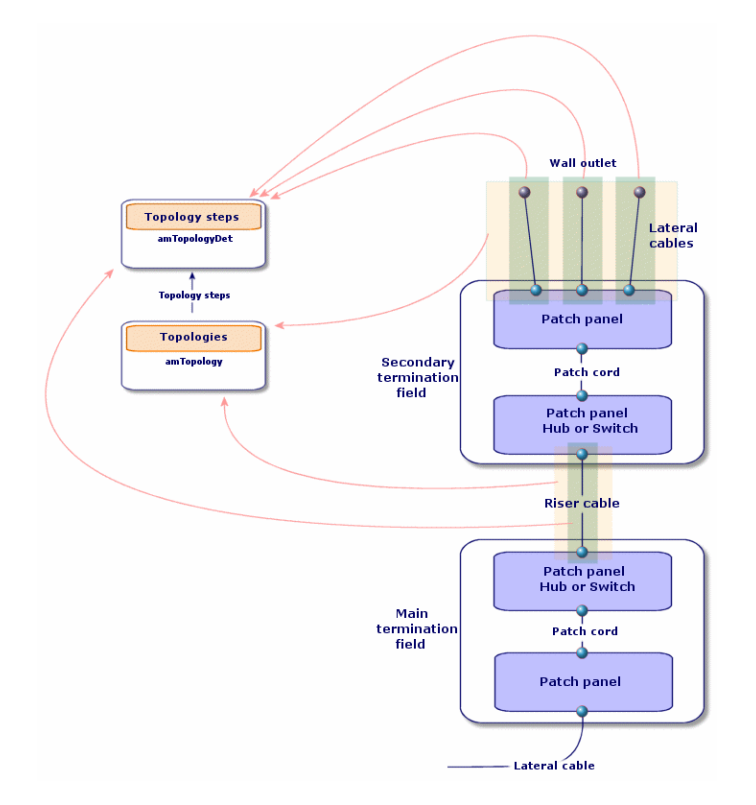

### Creating topology groups

- 1. Display the list of topology groups (**Portfolio management/ Cable/ Topology groups**).
- 2. Create one record per configuration type of your network.

Example - A standard workstation is composed of 3 topologies:

- Telephone outlet to a termination field.
- Local network outlets to a termination field.
- Local network outlets to termination field.

### **Prerequisites**

You need to have already created the topologies.

### **Fields and links that must absolutely be populated**

### **Topology groups - Fields and links that must absolutely be populated**

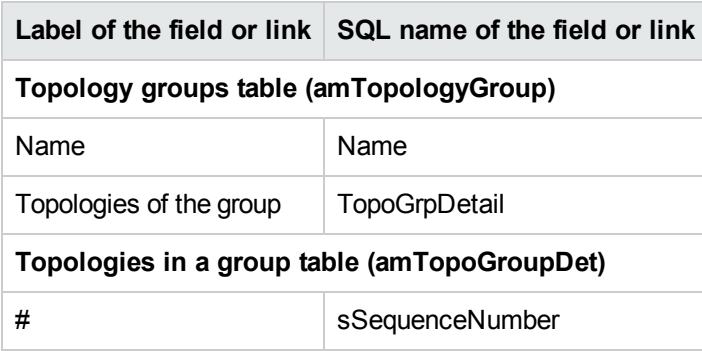

### Creating the topology groups for the practical case

We are going to create a group of topologies that reunite the following topologies:

- 1 telephone outlet to a termination field.
- 2 local network outlets to a termination field.

### **Creating the topology group**

- 1. Display the list of topology groups (**Portfolio management/ Cable/ Topology groups**).
- 2. Create a record and populate the following fields:

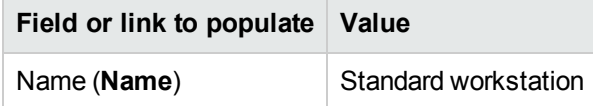

### **Adding topologies to the Standard workstation group**

- 1. Select the **Standard workstation** topology group.
- 2. Add topology 1 by populating the following fields and links:

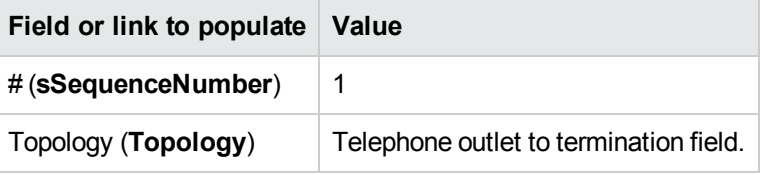

3. Add topology 2 by populating the following fields and links:

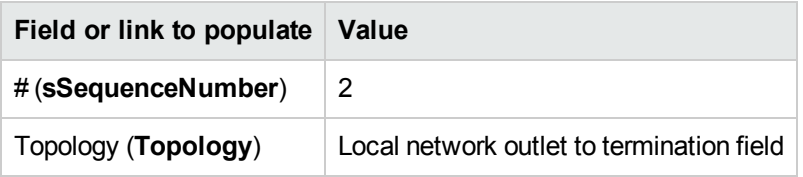

4. Add topology 3 by populating the following fields and links:

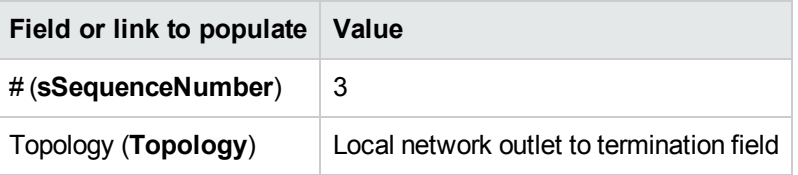

# Termination-field configurations

### **Definitions**

[Termination-field](#page-165-0) configuration

### **Table names**

- <sup>l</sup> **Termination field configurations** (**amTermFldConfig**)
- <sup>l</sup> **Termination-field configuration duties/services** (**amTermFldCfgDuty**)
- <sup>l</sup> **Termination field configuration roles and devices** (**amTermFldCfgRole**)

### **Access menu Portfolio management/ Cable/ Termination field configurations**

### **Simplified data model**

### **Termination-field configuration - data model**

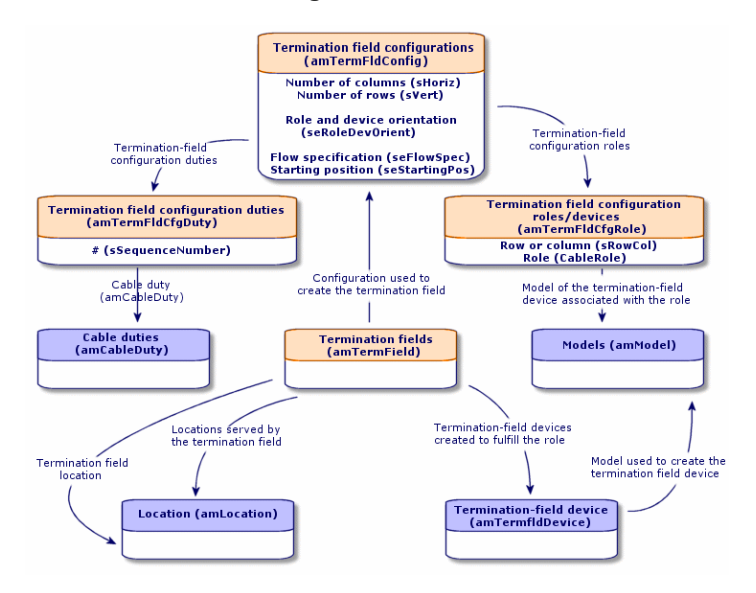

### **Parameters of a termination-field configuration**

A termination-field configuration defines numerous parameters that are used by the cabling wizards to create a termination field.

The following diagrams will explain how these parameters are interpreted when you create a termination field.

### **Example of termination-field configuration - representation in Asset Manager**

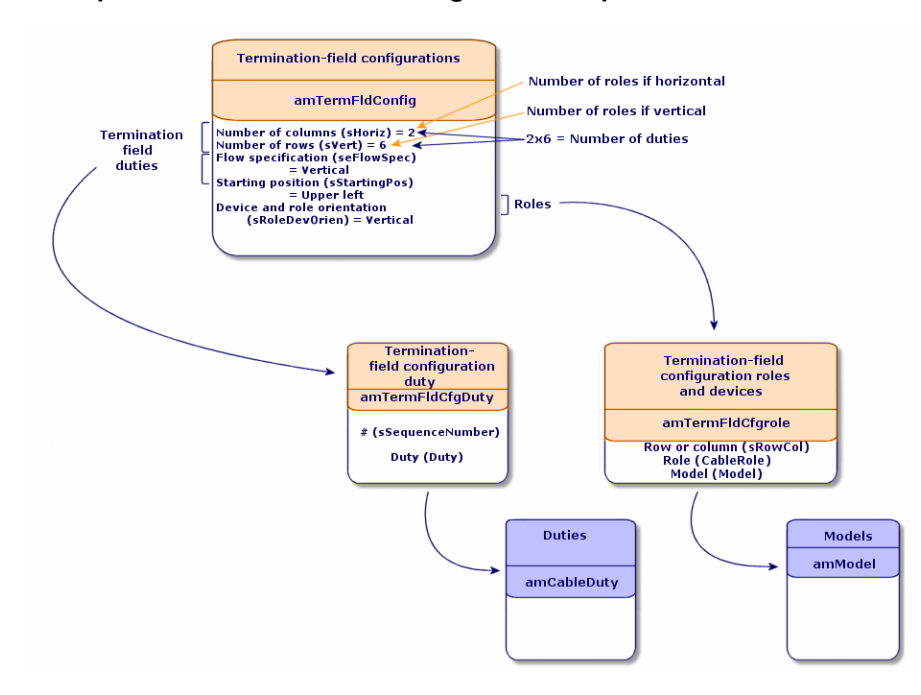

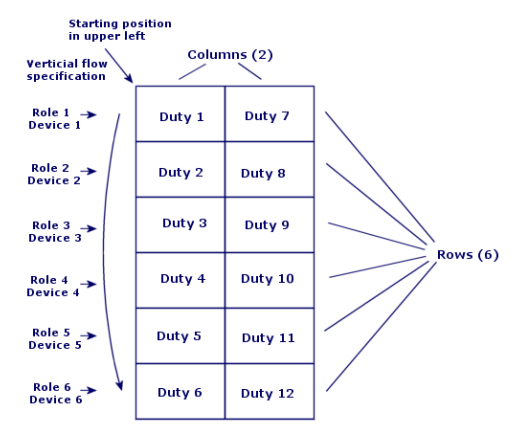

### **Example of termination-field configuration - correspondence at the termination field level**

Role and device orientation = Vertical

**Termination-field configuration - example of the impact resulting from changing the starting position**

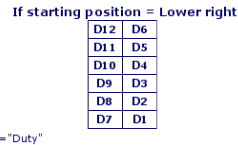

 $\mathbf{D}$ 

**Termination-field configuration - example of the impact resulting from changing the cable device and role orientations**

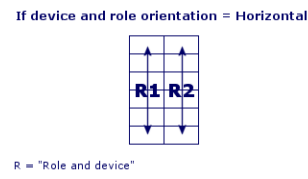

**Termination-field configuration - example of the impact resulting from changing the flow specification**

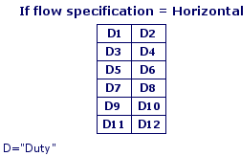

**Starting position**

**Termination-field configuration - signification of the starting positions**
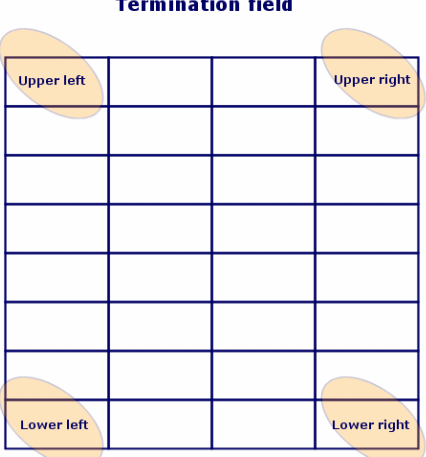

# **Flow specification**

**Termination-field configuration - signification of the flow specification**

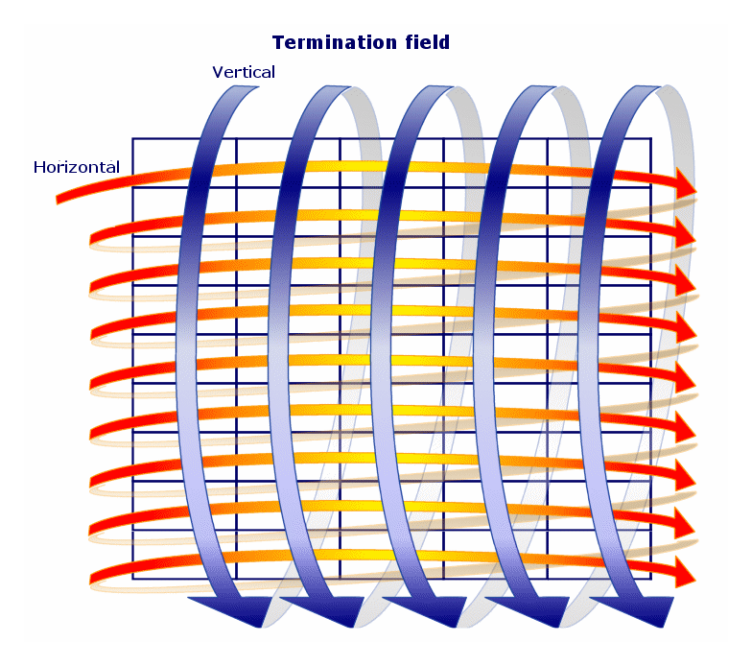

# Creating termination-field configurations

- 1. Display the list of termination-field configurations (**Portfolio management/ Cable/ Termination field configurations**).
- 2. Create one record per termination-field type of your network.

## **Prerequisites**

You should have already created the:

- Functions
- Label rules
- $\bullet$  Roles
- Termination-field configuration models

## **Fields and links that must absolutely be populated**

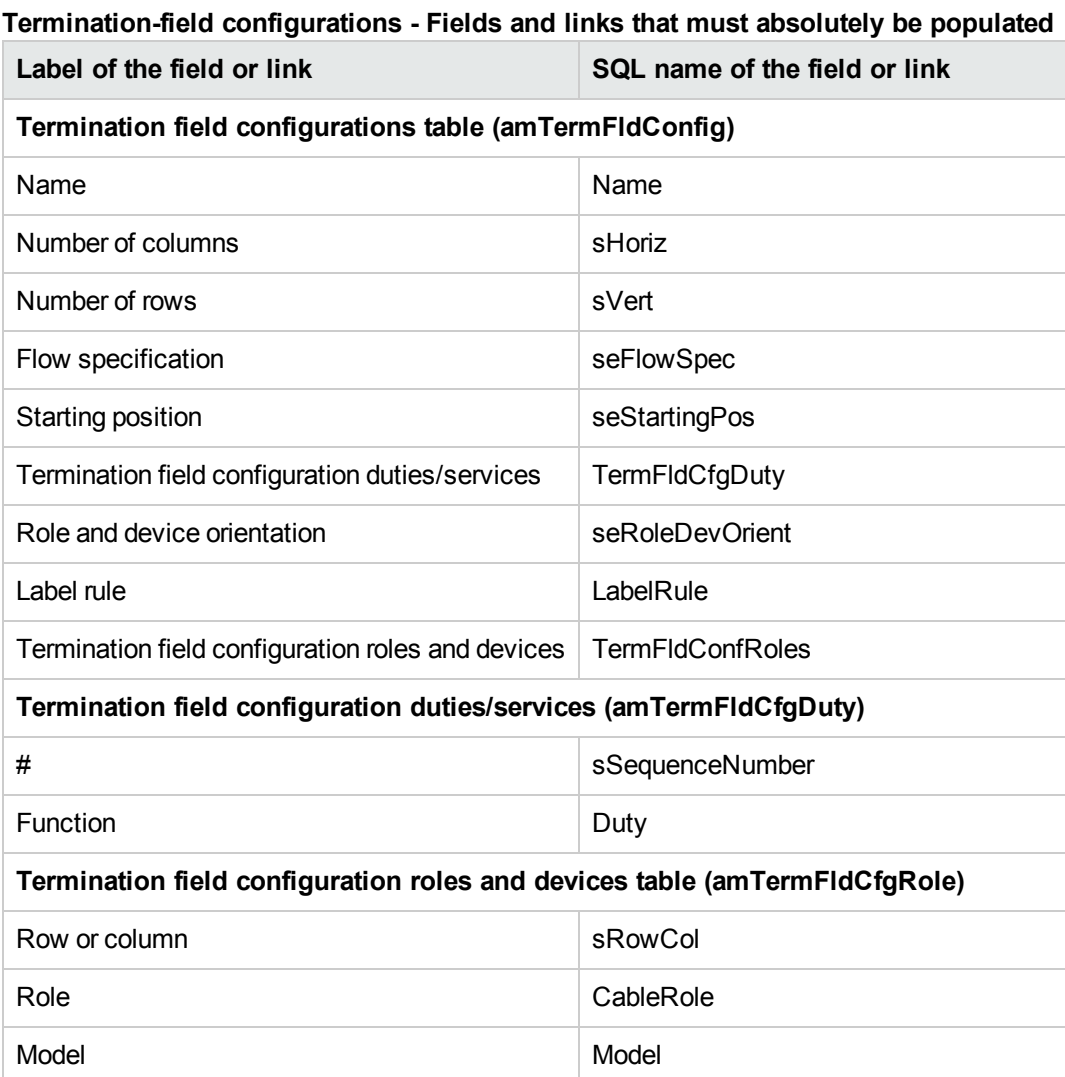

# Creating the termination-field configurations for the practical case

We are going to create a termination-field configuration based on the following model:

**Practical case - Termination-field configuration to create**

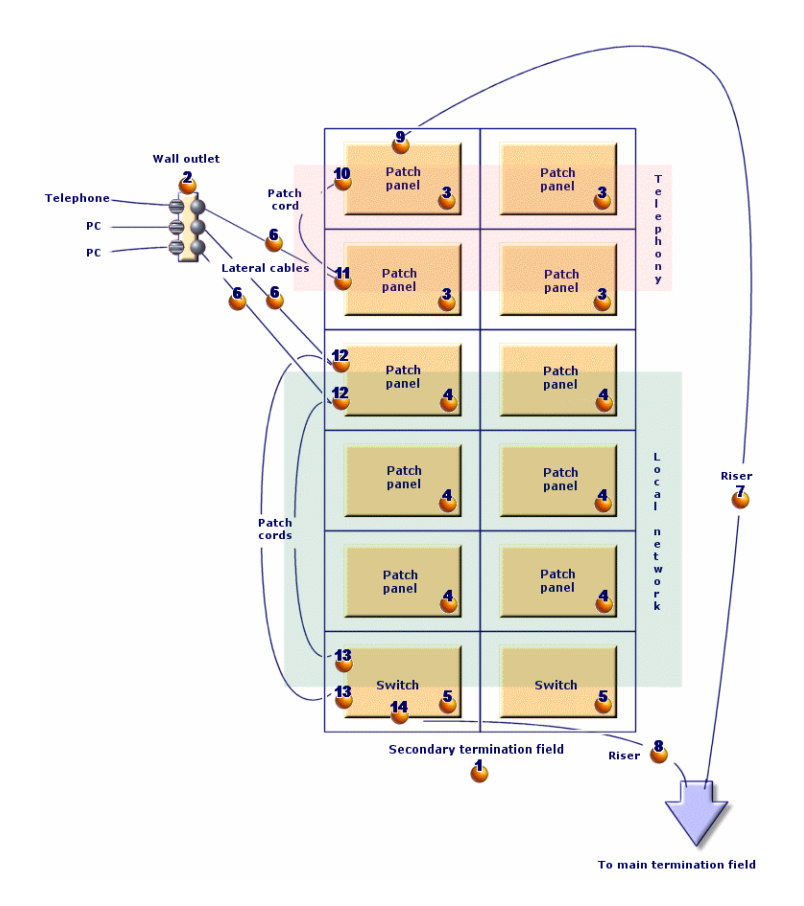

# **Creating the termination-field configuration**

- 1. Display the list of termination-field configurations (**Portfolio management/ Cable/ Termination field configurations**).
- 2. Create a record and populate the following fields:

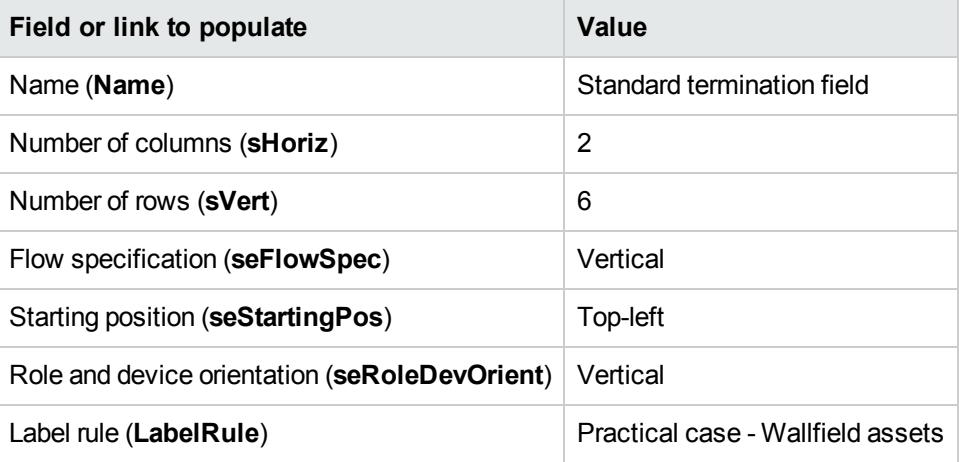

# **Creating the duties of the Standard termination field configuration**

- 1. Select the termination-field configuration.
- 2. Select the **Duties** tab and add duties by populating the following fields and links:

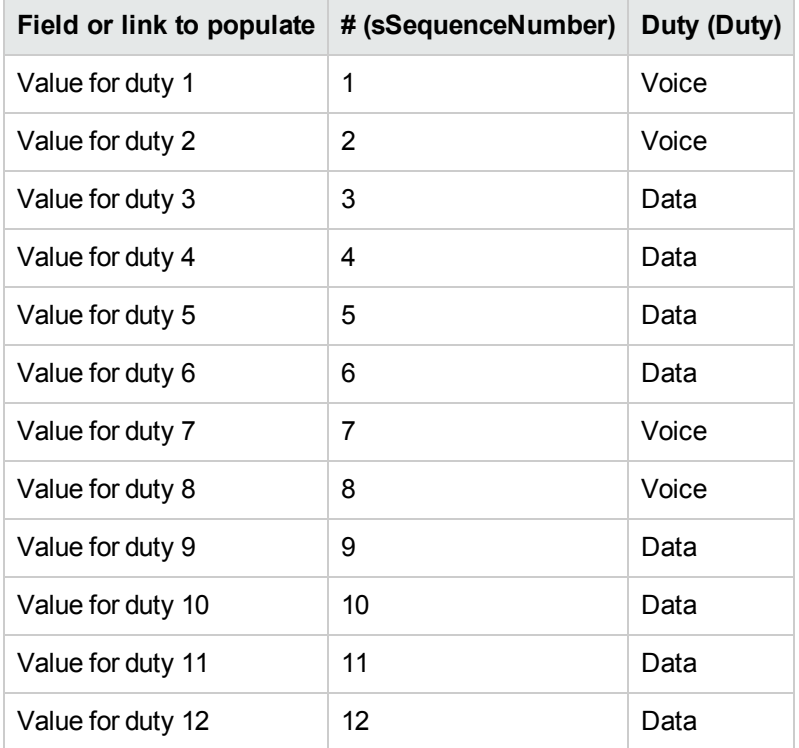

# **Creating the roles of the Standard termination field configuration**

- 1. Select the termination-field configuration.
- 2. Select the **Roles and devices** tab and add roles/devices by populating the following fields and links:

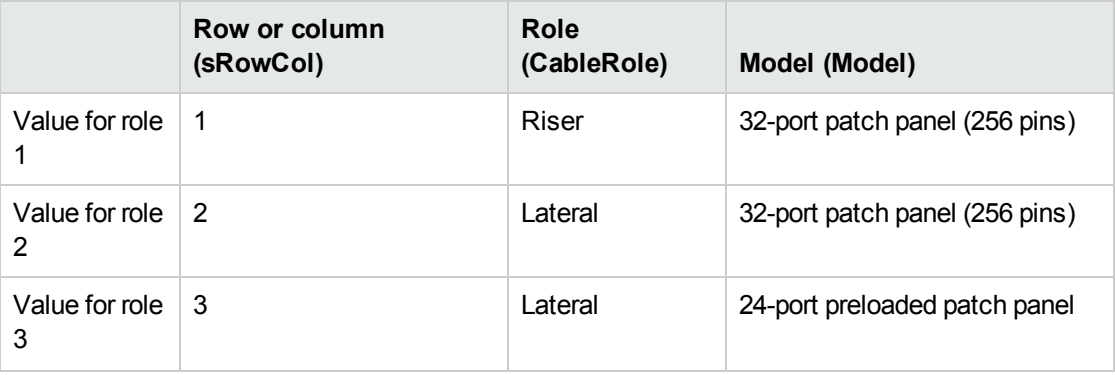

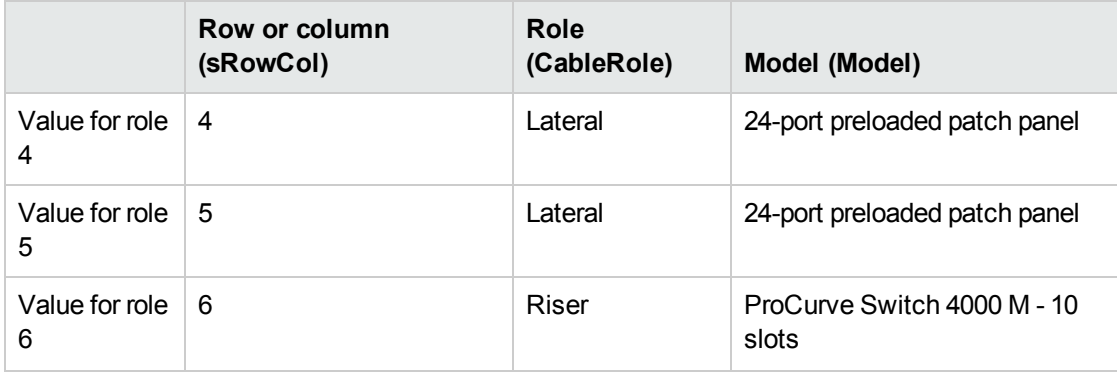

# Chapter 5: Termination fields

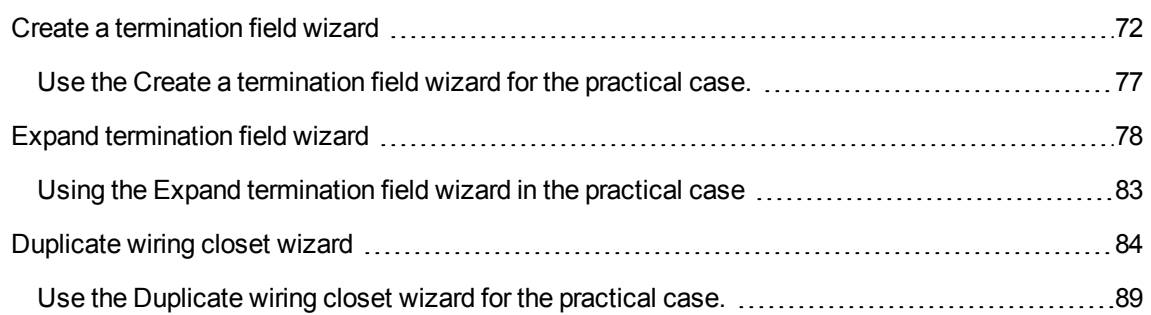

### **Definitions** [Termination](#page-172-0) field

# **Table names Termination fields** (**amTermField**)

# **Access menu Portfolio management/ Cable/ Termination fields**

# **Creating termination fields**

You can create the termination field manually or you can use one of the following wizards:

- <sup>l</sup> **Create a termination field**
- <sup>l</sup> **Expand termination field**
- <sup>l</sup> **Duplicate wiring closet**

# **Prerequisites**

You should have already created the:

- Termination-field configurations.
- Location of termination fields and work posts served by the termination fields.
- Duties
- Label rules
- $\bullet$  Roles
- Termination-field device models.

# **Fields and links that must absolutely be populated**

# **Termination fields - Fields and links that must absolutely be populated**

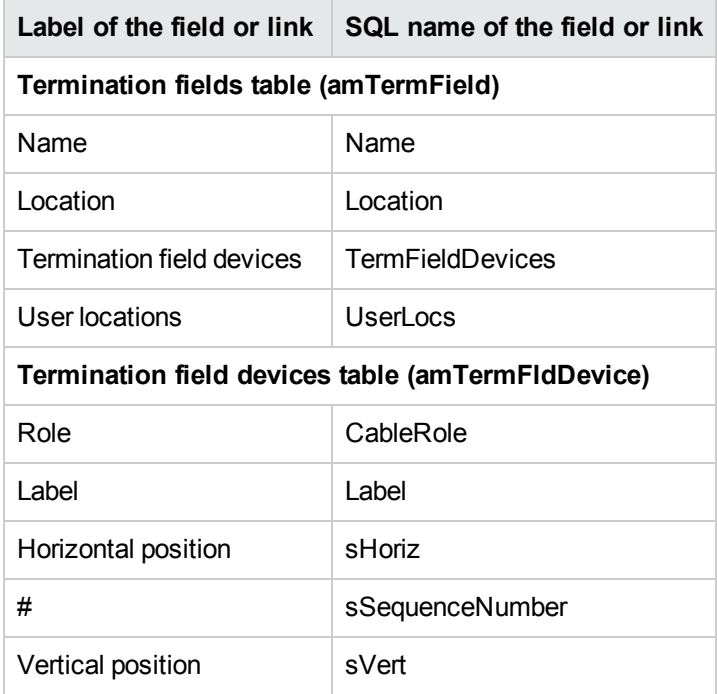

# **Creating termination fields manually**

For each termination field in your network (main termination field or the one on each floor):

- 1. Display the list of termination fields (**Portfolio management/ Cable/ Termination fields**).
- 2. Create a record.
- 3. Create the termination-field slots using the **Termination field devices** link (**TermFieldDevices**).
- 4. Select the termination fields served by the termination field using the **User locations** link (**UserLocs**).

# <span id="page-78-0"></span>Create a termination field wizard

### **Functions performed by the wizard**

The **Create termination field** wizard creates a termination field from a termination-field configuration.

# **Prerequisites**

You should have already created the:

- Termination-field configurations
- Locations of the served termination fields and workstations.

### **Launching the wizard**

Launching a wizard does not necessarily require that you be in a specific context.

# To launch a wizard:

- 1. Display the list of actions (**Administration/ Actions** navigation menu).
- 2. Select the **Create a termination field** wizard.

**Note:** If this wizard does not appear in the list, select **Others...** at the end of the list.

# **Information used when using the wizard**

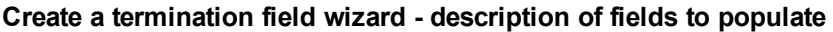

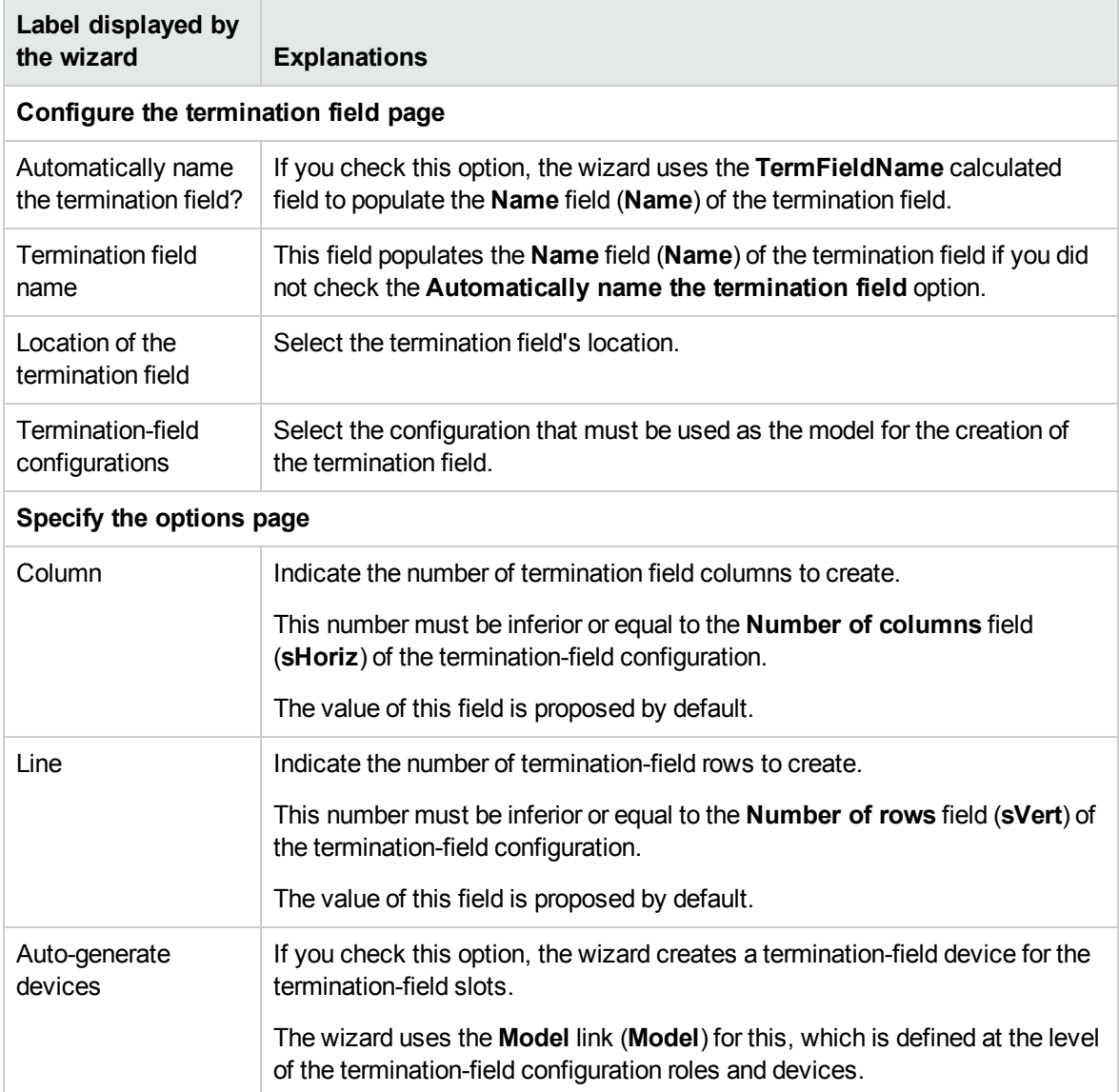

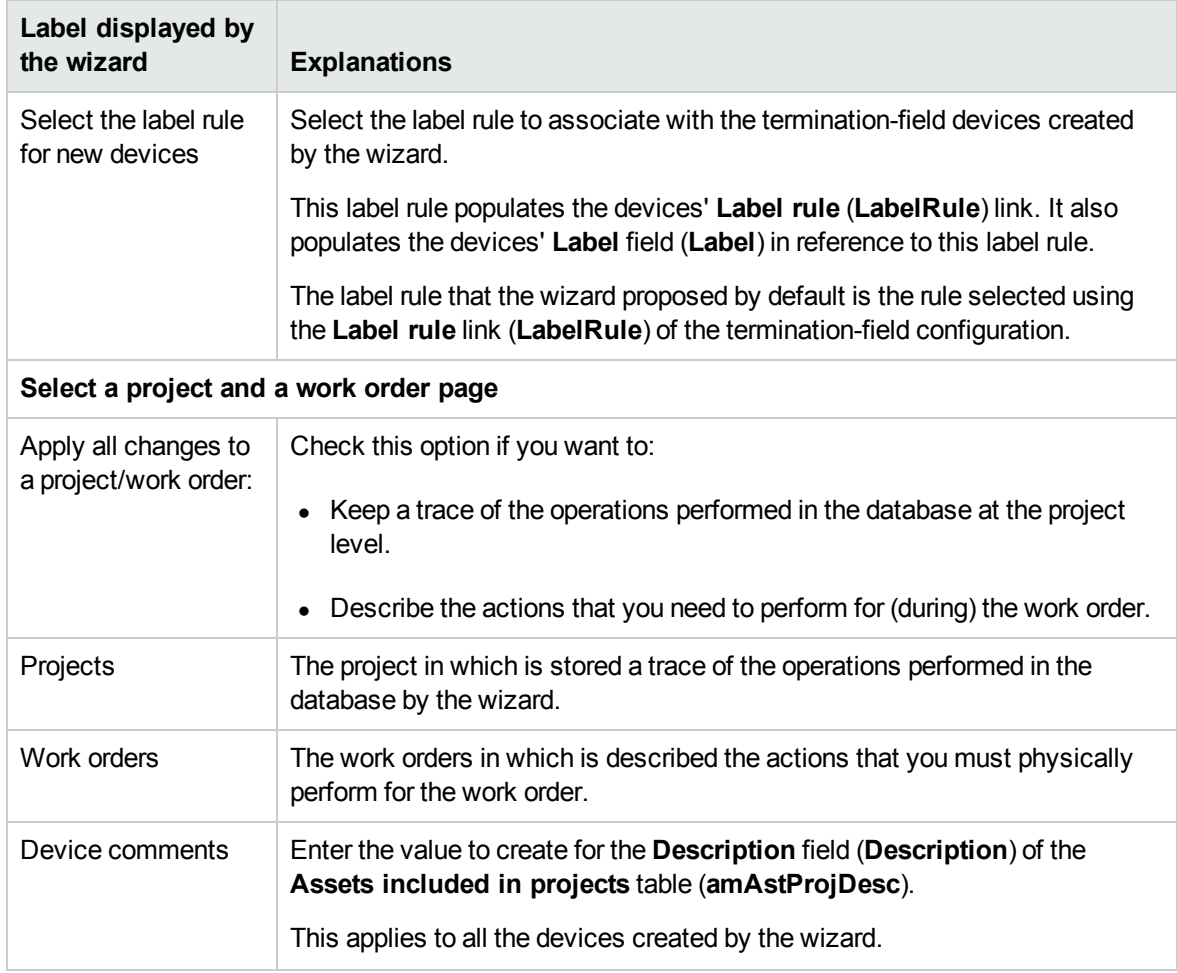

# **Create a termination field wizard - description of fields to populate, continued**

# **Data created or modified by the wizard**

The wizard creates:

- <sup>l</sup> 1 termination field (**amTermField)**.
- <sup>l</sup> Termination field devices (**amTermFldDevice**).
- <sup>l</sup> The assets corresponding to the termination-field devices (**amAsset**).
- Ports for the devices (amPort).
- <sup>l</sup> Slots for the devices (**amSlot**).
- <sup>l</sup> Pins/terminals for the devices (**amDevicePin**).

The wizard populates the following fields:

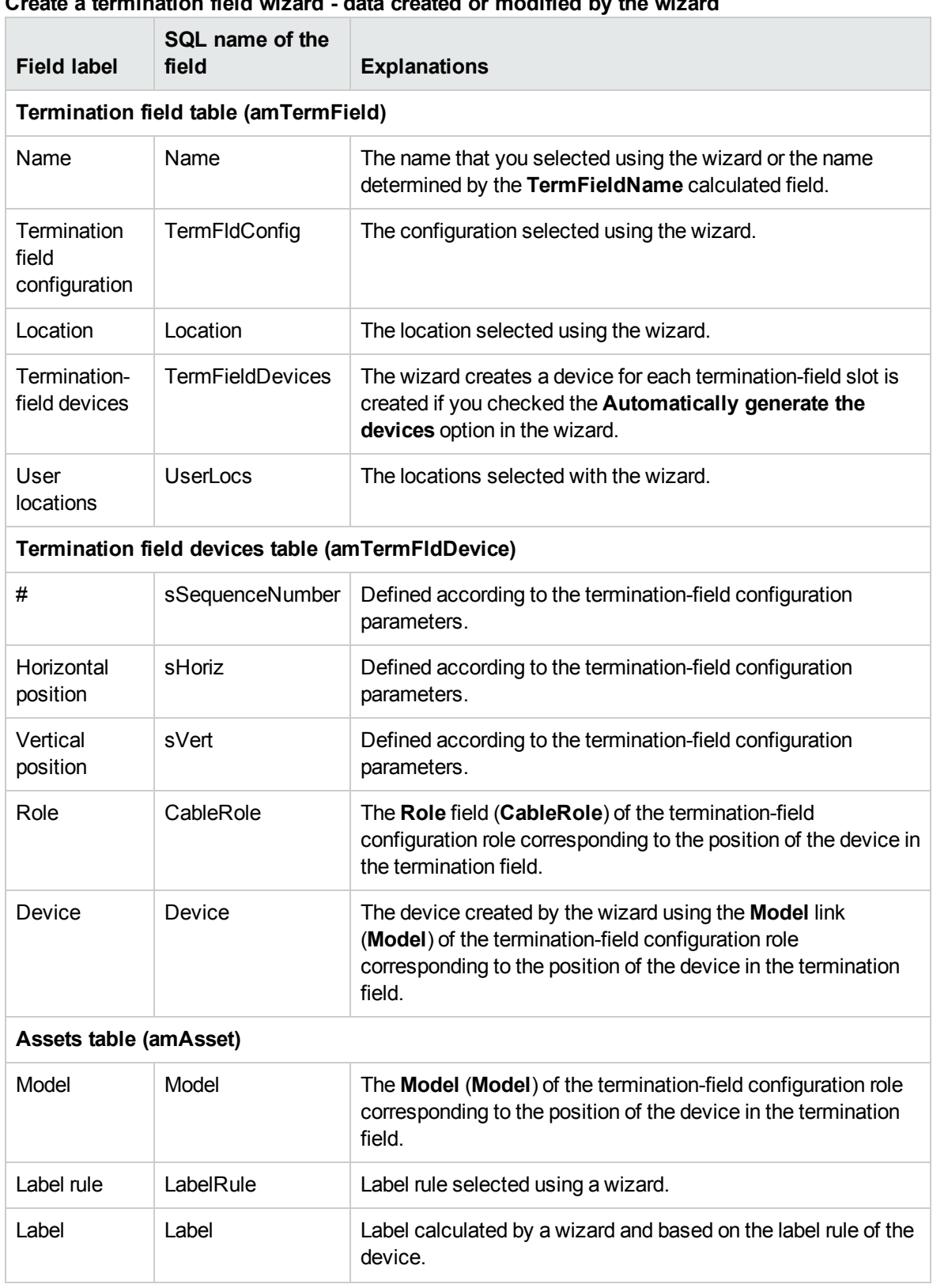

# **Create a termination field wizard - data created or modified by the wizard**

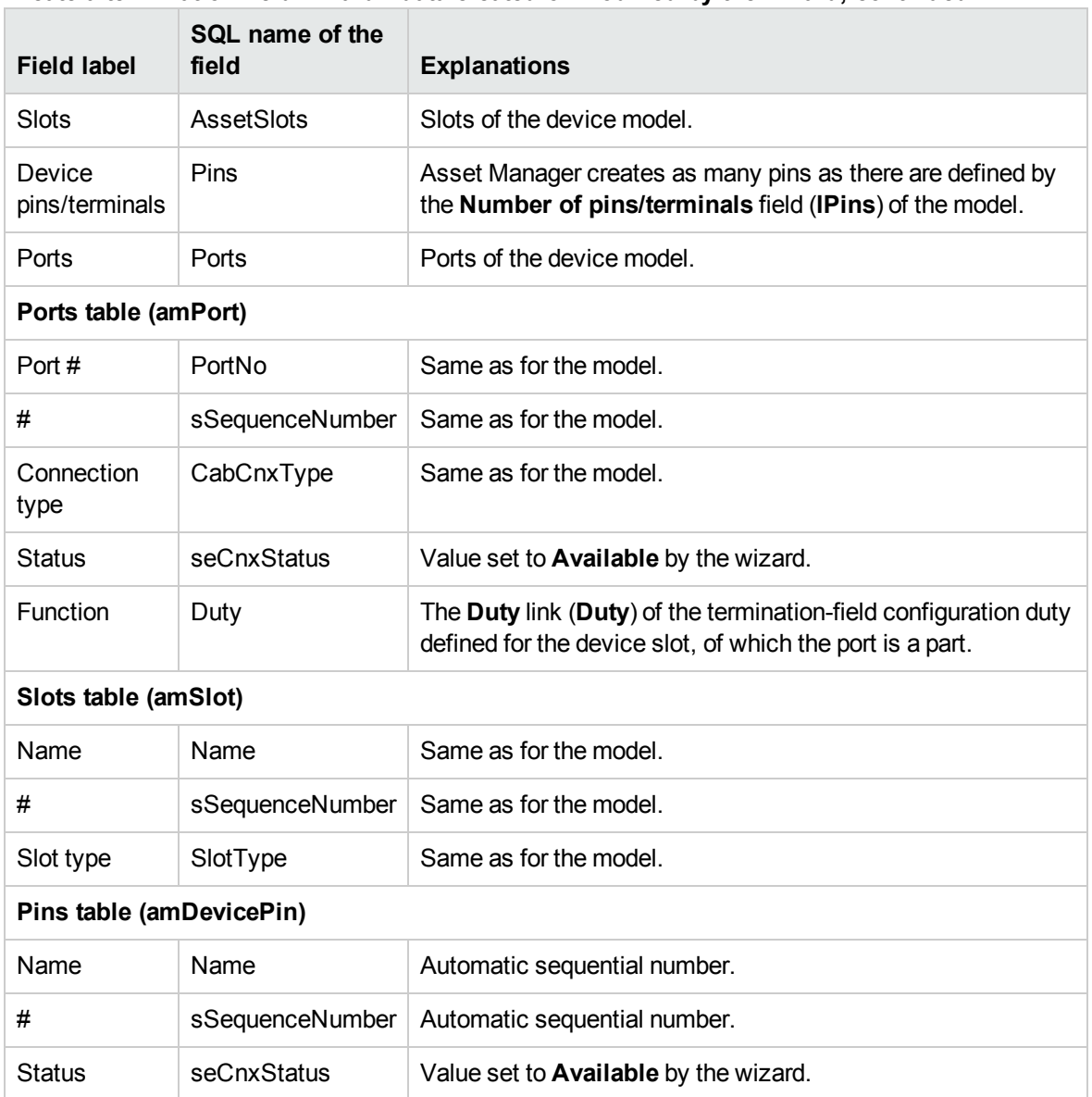

# **Create a termination field wizard - data created or modified by the wizard, continued**

### **Viewing the result**

The termination field created can be viewed by selecting it in one of the following manners:

- Option 1:
	- a. Display the list of termination fields (**Portfolio management/ Cable/ Termination fields**).
	- b. Select the termination field created by the wizard.
- Option 2:
	- a. Display the list of locations (**Organization management/ Organization/ Locations**).
	- b. Select the location of the termination field created by the wizard.
- c. Select the **Termination fields** tab.
- d. Select the termination field created by the wizard.

#### **After having launched the wizard**

The wizard does not populate the **Device** link (**Asset**) of the termination field device slots.

You therefore need to:

- 1. Display the list of termination fields (**Portfolio management/ Cable/ Termination fields**).
- 2. Select the termination field created by the wizard.
- 3. Select the **Devices** tab.
- 4. One by one, select the devices with their slots, and for each one of them:
	- a. Click the **Magnifier** (Windows client) or the device record (Web client).
	- b. Click the **Magnifier** to the right of the **Device** link (Windows client) or the device name (Web client).
	- c. Select the **Slots** tab.
	- d. One by one, select the slots to use, and for each one of them:
		- i. Click the **Magnifier** (Windows client) or the slot record (Web client).
		- ii. Populate the fields and links in the detail window.
		- iii. Click **Modify** (Windows client) or **Save** (Web client).
	- e. Windows client: Click **Modify**.
	- f. Windows client: Click **Close**.
- <span id="page-83-0"></span>5. Windows client: Click **Modify**.

# Use the Create a termination field wizard for the practical case.

We are going to create 1 termination-field column from the **Standard termination field** configuration. The second column will be added later using the **Expand termination field** wizard.

- 1. Display the list of actions (**Administration/ Actions**).
- 2. Select the **Create a termination field** wizard.

**Note:** If this wizard does not appear in the list, select **Others...** at the end of the list.

# 3. Enter the following information:

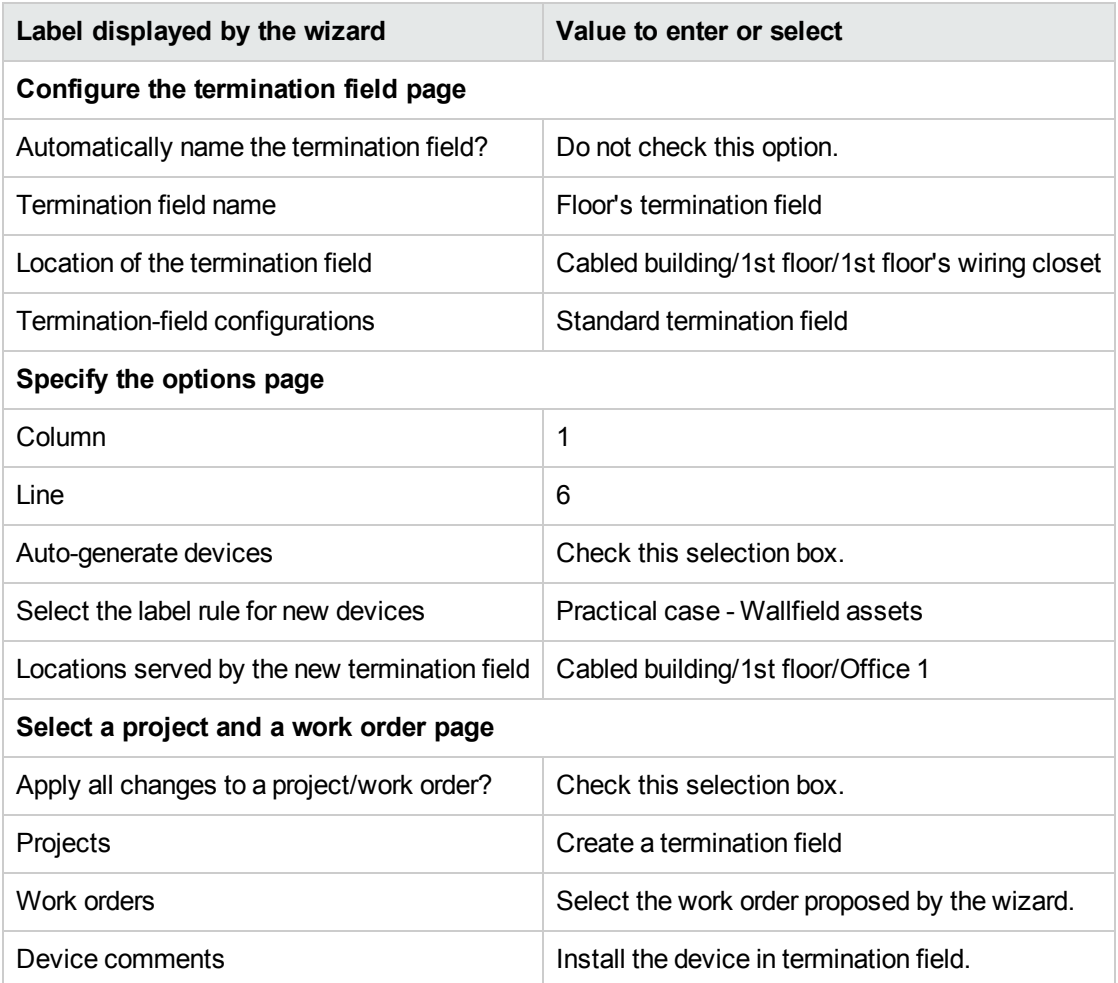

### 4. Add the modules in the slots of the **ProCurve Switch 4000 M - 10 slots** devices:

**Caution:** This will be done later on, according to the [procedure](#page-103-0) described in section Creating the cable devices manually for the practical case of this guide.

<span id="page-84-0"></span>5. View the results created by the wizard by looking at the other tabs.

# Expand termination field wizard

# **Functions performed by the wizard**

The **Expand termination field** wizard adds rows or columns to an existing termination field from a termination-field configuration.

### **Prerequisites**

You should have already created:

- The workstation locations served by the termination fields.
- $\bullet$  The termination field to expand.

The existing termination field must have less rows or columns than the termination-field configuration.

### **Launching the wizard**

To access this wizard, you must select a record or a field (not a link) from the **Termination fields** table (**amTermField**):

- 1. Display the list of termination fields (**/Portfolio management/ Cable/ Termination fields**).
- 2. Select the termination field to expand from the list in the window.
- 3. Display the list of actions (**Administration/ Actions**).
- 4. Select the **Expand termination field** wizard.

**Note:** If this wizard does not appear in the list, select **Others...** at the end of the list

### **Information used when using the wizard**

#### **Expand termination field wizard - description of fields to populate**

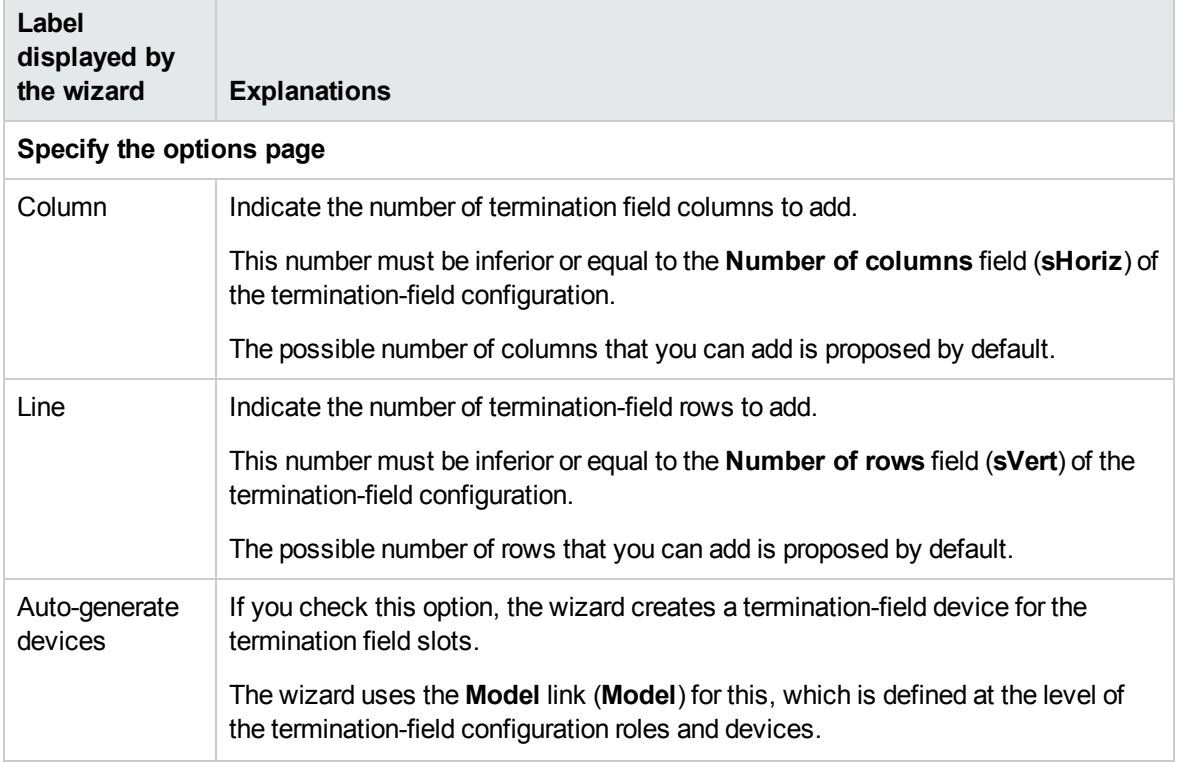

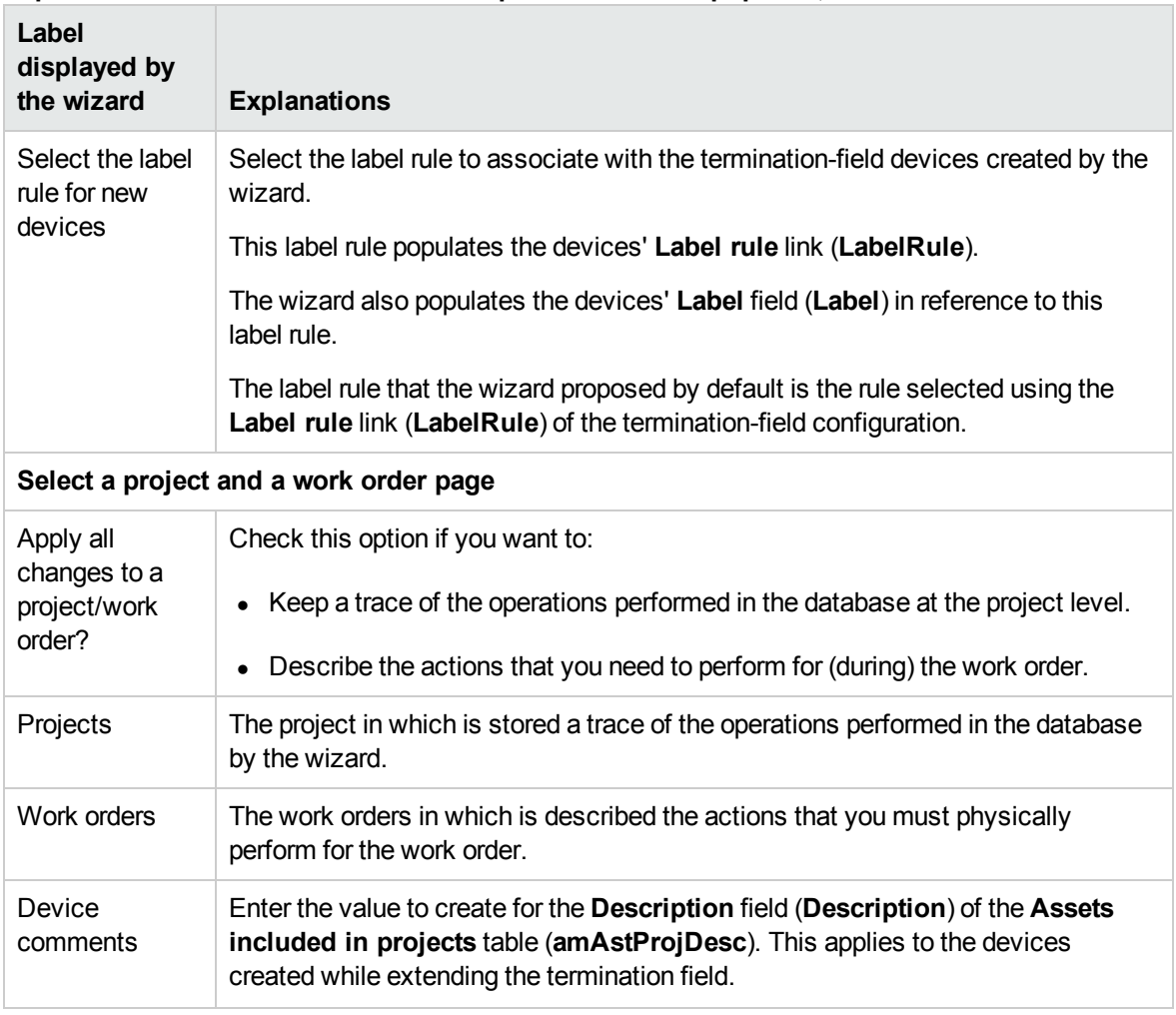

# **Expand termination field wizard - description of fields to populate, continued**

# **Data created or modified by the wizard**

The wizard creates:

- <sup>l</sup> Termination field devices (**amTermFldDevice**)
- <sup>l</sup> The assets corresponding to the termination-field devices (**amAsset**).
- <sup>l</sup> Ports for the devices (**amPort**).
- <sup>l</sup> Slots for the devices (**amSlot**).
- <sup>l</sup> Pins/terminals for the devices (**amDevicePin**).

The wizard populates the following fields:

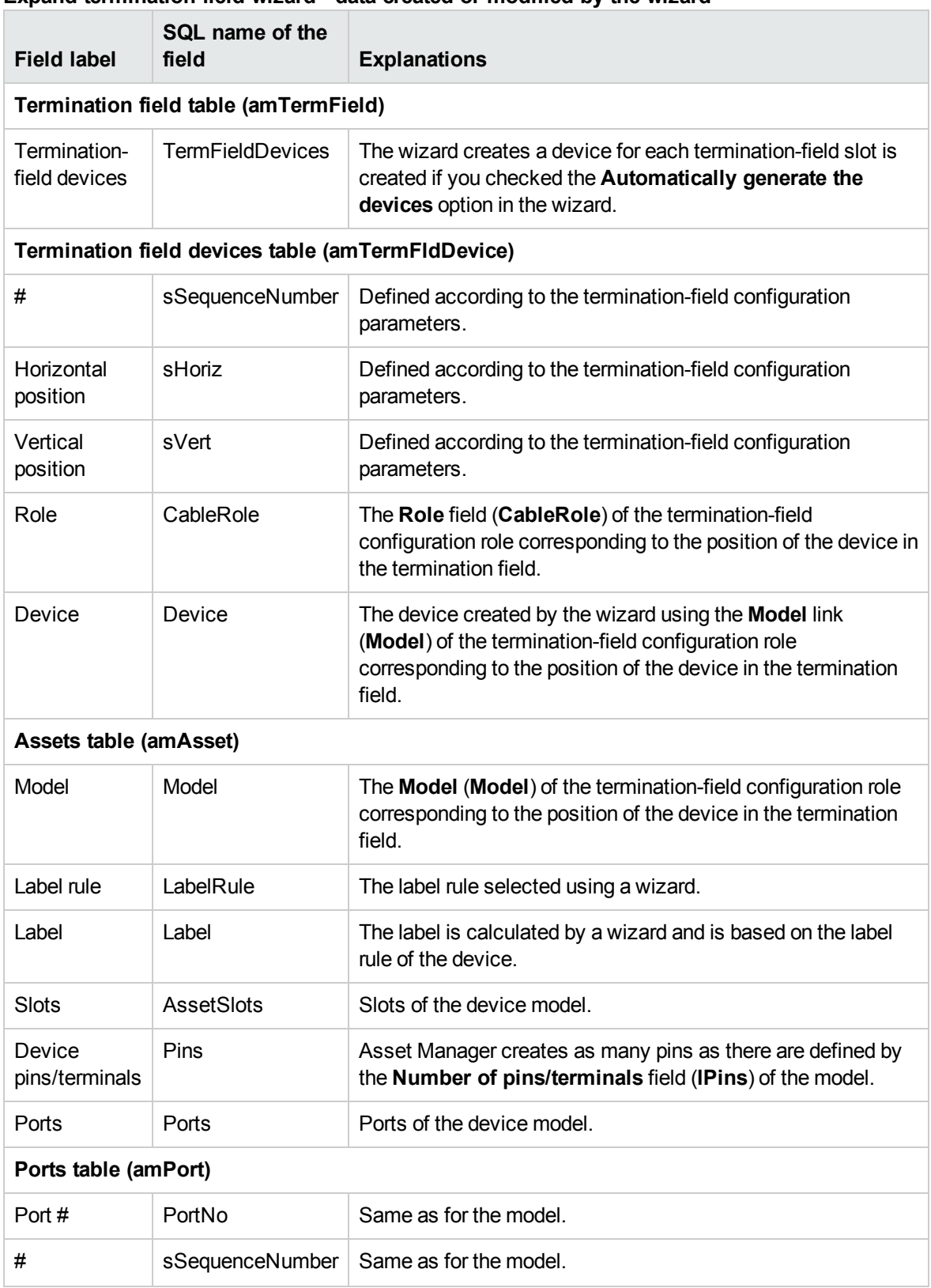

# **Expand termination field wizard - data created or modified by the wizard**

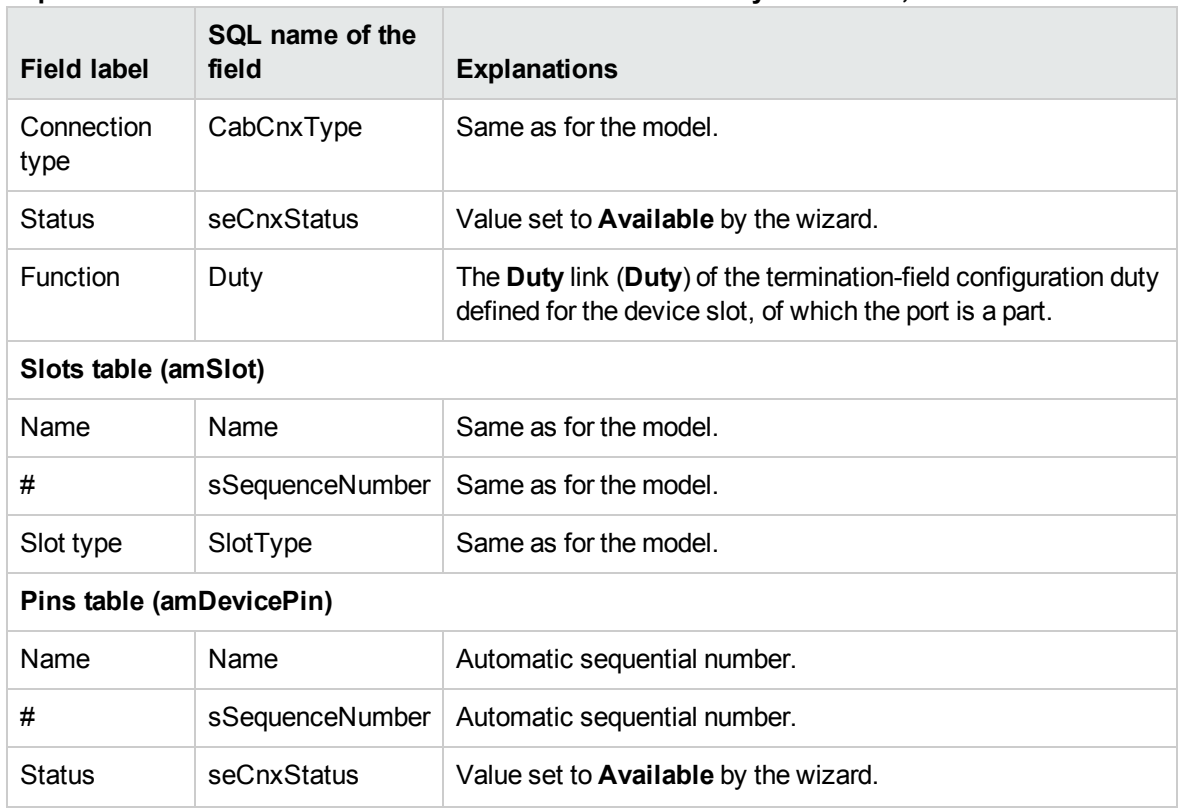

# **Expand termination field wizard - data created or modified by the wizard, continued**

### **Viewing the result**

You can view the newly created termination field by selecting it in one of the following ways:

- Option 1:
	- a. Display the list of termination fields (**/Portfolio management/ Cable/ Termination fields**).
	- b. Select the termination field created by the wizard.
- Option 2:
	- a. Display the list of locations (**Organization management/ Organization/ Locations**).
	- b. Select the location of the termination field created by the wizard.
	- c. Select the **Termination fields** tab.
	- d. Select the termination field created by the wizard.

### **After having launched the wizard**

The wizard does not populate the following links:

- <sup>l</sup> **User locations** link (**UserLocs**) of the termination fields (if it concerns locations served by the termination field).
- **Device (Asset) of the termination-field device slots.**

You therefore need to:

- 1. Display the list of termination fields (**/Portfolio management/ Cable/ Termination fields**).
- 2. Select the termination field created by the wizard.
- 3. Select the **Served locations** tab.
- 4. One by one, add the locations served by the termination field.
- 5. Select the **Devices** tab.
- 6. One by one, select the devices with their slots, and for each one of them:
	- a. Click the **Magnifier** (Windows client) or the device record (Web client).
	- b. Click the **Magnifier** to the right of the **Device** link (Windows client) or the device name (Web client).
	- c. Select the **Slots** tab.
	- d. One by one, select the slots to use, and for each one of them:
		- i. Click the **Magnifier** (Windows client) or the slot record (Web client).
		- ii. Populate the fields and links in the detail window.
		- iii. Click **Modify** (Windows client) or **Save** (Web client).
	- e. Windows client: Click **Modify**.
	- f. Windows client: Click **Close**.
- <span id="page-89-0"></span>7. Windows client: Click **Modify**.

# Using the Expand termination field wizard in the practical case

We are going to add 1 column to the termination field that was previously created from the **Standard termination field** configuration.

- 1. Display the list of termination fields (**/Portfolio management/ Cable/ Termination fields**).
- 2. Select the **Floor's termination field**.
- 3. Display the list of actions (**Administration/ Actions**).
- 4. Select the **Expand termination field** wizard.

**Note:** If this wizard does not appear in the list, select **Others...** at the end of the list

5. Enter the following information:

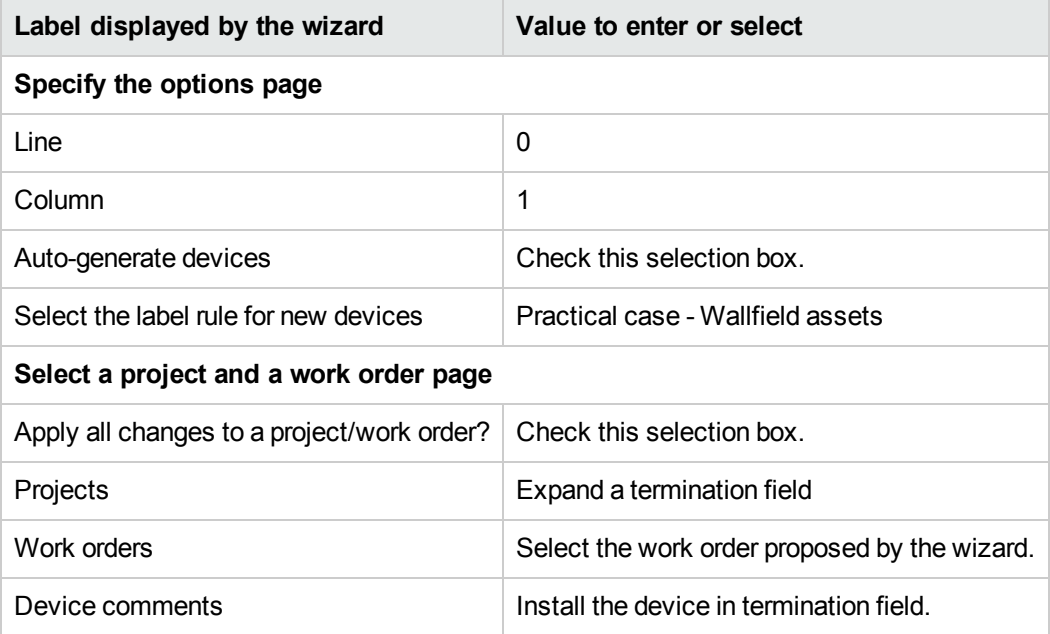

- 6. In a real-life situation, you would have to create the modules to insert in the slots of the **ProCurve Switch 4000 M - 10 slots**. However, in this practical case, it is not required.
- 7. Look at the results:
	- <sup>n</sup> Display the list of termination fields (**/Portfolio management/ Cable/ Termination fields**).
	- <sup>n</sup> Select the **Floor's termination field**.
	- **n** Browse through the different tabs.

# <span id="page-90-0"></span>Duplicate wiring closet wizard

### **Functions performed by the wizard**

The **Duplicate wiring closet** wizard duplicates the termination fields of a source location into a target location.

**Note:** This target location can already contain termination fields.

### **Prerequisites**

You should have already created:

- The parent location of the new wiring closet.
- The wiring closet (location + termination fields) to duplicate.

• Locations of the served termination fields and workstations.

## **Launching the wizard**

To access the wizard, you must select a record or a field (not a link) in the **Locations** table (**amLocation**):

- 1. Display the list of locations (**Organization management/ Organization/ Locations**).
- 2. Select any location from the list or select a field (not a link) in the **Locations** table.
- 3. Display the list of actions (**Administration/ Actions**).
- 4. Select the **Duplicate wiring closet** wizard.

**Note:** If this wizard does not appear in the list, select **Others...** at the end of the list

### **Information used when using the wizard**

# **Label displayed by the wizard Explanations Select the source and destination locations page** Destination location  $\blacksquare$  Select the location where you want to duplicate the source location. Name of the new wiring closet • If you leave this field empty, the wizard will only duplicate the termination fields from the source location in the target location.  $\bullet$  If you populate this field, the wizard creates a sub-location in the target location. The source termination fields are duplicated in this sub-location. Duplicate the sublocations If you check this option, the sub-locations of the source location are also duplicated. Rename the new termination field automatically **.** If you check this option, the wizard uses the **TermFieldName** calculated field to populate the **Name** field (**Name**) of the termination field. • If you don't check this option, the wizard duplicates the names of the source termination fields. Refresh new termination-field device's labels • If you check this option, the wizard recalculates the devices' Label field (**Label**) in reference to the label rule, selected by the devices' **Label rule** link (**LabelRule**). • If you don't check this option, the wizard duplicates the labels of the source termination-field devices. **Select the termination field(s) to duplicate page**

# **Duplicate wiring closet wizard - description of fields to populate**

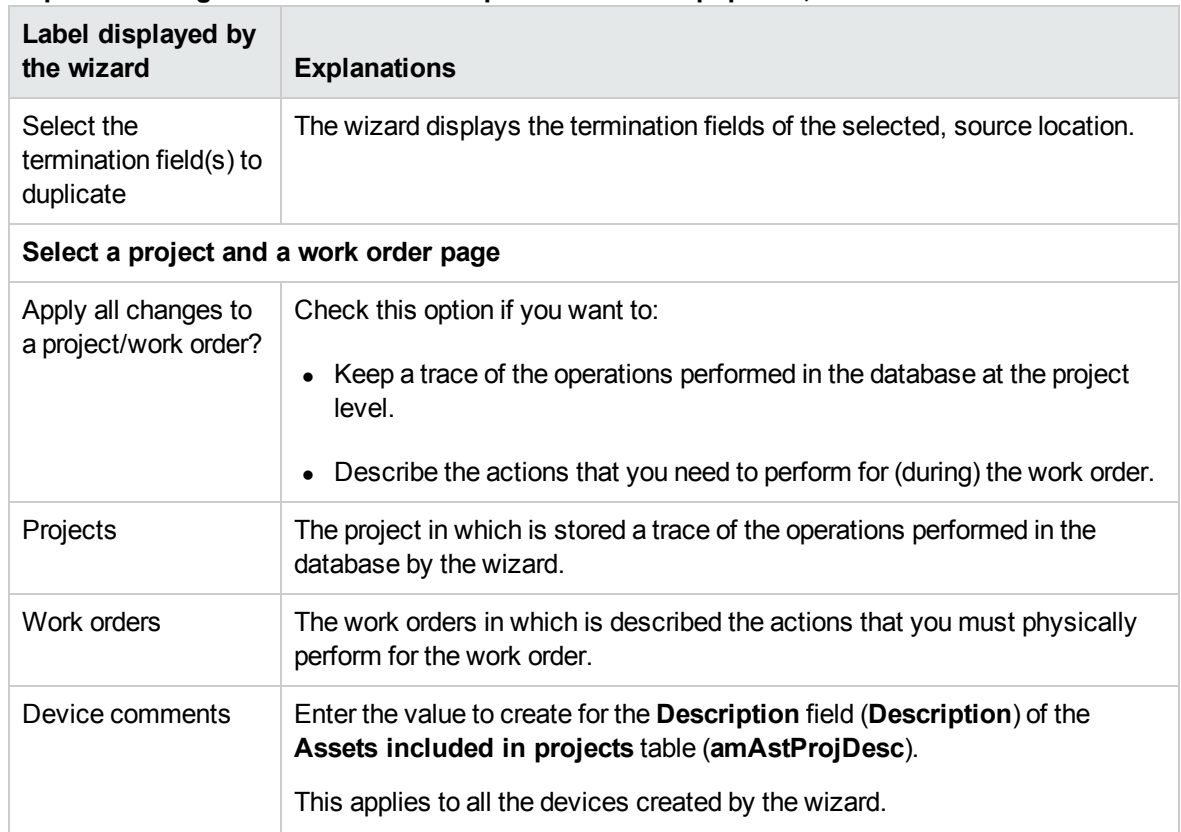

# **Duplicate wiring closet wizard - description of fields to populate, continued**

# **Data created or modified by the wizard**

The wizard creates:

- Locations (amLocation)
- **.** Termination fields (amTermField)
- <sup>l</sup> Termination field devices (**amTermFldDevice**)
- **The assets corresponding to the termination-field devices (amAsset).**
- Ports for the devices (amPort).
- <sup>l</sup> Slots for the devices (**amSlot**).
- <sup>l</sup> Pins/terminals for the devices (**amDevicePin**).

The wizard populates the following fields:

## **Duplicate wiring closet wizard - data created or modified by the wizard**

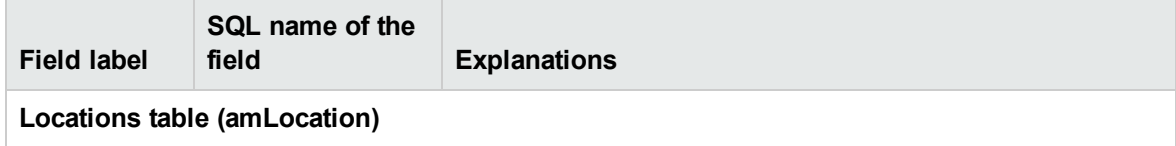

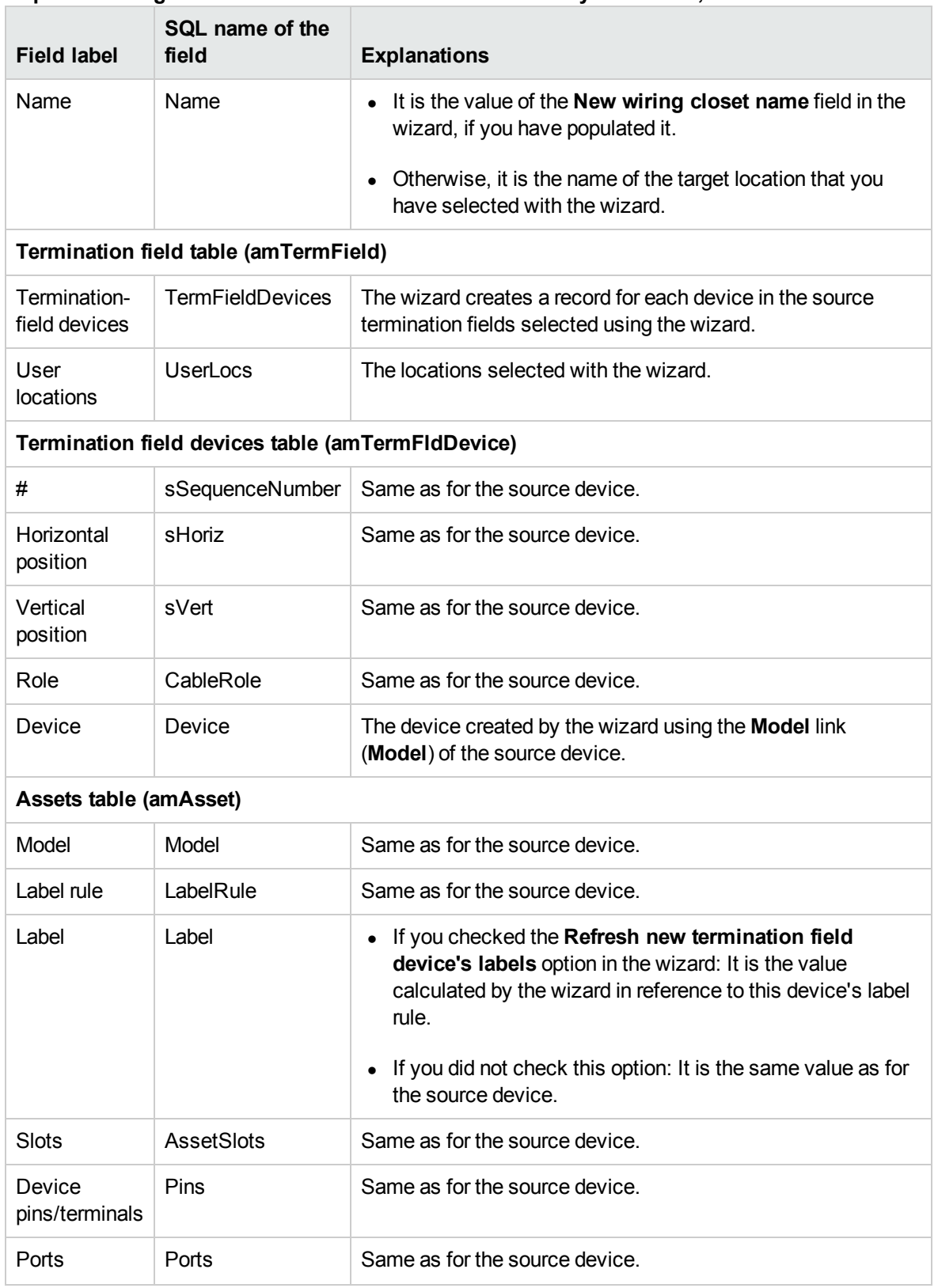

# **Duplicate wiring closet wizard - data created or modified by the wizard, continued**

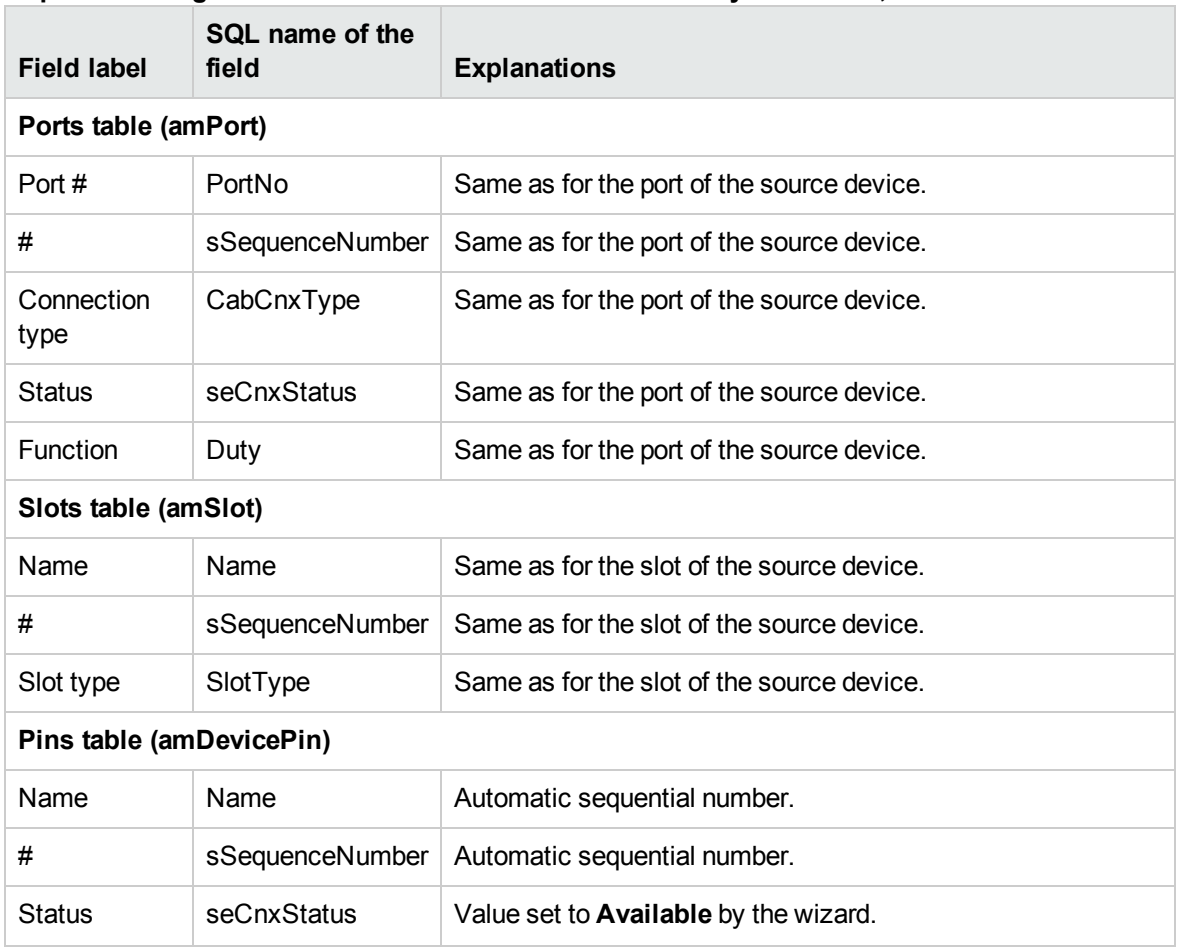

# **Duplicate wiring closet wizard - data created or modified by the wizard, continued**

### **Viewing the result**

You can view the newly created termination field by selecting it in one of the following ways:

- Option 1:
	- a. Display the list of termination fields (**Portfolio management/ Cable/ Termination fields**).
	- b. Select the termination field created by the wizard.
- Option 2:
	- a. Display the list of locations (**Organization management/ Organization/ Locations**).
	- b. Select the location of the termination field created by the wizard.
	- c. Select the **Termination fields** tab.
	- d. Select the termination field created by the wizard.

#### **After having launched the wizard**

The wizard does not populate the **Device** link (**Asset**) of the termination field device slots.

You therefore need to:

- 1. Display the list of termination fields (**Portfolio management/ Cable/ Termination fields**).
- 2. Select the termination field created by the wizard.
- 3. Select the **Devices** tab.
- 4. One by one, select the devices with their slots, and for each one of them:
	- a. Click the **Magnifier** or the device record (Web client).
	- b. Click the **Magnifier** to the right of the **Device** link (Windows client) or the device name (Web client).
	- c. Select the **Slots** tab.
	- d. One by one, select the slots to use, and for each one of them:
		- i. Click the **Magnifier** (Windows client) or the slot record (Web client).
		- ii. Populate the fields and links in the detail window.
		- iii. Click **Modify** (Windows client) or **Save** (Web client).
	- e. Windows client: Click **Modify**.
	- f. Windows client: Click **Close**.
- <span id="page-95-0"></span>5. Windows client: Click **Modify**.

# Use the Duplicate wiring closet wizard for the practical case.

We are going to duplicate the termination field of the floor's wiring closet, which was previously created in the main wiring closet.

- 1. Display the list of locations (**Organization management/ Organization/ Locations**).
- 2. Select the location: **Cabled building/1st floor/1st floor wiring closet**.
- 3. Display the list of actions (**Administration/ Actions**).
- 4. Select the **Duplicate wiring closet** wizard.

**Note:** If this wizard does not appear in the list, select **Others...** at the end of the list.

5. Enter the following information:

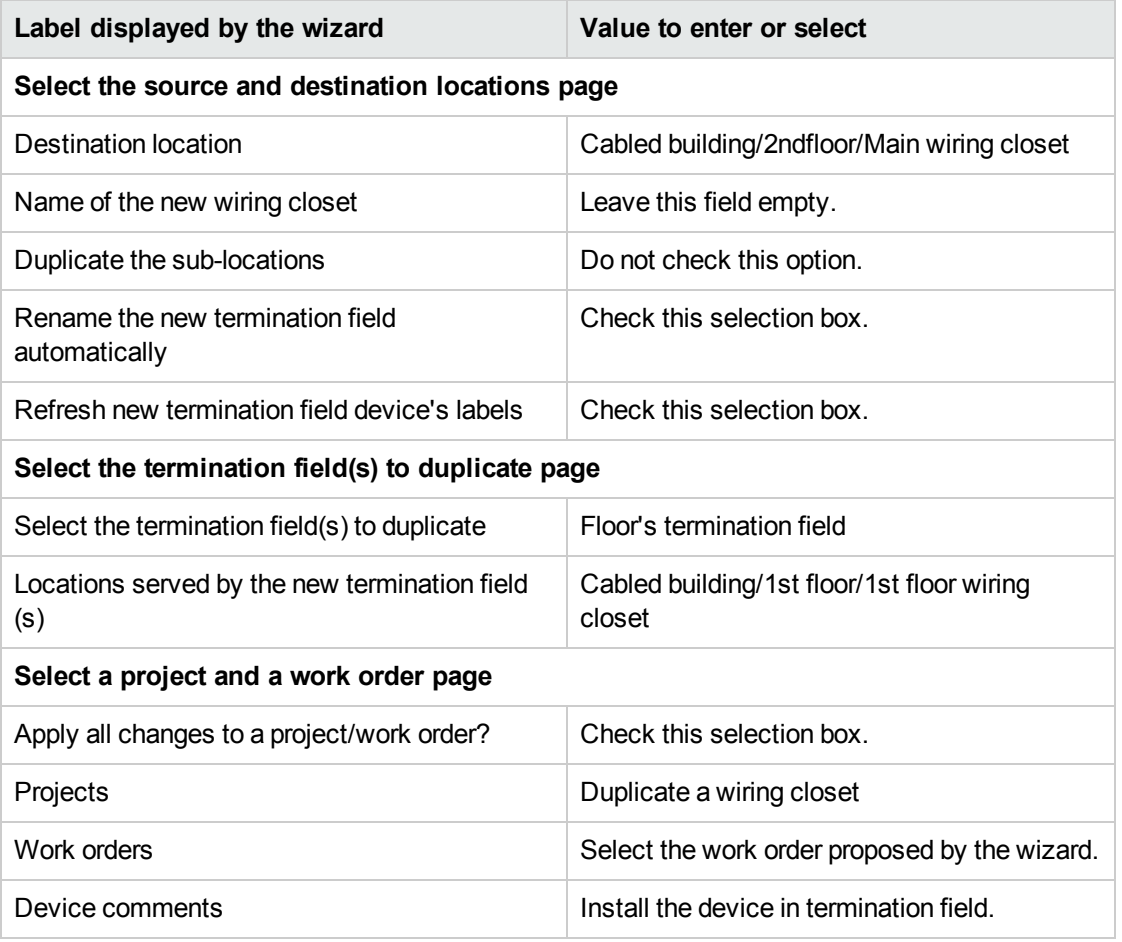

- 6. Select the termination field just created:
	- a. Display the list of locations (**Organization management/ Organization/ Locations**).
	- b. Select the **Cabled building/2nd floor/Main wiring closet** location.
	- c. Select the **Termination fields** tab.
	- d. Select the new termination field.
	- e. Click the **Magnifier** button.
- 7. Rename the termination field to **Main termination field**.
- 8. Add the modules in the slots of the **ProCurve Switch 4000 M - 10 slots** devices:

**Caution:** This will be done later on, according to the [procedure](#page-97-0) described in section Cable devices - manual creation.

9. Look at the results of the wizard's actions by browsing through the other tabs.

# Chapter 6: Cable devices, cables and connections - manual creation

The cable devices, cables and cable links can be created manually or via the cabling wizards:

- Creating them manually requires more time, obviously, but it also allows you more control over the creation process.
- Creating them with wizards is more rapid, but you have less control.

**Note:** Let's recall that the cable devices are stored in the **Assets** table (**amAsset**), while the cables are stored in the **Cables** table (**amCable**). However, the models of these cable devices and cables come from the same table: **Models** (**amModel**).

### **Cables and cable devices - data model**

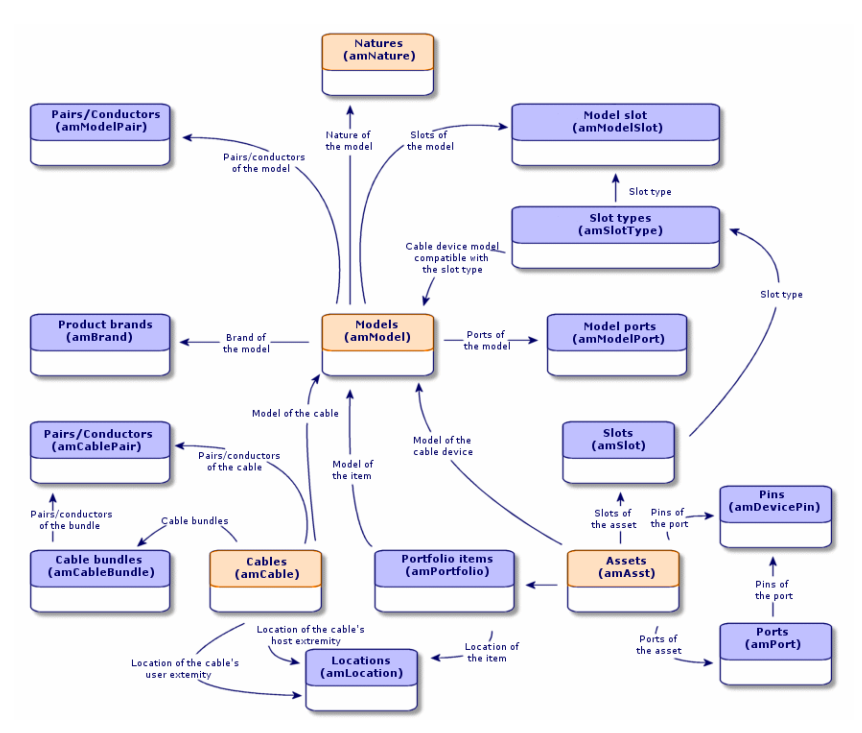

# <span id="page-97-0"></span>Cable devices - manual creation

# **Definitions**

Cable [device](#page-166-0)

[Port](#page-171-0)

## Pin/ [Terminal](#page-163-0)

[Slot](#page-167-0)

#### **Table names**

- <sup>l</sup> **Assets** (**amAsset**)
- <sup>l</sup> **Ports** (**amPort**)
- <sup>l</sup> **Pins** (**amDevicePin**)
- <sup>l</sup> **Slots** (**amSlot**)

# **Access menu Portfolio management/ Cable/ Devices**

### **Letting Asset Manager create the ports and virtual bundles for pin connections**

Certain cables/cable devices are composed of numerous bundles/pairs. It would be a tedious task to declare each bundle/pair manually. The cabling wizards are capable of creating virtual bundles and ports when they are required for a cable link. The virtual bundles and ports are also automatically deleted when the cable links that use them are no longer used.

**Note:** The wizards use the topologies to identify the models of the cables/cable devices and the pairs/pins.

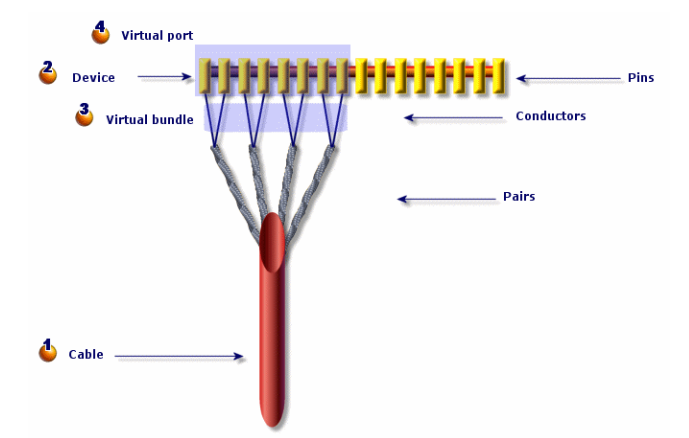

#### **Ports and virtual bundles - representation**

- $\bullet$  You start by creating a cable with its pairs, or you let the wizard create it.
- $\triangle$  Then, you create a cable device with its pins, or you can let the wizard create it.
- The wizard creates a virtual bundle using the first available pairs.
- $\bullet$  The wizard creates a virtual port using the first available pins.

#### **Single or double-sided devices**

The cable devices can be single or double-sided. They are single-sided when the device ports or pins

are all grouped together on one side. They are double-sided when the ports or pins are present on both sides of the device.

#### Example:

The patch panels are double-sided devices. The back side is frequently used to connect lateral or riser cables. The front side is often used to perform a patch to another patch panel.

When a device is double-sided, the cabling wizards can create more than one cable link on a given port of the device.

The single or double-sided feature of the cable devices is defined by the **Number of sides** field (**seDevSdType** ) in the model.

The following diagram illustrates the different types of double-sided devices, depending on whether the connection is by pin or by port.

In each case, you will need to:

- Declare ports to the level of the device model.
- <sup>l</sup> Populate the **Number of pins/terminals** field (**lPins** ).

**Note:** It is very important to respect the directives of these diagrams if you want the wizards to correctly create the virtual ports

It is very important to respect the directives of these diagrams if you want the wizards to correctly create the virtual ports.

#### **Double-sided devices (port/port) - representation**

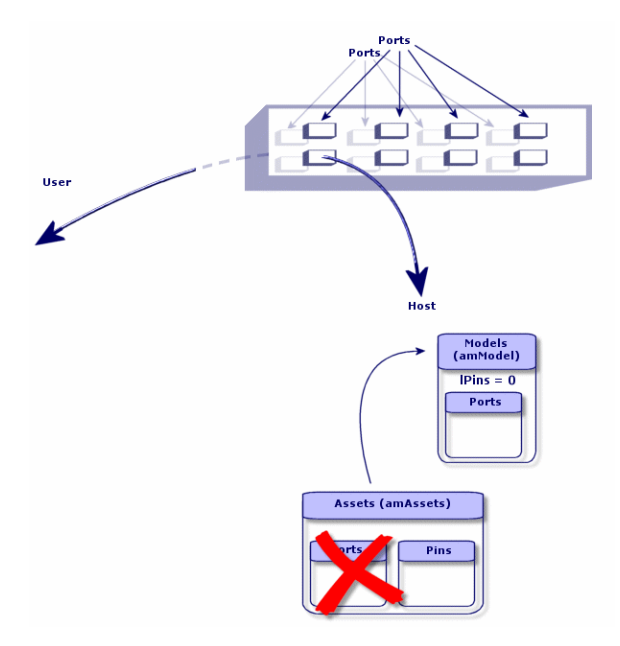

**Double-sided devices (port/pins) - representation**

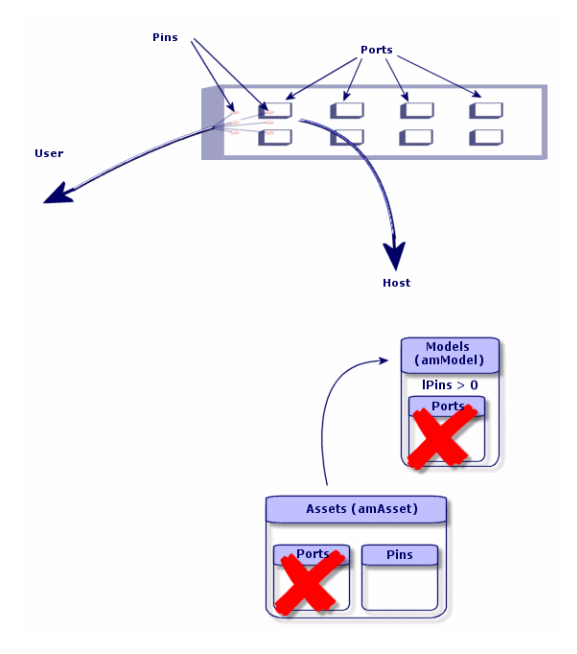

**Double-sided devices (pin/pin) - representation**

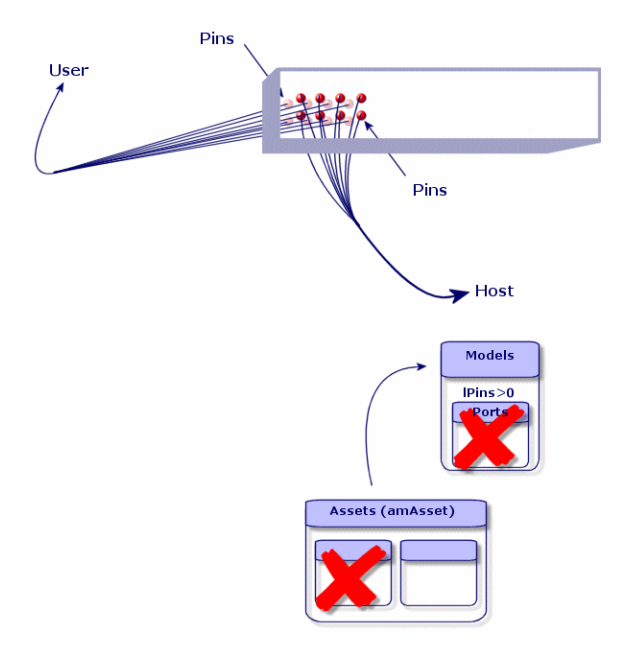

# Creating cable devices manually

If you created appropriate device models, you just need to:

- 1. Display the list of assets (**Portfolio management/ Cable/ Devices**).
- 2. Click **New**.
- 3. Populate the following fields and links:
	- <sup>n</sup> **Model** (**Model**)
	- <sup>n</sup> **Max no. connections** (**sMaxCnxCount**)
- 4. Click **Create** (Windows client) or **Save** (Web client).

The other fields and links to populate are automatically inherited from the model.

### **Prerequisites**

You should have already created the:

- <sup>l</sup> Cable device models (**amModel**)
- Label rules of the cable devices, ports, slots and pins/terminals (amLabelRule)
- Device types (amItemizedList)
- **cable connection types of the device ports (amCabCnxType)**
- <sup>l</sup> Duties of the device ports (**amCableDuty**)
- Slot types of the devices (**amSlotType**)
- **Termination fields containing the devices (amTermField)**
- <sup>l</sup> Device locations (**amLocation**)
- **•** Modules to insert in the slots (amAsset)

### **Fields and links that must absolutely be populated**

### **Cable devices - Fields and links that must absolutely be populated**

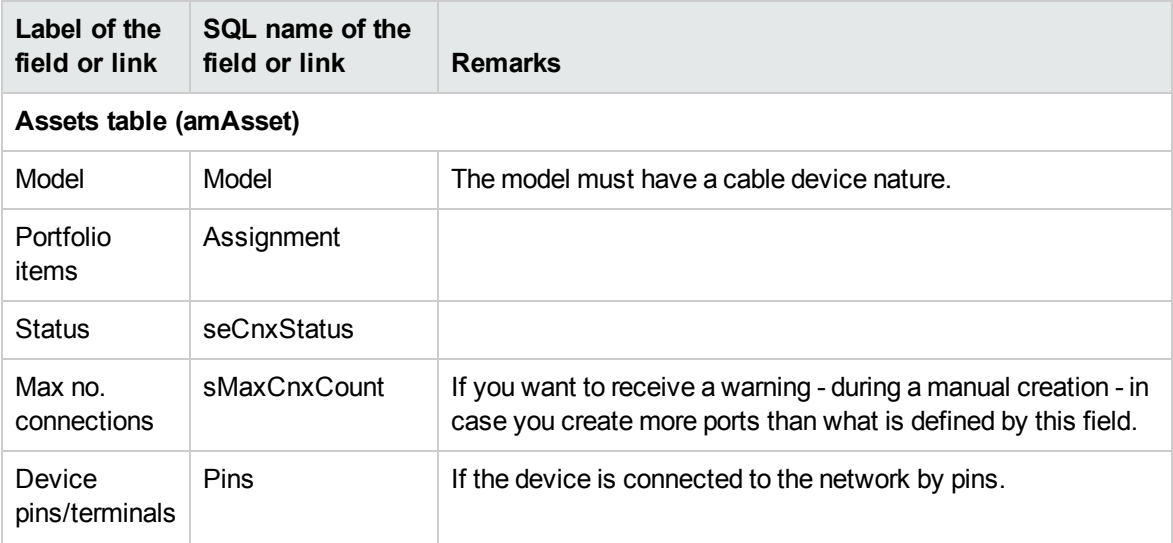

# **Label of the field or link SQL name of the field or link Remarks** Ports Ports Ports If the device is connected to the network by ports. Slots **AssetSlots** If the device must receive connection modules in its slots. Label rule LabelRule Label Label **Ports table (amPort)** Port # PortNo If you create non-virtual ports. # sSequenceNumber | If you create non-virtual ports. **Connection** type  $CabCnxType$  If you create non-virtual ports. Function Duty If you create non-virtual ports. Label rule LabelRule Label Label Status seCnxStatus Port pins/terminals DevPin **Slots table (amSlot)** Name | Name | If you create slots. # sSequenceNumber | If you create slots. Slot type | SlotType | If you create slots. Assigned device AssignedAsset | If you create slots, and they are occupied. **Pins table (amDevicePin)** Name Name If you create pins. # sSequenceNumber | If you create pins. Port Port If you create pins. Status seCnxStatus If you create pins. Label rule LabelRule | If you create pins. Label Label If you create pins.

# **Cable devices - Fields and links that must absolutely be populated, continued**

# **Connection by ports or by pins**

[Connection](#page-50-0) by ports or by pins

# **Double-sided devices**

When a device contains ports and/or pins on 2 sides (a patch panel, for example), you need to proceed in one of the following manners:

- $\bullet$  If the 2 sides contain ports:
	- a. Create as many ports as there are on one side or the other of the device (this number should be the same on either side).
	- b. The ports thus created will appear in two cable links: a host-side link (corresponding to the port on one of the sides) and a user-side link (corresponding to the port on the other side).
- $\bullet$  If the 2 sides contain pins:
	- a. Do not create any pins manually, unless you are not using cabling wizards to create cable links.
	- b. The cabling wizards that create cable links will create virtual ports according to your needs as you go. The virtual ports thus created will appear in two cable links: a host-side link (corresponding to the pins on one of the sides) and a user-side link (corresponding to the pins on the other side).
- If 1 side contains ports and the other contains pins:
	- a. Do not create any ports manually, unless you are not using cabling wizards to create cable links.
	- b. Create the cable links on the pin side before creating them on the port side. The cabling wizards that create the cable links to the pins will create virtual ports according to your needs as you go. Each virtual port thus appears in a first cable link.
	- c. Create the cable links on the port side. The cabling wizards that create the cable links to the ports will use the existing virtual ports. The virtual ports thus associated appear in a second cable link.

# **Slots**

If the device contains slots destined to receive connection modules:

- 1. Create the connection modules in the **Assets** table (**amAsset**).
- <span id="page-103-0"></span>2. Create the **Slots** links (**AssetSlots**) by associating them to a connection module.

# Creating the cable devices manually for the practical case

We are going to:

- 1. Create 2 modules.
- 2. Insert the first module in one of the switch slots of this floor's termination field.
- 3. Insert the second module in one of the switch slots of the main termination field.

# To do this:

- 1. Create the 2 modules. For each module:
	- a. Display the list of assets (**Portfolio management/ Cable/ Cable devices**).
	- b. Click **New**.
	- c. Populate the following links and fields:

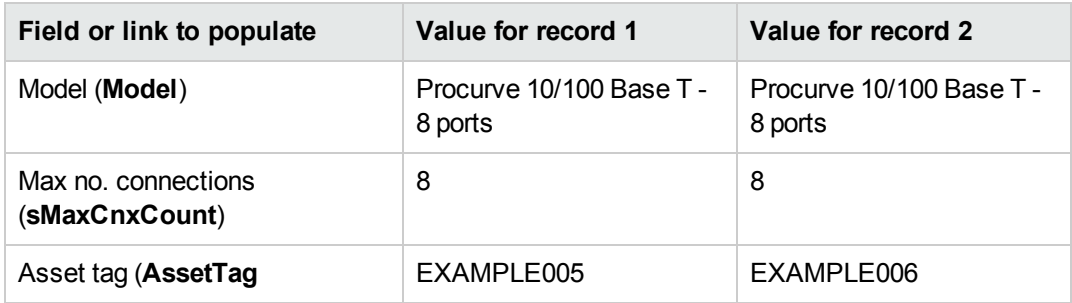

- d. Click **Create** (Windows client) or **Save** (Web client).
- e. Certain fields and links are automatically inherited from the model. You can view this by looking at the different tabs of the module that was just created.
- 2. Associate one of the modules to one of the switch slots of this floor's termination field:
	- a. Display the list of termination fields (**Portfolio management/ Cable/ Termination fields**).
	- b. Select the **Floor's termination field**.
	- c. Select the **Devices** tab.
	- d. Select one of the devices whose **Model** field (**Model**) has the value **ProCurve Switch 4000 M - 10 slots**.
	- e. Click the **Magnifier** (Windows client) or the device record (Web client).
	- f. Click the **Magnifier** button to the right of the **Device** link (Windows client) or the device name (Web client).
	- g. Select the **Slots** tab.
	- h. Select one of the slots.
		- i. Click the **Magnifier** (Windows client) or the slot record (Web client).
		- ii. Select the **Assigned device** field (**AssignedAsset**).
		- iii. Select one of the **Hewlett Packard Procurve 10/100 Base T - 8 ports** devices that you just created.
		- iv. Click **Modify** (Windows client) or the **Save** (Web client).
- i. Windows client: Click **Modify**.
- j. Windows client: Click **Close**.
- 3. Associate the other module with one of the switch slots of the main termination field: a. Display the list of termination fields (**Portfolio management/ Cable/ Termination fields**).
	- b. Select the **Main termination field**.
	- c. Select the **Devices** tab.
	- d. Select one of the devices whose **Model** field (**Model**) is set to **ProCurve Switch 4000 M - 10 slots**.
	- e. Click the **Magnifier** (Windows client) or the device record (Web client).
	- f. Click the **Magnifier** button to the right of the **Device** link (Windows client) or the device name (Web client).
	- g. Select the **Slots** tab.
	- h. Select one of the slots.
		- i. Click the **Magnifier** (Windows client) or the slot record (Web client).
		- ii. Select the **Assigned device** field (**AssignedAsset**).
		- iii. Select one of the **Hewlett Packard Procurve 10/100 Base T - 8 ports** devices that you just created.
		- iv. Click **Modify** (Windows client) or the **Save** (Web client).
	- i. Windows client: Click **Modify**.
	- j. Windows client: Click **Close**.

# Cables - manual creation

# **Definitions**

**[Cable](#page-163-1)** 

# [Pair/conductor](#page-171-1)

#### **[Bundle](#page-169-0)**

#### **Table names**

- <sup>l</sup> **Cables** (**amCable**)
- <sup>l</sup> **Pairs/Conductors** (**amCablePair**)

<sup>l</sup> **Cable bundles** (**amCableBundle**)

**Access menu Portfolio management/Cable/ Cables**

# Creating cables manually

If you created appropriate cable models, you just need to:

- 1. Display the list of cables (**Portfolio management/Cable/ Cables**).
- 2. Click **New**.
- 3. Populate the **Model** link (**Model**).
- 4. Click **Create** (Windows client) or **Save** (Web client).

The other fields and links to populate are automatically inherited from the model.

**Tip:** It is not necessary to create bundles manually. The cabling wizards can create virtual bundles for you.

Cable devices - manual [creation](#page-97-0)

### **Prerequisites**

You should have already created the:

- <sup>l</sup> Cable models (**amModel**)
- Label rules of the cable devices, pairs/conductors and bundles (**amLabelRule**)
- <sup>l</sup> Cable types (**amItemizedList**)
- <sup>l</sup> Cable pair/conductor types (**CabPairType**)
- <sup>l</sup> Duties of the cable bundles (**amCableDuty**)
- Locations of the host and user cables (amLocation)

### **Fields and links that must absolutely be populated**

#### **Cables - Fields and links that must absolutely be populated**

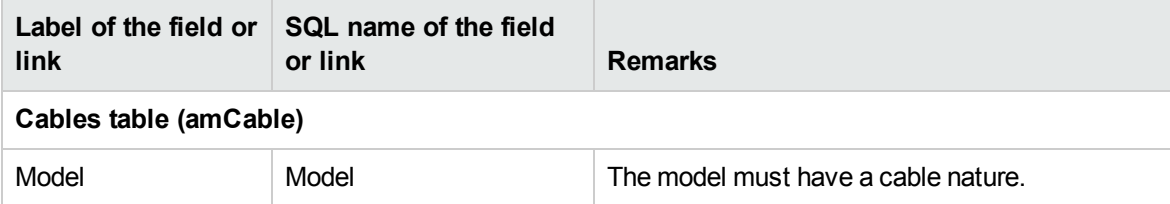

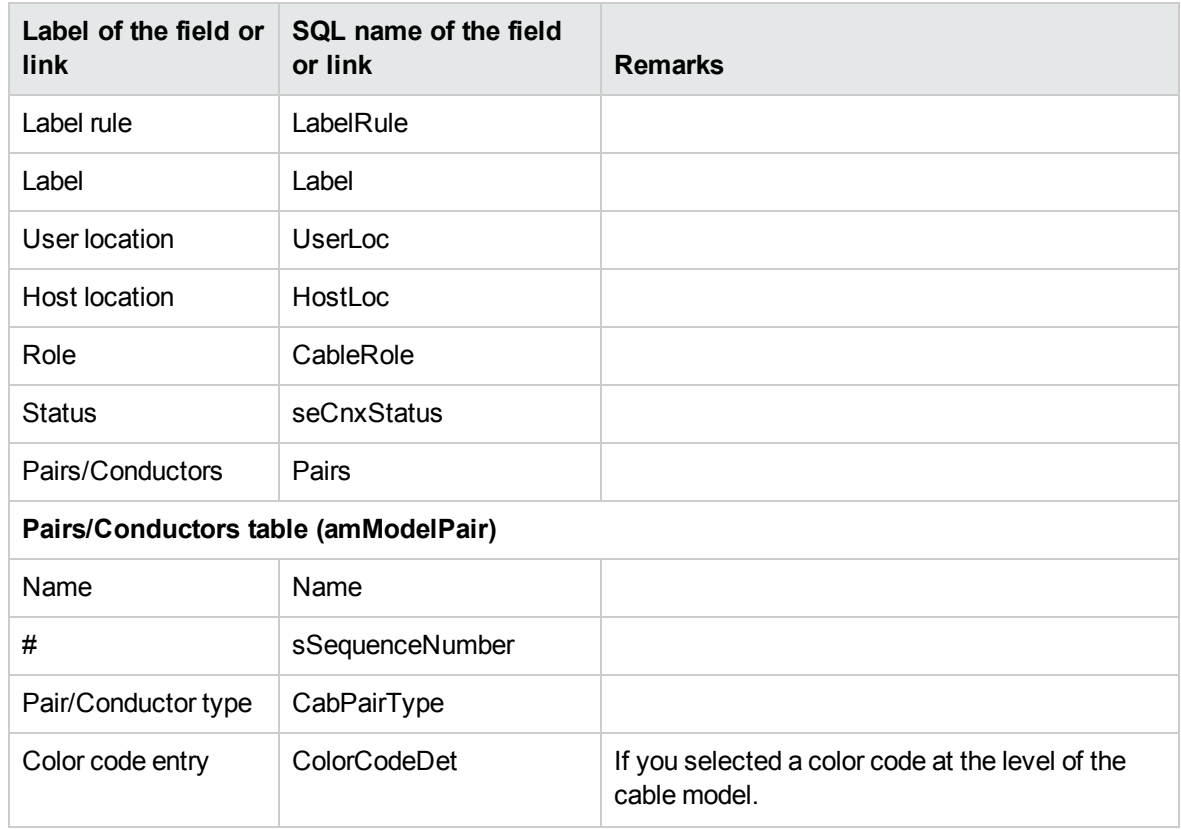

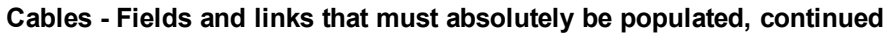

# Creating the cables manually for the practical case

We are going to create an FTP cable - Category 5 - 4 twisted pairs with a bundle:

- 1. Display the list of cables (**Portfolio management/Cable/ Cables**).
- 2. Click **New**.
- 3. Populate the following fields and links:

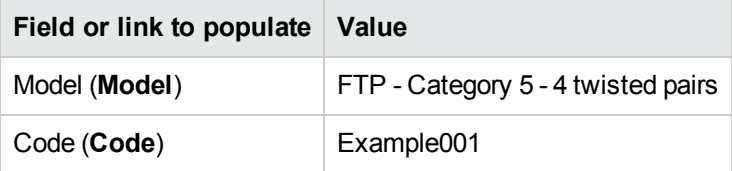

- 4. Click **Create** (Windows client) or **Save** (Web client).
- 5. Certain fields and links are automatically inherited from the model. You can view this by looking at the different tabs of the cable that was just created.
- 6. Select the **Bundles** tab.
- 7. Click **+** (Windows client) or **Add** (Web client).
- 8. Populate the following fields and links:

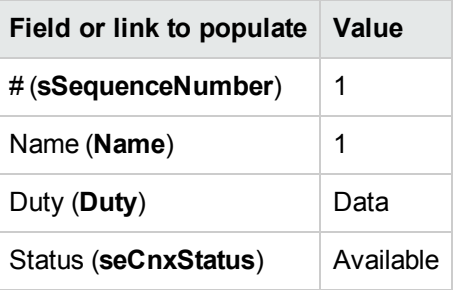

- 9. Click **Add**.
- 10. Select the bundle from the list.
- 11. Click the **Magnifier**.
- 12. Select the **Pairs/conductors** tab.
- 13. Add the 4 pairs of this cable to the bundle.
- 14. Click **Create** (Windows client) or **Save** (Web client).

# Connections - manual creation

# **Definitions**

[Cable](#page-170-0) link

Trace [output](#page-165-0)

**[Trace](#page-164-0)** 

Cross [connection](#page-170-1)

**[Host](#page-170-2)** 

[User](#page-176-0)

**Table names**

- <sup>l</sup> **Cable links** (**amCableLink**)
- <sup>l</sup> **Trace outputs** (**amTraceOutput**)
- <sup>l</sup> **Trace histories** (**amTraceHistory**)
- <sup>l</sup> **Trace operations** (**amTraceOp**)

**Access menu Portfolio management/ Cable/ Traces**

**Administration/List of screens**

# Simplified data model

# Relationship between the cable links, device ports and cable bundles

## **Principals**

The connections are made between cable bundles and ports of cable devices. These connections are represented by cable links. A cable link corresponds either to a port or a bundle, but not to both at the same time. Using the hierarchic link between two cable links, you can indicate that a port or a bundle is connected to a port or a bundle. There is thus no direct link between ports and bundles. Using the hierarchic links (which indicate that a such a cable link is a parent link or sub-link of another cable link), you can create a trace. The parent cable links must be on the "host" side, in other words, the most important side of the termination field.

## **Trace example**

port -> bundle -> port

#### **Correspondence between your network and the Asset Manager database**

The following diagrams illustrate the way that we represent a connection between a device port (a wall outlet, for example) and a cable bundle (a lateral cable, for example).

"Host" bundle to connect to "user" port.

- "User" port to connect to "host" bundle.
- $\ddot{\bullet}$  "Host" cable link concerning the bundle. This link is the parent of the "user" link.
- "User" cable link concerning the port. This link is the sub-link of the "host" link.

#### **Cable link - representation of implicated components**

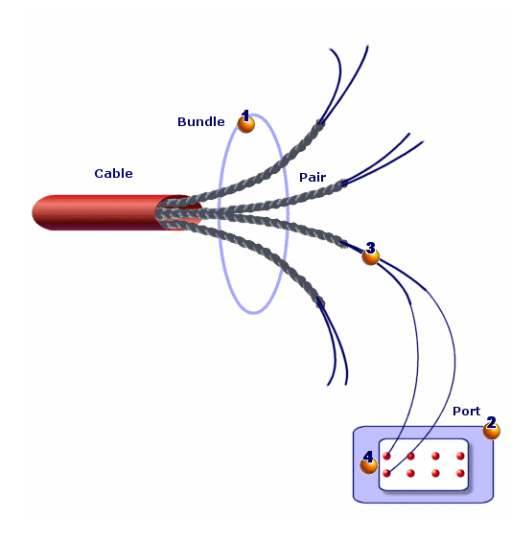

**Cable links - simple data model**

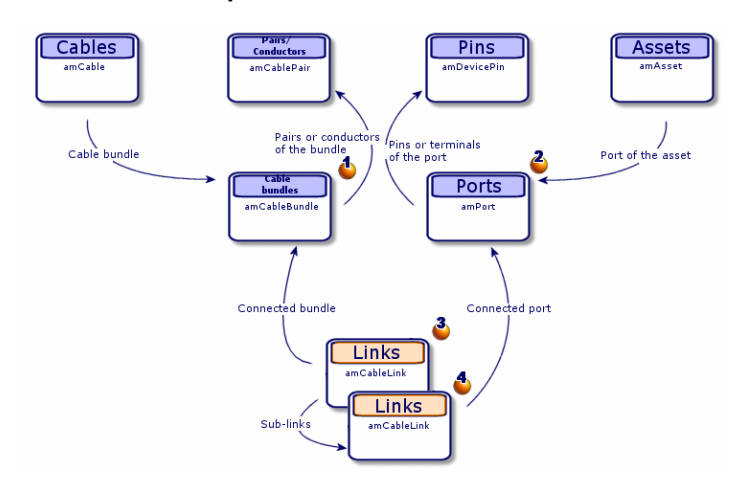

**Cable links - correspondence between the cable link to represent and the database**

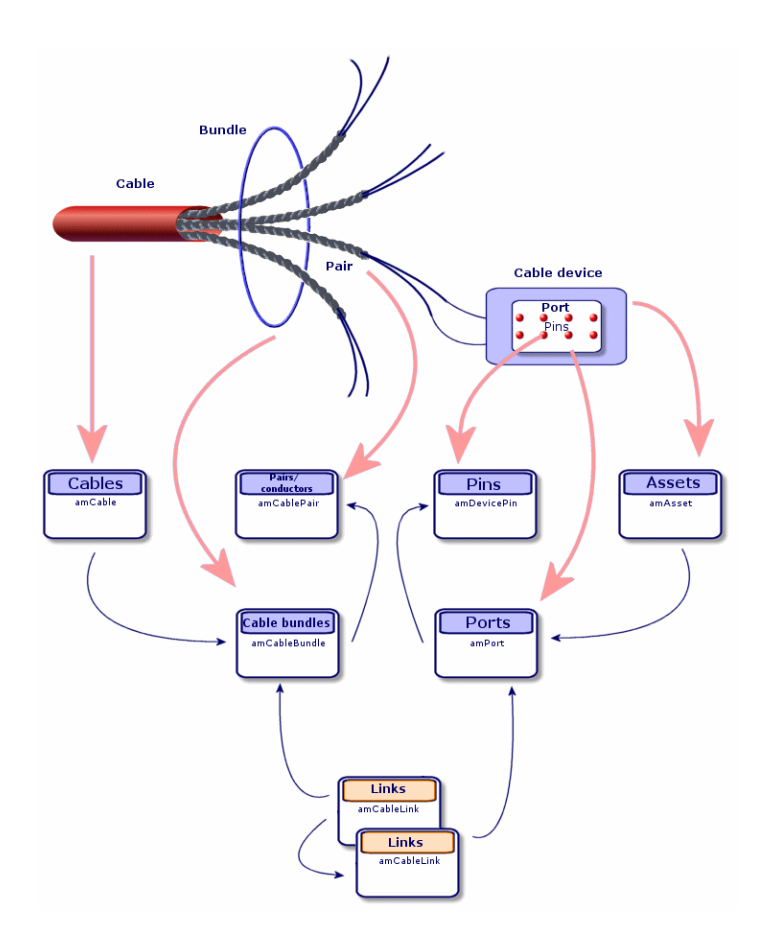

# Tables used in the complete description of the connections

**Cable links - detailed data model**

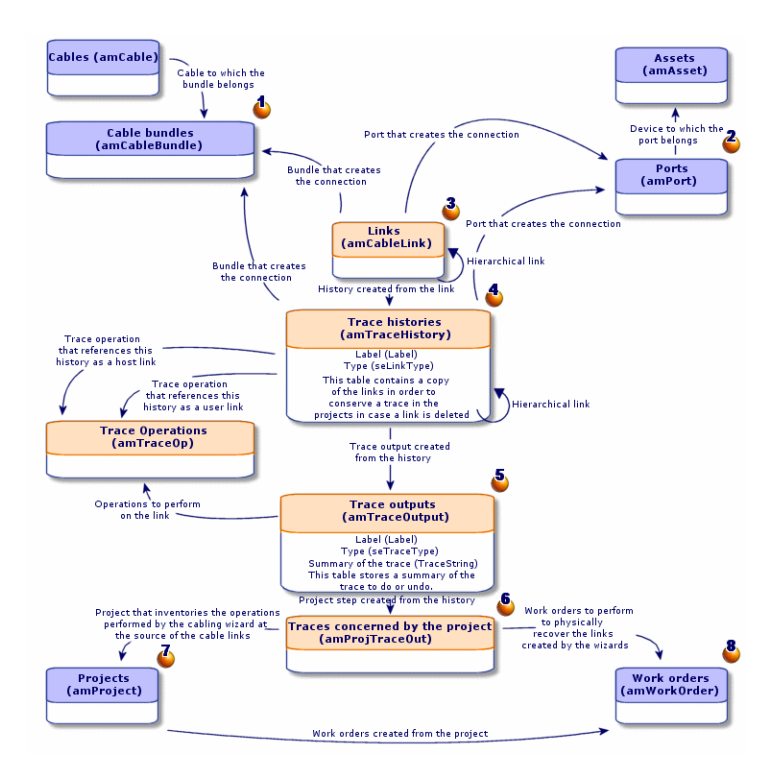

# **Comments on the diagram**

This diagram enables you to understand how the numerous tables, used in the description of the connections, work together.

- **Connected bundle.**
- <sup>2</sup> Connected port.
- **3** Cable links concerning either a bundle or a port.
- **<sup>4</sup>** Copy of the cable link.
- **Description of the connection.**
- Intermediary table between projects/work orders and trace outputs.
- $\Phi$  Project enabling you to find the connection detail.
- Work order that enables you to manage the implementation of the physical connection.

# Creating connections manually

The following tables were not designed to be manually populated:

- <sup>l</sup> **amCableLink**
- amTraceOutput

## • amTraceHistory

#### <sup>l</sup> **Trace operations**

The explanations that we provide here are intended for those wanting to know more about how these tables function.

Before creating a connection manually:

- 1. Define the traces to represent. Example: wall outlet->lateral cable->termination field In general, a trace is composed of 2 cable devices linked by a cable.
- 2. Determine which direction you want to follow: host->user or user->host.
- 3. Begin with the very last point. Examples:
	- a. If you create the cable links in the user->host direction, you will begin with a termination-field device.
	- b. If you create the cable links in the host->user direction, you will begin with a user wall outlet.
- 4. Create one cable link per connection point. In general: 2 device links and 1 cable link. Use the **Parent** link to connect the trace components.

For each trace to create:

- 1. Display the list of traces (**Portfolio management/ Cable/ Traces**).
- 2. Click **New**.
- 3. Populate the fields and links in the link window.
- 4. Display the list of screens (**Administration/ List of screens**).
- 5. Select the **Trace outputs** table (**amTraceOutput**).
- 6. Click **New**.
- 7. Populate the fields and links that are not inside the tabs of the detail window.
- 8. Click **+** (Windows client) or **Add** (Web client) in the following tabs:
	- a. Trace history: This creates a record in the **Trace histories** table (**amTraceHistory**). Simply copy the information from the cable link detail and paste it here.
	- b. Operation: This creates a record in the **Trace operations** table (**amTraceOp**).

#### **Prerequisites**

You should have already created:

- <sup>l</sup> The cable devices (**amAsset**) to connect and their ports (**amPort**).
- <sup>l</sup> The cables (**amCable**) to connect and their bundles (**amCableBundle**).
- **.** The label rules for the cable links (**amLabelRule**).
- <sup>l</sup> The cable duties (**amCableDuty**).

#### **Fields and links that must absolutely be populated**

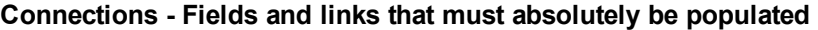

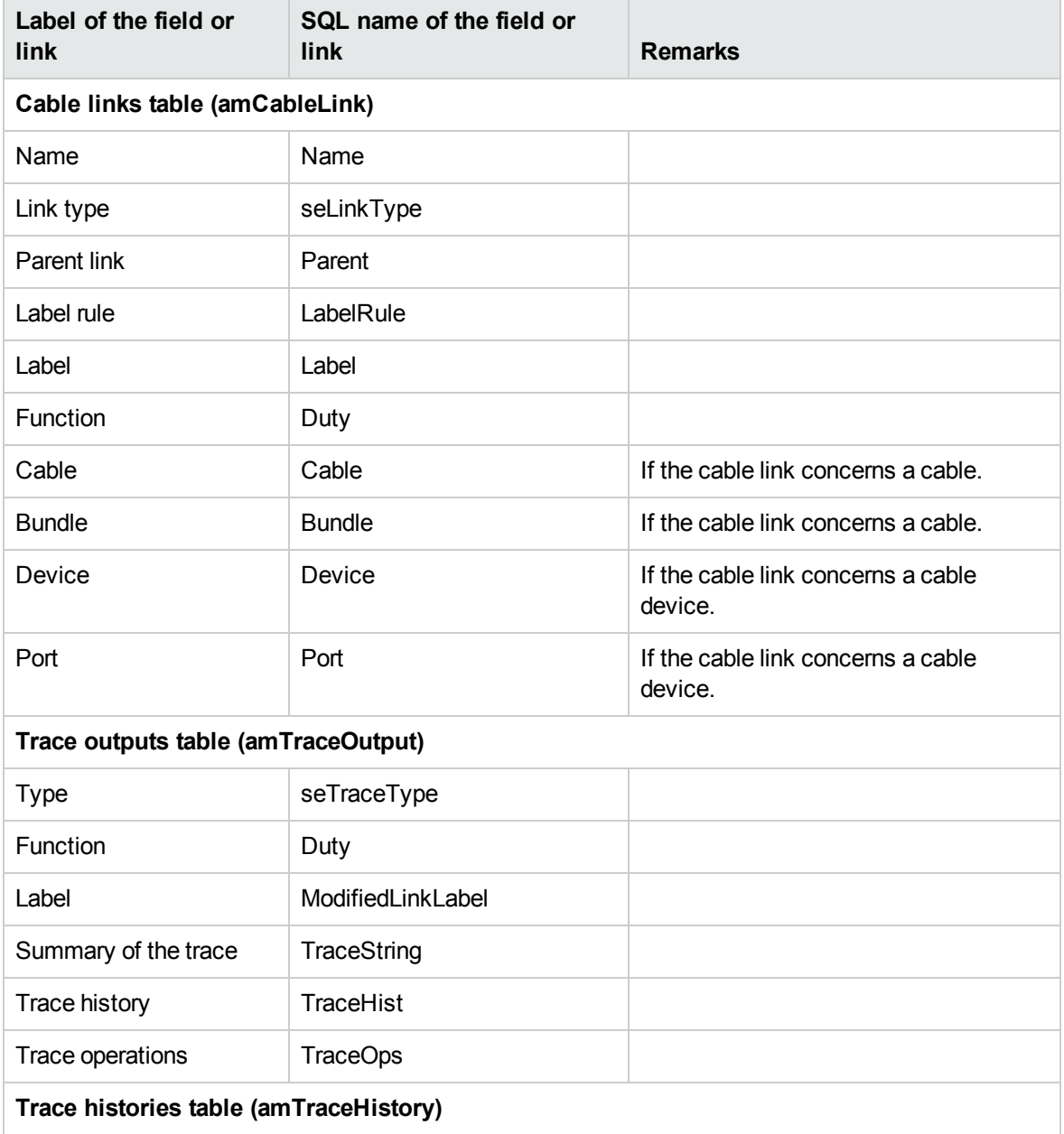

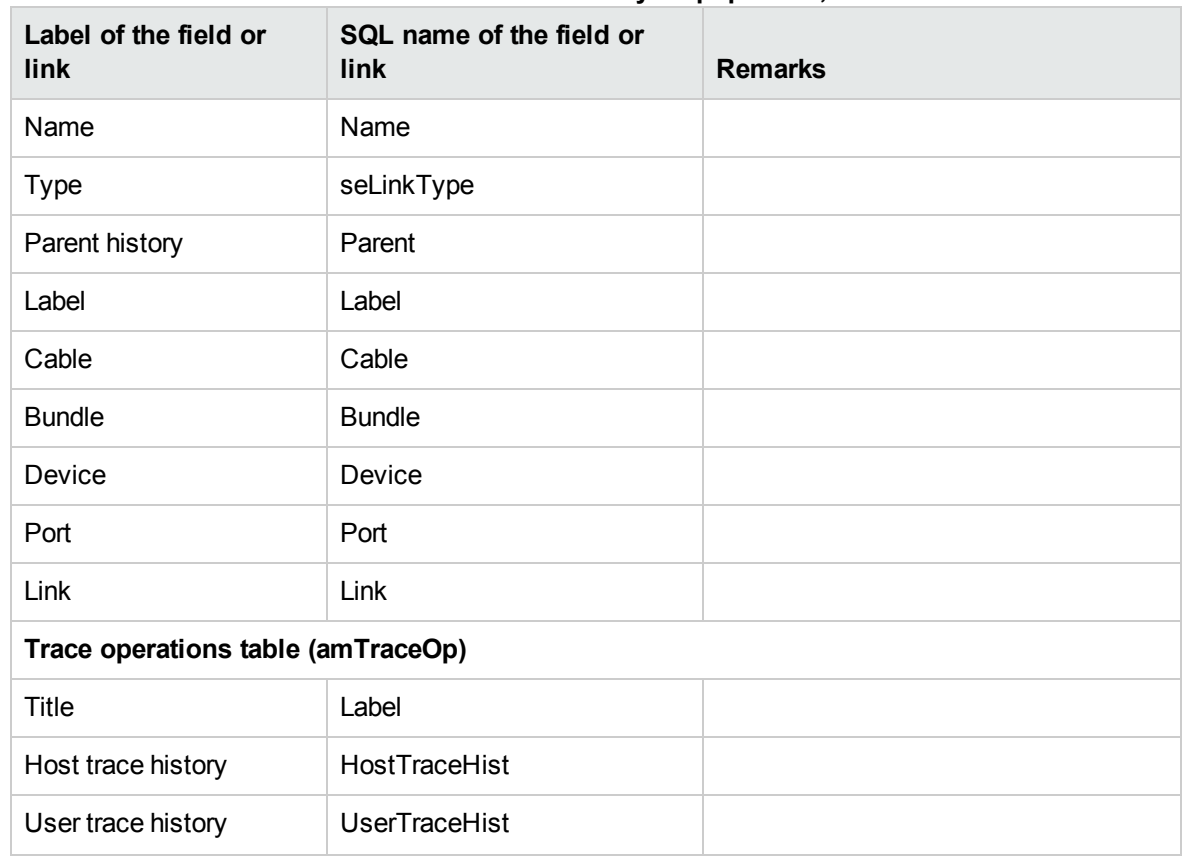

# **Connections - Fields and links that must absolutely be populated, continued**

# Creating the connections manually for the practical case

We are going to create a trace composed of the following cable links:

```
secondary termination-field device -> 4 twisted pairs -> principal termination-fiel
d device
```
The direction of such a trace is user to host. We will thus begin by creating the host-side cable link.

# **Creating the cable links**

- 1. Display the list of traces (**Portfolio management/ Cable/ Links**).
- 2. For each cable link, create a record and populate the following fields and links:

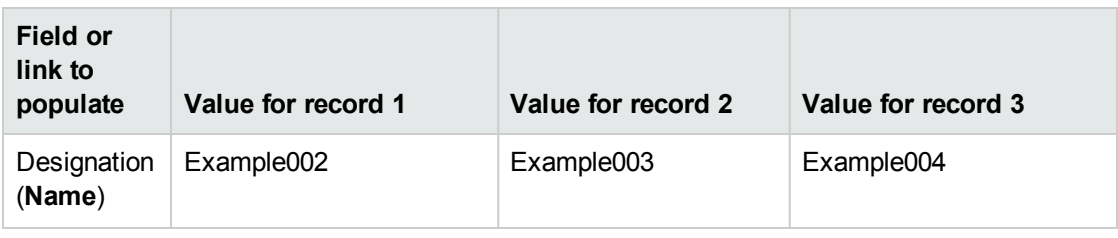

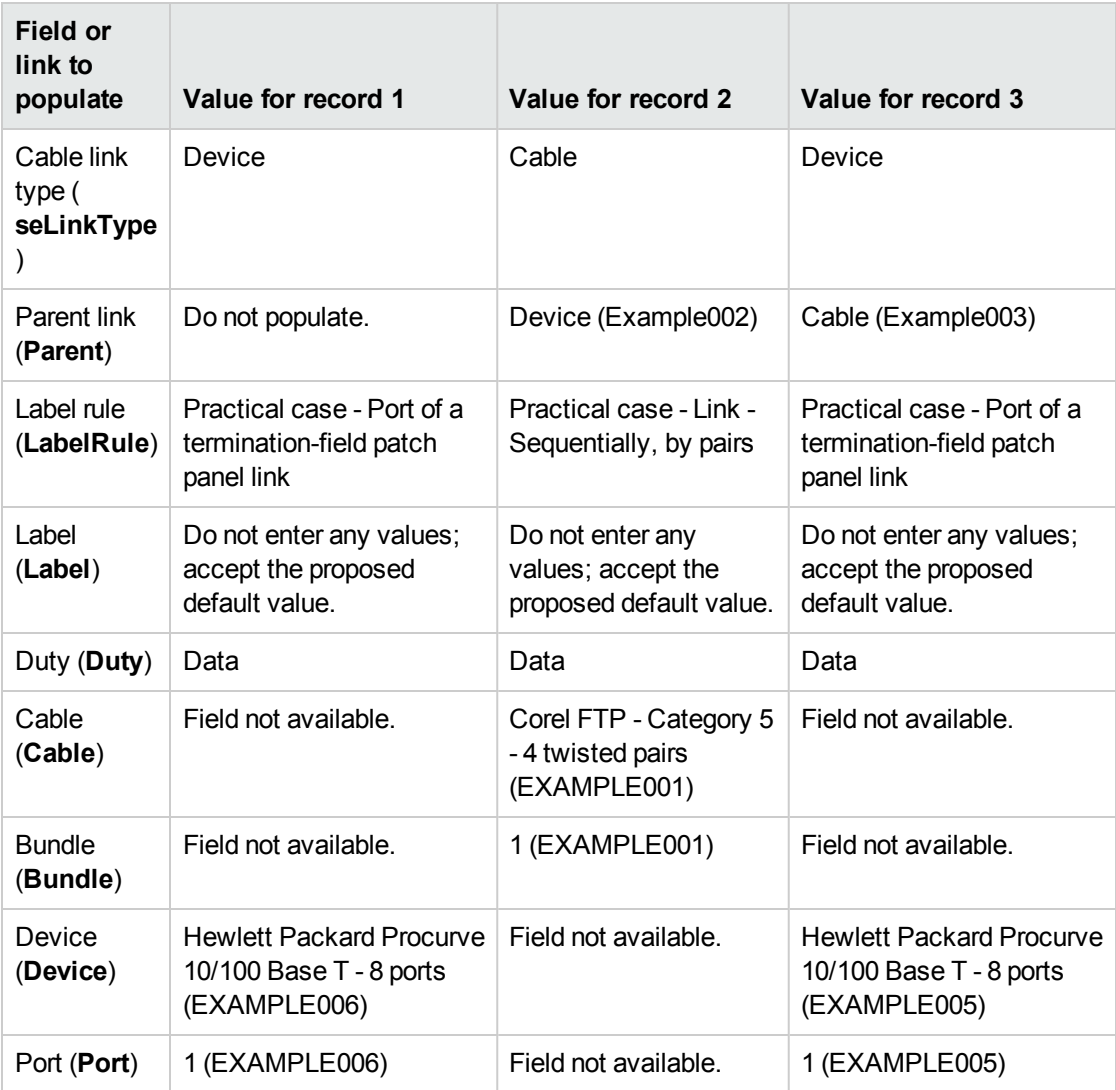

# **Creating the trace history**

- 1. Display the list of screens (**Administration/ List of screens**).
- 2. Select the **Trace outputs** table (**amTraceOutput**).
- 3. Create a record and populate the following fields and links:

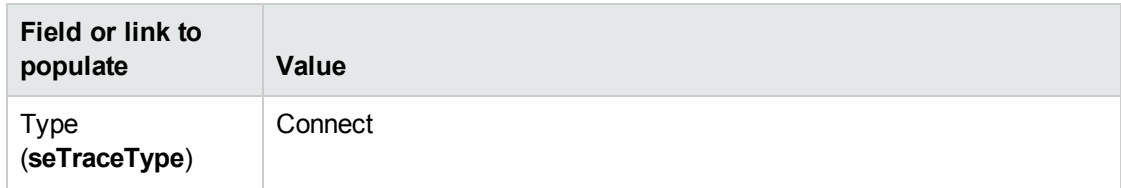

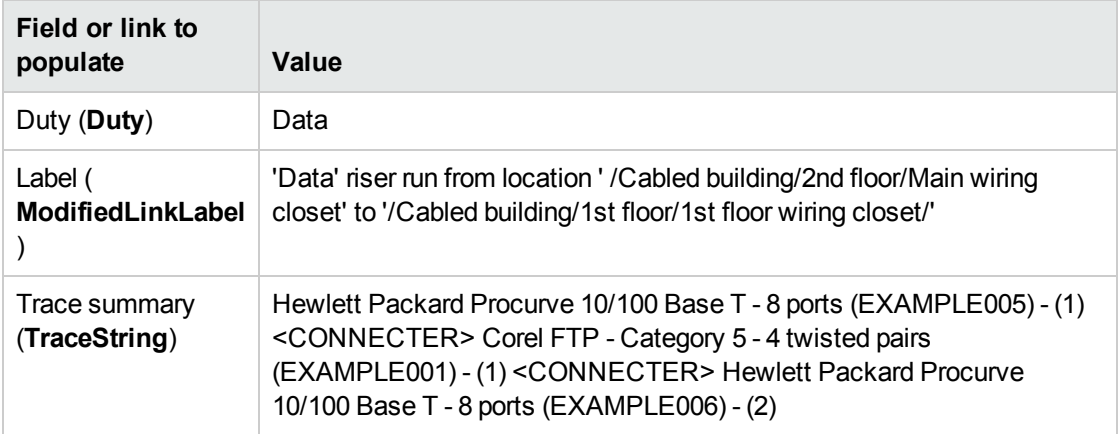

## **Creating the trace histories for the trace output**

- 1. Display the list of screens (**Administration/ List of screens**).
- 2. Select the **Trace histories** table (**amTraceHistory**).
- 3. Create a new record in the **Trace histories** table (**amTraceHistory**) and populate the following fields and links:

**Note:** Most of the information is duplicated from the cable link corresponding to the history.

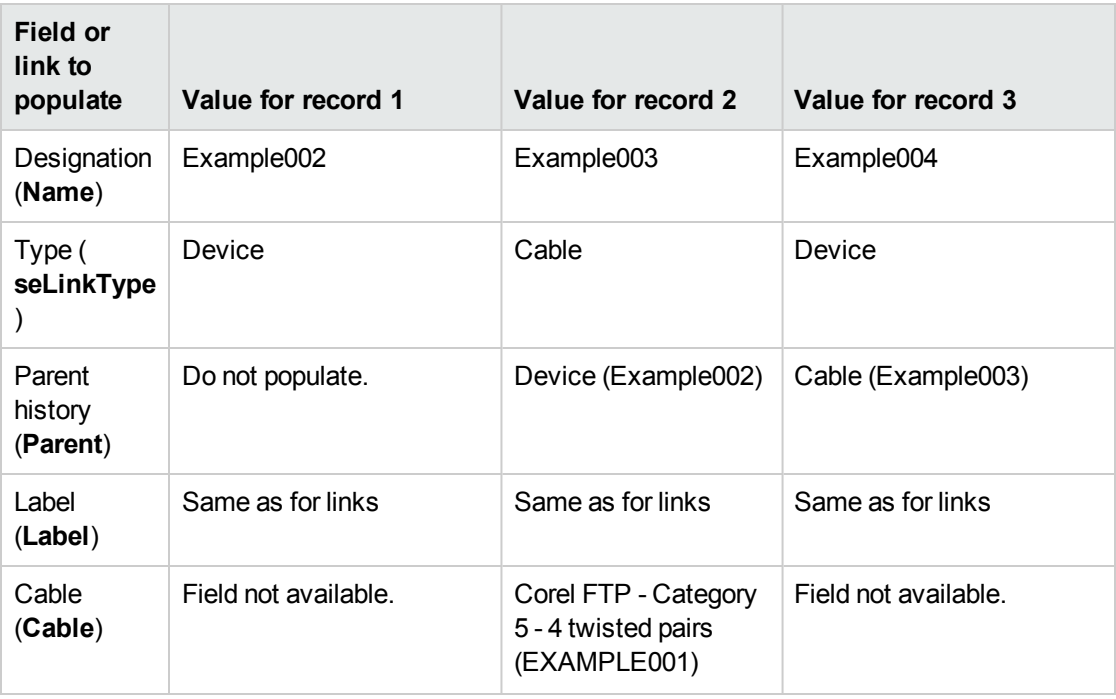

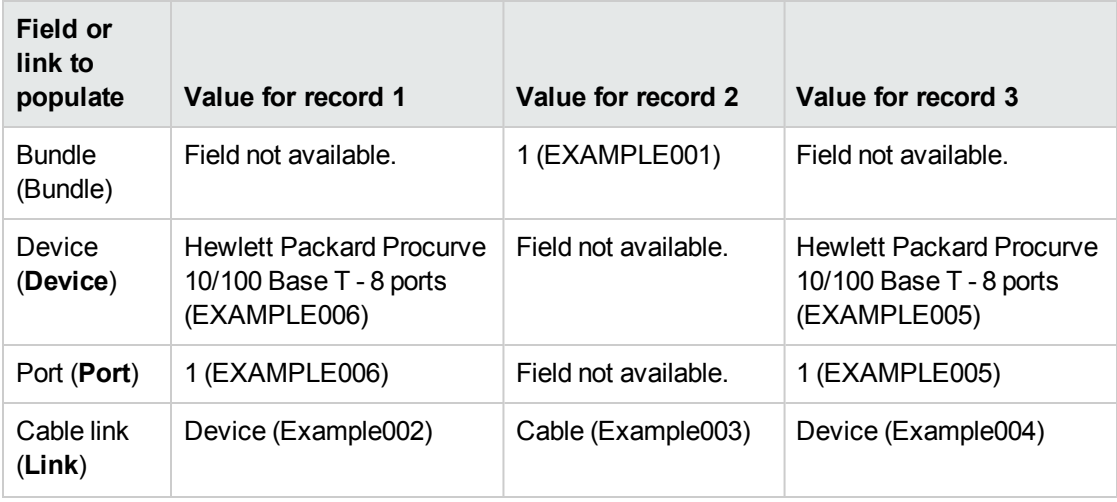

## **Creating the trace operations for the trace outputs**

There are two operations to perform:

- Connecting the main termination field to the cable.
- Connecting the cable to the secondary termination field.
- 1. Display the list of screens (**Administration/ List of screens**).
- 2. Select the **Trace operations** table (**amTraceOp**).
- 3. Create a new record for each operation in the **Trace operations** table (**amTraceOp**) and populate the following fields and links:

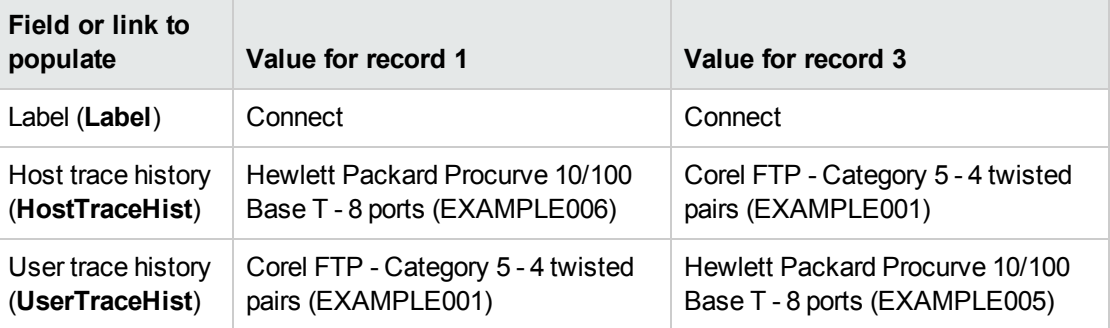

# Chapter 7: Connections - creation with the wizards

Asset Manager is provided with numerous cabling wizards that automate the creation of connections.

This chapter explains how they work.

**Note:** The cabling wizards do not populate the following tables unless you select a project and a work order at the end of the wizard's execution:

- <sup>l</sup> **Trace outputs** (**amTraceOutput**)
- <sup>l</sup> **Trace histories** (**amTraceHistory**)
- <sup>l</sup> **Trace operations** (**amTraceOp**)

# Run riser cables wizard

## **Functions performed by the wizard**

This wizard connects two termination fields using a riser cable.

#### **Prerequisites**

You should have already created:

- The host termination field.
- The devices of the host termination field to which the riser cable will connect.

**Caution:** You must respect different conditions according to the connection to the device and whether it is made by ports or by pins.

#### Connection by ports or by pins

- The user termination field.
- The devices of the user termination field to which the riser cable will connect.

**Caution:** You must respect different conditions according to the connection to the device and whether it is made by ports or by pins.

#### Connection by ports or by pins

• The connection types you will use to connect the cable to the host and user devices.

- The label rules you will use to label the cable, the host links and the user links.
- The riser cable model to create.
- A project and a work order, if you want to store the trace of the connections carried out.

# Use the Run riser cables wizard

# **Launching the wizard**

This wizard does not require any particular context:

- 1. Display the list of actions (**Tools/ Actions**).
- 2. Select the **Run riser cables** wizard.

**Note:** If this wizard does not appear in the list, select **Others...** at the end of the list

### **Information used when using the wizard**

**Caution:** Certain labels in the following table are not displayed by the wizard unless you select the appropriate option.

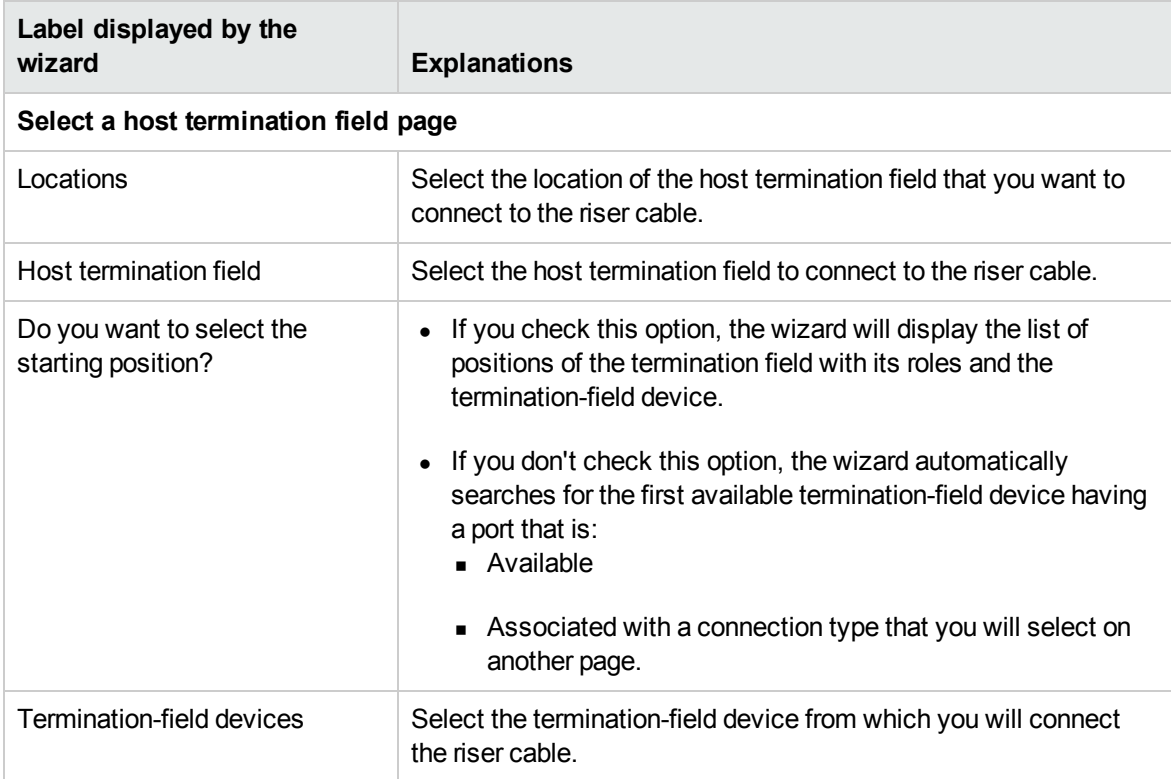

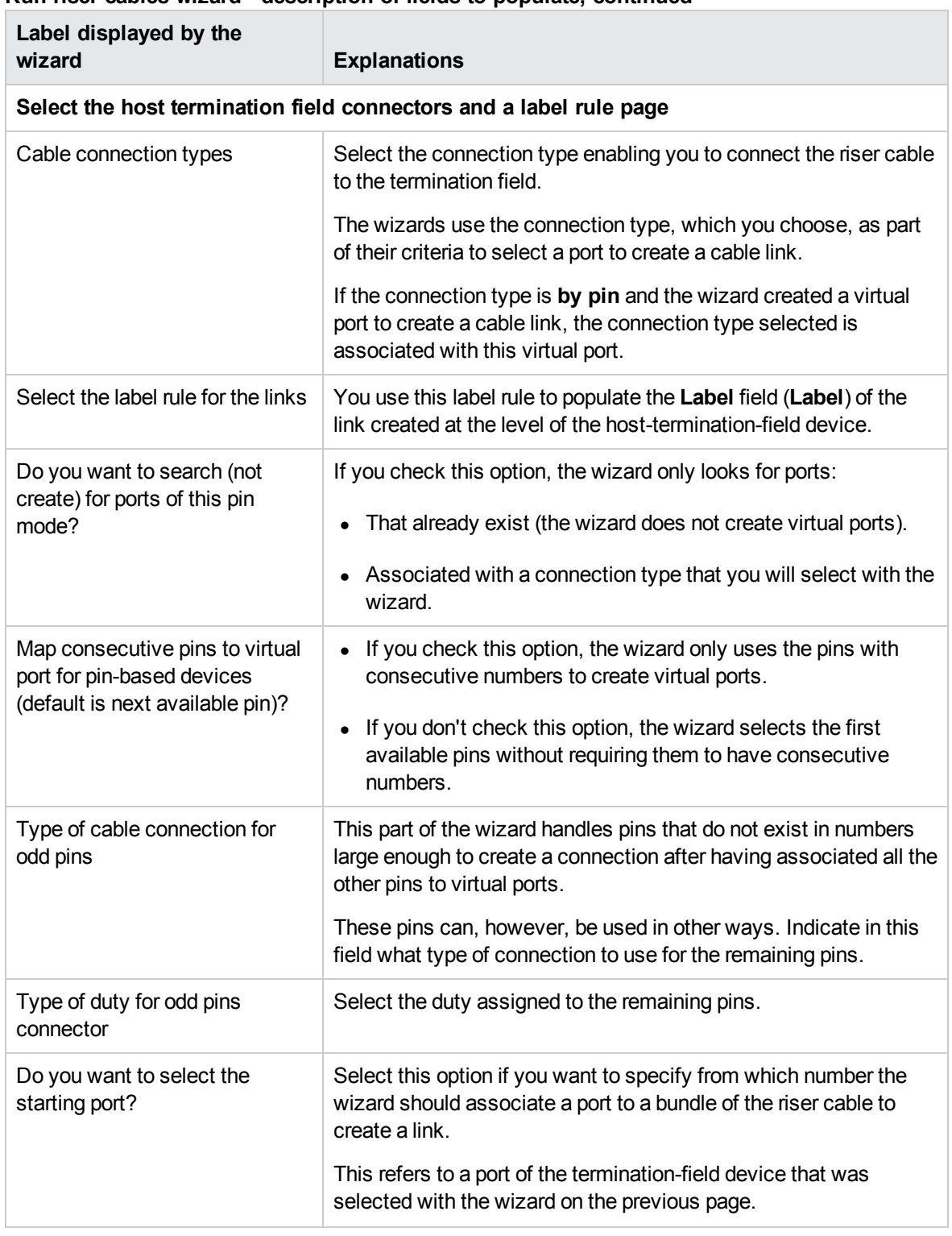

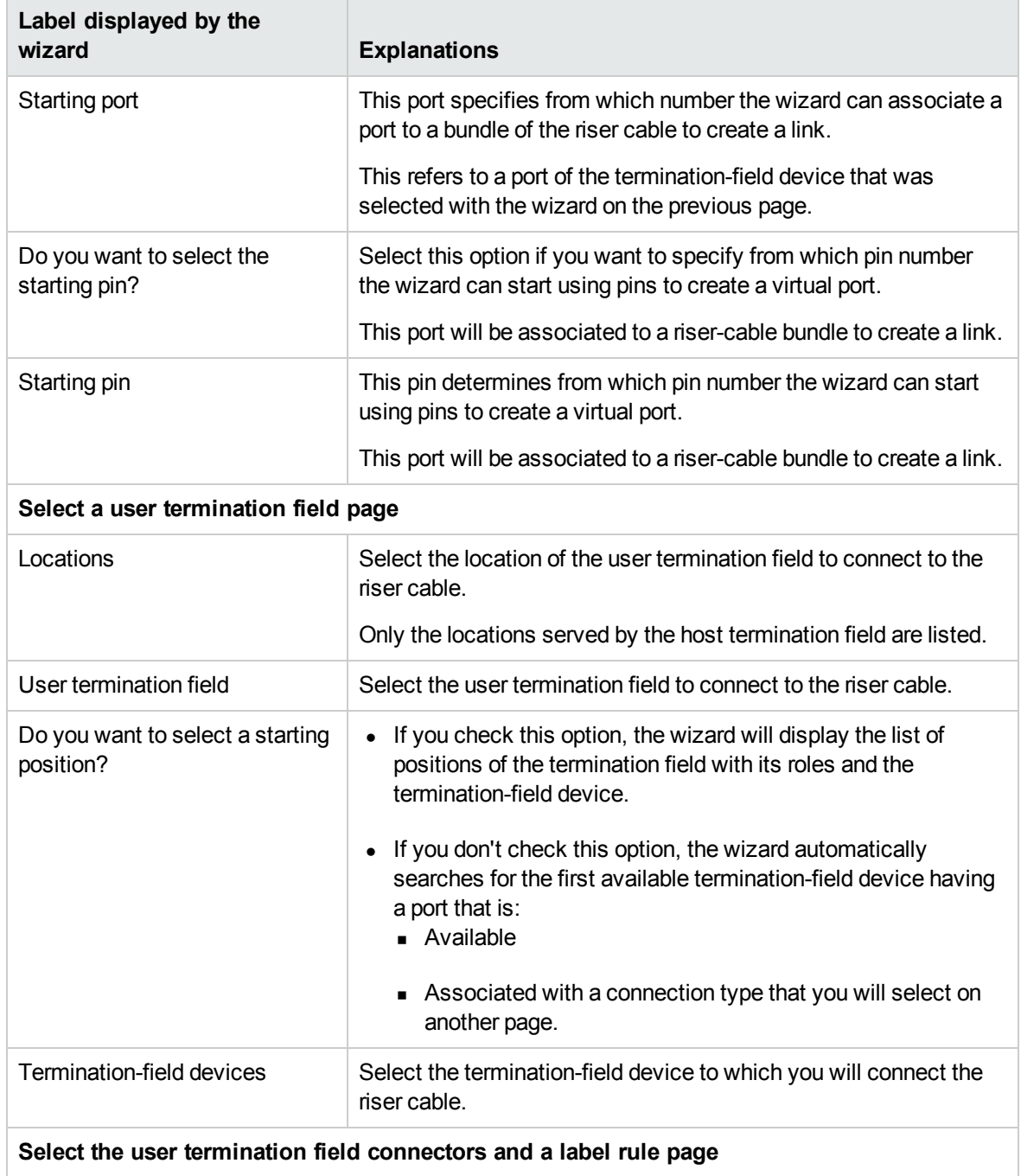

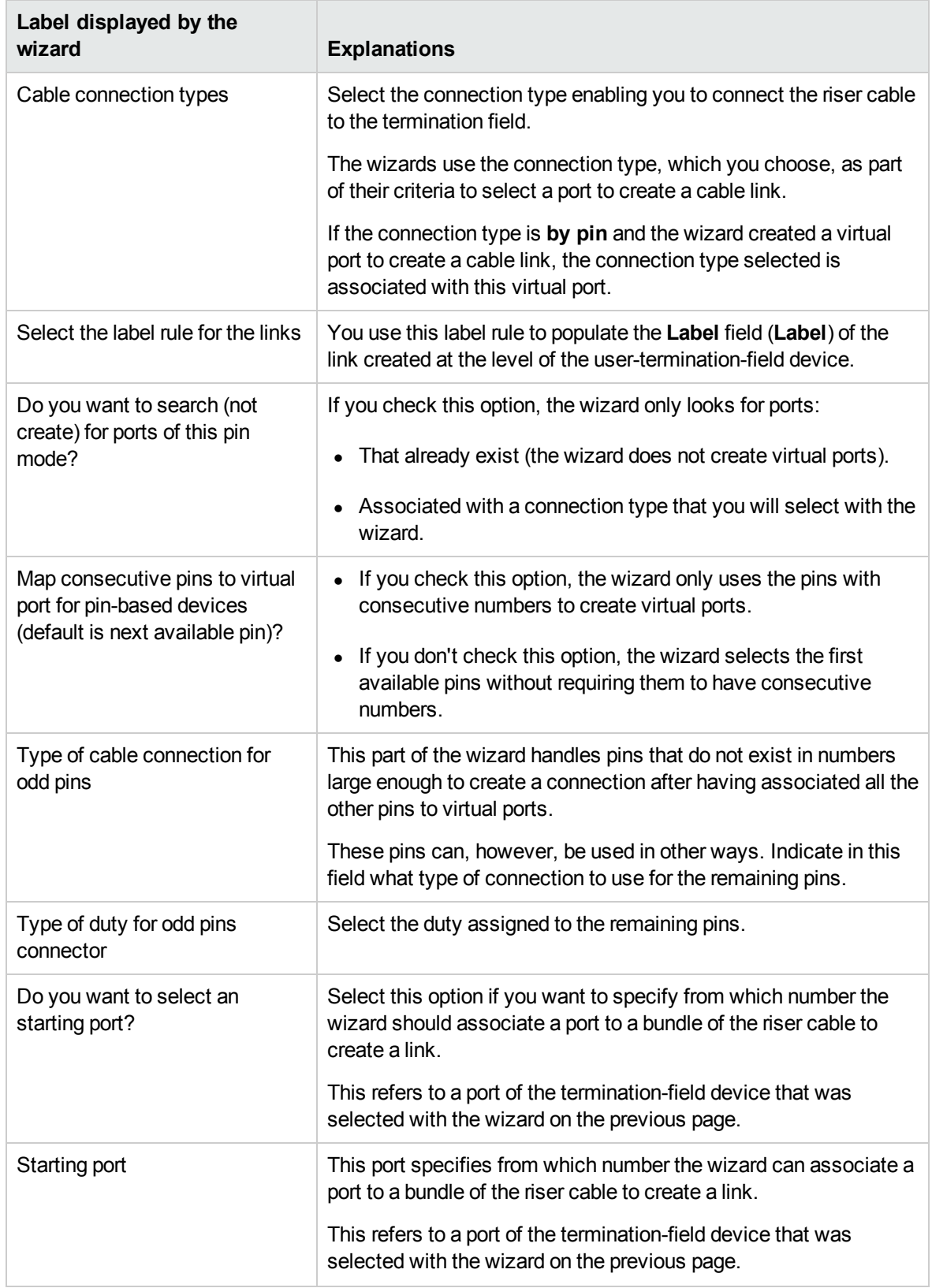

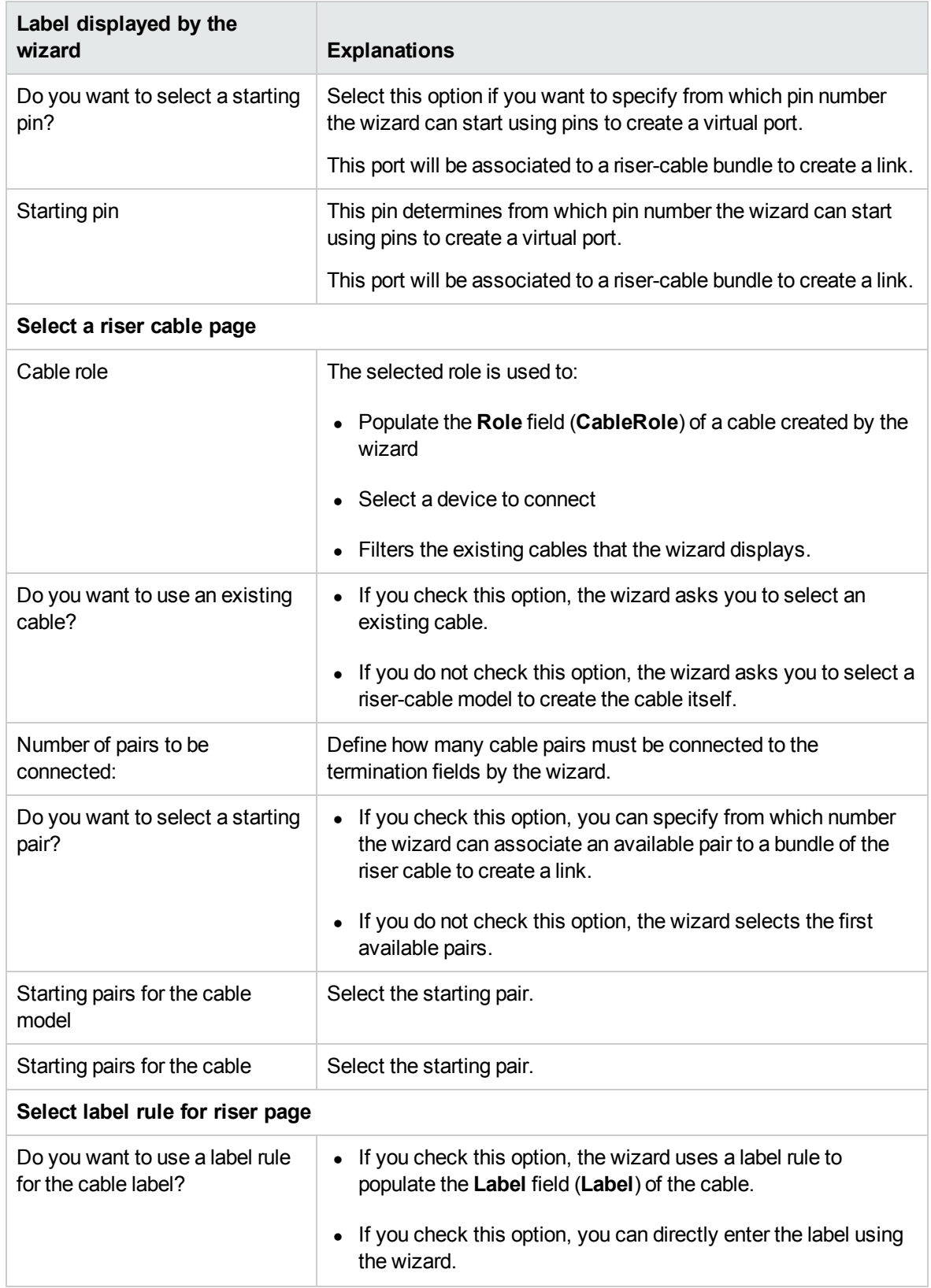

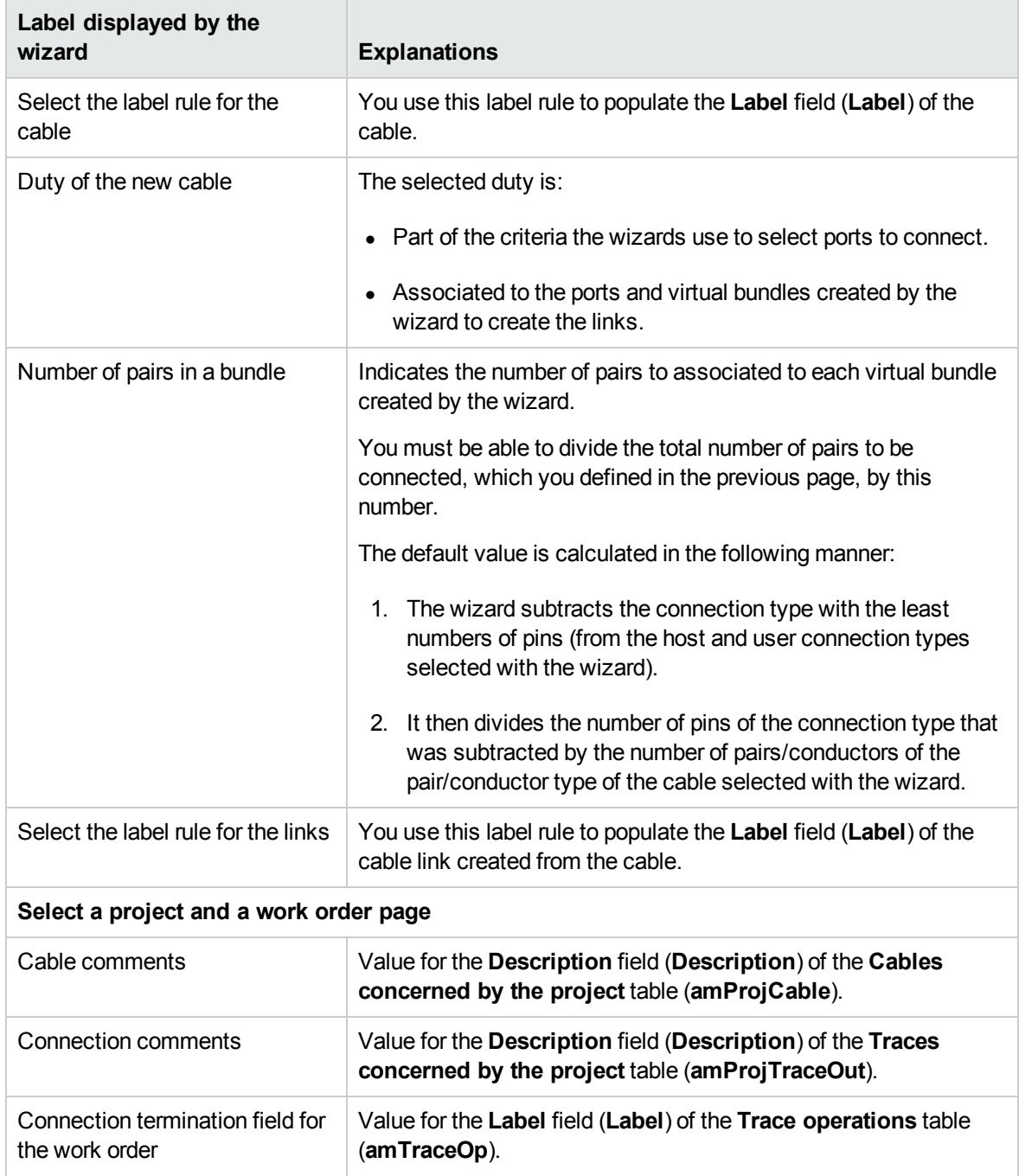

# **Data created or modified by the wizard**

The wizard creates, if appropriate, the following items:

- <sup>l</sup> A cable (**amCable**)
- <sup>l</sup> Pairs/conductors for this cable (**amCablePair**)
- **.** Bundles (amCableBundle)
- <sup>l</sup> Ports (**amPort**)
- <sup>l</sup> Cable links (**amCableLink**)
- **.** Trace histories (**amTraceHistory**)
- <sup>l</sup> Trace outputs (**amTraceOutput**)
- <sup>l</sup> Trace operations (**amTraceOp**)

The wizard populates the following fields:

#### **Run riser cables wizard - created or modified data**

#### **Run riser cables wizard - created or modified data**

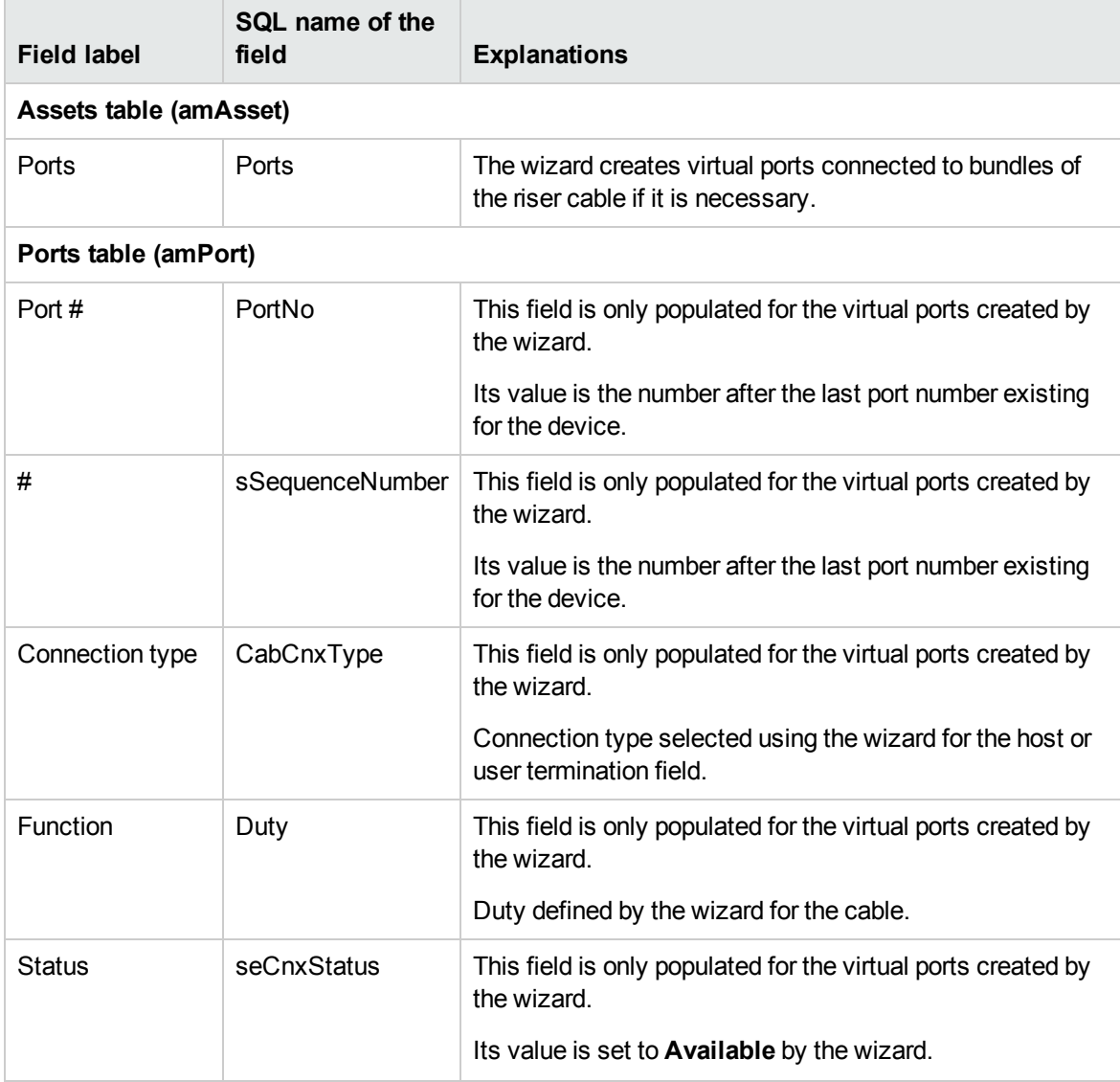

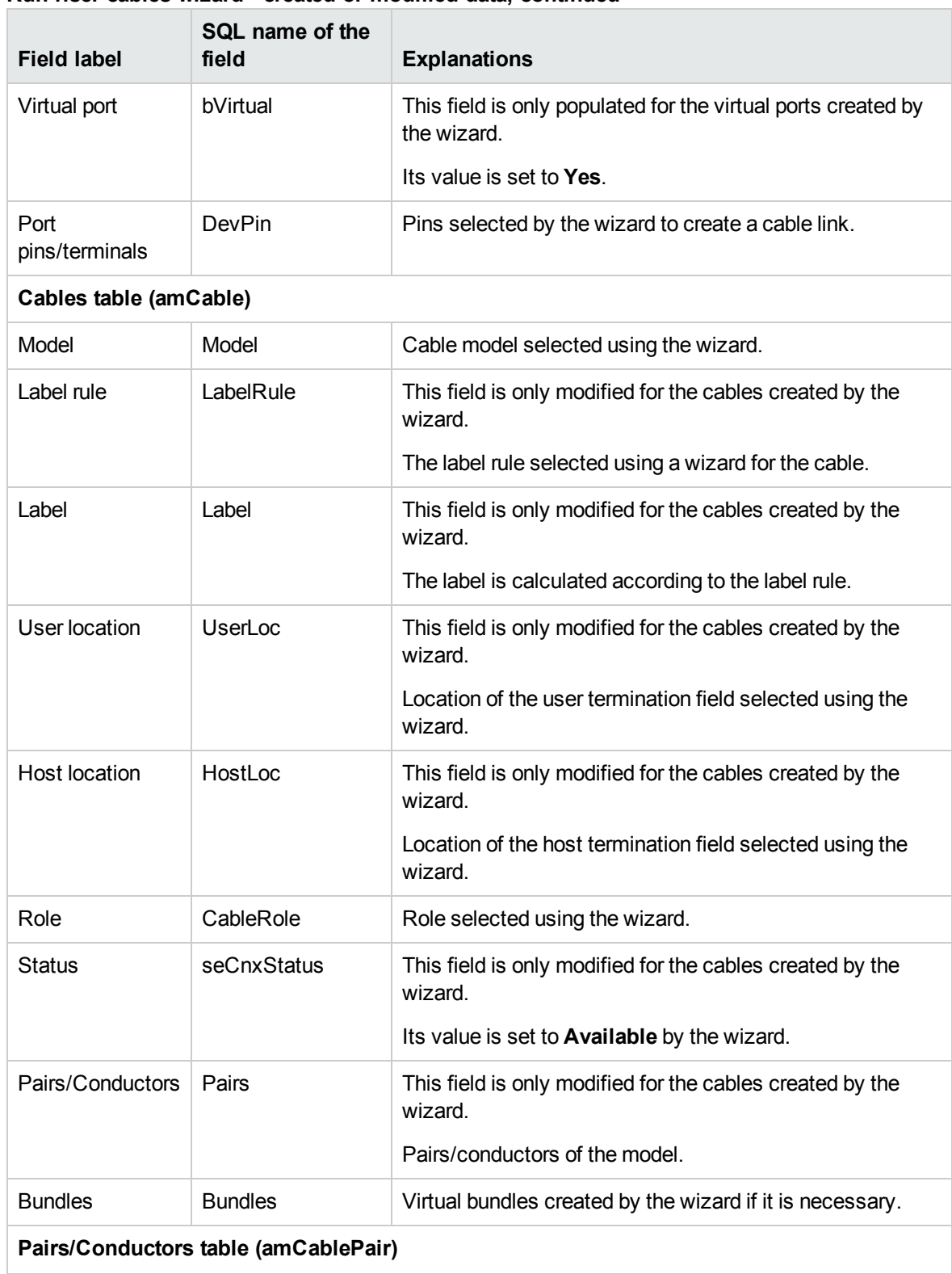

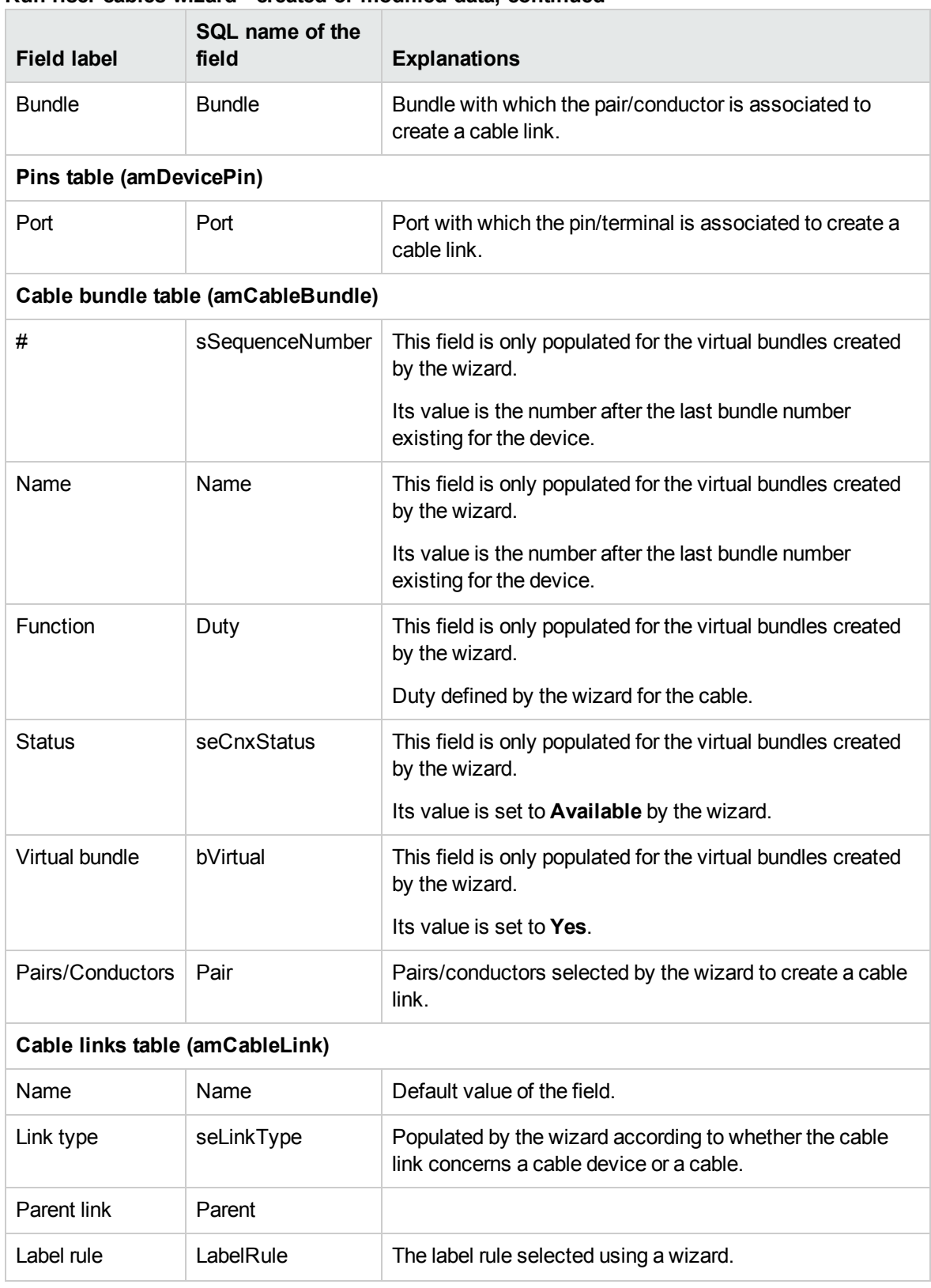

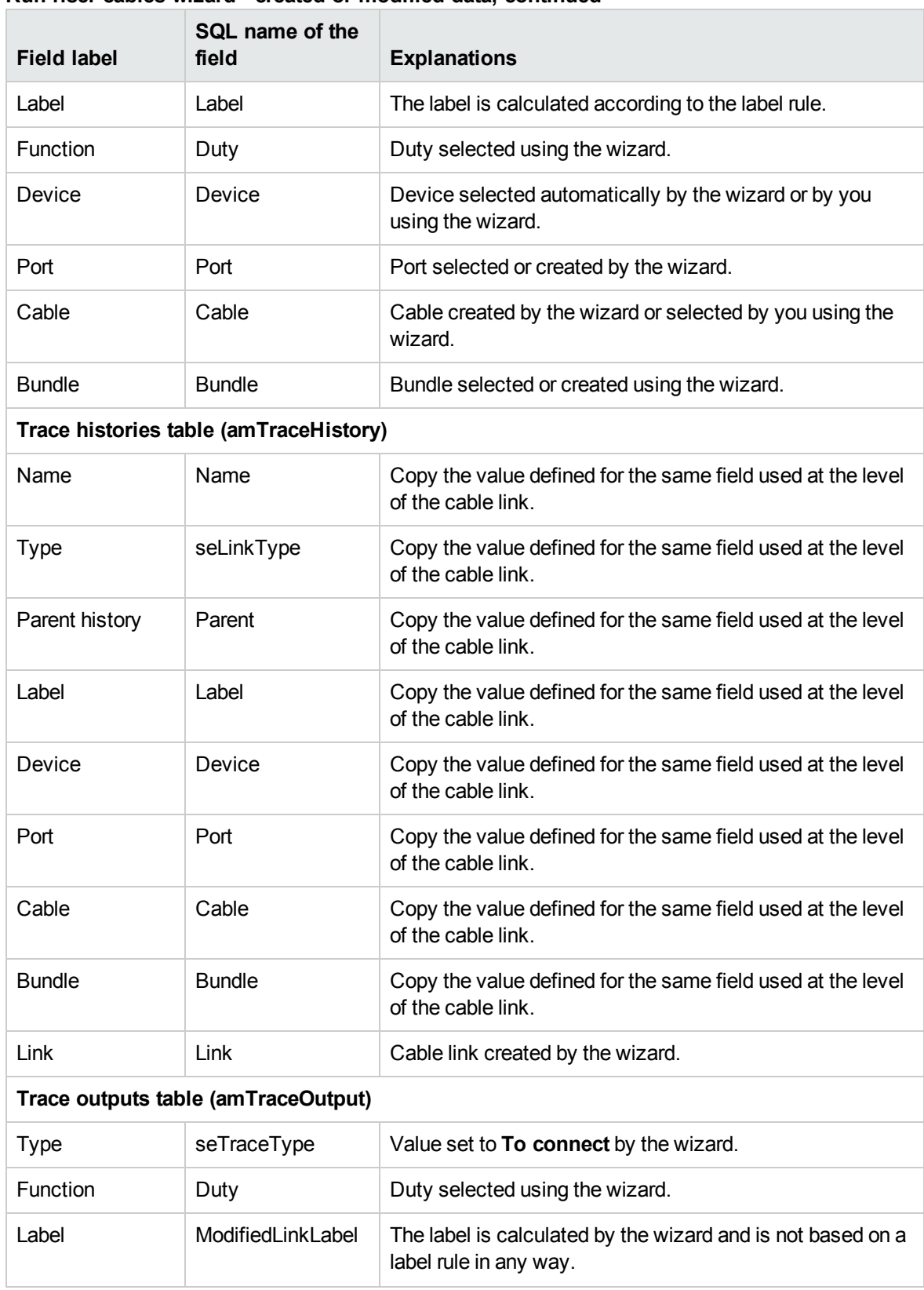

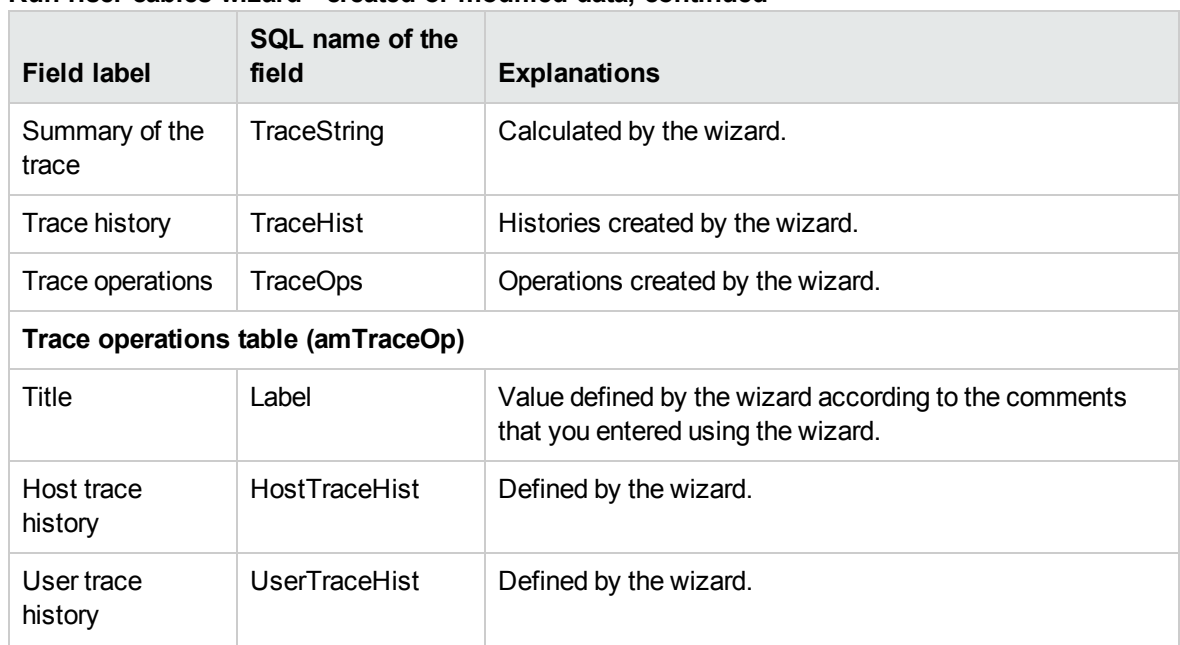

## **Viewing the result in the Windows client**

The easiest way to view the result of this wizard is to display the detail of the project selected on the last page of the wizard:

- 1. Display the list of projects (**Organization management/ Organization/ Projects**).
- 2. Select the project created by the wizard.
- 3. Select the **Cables** tab.
	- The **Cables** tab enables you to locate the cable that connects the two termination fields:
	- a. Select the cable to examine.
	- b. Click the magnifier to display an intermediary window.
	- c. In the intermediary window, click the magnifier to the right of the **Cable** field to view the detail of the device.
	- d. Right-click on any field (not link) in the **Assets** table (**amAsset**) to display the shortcut menu.
	- e. From the shortcut menu, select either the **Actions/ Cable cross-connections** or **Actions/ Display cable traces** menu entry to view and browse through the traces. This particularly enables you to access the termination-field devices that were connected to the cable by a wizard.
- 4. Select the **Traces** tab.

The **Traces** tab displays the list of trace outputs created by the wizard.

#### **After having launched the wizard**

Run the riser cable at the level of your network, being sure to respect the indications listed in the project and the work order, and update the follow-up information of the project and work order.

#### **Resolving possible problems**

If the **Select a host termination field** page or **Select a user termination field** page does not display any termination field to select:

- 1. Click **Cancel** to interrupt the execution of the wizard.
- 2. Display the list of termination fields (**Portfolio management/ Cable/ Termination fields**).
- 3. Select the host termination field (the one that was not listed by the wizard).
- 4. Select the **Served locations** tab.
- 5. Add the location to the location of the user termination field to the list.
- 6. Click **Modify**.
- 7. Click **Close**.
- 8. Execute the **Run riser cables** wizard again.

# Use the Run riser cables wizard for the practical case

We are going to run a telephone riser cable between the floor's termination field and the main termination field.

- 1. Display the list of actions (**Tools/ Actions**).
- 2. Select the **Run riser cables** wizard.

**Note:** If this wizard does not appear in the list, select **Others...** at the end of the list.

3. Enter the following information:

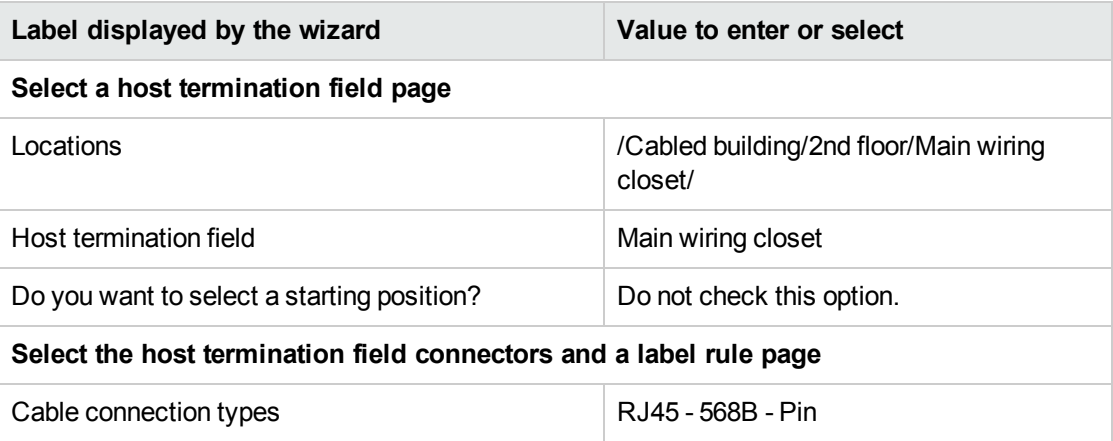

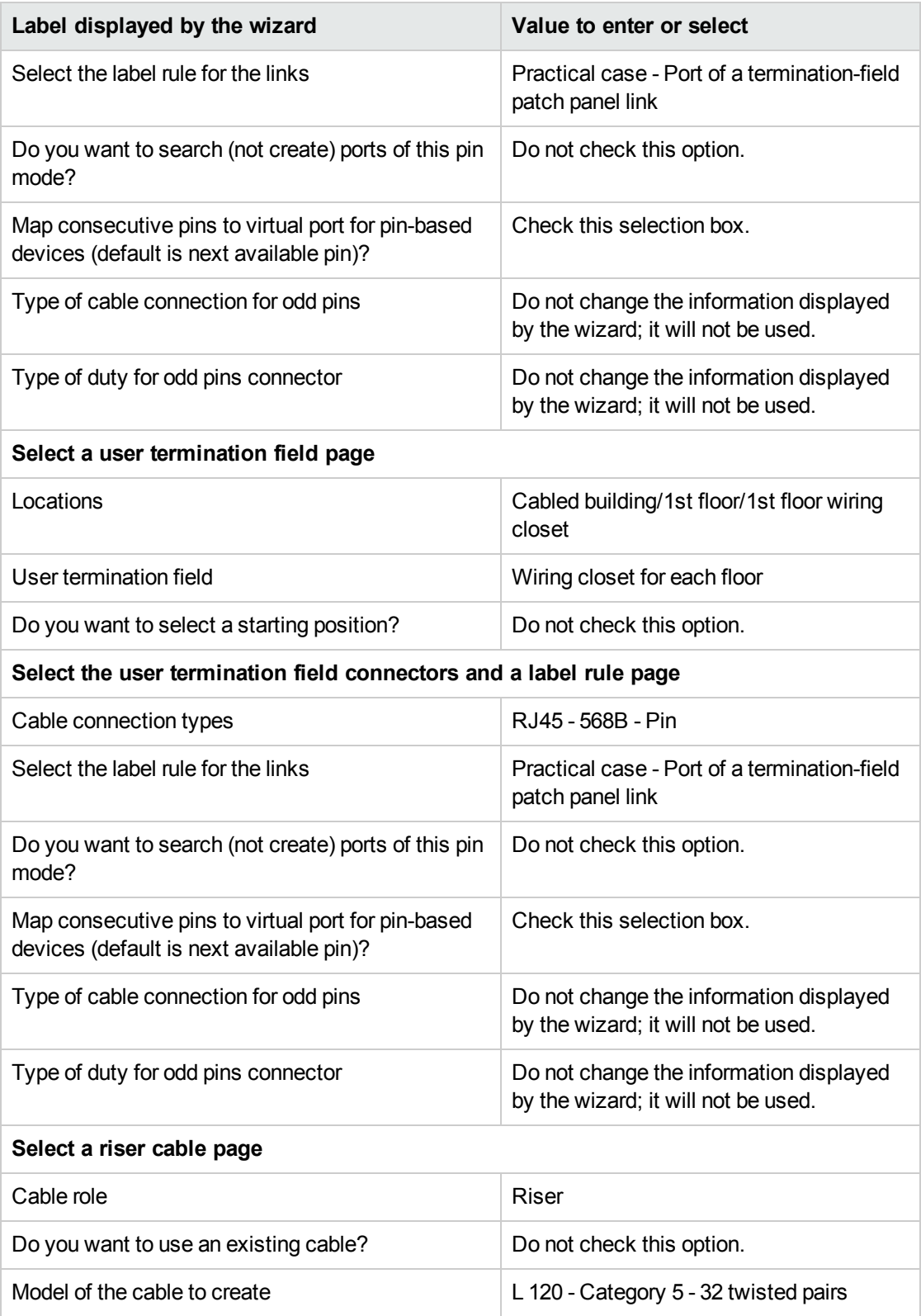

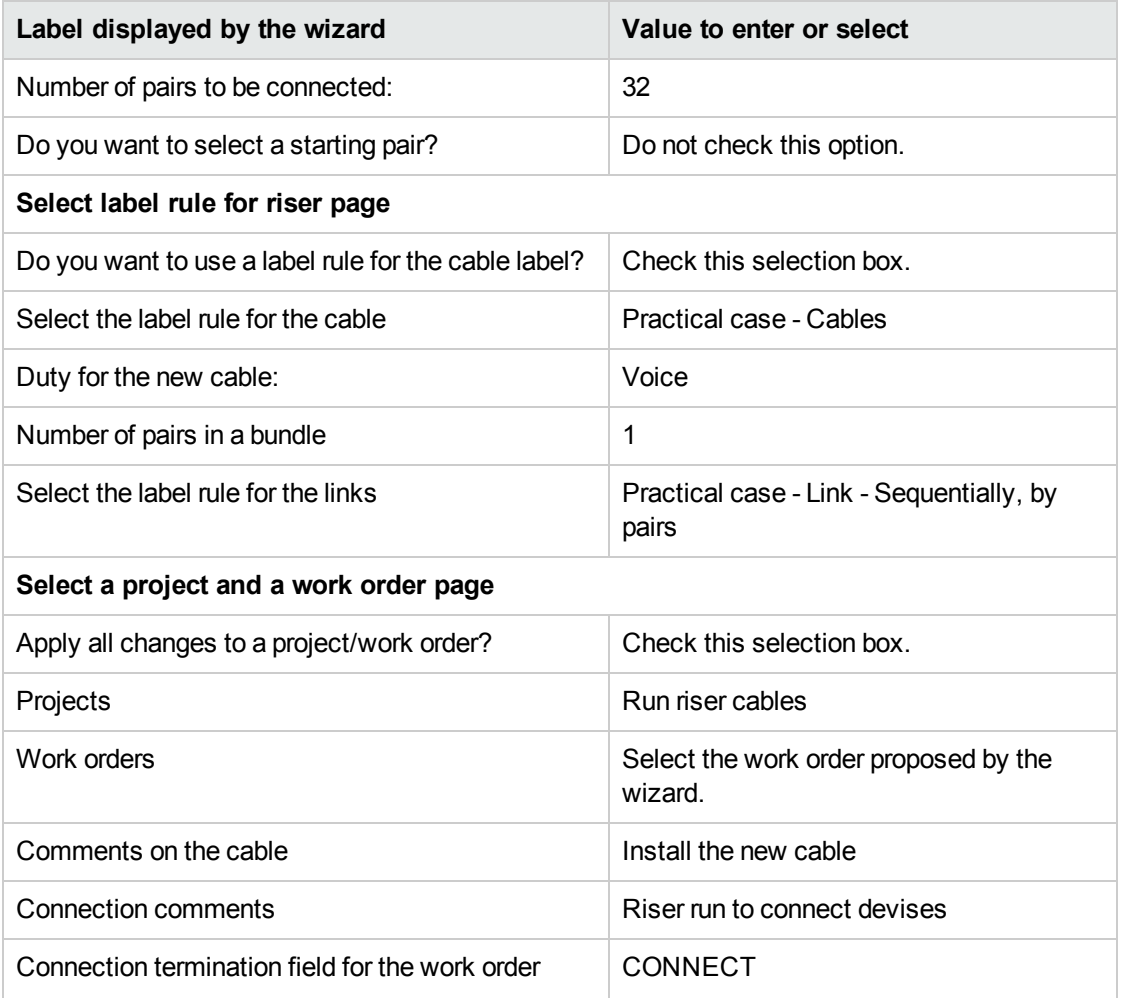

Look at the result in the Window client:

- 1. Display the list of projects (**Organization management/ Organization/ Projects**).
- 2. Select the **Run riser cables** project.
- 3. Select the **Cables** tab.
- 4. Select the cable just created.
- 5. Click the magnifier to display an intermediary window.
- 6. In the intermediary window, click the magnifier to the right of the **Cable** field to view the detail of the device.
- 7. Have a look at the different tabs at your own pace.
- 8. Select any field (not link) in the **Cables** table (**amCable**).
- 9. Right-click.
- 10. From the shortcut menu, select either the **Actions/ Cable cross-connections** or **Actions/ Display cable traces** menu entry to view and browse through the traces. This particularly enables you to access the termination-field devices that were connected to the cable by a wizard.

# Run lateral cables wizard

## **Functions performed by the wizard**

This wizard connects wall outlets to a termination field using lateral cables. The wizard uses a group of topologies as its model.

#### **Prerequisites**

You should have already created:

- The location of the wall outlets.
- The group of topologies to use as the model.
- The topologies that compose the topology group.
- The termination fields that serve the locations of the wall outlets.
- The devices of the termination field to which the lateral cable will connect.

**Caution:** You must respect different conditions according to the connection to the device and whether it is made by ports or by pins.

#### Connection by ports or by pins

• A project and a work order, if you want to store the trace of the connections carried out.

# Use the Run lateral cables wizard

#### **Launching the wizard**

This wizard does not require any particular context.

- 1. Display the list of actions (**Tools/ Actions**).
- 2. Select the **Run lateral cables** wizard.

**Note:** If this wizard does not appear in the list, select **Others...** at the end of the list..

**Tip:** If you display the list of locations (**Organization management/ Organization/ Locations**

menu item) and select all the locations of the wall outlets before executing the wizard, the wizard will not ask to you perform this selection again.

## **Information used when using the wizard**

**Note:** Certain labels in the following table are not displayed by the wizard unless you select the appropriate option.

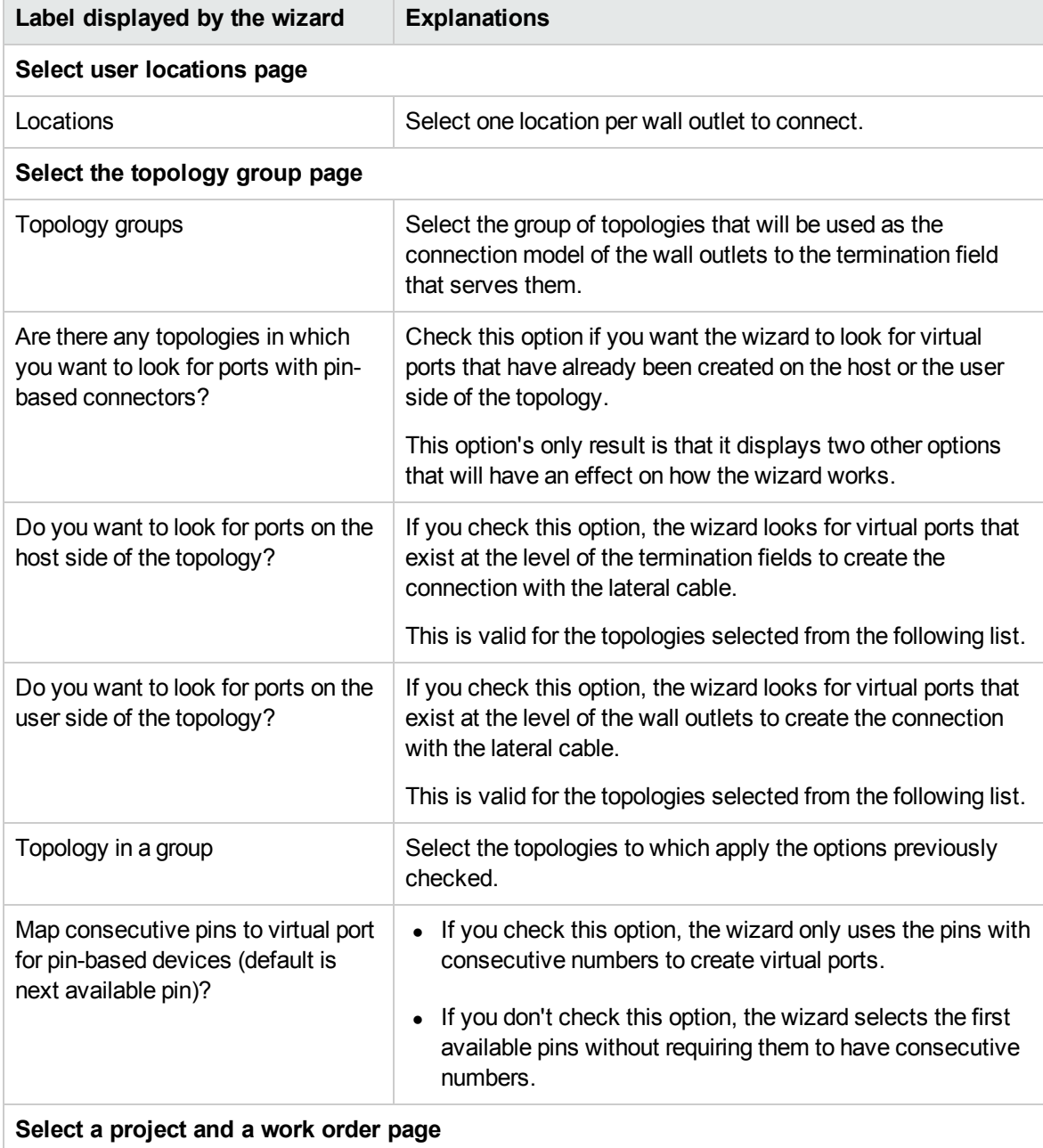

**Run lateral cables wizard - description of fields to populate**

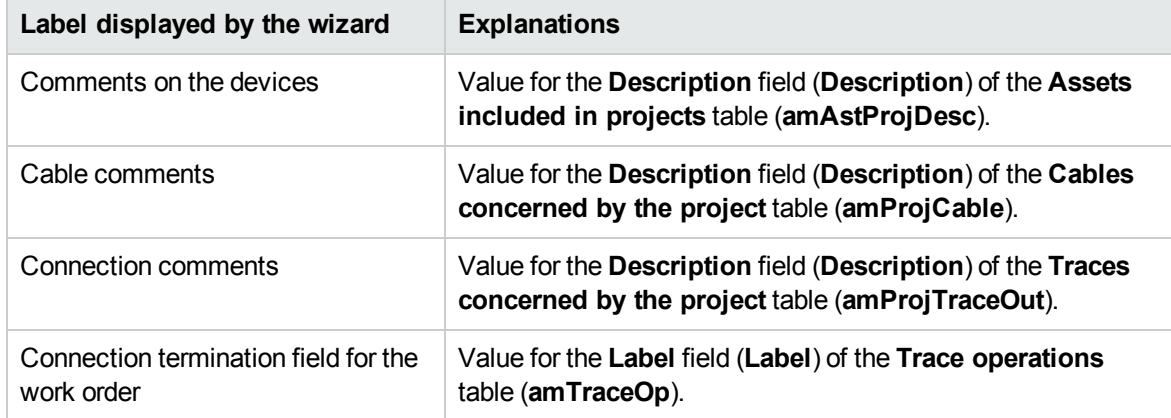

# **Data created or modified by the wizard**

The wizard creates, if appropriate, the following items:

- <sup>l</sup> Cables (**amCable**)
- <sup>l</sup> Pairs/conductors for the cables (**amCablePair**)
- **-** Bundles (amCableBundle)
- <sup>l</sup> Cable devices (**amAsset**)
- **.** Pins for the devices (**amDevicePin**).
- <sup>l</sup> Ports for the devices (**amPort**)
- <sup>l</sup> Cable links (**amCableLink**)
- **•** Trace histories (**amTraceHistory**)
- <sup>l</sup> Trace outputs (**amTraceOutput**)
- <sup>l</sup> Trace operations (**amTraceOp**)

The wizard populates the following fields:

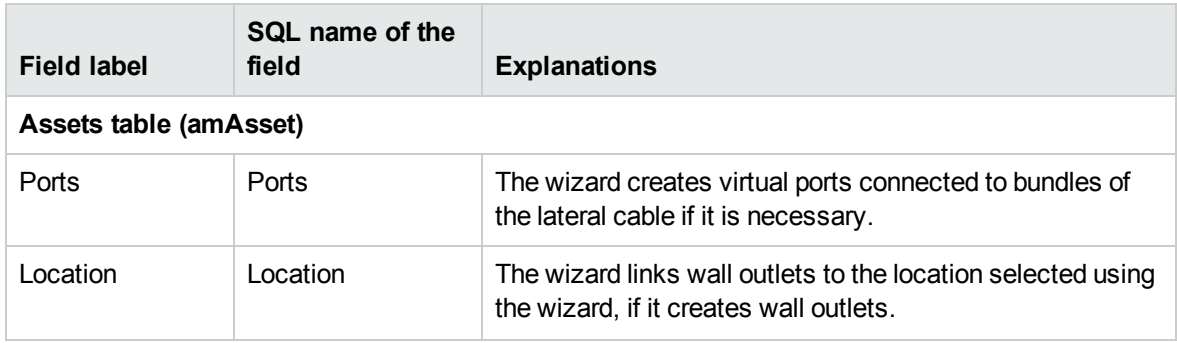

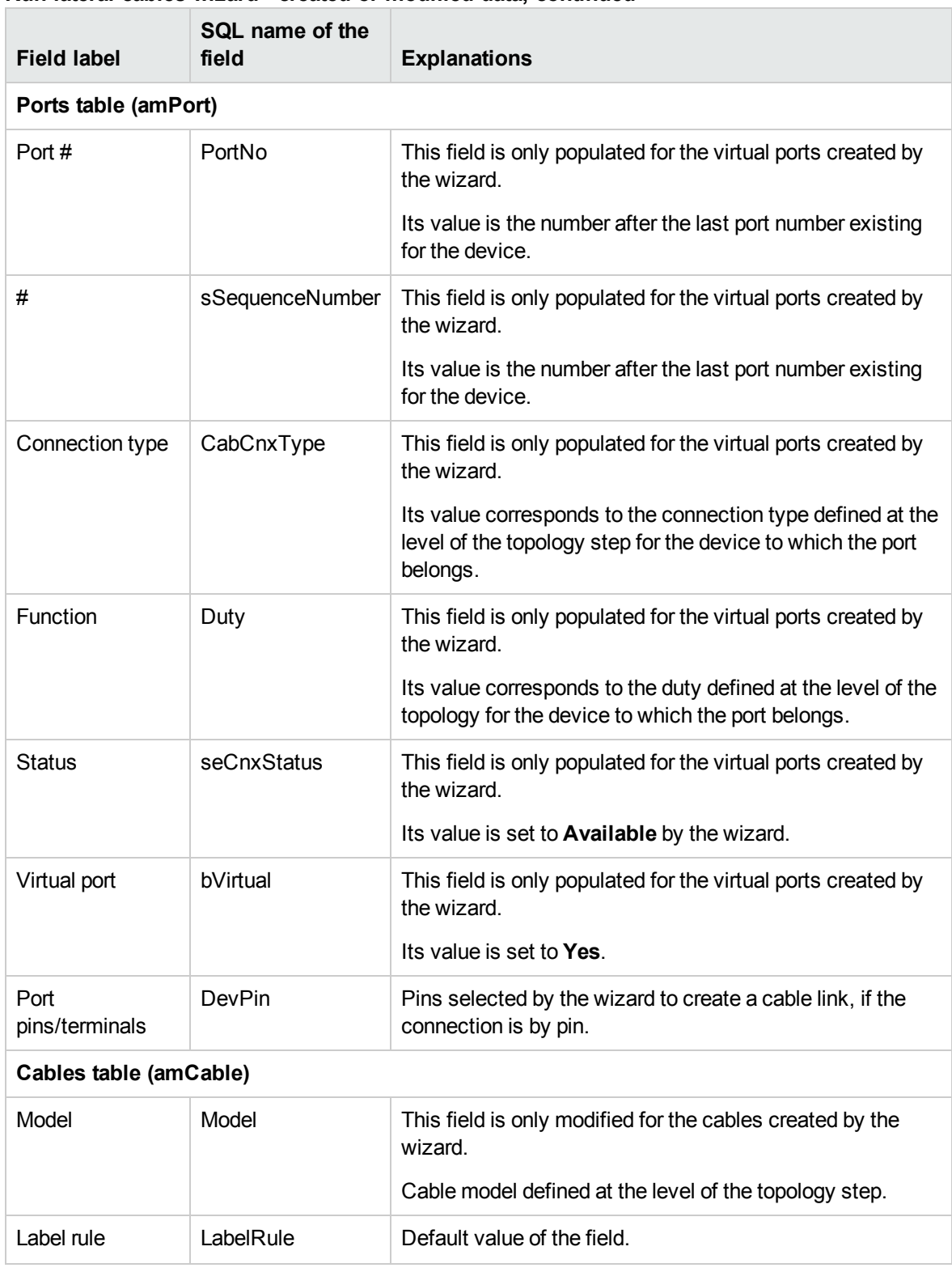

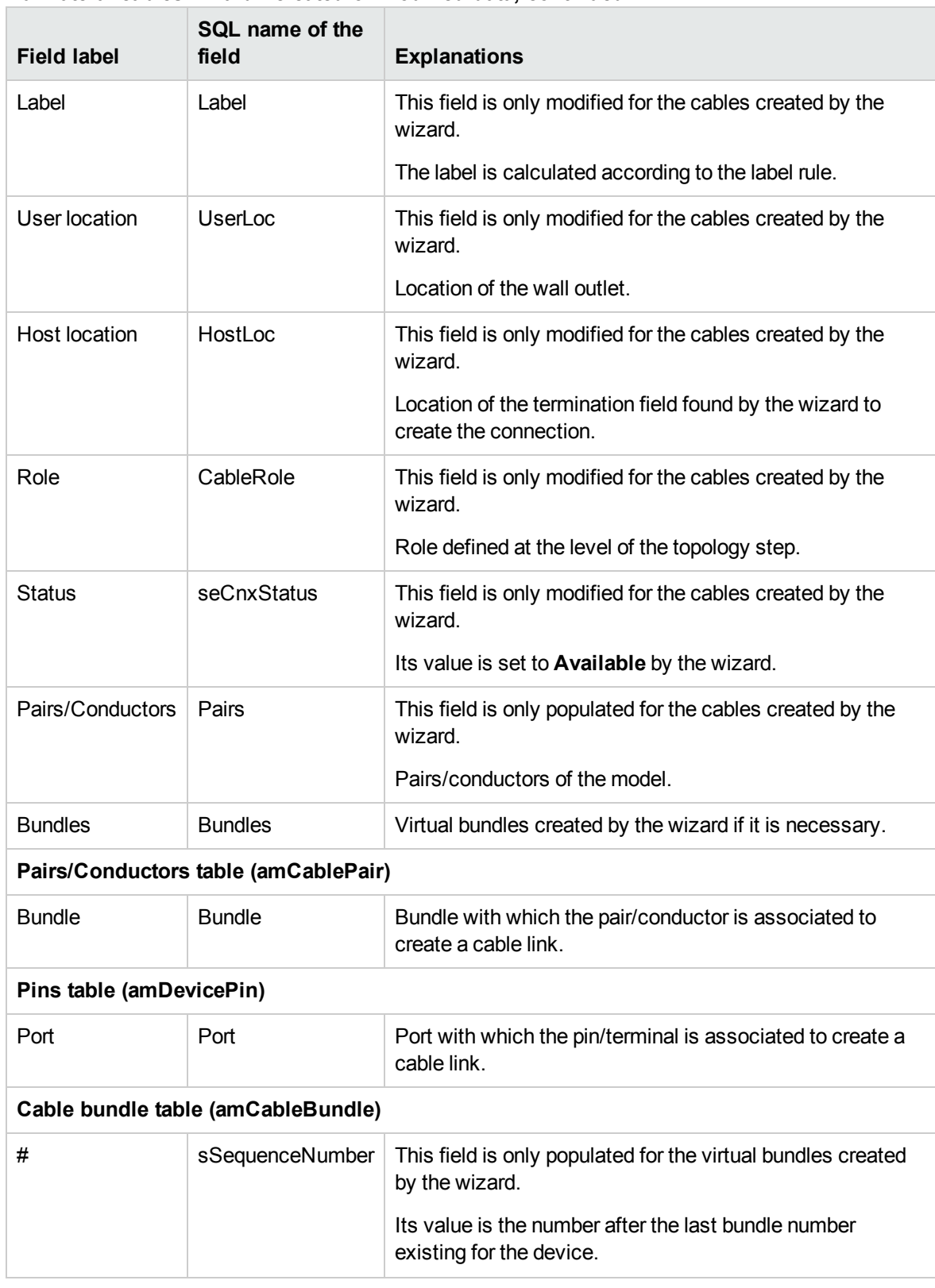

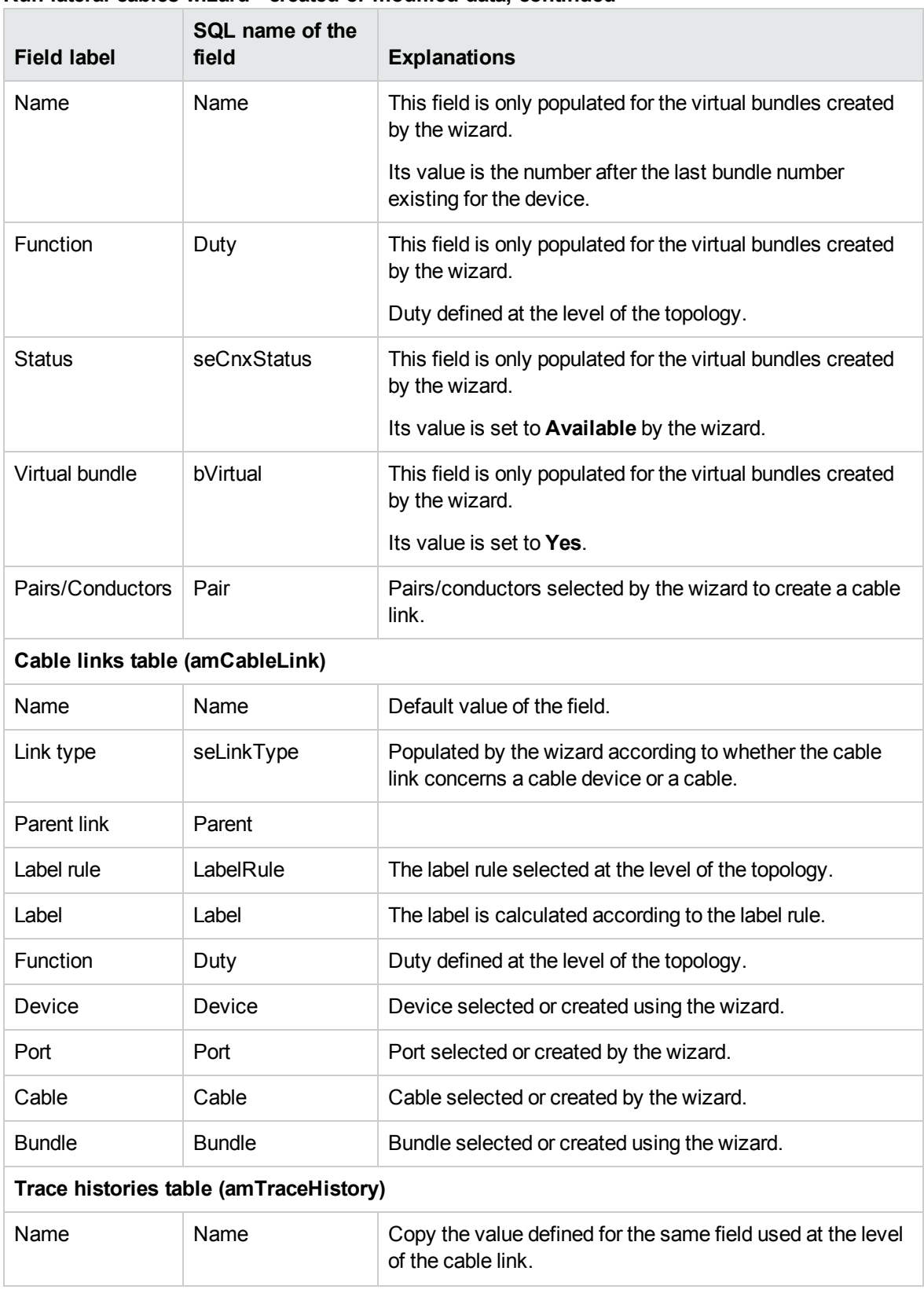

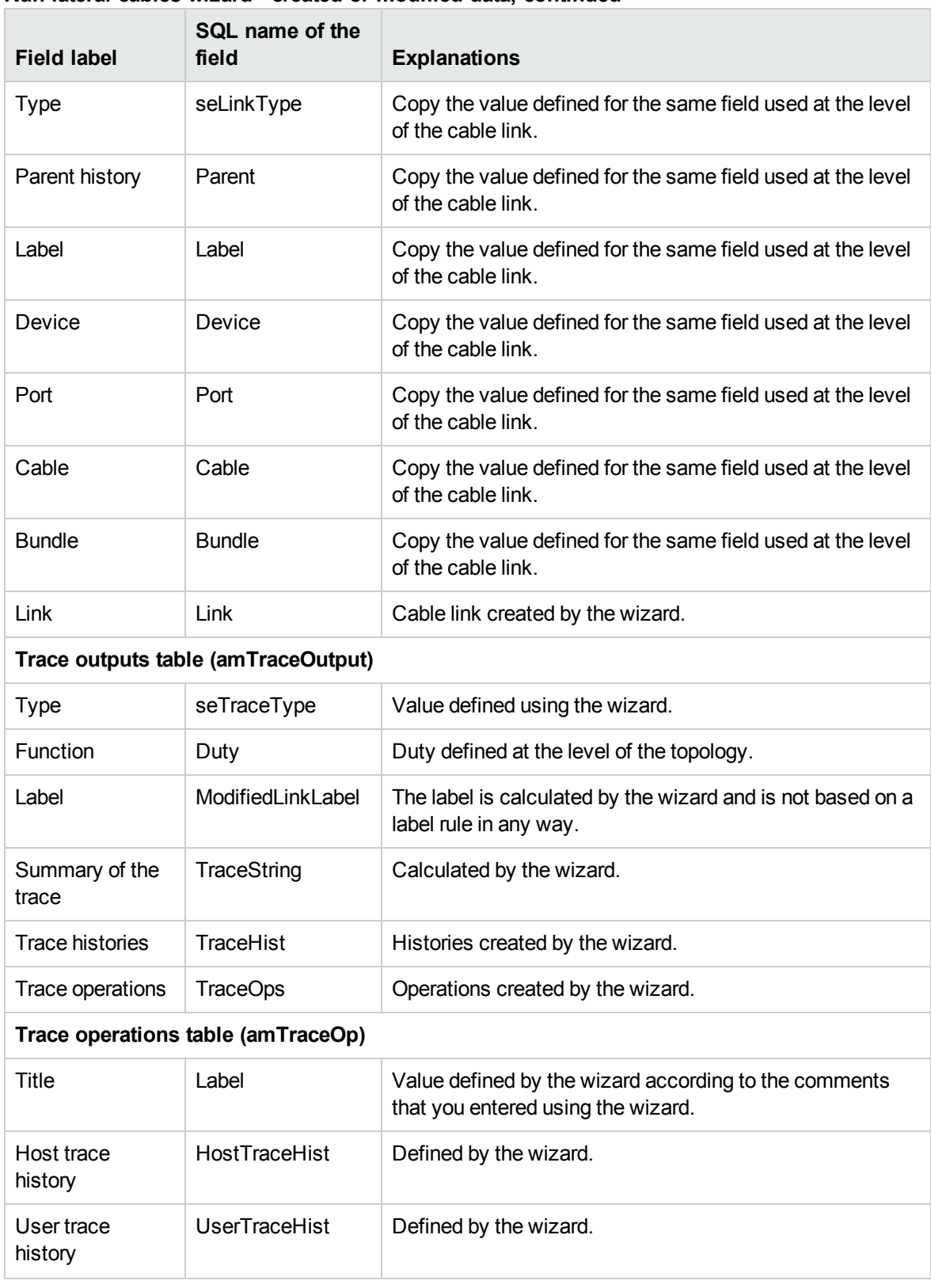

## **Viewing the result in the Windows client**

The easiest way to view the result of this wizard is to display the detail of the project selected on the last page of the wizard:

- 1. Display the list of projects (**Organization management/ Organization/ Projects**).
- 2. Select the project created by the wizard.
- 3. Select the **Cables** tab.

The **Cables** tab enables you to locate the cable that connects the two termination fields: a. Select the cable to examine.

- b. Click the magnifier to display an intermediary window.
- c. In the intermediary window, click the magnifier to the right of the **Cable** field to view the detail of the device.
- d. Right-click on any field (not link) in the **Assets** table (**amAsset**) to display the shortcut menu.
- e. From the shortcut menu, select either the **Actions/ Cable cross-connections** or **Actions/ Display cable traces** menu entry to view and browse through the traces. This particularly enables you to access the termination-field devices that were connected to the cable by a wizard.
- 4. Select the **Assets** tab.

The **Assets** tab enables you to locate the devices created by the wizard (not those that already existed):

- a. Select the device to examine.
- b. Click the magnifier to display an intermediary window.
- c. In the intermediary window, click on the magnifier to the right of the **Asset** field to view the detail of the device.
- d. Right-click on any field (not link) in the **Assets** table (**amAsset**) to display the shortcut menu.
- e. From the shortcut menu, select either the **Actions/ Cable cross-connections** or **Actions/ Display cable traces** menu entry to view and browse through the traces. This particularly enables you to access the termination-field devices that were connected to the cable by a wizard.
- 5. Select the **Traces** tab. The **Traces** tab displays the list of trace outputs created by the wizard.

#### **After having launched the wizard**

Run the lateral cable and install the cable devices as you need them, being sure to respect the indications listed in the project and the work order, and update the follow-up information of the project and work order.

# Use the Run lateral cables wizard for the practical case.

We are going to run a lateral cable between the wall outlet of Office 1 and the floor's termination field.

- 1. Display the list of actions (**Tools/ Actions**).
- 2. Select the **Run riser cables** wizard.

**Note:** If this wizard does not appear in the list, select **Others...** at the end of the list.

3. Enter the following information:

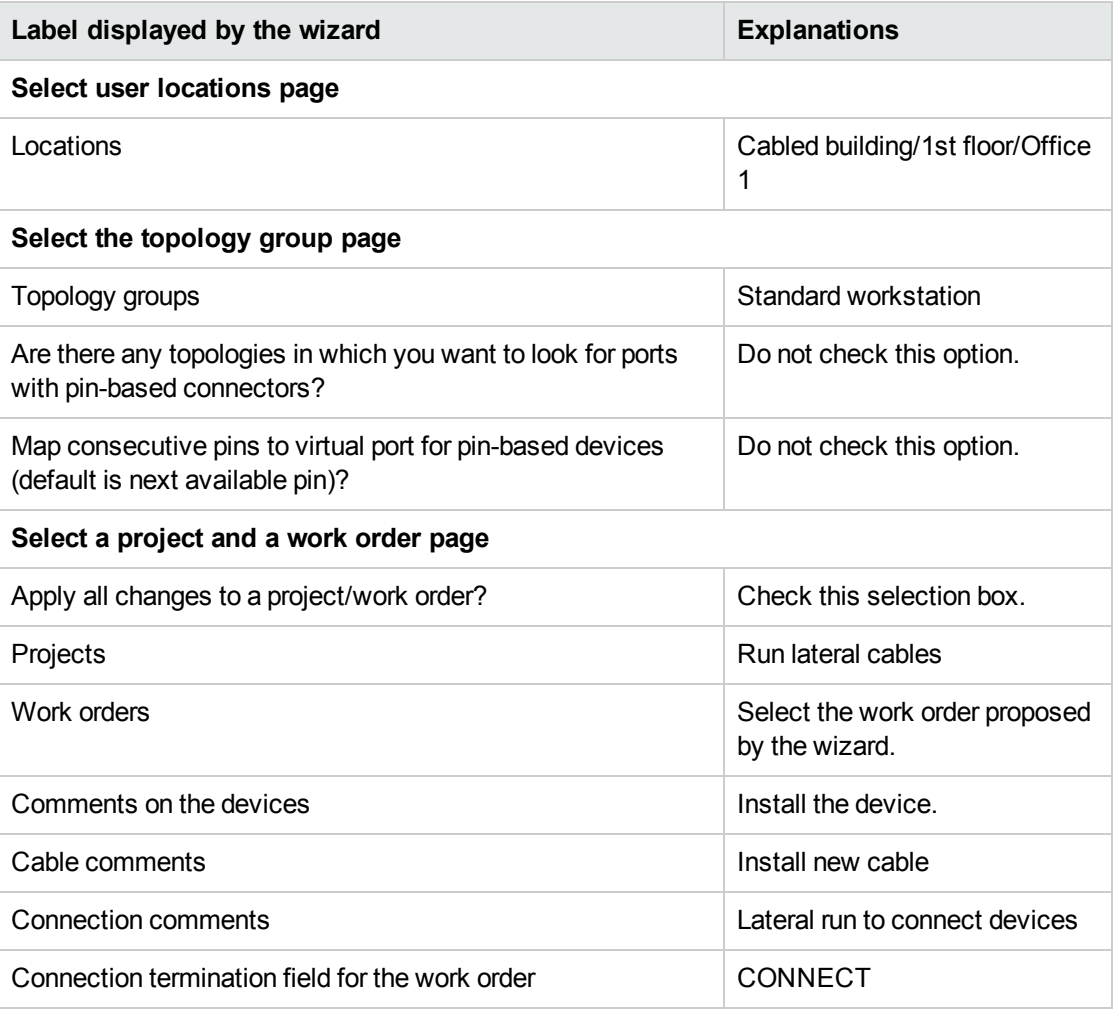

Look at the result in the Window client:

- 1. Display the list of projects (**Organization management/ Organization/ Projects**).
- 2. Select the **Run lateral cables** project.
- 3. Select the **Cables** tab.
- 4. Select one of the cables just created.
- 5. Click the magnifier to display an intermediary window.
- 6. In the intermediary window, click the magnifier to the right of the **Cable** field to view the detail of the device.
- 7. Have a look at the different tabs at your own pace.
- 8. Select any field (not link) in the **Cables** table (**amCable**).
- 9. Right-click.
- 10. From the shortcut menu, select either the **Actions/ Cable cross-connections** or **Actions/ Display cable traces** menu entry to view and browse through the traces. This particularly enables you to access the termination-field devices that were connected to the cable by a wizard.

# Cross connect bundles wizard

#### **Functions performed by the wizard**

This wizard connects bundles of the same cable to one of the following components:

- Bundles of one or more cables.
- Ports of one or more cable devices.
- Ports of termination-field devices.

If the selected bundles or ports are already connected, the wizard begins by breaking the existing cable links before creating new ones.

#### **Prerequisites**

You should have already created:

- The source cable to connect, with its bundles, its user location and its host location.
- The cable device to which the cable connects, with its ports and its location. Otherwise, the cable to which the cable connects with its bundles, its user location and its host location.
- The termination fields that serve the user or host location of the cable to connect.
- A project and a work order, if you want to store the trace of the connections carried out.
**Caution:** The wizard does not know how to create a virtual port.

### Use the Cross connect bundles wizard

#### **Launching the wizard**

To access this wizard, you must select a record or a field (not a link) from the **Cable bundles** table (**amCableBundle**):

To position yourself in the appropriate context:

- 1. Display the list of cables (**Portfolio management/ Cable/ Cables**).
- 2. Display the cable to connect.
- 3. Select the **Bundles** tab.
- 4. Select the bundles to cross connect.
- 5. Display the list of actions (**Tools/ Actions**).
- 6. Select the **Cross connect bundles** action.

#### **Information used when using the wizard**

**Note:** Certain labels in the following table are not displayed by the wizard unless you select the appropriate option.

#### **Cross connect bundles wizard - description of fields to populate**

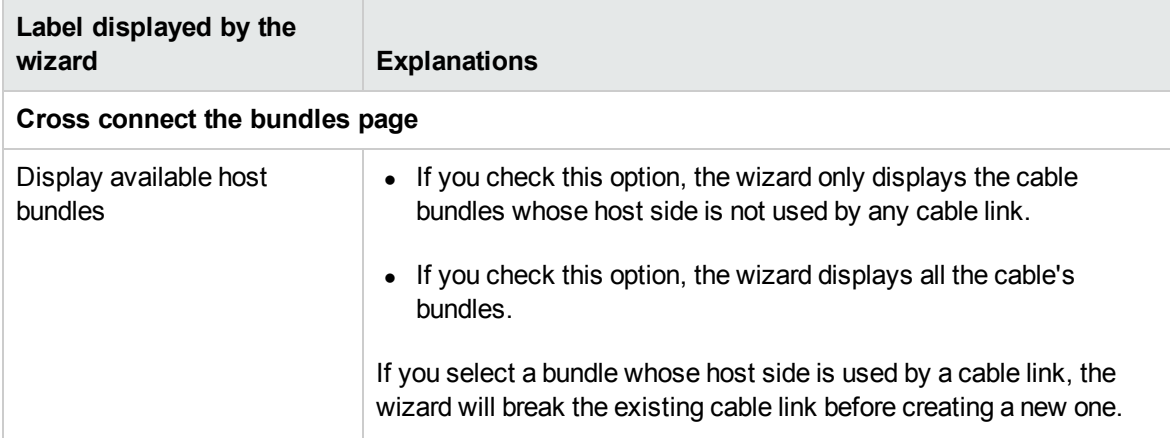

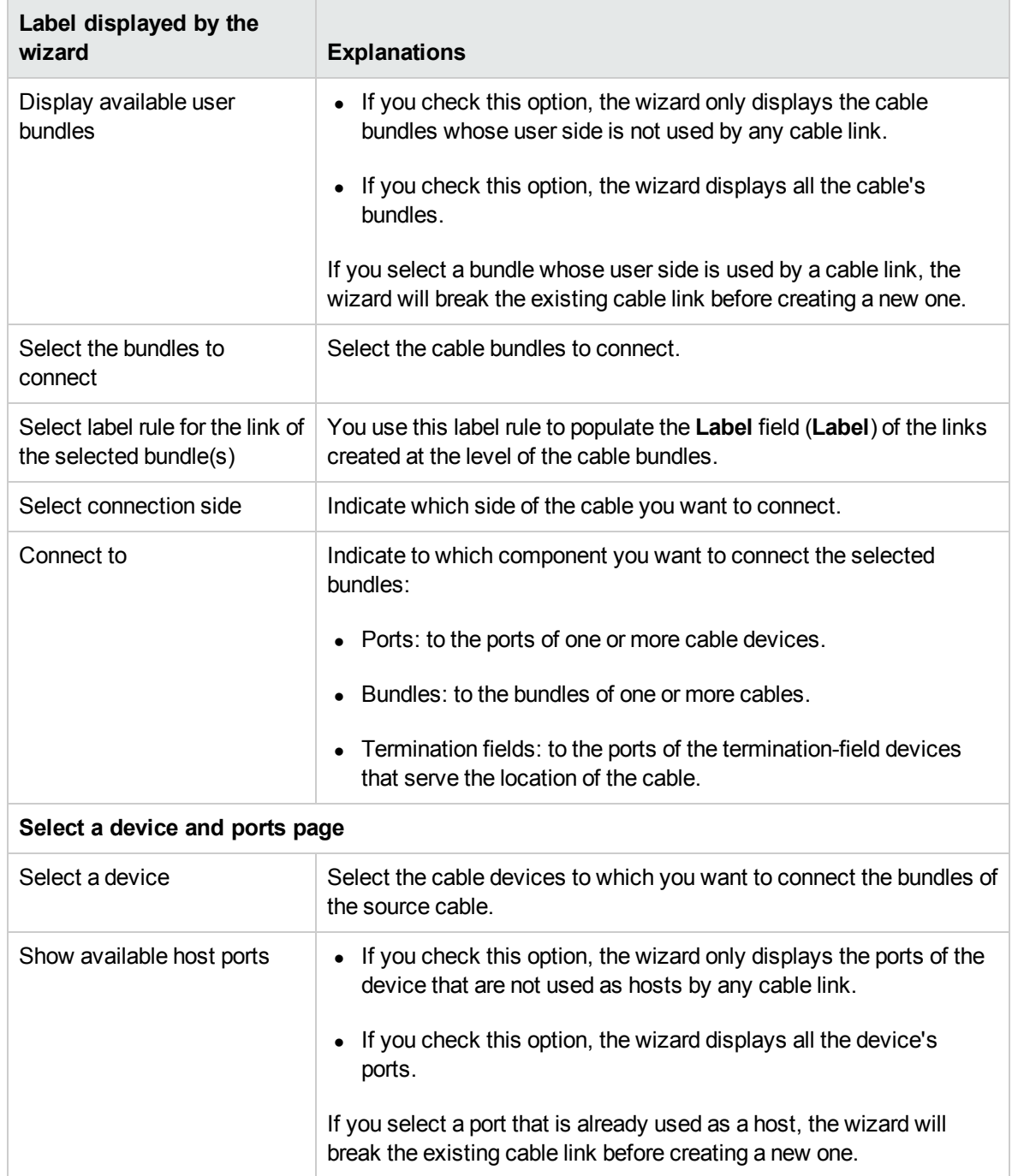

### **Cross connect bundles wizard - description of fields to populate, continued**

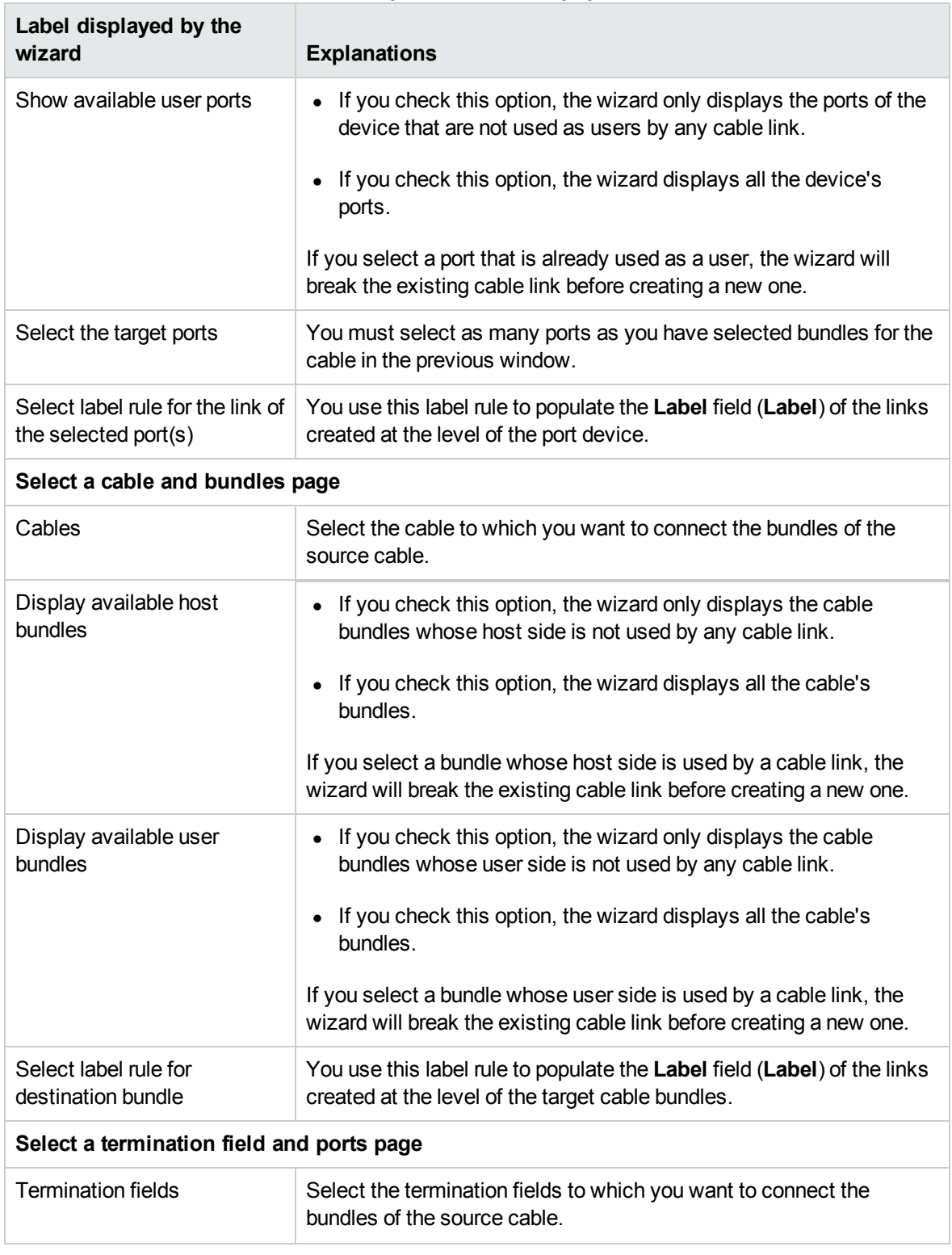

### **Cross connect bundles wizard - description of fields to populate, continued**

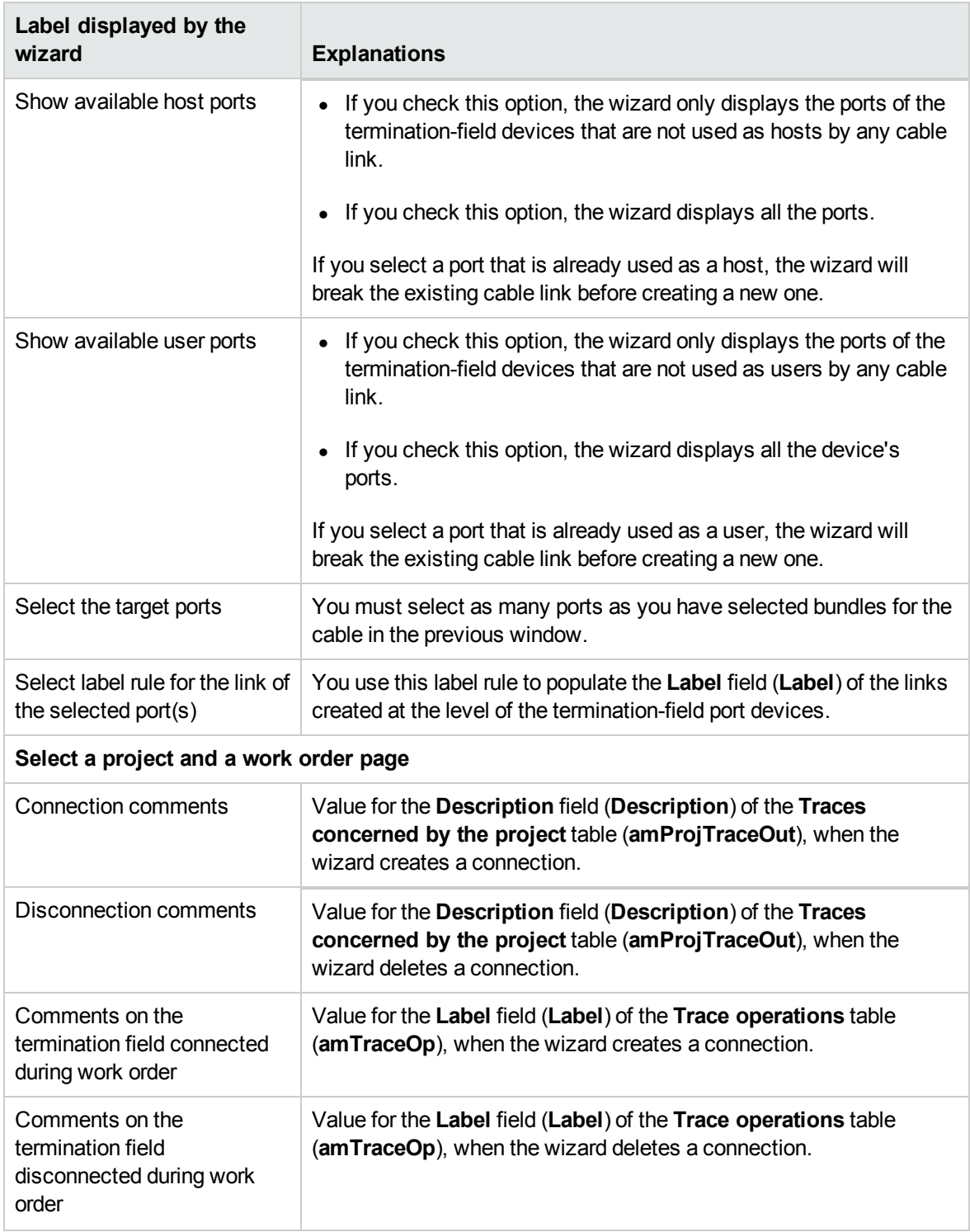

### **Cross connect bundles wizard - description of fields to populate, continued**

### **Data created or modified by the wizard**

To create a connection, the wizard creates the following items:

- <sup>l</sup> Cable links (**amCableLink**)
- **.** Trace histories (**amTraceHistory**)
- <sup>l</sup> Trace outputs (**amTraceOutput**)
- <sup>l</sup> Trace operations (**amTraceOp**)

To delete a connection, the wizard performs the following tasks:

- <sup>l</sup> Deletes the cable links (**amCableLink**).
- <sup>l</sup> Creates trace outputs (**amTraceOutput**).
- <sup>l</sup> Creates trace operations (**amTraceOp**).

The wizard populates the following fields:

#### **Cross connect bundles wizard - created or modified data**

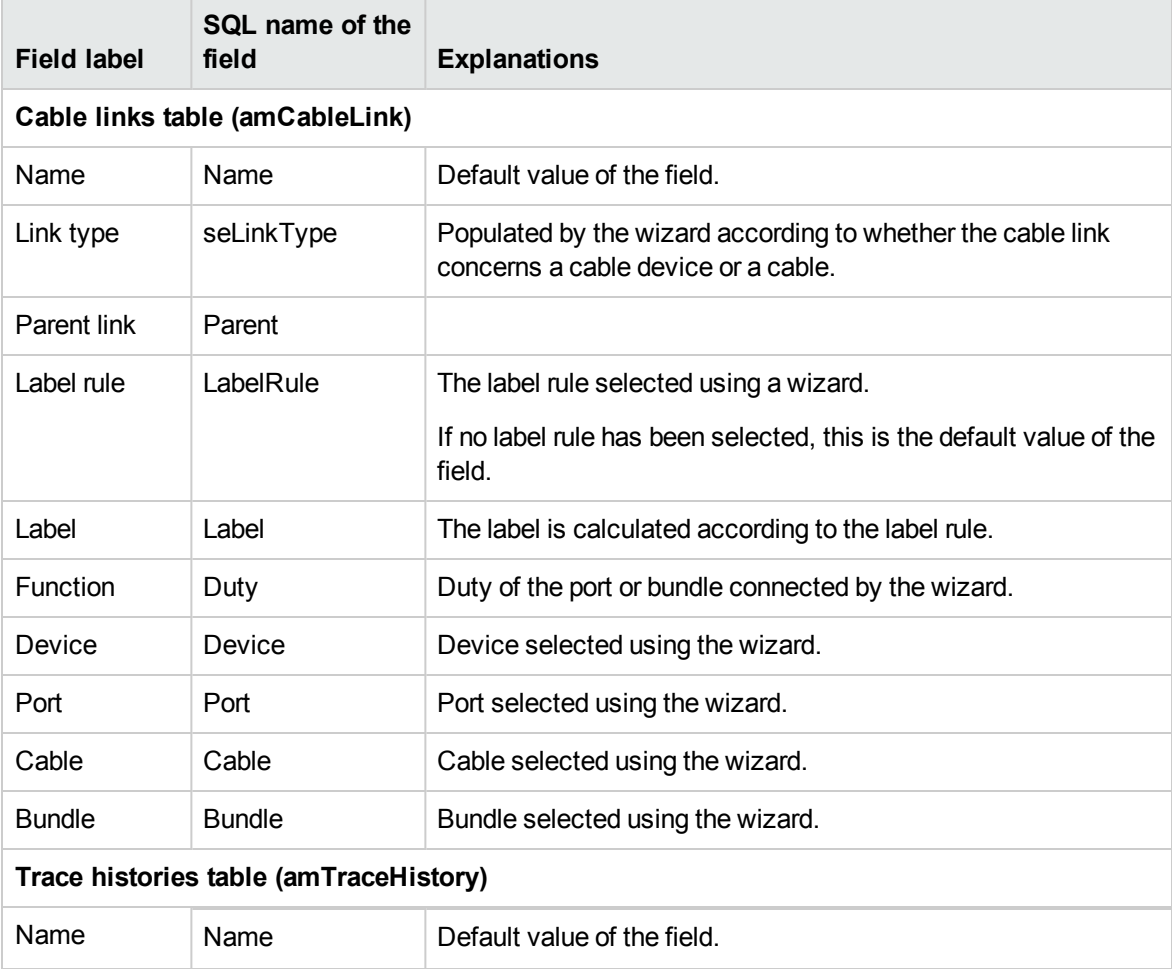

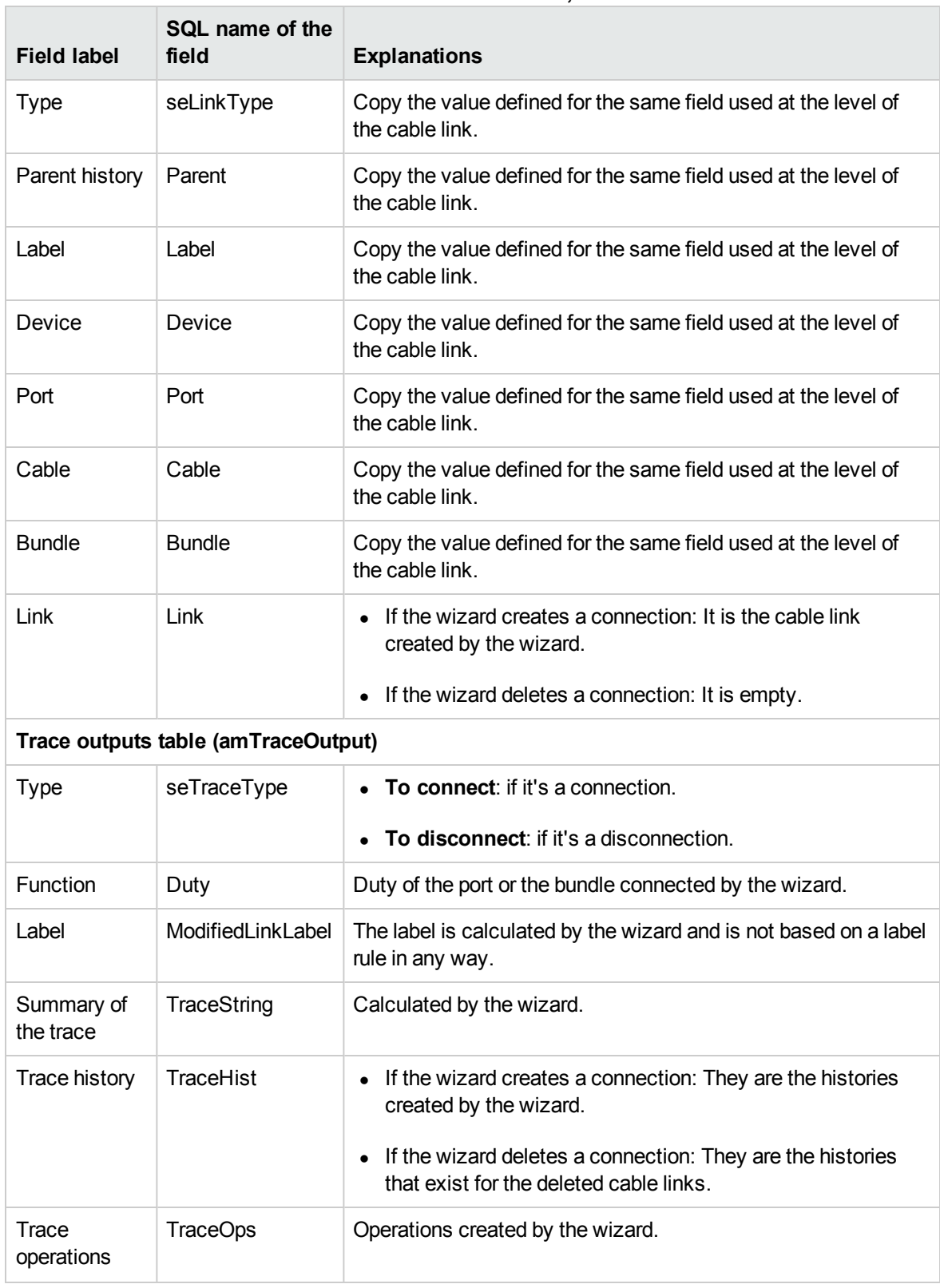

#### **Cross connect bundles wizard - created or modified data, continued**

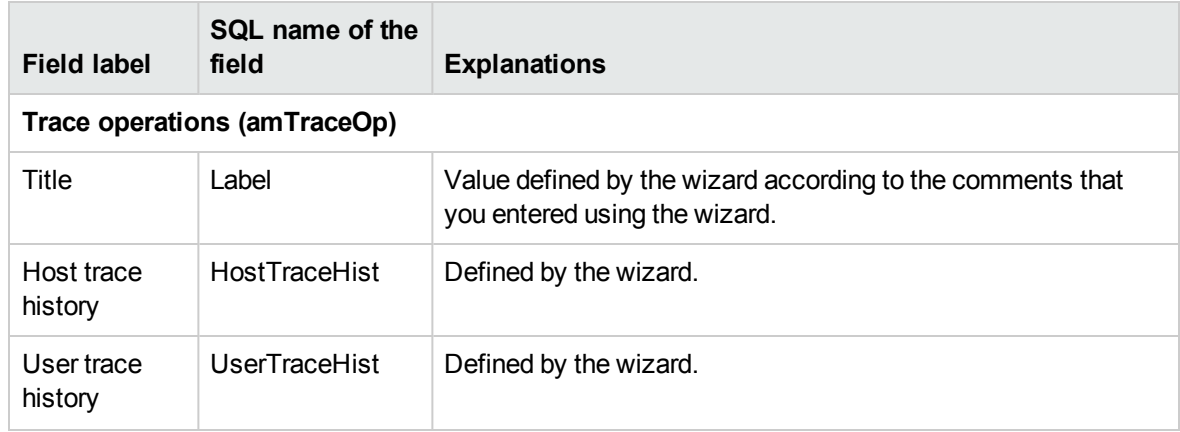

#### **Cross connect bundles wizard - created or modified data, continued**

#### **Viewing the result in the Windows client**

The easiest way to view the result of this wizard is to display the detail of the project selected on the last page of the wizard.

- 1. Display the list of projects (**Organization management/ Organization/ Projects**).
- 2. Select the project created by the wizard.
- 3. Select the **Traces** tab.

The **Traces** tab displays the list of trace outputs created by the wizard.

- a. Select the trace output to examine.
- b. Click the magnifier to display an intermediary window.
- c. In the intermediary window, click on the magnifier to the right of the **Trace output** field.
- d. Examine the trace output information.

You can also display the cross connections screen or the cable trace outputs screen:

- 1. Display the list of cables (**Portfolio management/ Cable/ Cables**).
- 2. Select the cable that you just connected from the list of cables.
- 3. Display the list of actions (**Tools/ Actions**).
- 4. Select the **Cable cross-connections** or **Display cable traces** action.

#### **After having launched the wizard**

Perform the physical cross connections, being sure to respect the indications listed in the project and the work order, and update the follow-up information of the project and work order.

### Use the Cross connect bundles wizard for the practical case.

We are going to perform a modification at the level of the lateral cable that links the telephone outlet from Office 1 to the floor's termination field: We will connect the cable to another termination-field port.

Proceed in the following manner:

- 1. Display the list of locations (**Organization management/ Organization/ Locations**).
- 2. Select the **Cabled building/1st floor/Office 1** location.
- 3. Select the **Cable users** tab.
- 4. Select the cable that connects the telephone to the termination field (this bundle's duty is **Voice**).
- 5. Click the **Magnifier** button.
- 6. Select the **Bundles** tab.
- 7. Select the bundle from the list.
- 8. Display the list of actions (**Tools/ Actions**).
- 9. Select the **Cross connect bundles** action.
- 10. Enter the following information:

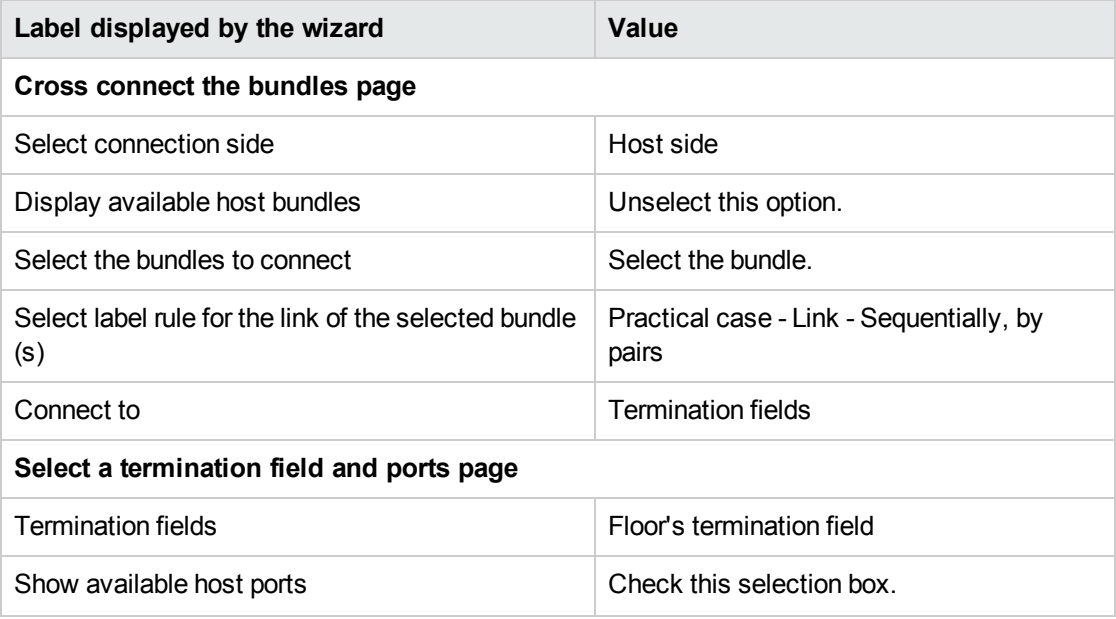

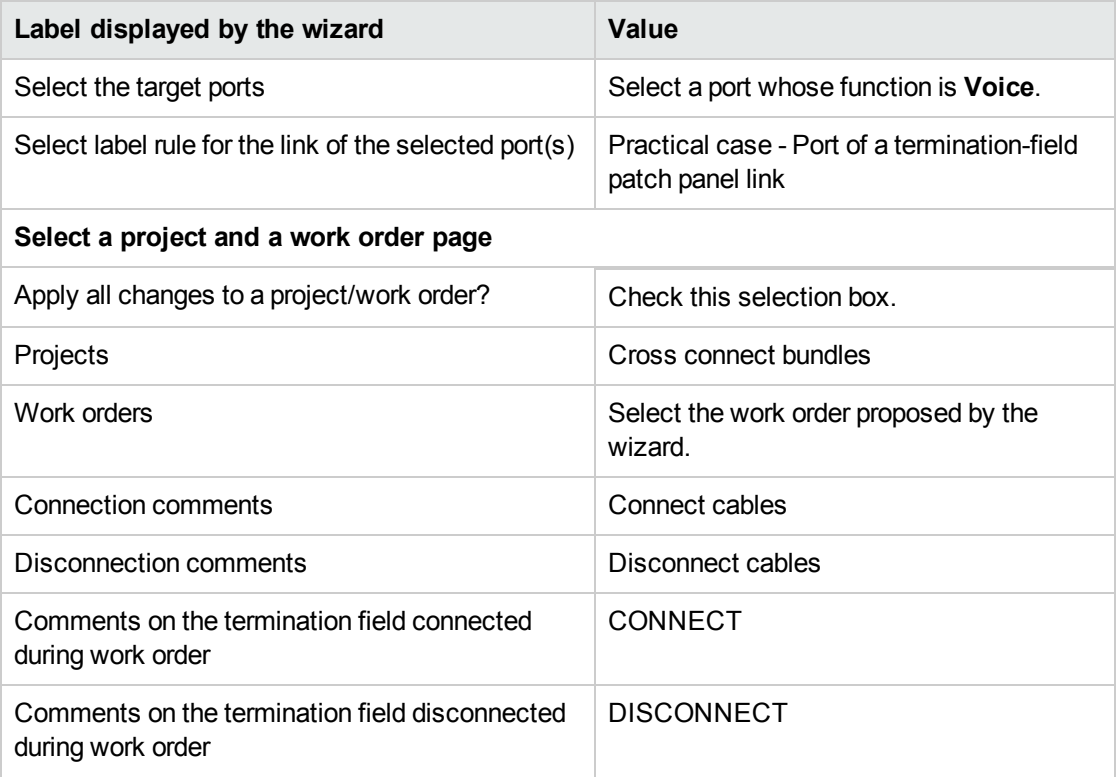

Look at the result in the Windows client:

- 1. Display the list of projects (**Organization management/ Organization/ Projects**).
- 2. Select the **Cross-connect bundles** project.
- 3. Select the **Traces** tab.
- 4. Select the trace.
- 5. Click the **Magnifier** button.
- 6. Click the **Magnifier** button to the right of the **Trace** field.
- 7. Examine the detail of the trace output.

# Chapter 8: Viewing the traces

There are several ways to view a trace:

- **Connection point by connection point, using the <b>Trace** tabs of the following tables:
	- <sup>n</sup> **Cables** (**amCable**)
	- <sup>n</sup> **Assets** (**amAsset**)
	- <sup>n</sup> **Ports** (**amPort**)
	- <sup>n</sup> **Cable bundles** (**amCableBundle**)
- In a more general manner, using the windows displayed by the following shortcut menus:
	- Actions/ Cable cross-connections
	- Actions/ Device cross-connections
	- Actions/ Display device traces
	- Actions/ Display cable traces

This chapter explains how to view the traces in a general manner.

### Cable cross-connections wizard

#### **Definitions**

[Asset Manager](#page-162-0) key terms (Cable and Circuit)/ Cross [connection](#page-170-0)

#### **Functions performed by the wizard**

The **Cable cross-connections** wizard displays a window that enables you to perform the following tasks:

- View the host and user links of the cable.
- Navigate through the traces, which are made up of cable links (either in the host direction or the user direction).

This enables you, for example, to answer the following questions:

- Which links are for this cable?
- Which bundles are used by links?
- To which wall outlet port is such cable bundle connected?
- To which termination field port is such a cable bundle connected?

#### **Prerequisites**

No prerequisites.

### Use the Cable cross-connections wizard

#### **Launching the wizard**

To access this wizard, you need to select a record or a field (not a link) in the **Cables** table (**amCable**):

- 1. Display the list of cables (**Portfolio management/ Cable/ Cables**).
- 2. Select the cable in the list window, or select a field (not link) in the **Cables** table.
- 3. Display the list of actions (**Tools/ Actions**).
- 4. Select the **Cable cross-connections** wizard.

#### **Information used when using the wizard**

#### **Cable cross-connections wizard - browser window**

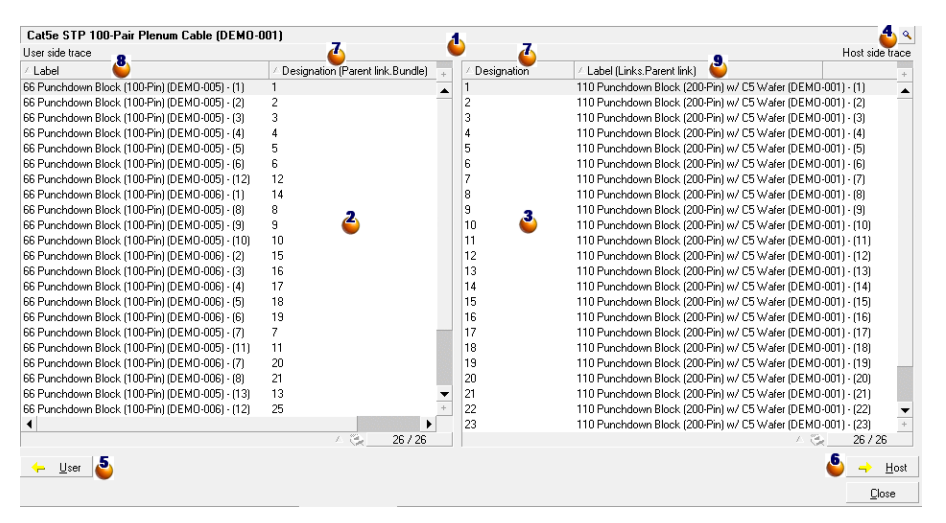

 $\triangle$  Cable or device whose  $\triangle$  and  $\triangle$  tables display the cable links.

 $\triangle$  User cable links and devices that connect to the cable or the device  $\triangle$ .

- $\triangle$  Host cable links and devices that connect to the cable or the device  $\triangle$ .
- $\bullet$  Click the magnifier to display the detail of the cable or the device  $\bullet$ .

Click this arrow to display the browser window for the user cable or device that corresponds to the selected link  $\triangle$ .

Click this arrow to display the browser window for the host cable or device that corresponds to the selected link  $\ddot{\bullet}$ .

- $\triangle$  Cable bundle numbers  $\triangle$  (if  $\triangle$  is a cable) or device ports  $\triangle$  (if  $\triangle$  is a device).
- $\bullet$  Label of the user link that connects to the bundle or the port  $\bullet$ .
- $\triangle$  Label of the host link that connects to the bundle or the port  $\triangle$ .

#### **Data created or modified by the wizard**

This wizard does not create, delete or modify any data.

### Device cross-connections wizard

#### **Definitions**

Cross [connection](#page-170-0)

#### **Functions performed by the wizard**

The **Device cross-connections** wizard displays a window to help you perform the following tasks:

• View the host and user links of the device to which the device links belong (in the host or user direction)

This enables you, for example, to answer the following questions:

- Which links are for this device?
- Which ports are used by links?
- To which cable bundle is such a device port connected?

#### **Prerequisites**

No prerequisites.

### Use the Device cross-connections wizard.

#### **Launching the wizard**

To access this wizard, you need to select a record or a field (not a link) in the **Assets** table (**amAsset**):

- 1. Display the list of cable devices (**Portfolio management/ Cable/ Devices**).
- 2. Select the cable device in the list window, or select a field (not link) in the **Assets** table.
- 3. Display the list of actions (**Tools/ Actions**).
- 4. Select the **Device cross-connections** wizard.

**Information used when using the wizard**

#### **Device cross-connections wizard - browser window**

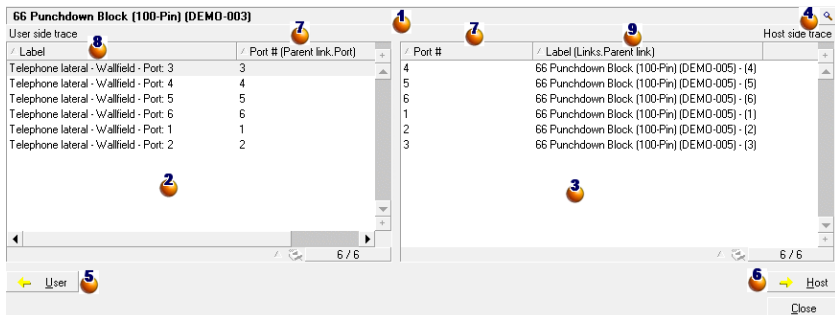

 $\bullet$  Cable or device whose  $\bullet$  and  $\bullet$  tables display the cable links.

- $\triangle$  User cable links and devices that connect to the cable or the device  $\triangle$ .
- $\ddot{\bullet}$  Host cable links and devices that connect to the cable or the device  $\ddot{\bullet}$ .
- $\bullet$  Click this magnifier to display the detail of the cable or the device  $\bullet$ .

Click this arrow to display the browser window for the user cable or device that corresponds to the selected link  $\ddot{\bullet}$ .

Click this arrow to display the browser window for the host cable or device that corresponds to the selected link  $\ddot{\bullet}$ .

- $\triangle$  Cable bundle numbers  $\triangle$  (if  $\triangle$  is a cable) or device ports  $\triangle$  (if  $\triangle$  is a device).
- $\bullet$  Label of the user link that connects to the bundle or the port  $\bullet$ .
- $\triangle$  Label of the host link that connects to the bundle or the port  $\triangle$ .

#### **Data created or modified by the wizard**

This wizard does not create, delete or modify any data.

### Display device traces wizard

#### **Definitions**

#### **[Trace](#page-164-0)**

#### **Functions performed by the wizard**

The **Display device traces** wizard displays a window to help you perform the following tasks:

- View the host and user traces of the device.
- Print the list of traces.

### **Prerequisites**

No prerequisites.

### Use the Display device traces wizard.

#### **Launching the wizard**

To access this wizard, you need to select a record or a field (not a link) in the **Assets** table (**amAsset**):

- 1. Display the list of cable devices (**Portfolio management/ Cable/ Cable devices**).
- 2. Select the cable device in the list window, or select a field (not link) in the **Assets** table.
- 3. Display the list of actions (**Tools/ Actions**).
- 4. Select the **Display device traces** wizard.

**Information used when using the wizard**

**Display device traces wizard - browser window**

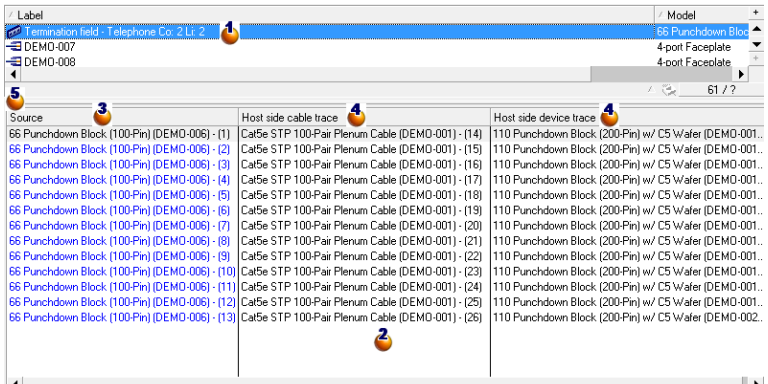

**Select the device to examine.** 

 $\triangle$  This table contains one row per trace that is directly attached to the device  $\triangle$ , as well as one line per free port (in other words, one that is not used by any link).

**I** The **Source** column displays the labels of the links that are directly attached to the device  $\blacklozenge$ , as well as a label for the free ports.

- The blue labels designate the ports used by at least one link.
- The red labels designate the ports that are not used by any links.

The **xxx Host side trace** columns are located to the right of the **Source** column. They display the labels of the traces in the host direction.

The **xxx User side trace** columns are located to the left of the **Source** column. They display the labels of the traces in the user direction.

**Data created or modified by the wizard** This wizard does not create, delete or modify any data.

# Display cable traces wizard

#### **Definitions [Trace](#page-164-0)**

#### **Functions performed by the wizard**

The **Display cable traces** wizard displays a window to help you perform the following tasks:

- View the host and user traces of the cable.
- Print the list of traces.

#### **Prerequisites**

No prerequisites.

### Use the Display cable traces wizard.

#### **Launching the wizard**

To access this wizard, you need to select a record or a field (not a link) in the **Cables** table (**amCable**):

- 1. Display the list of cables (**Portfolio management/ Cable/ Cables**).
- 2. Select the cable in the list window, or select a field (not link) in the **Cables** table.
- 3. Display the list of actions (**Tools/ Actions**).
- 4. Select the **Display cable traces** wizard.

#### **Information used when using the wizard**

#### **Display cable traces wizard - browser window**

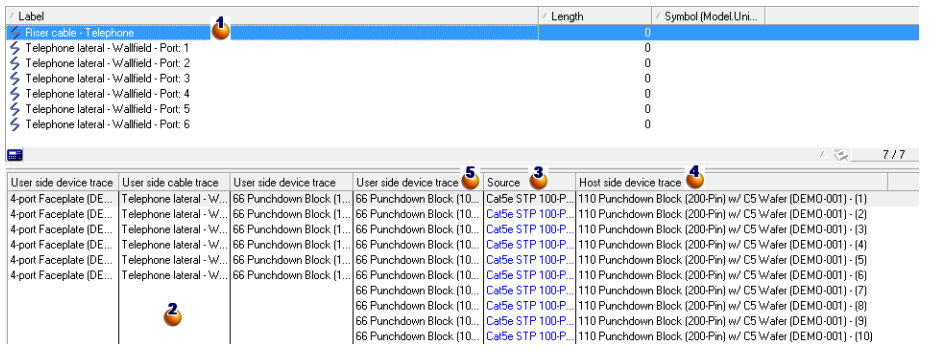

 $\bullet$  Select the cable to examine.

 $\triangle$  This table contains one row per trace that is directly attached to the cable  $\triangle$  (in other words, one that is not used by any links).

**I** The **Source** column displays the labels of the links that are directly attached to the cable  $\Phi$ , as well as a label for the free bundles.

- The blue labels designate the labels of the bundles used by at least one link.
- The red labels designate the labels of the bunles that are not used by any links.

The **xxx Host side trace** columns are located to the right of the **Source** column. They display the labels of the traces in the host direction.

The **xxx User side trace** columns are located to the left of the **Source** column. They display the labels of the traces in the user direction.

#### **Data created or modified by the wizard**

This wizard does not create, delete or modify any data.

# Chapter 9: Glossary (Cable and Circuit)

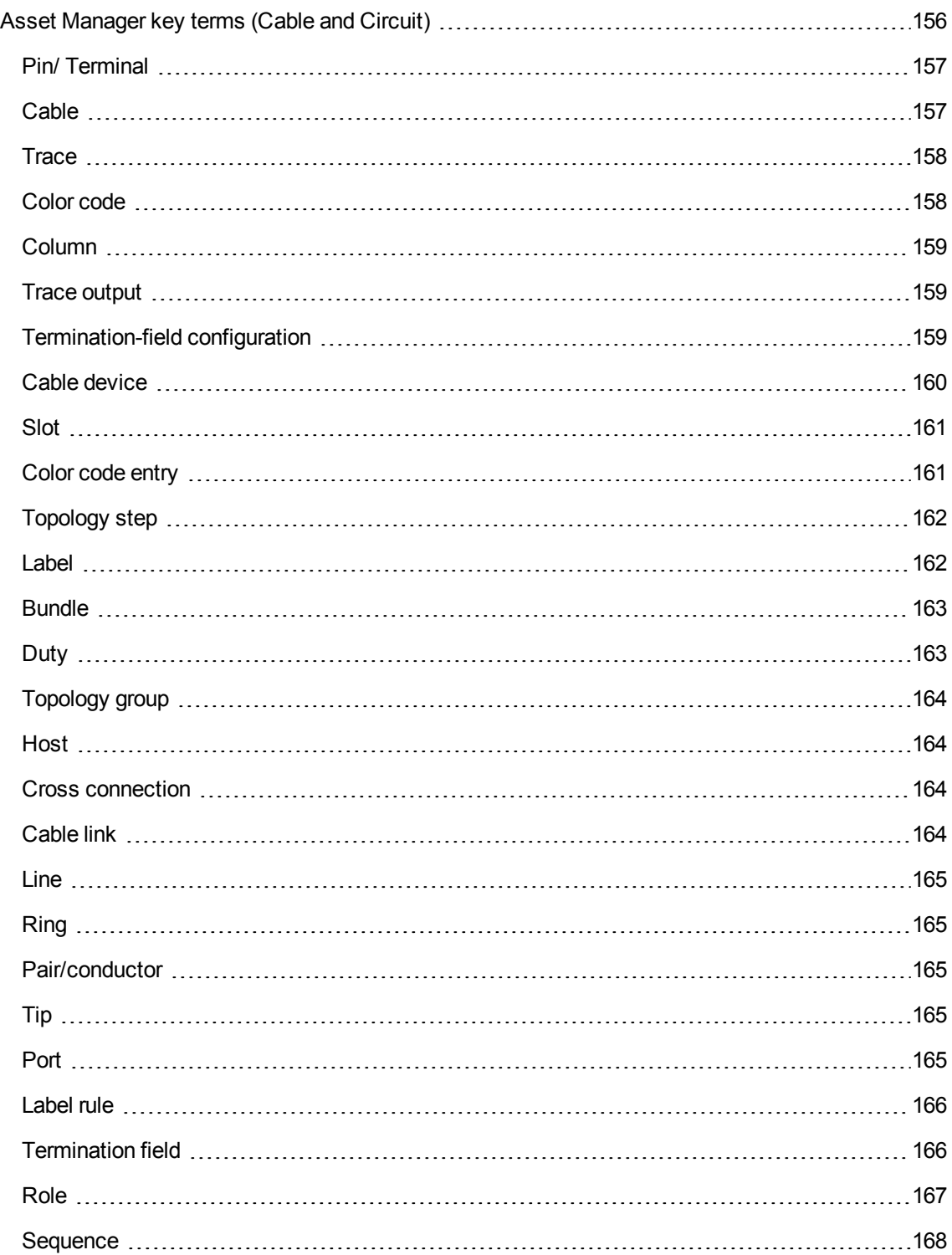

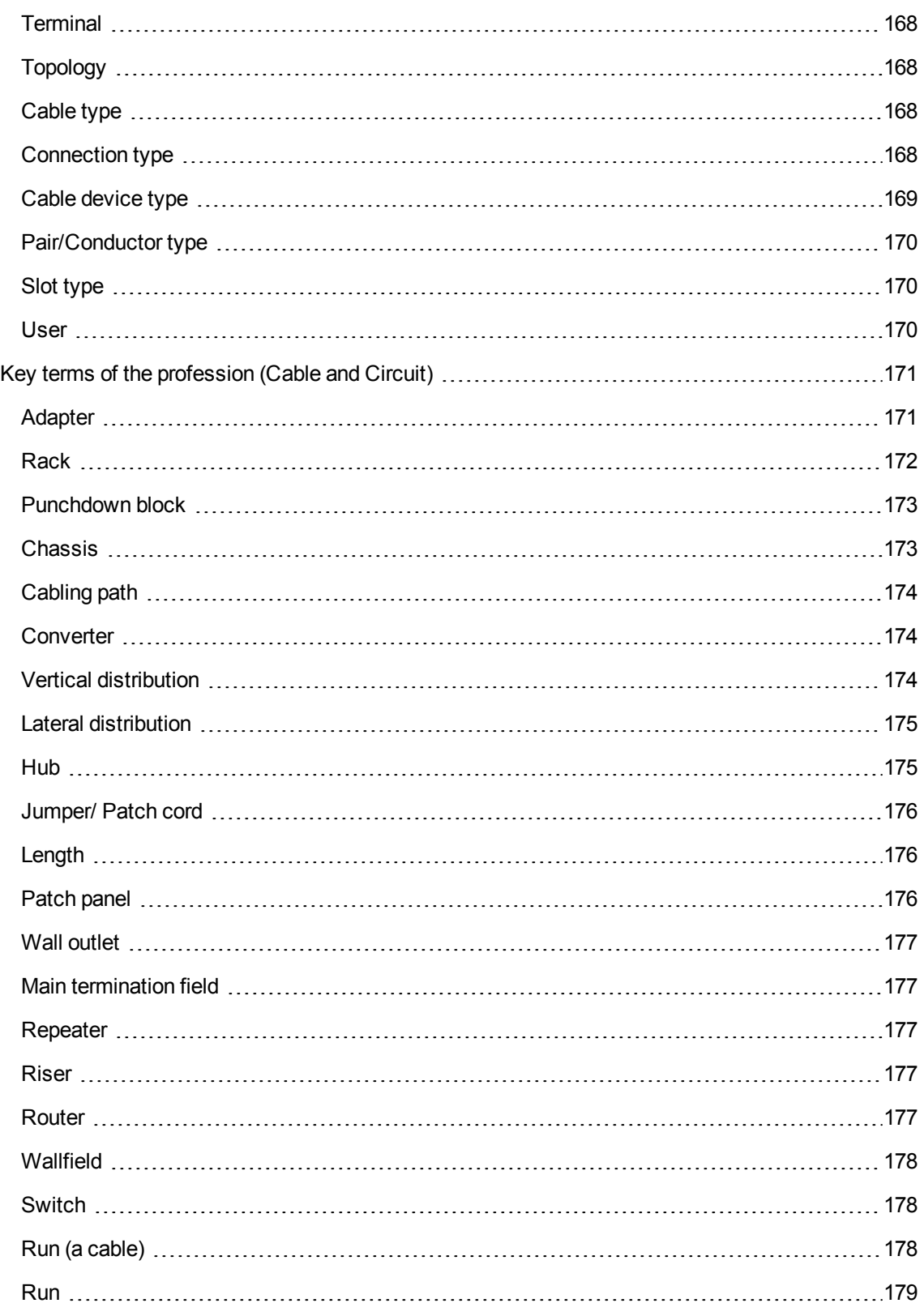

# <span id="page-162-0"></span>Asset Manager key terms (Cable and Circuit)

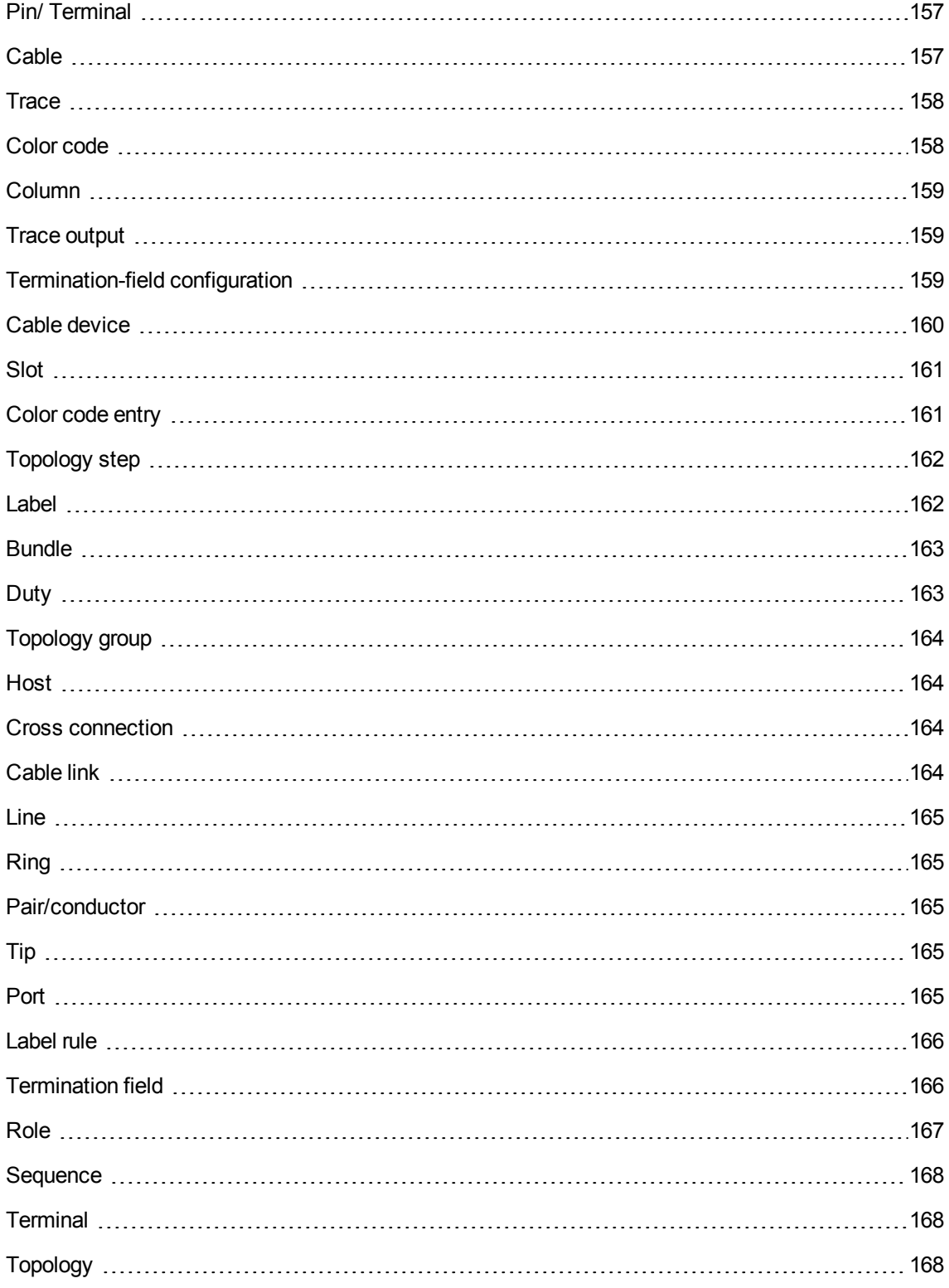

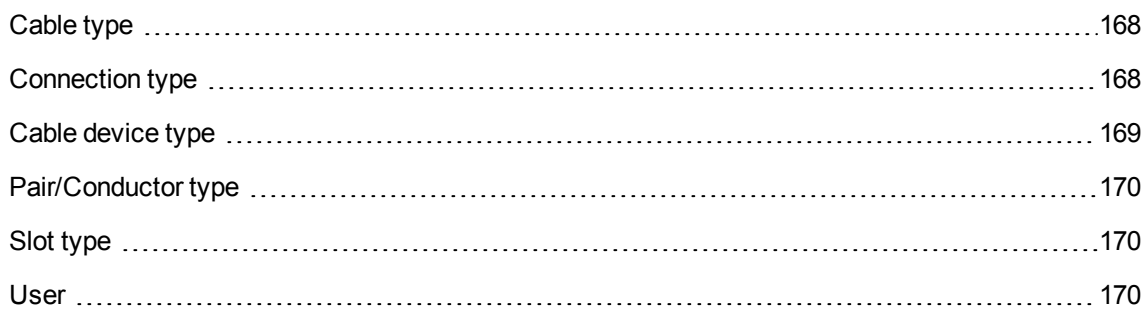

### <span id="page-163-0"></span>Pin/ Terminal

Component of a cable device port that creates an electronic connection (pin) or optical connection (terminal) with a connector pin/terminal or a cable wire.

The cable-device pins/terminals are associated with a port. The ports, themselves, can be associated with a bundle of cable pairs/conductors to create a cable link.

At the level of the connection types, the pins/terminals are associated with a color code entry.

#### **Opposites**

**Pin** is one of the two connection modes whose opposite is [Port.](#page-171-4)

#### **Table in the Asset Manager database that describes these objects Pins** (**amDevicePin**)

### <span id="page-163-1"></span>Cable

A cable is composed of one of the following sets of components:

- A set of wire pairs, if it conducts electrically.
- A set of conductors, if it conducts optically.

The pairs or conductors are grouped into bundles to create a connection with a cable device.

The cables connect the cable devices together.

### **Opposites**

Cable [device](#page-166-0)

**Table in the Asset Manager database that describes these objects Cables** (**amCable**)

**Cable with its pairs and its wires - photo**

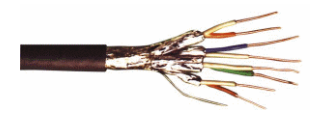

### <span id="page-164-0"></span>**Trace**

Succession of links (in the logical sense) between cables and cable devices.

### **Opposites**

<span id="page-164-1"></span>This is opposite to [Cabling](#page-180-0) path, which describes the cabling in a physical sense.

### Color code

We use color codes in order find and distinguish between:

- $\bullet$  A wire pair
- And a connector pin

Each wire and each pin are associated with a color code entry which identifies the wire.

When you create pairs using the **Create pairs** wizard, the wizard automatically assigns a color code entry to each created pair according to the pair's **Sequential number** field.

#### **Color code - relation between cable wires, connector pins and colors.**

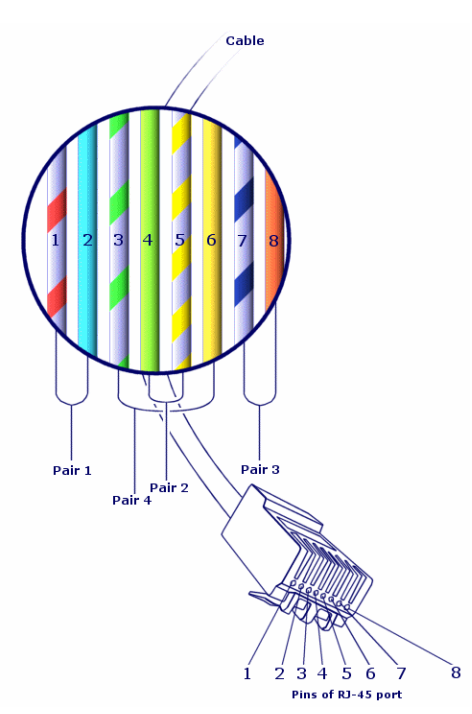

If we take the **RJ-45** connector, each pin is associated with a wire having a given color and a given duty:

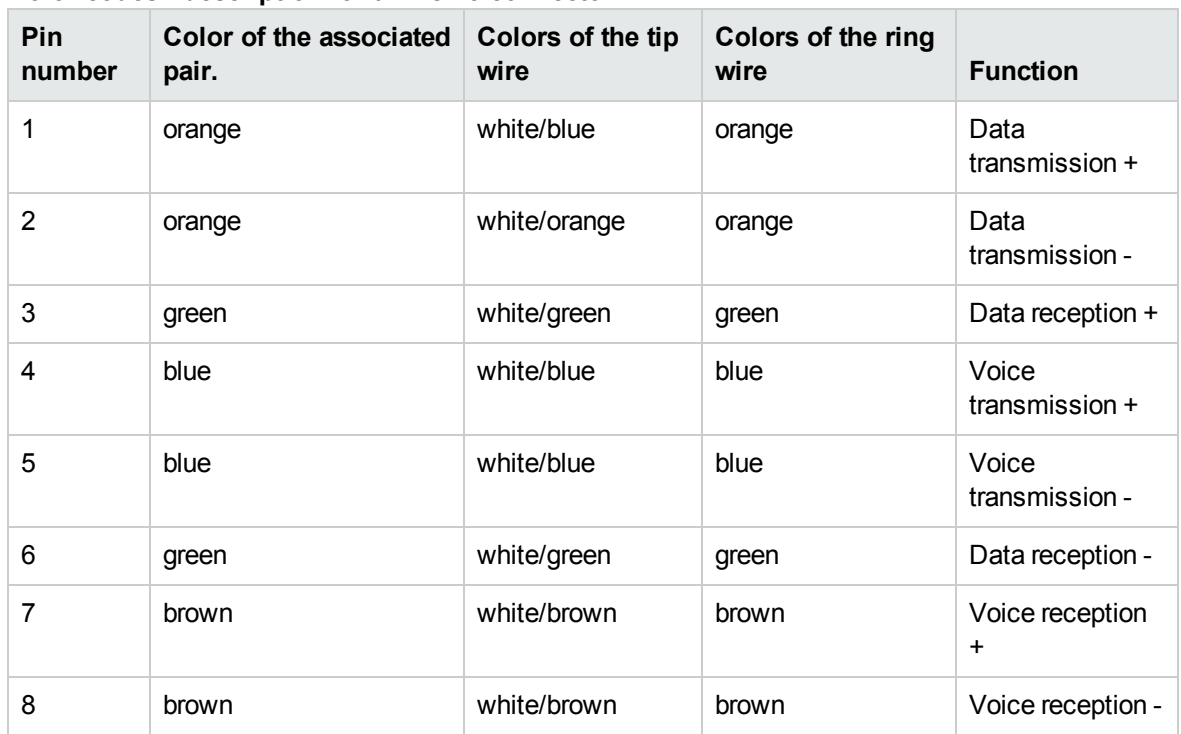

#### **Color codes - description for an RJ-45 connector**

**Table in the Asset Manager database that describes these objects Color codes** (**amColorCode**)

### <span id="page-165-0"></span>Column

Vertical axis of a termination field.

**Opposites** [Line](#page-171-0)

### <span id="page-165-1"></span>Trace output

Description of a trace.

**Table in the Asset Manager database that describes these objects Trace outputs** (**amTraceOutput**)

### <span id="page-165-2"></span>Termination-field configuration

Defines the typical organization of a termination field type. Specifically:

- The duty assigned to each row or column of the termination field.
- The role assigned to each row or column of the termination field (and as a consequence, the roles of the cable devices that are there).

The termination-field configuration is used by the cabling wizards to automate the creation of termination fields (with their devices).

#### **Examples**

A termination field with 2 columns and 6 row will have 12 duties (voice or data, for example) and 6 roles (riser or lateral, for example).

### **Table in the Asset Manager database that describes these objects Termination field configurations** (**amTermFldConfig**)

### <span id="page-166-0"></span>Cable device

The cable devices corresponding to the network components that are not cables.

The cable devices that connect to the cables and cable devices using:

- Pins, if it conducts electrically.
- Terminals, if it conducts optically.

The pins or connectors are grouped into ports to create a connection with the cable bundle or the port of another cable device.

#### **Examples**

- Controller card
- Wall outlets
- Patch panels
- Switches
- $\bullet$  Hubs

**Synonyms** Cable equipment

**Tables in the Asset Manager database that describe these objects Assets** (**amAsset**)

### <span id="page-167-0"></span>Slot

The slot of a cable device in which you can introduce an extension card or module. These are, themselves, cable devices and create cable links with other cables or cable devices.

### **Cable device slots - representation**

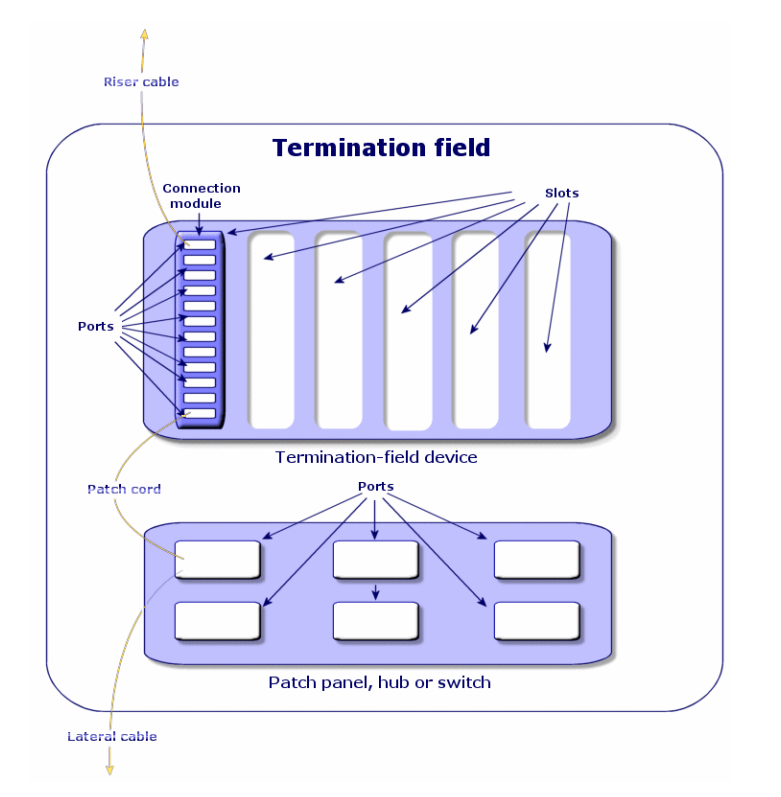

### **Examples**

A **HP Procurve 10/100 Base T - 8 ports** module which inserts itself in a **ProCurve Switch 4000 M - 10 slots** switch.

**Synonyms** Expansion connector

**Tables in the Asset Manager database that describe these objects**

- <sup>l</sup> **Slots** (**amSlot**)
- <span id="page-167-1"></span><sup>l</sup> **Model slots** (**amModelSlot**)

### Color code entry

One of the colors of a color code.

Each color code entry can be associated with:

- Cable pairs/conductors
- Cable-device port pins

**Tables in the Asset Manager database that describe these objects Color code entries** (**amColorDet**)

### <span id="page-168-0"></span>Topology step

One of the cable links to create in order to lay out a topology. The steps of a topology are ordered.

**Tables in the Asset Manager database that describe these objects Topology steps** (**amTopologyDet**)

### <span id="page-168-1"></span>Label

An identifier, in the cable network, of the:

- Cable devices
- Bundles
- $\bullet$  Cables
- Pins/ terminals
- Pairs/conductors
- Ports
- $\bullet$  Links

They are created in the database, then physically attached to these components to locate and identify them.

Labels are created using label rules.

The label must best represent the item that it identifies. The label rule can create, for example, labels using the following information:

- Location of the host and the user.
- Host and user ports (identifier of the asset and the port).
- Type of cable or device (4 pairs, patch panel, and so on).

The corresponding label is presented in the following form:

#### **Cable label - example**

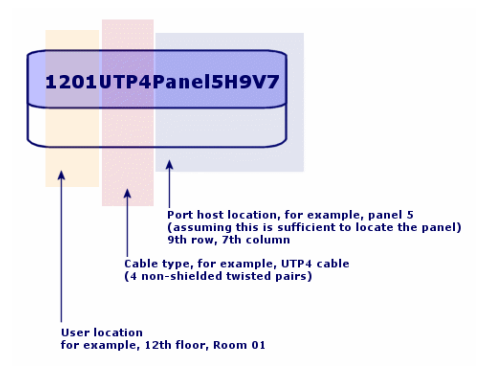

### <span id="page-169-0"></span>Bundle

Sub-set of pairs of a cable to which we assign a particular duty. The bundles are used for the creation of cable links between a cable and a cable device: We link a bundle of the cable to a port of the device. We make sure that the duty of the bundle is the same as the one of the port.

**Tables in the Asset Manager database that describe these objects Cable bundles** (**amCableBundle**)

### <span id="page-169-1"></span>Duty

Type of data transported or processed by a:

- $\bullet$  Cable bundle
- Cable device port
- $\bullet$  Cable link

Duties are used by the cabling wizards that create links. They enable the wizards to reconcile a ports with bundles performing the same duty.

A duty is also assigned to a:

- Termination-field configuration slot: in order that this duty be propagated to the level of the ports of the device that is created there.
- A topology: in order that this duty be searched for or populated at the level of the bundles and ports to use in laying out a topology.
- A trace: to represent the duty fulfilled by the links, ports and bundles that compose the trace.

### **Examples**

- Data
- Voice

• Video

**Tables in the Asset Manager database that describe these objects Cable duties** (**amCableDuty**)

### <span id="page-170-1"></span>Topology group

A topology group brings together several topologies. The groups of topologies are used by the cabling wizards to automate the creation of cables, cable devices and cable links.

A topology group can, for example, regroup a topology for the creation of each of the following items:

- $\bullet$  Fax link
- Telephone link
- LAN link

A topology group describes a standard configuration of the cable network. You can define different topology groups according to their location, for example.

**Tables in the Asset Manager database that describe these objects Topology groups** (**amTopologyGroup**)

### <span id="page-170-2"></span>**Host**

This concept is used to define the direction of a trace. This determines which cable links will be hosts (parents) of other cable links when the wizards create the links between cables and/or cable devices.

In general the host direction is the one that goes to the main termination field.

**Opposites**

<span id="page-170-0"></span>[User](#page-176-2)

### Cross connection

<span id="page-170-3"></span>An action that consists of linking together network items (cables and cable devices).

### Cable link

A cable link represents in Asset Manager the connection point at the level of a cable device (port) or cable (bundle). The succession of the links enables you to constitute a trace.

#### **Tables in the Asset Manager database that describe these objects Cable links** (**amCableLink**)

### <span id="page-171-0"></span>Line

Horizontal axis of a termination field

### **Opposites**

<span id="page-171-1"></span>**[Column](#page-165-0)** 

## Ring

A jack outlet is composed of a **tip** and a **ring**, which are opposites. The jack connector uses a 2-pair cable. One of this cable's wires goes to the tip; the other to the ring. Thus, the **tip** and the **ring** help distinguish the two wires in a pair, no matter how many pairs there are in a cable.

### **Opposites**

<span id="page-171-2"></span>[Tip](#page-171-3)

# Pair/conductor

Data transmission media. Can be optic fiber or a pair of electric wires.

**Tables in the Asset Manager database that describe these objects Cable pairs/conductors** (**amCablePair**)

### <span id="page-171-3"></span>Tip

A jack outlet is composed of a **tip** and a **ring**, which are opposites. The jack connector uses a 2-pair cable. One of this cable's wires goes to the tip; the other to the ring. Thus, the **tip** and the **ring** help distinguish the two wires in a pair, no matter how many pairs there are in a cable.

**Opposites** [Ring](#page-171-1)

### <span id="page-171-4"></span>Port

Slot used to transfer data into and out of a cable device.

In the Cable and Circuit module, the ports serve as the connection point with another port or a cable bundle when the cable links are created.

### **Tables in the Asset Manager database that describe these objects**

- <sup>l</sup> **Ports** (**amPort**)
- <sup>l</sup> **Model ports** (**amModelPort**)

### **Opposites**

<span id="page-172-0"></span>**Port** is one of the two connection modes, opposite of the **Pin** connection mode.

### Label rule

Formula for the composition of labels destined for the following items:

- Cable devices
- Bundles
- $\bullet$  Cables
- Pins/ terminals
- Pairs/conductors
- Ports
- $\bullet$  Links

These labels, except for those for the cable links, enable you to physically locate and identify components in a precise manner.

The label for the cable link helps you rapidly view what the link represents.

The calculation formulas are composed using Basic script.

Contrary to the default values of the fields, the label rules are never applied automatically. You must use a wizard for this.

### **Synonyms**

None

**Tables in the Asset Manager database that describe these objects Label rules** (**amLabelRule**)

### <span id="page-172-1"></span>Termination field

Designates a cable distribution entity that enables you to link the cables coming from users to the cables going to hosts.

A termination field can be composed of:

- Patch panels
- $\bullet$  Hubs
- Punchdown blocks
- Switches
- $\bullet$  Etc.

**Synonyms** Patch panel

**Tables in the Asset Manager database that describe these objects Termination fields** (**amTermField**)

### <span id="page-173-0"></span>Role

The role corresponds to the part of the network that a cable serves.

The roles are associated to the following items:

- $\bullet$  Cables
- Termination-field device models
- Termination-field devices
- Cables in a topology step

The role enables certain cabling wizards to create adequate connections between cable devices and cables.

To do this, the wizards match the roles of the:

- Topology steps
- Cables
- Termination-field configurations
- Termination field devices

### **Example of how this works**

If, using a wizard that runs cables, you create cables whose roles are **Riser**, Asset Manager will automatically connect these cables to a device included in a termination field column whose role is also **Riser**.

#### **Examples of roles**

- Lateral (termination field to user equipment).
- Riser (termination field to another termination field).

### **Tables in the Asset Manager database that describe these objects Itemized lists** (**amItemizedList**)

### <span id="page-174-0"></span>**Sequence**

<span id="page-174-1"></span>Ordered number to identify items from numerous tables of the Asset Manager application.

### Terminal

<span id="page-174-2"></span>See **Pin/ Terminal**.

### Topology

A topology groups together the necessary data to automate the creation of a link:

- Links to create.
- Cables and cable devices to look for or create.

### **Examples**

A topology describing the link that links a user to the telephone network (wall outlet -> cable -> patch panel).

**Tables in the Asset Manager database that describe these objects Topologies** (**amTopology**)

# <span id="page-174-3"></span>Cable type

A cable type qualifies the models and the topology steps. This enables the cabling wizards to find or create the right type of cable from the topology step.

### **Examples**

Twisted pairs

**Tables in the Asset Manager database that describe these objects Itemized lists** (**amItemizedList**)

### <span id="page-174-4"></span>Connection type

A connection type represents a mode of connection between components of the cable network.

Example: RJ-45, RJ-11, Block of 4 pairs, and so on.

It is a physical description of the pins of a port or the terminal fields of a connector.

Examples:

- The ports of the workstations, PABX or servers.
- Wall-mounted telephone sockets (RJ-45, RJ-9 sockets)
- The terminals of the termination-field punchdown blocks (CAD, RAC IBM).

The connection type enables the cabling wizards to:

- Find the ports of a cable device that correspond to the connection type defined in a topology step.
- Or to create virtual ports of the given type if necessary.

#### **Tables in the Asset Manager database that describe these objects Cable connection types** (**amCabCnxType)**

**RJ-45 connector - photo**

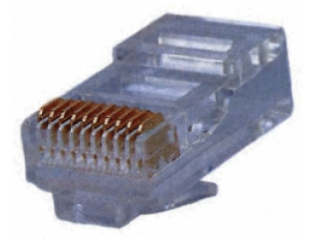

### <span id="page-175-0"></span>Cable device type

The device type qualifies the models and the topology steps. This enables the cabling wizards to find or create the right type of cable device from a topology step.

#### **Examples**

- $\bullet$  Switch module
- Patch panel
- Wall outlet
- Switch

#### **Example of use**

Let's suppose that you created a connection between a cable and a cable device whose connection type is **XXX** (Connection mode = **Pins**, number of pins/connectors = **8)**. Once the 8 pins of the terminal of the cable device are associated to a wire, Asset Manager automatically creates a virtual port.

**Tables in the Asset Manager database that describe these objects Itemized lists** (**amItemizedList**)

### <span id="page-176-0"></span>Pair/Conductor type

A pair or conductor type is defined by its name and the number of physical conductors that compose it.

The pair/conductor type enables the cabling wizards to find the pairs/conductors of a cable that correspond to the type defined in a topology step. The pairs/conductors thus selected are grouped together in the form of a virtual bundle, and these virtual bundles are associated to ports (in a cable link).

**Examples** Copper, 2 conductors

**Tables in the Asset Manager database that describe these objects Pair/conductor types** (**amCablePairType**)

### <span id="page-176-1"></span>Slot type

The slot type defines which extension models or module it is possible to insert in a given slot of a cable device.

This link is used when you select an asset for the slot of a cable device: Only the assets whose model is compatible with the slot type are proposed.

### **Tables in the Asset Manager database that describe these objects Slot types** (**amSlotType**)

### <span id="page-176-2"></span>User

This concept is used to define the direction of a trace. This determines which cable links will be users (sub-links) of other cable links when the wizards create the links between cables and/or cable devices.

In general the user direction is the one that goes to the user's wall outlet.

**Opposites**

**[Host](#page-170-2)** 

# <span id="page-177-0"></span>Key terms of the profession (Cable and Circuit)

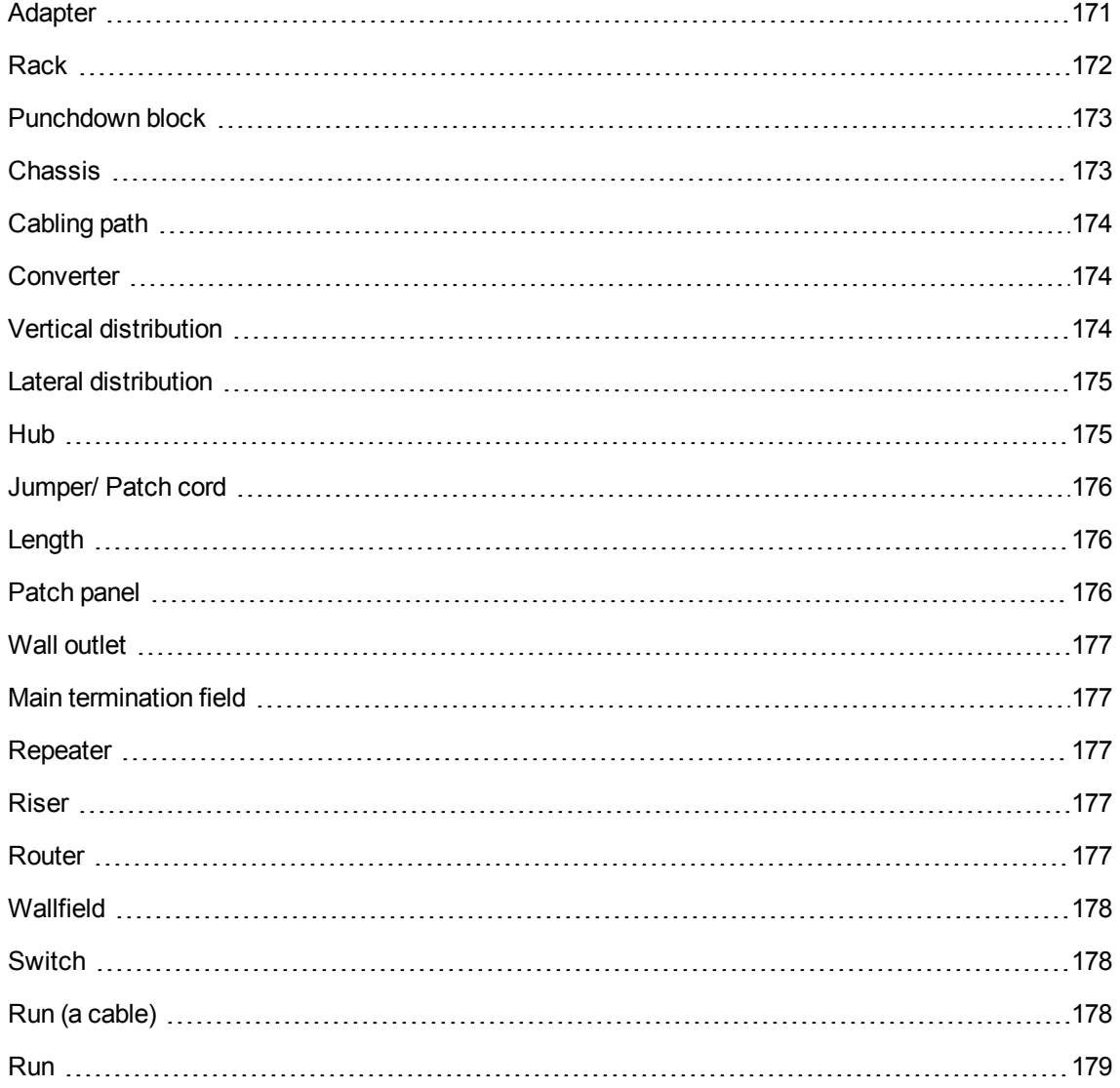

### <span id="page-177-1"></span>Adapter

Set of male and female connectors that enable a cable device to use a peripheral for which it doesn't have the necessary circuits and connections: models, CD-ROM drives. The adapters go into the expansion slots.

**Adapter - photo**

Cable and Circuit Chapter 9: Glossary (Cable and Circuit)

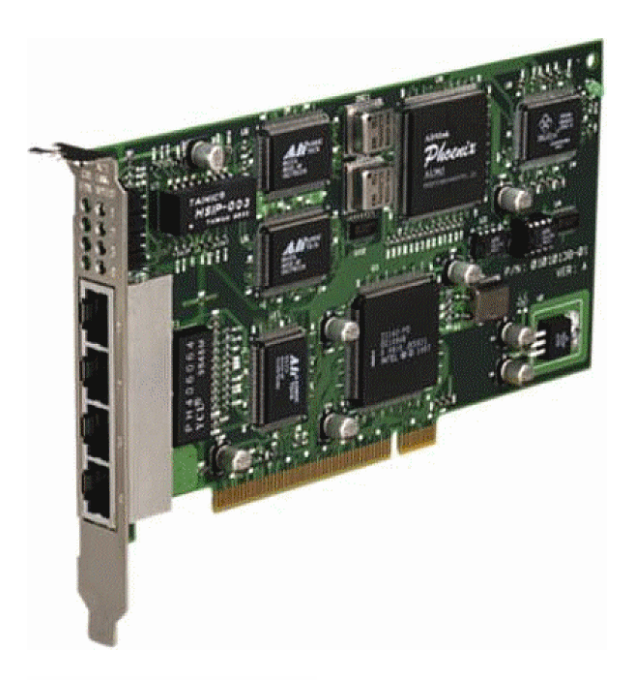

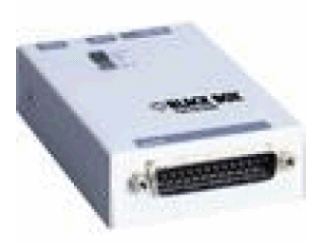

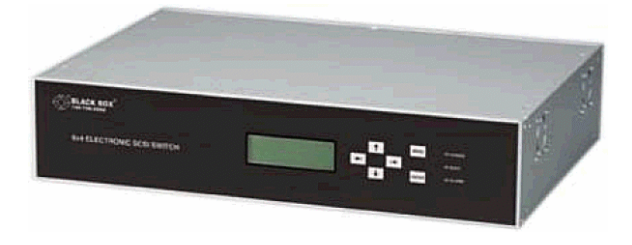

### <span id="page-178-0"></span>Rack

Storage unit that contains the cable distribution devices.

**Rack - photo**

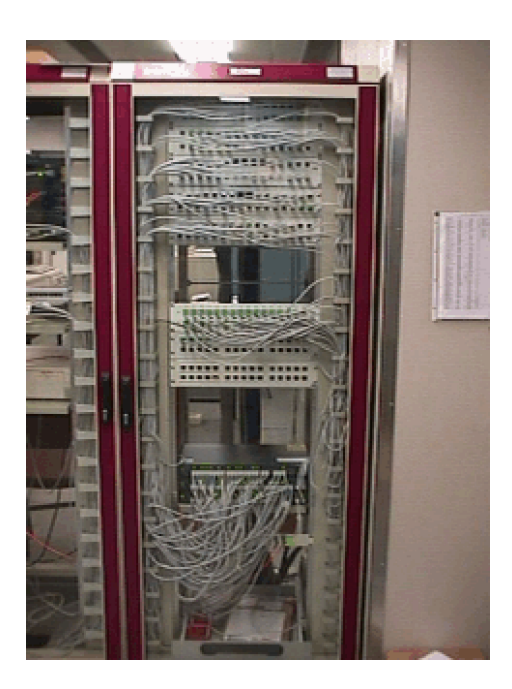

### <span id="page-179-0"></span>Punchdown block

A box enabling you to connect the wires of a cable to a port to facilitate the connection with the cable.

### **Punchdown block - photos**

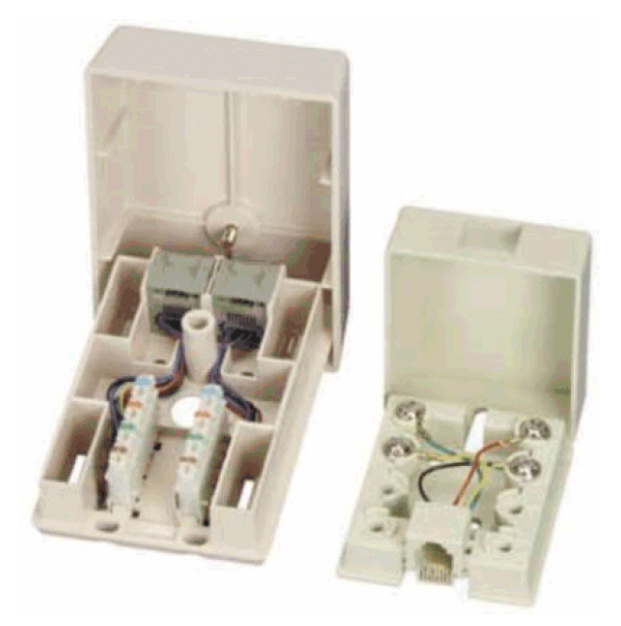

### <span id="page-179-1"></span>Chassis

Metal frame upon which cable devices are mounted.
# Cabling path

Physical path of the cable, which is opposite of the trace, which provides the logical path.

**Opposites**

[Trace](#page-164-0) (logic)

# Converter

Device that:

- Changes the electronic signals or the IT data from one form into another. Example: An **ADC** converter that translates analog signals to digital signals.
- Connects equipment with incompatible interfaces.
- <span id="page-180-0"></span>• Converts the signal coming from one cable type to transmit it to another cable type.

# Vertical distribution

Distribution of the cables between different termination fields. The cables linking the termination fields are generally composed of numerous pairs, and are named risers.

### **Vertical distribution of a cable network - representation**

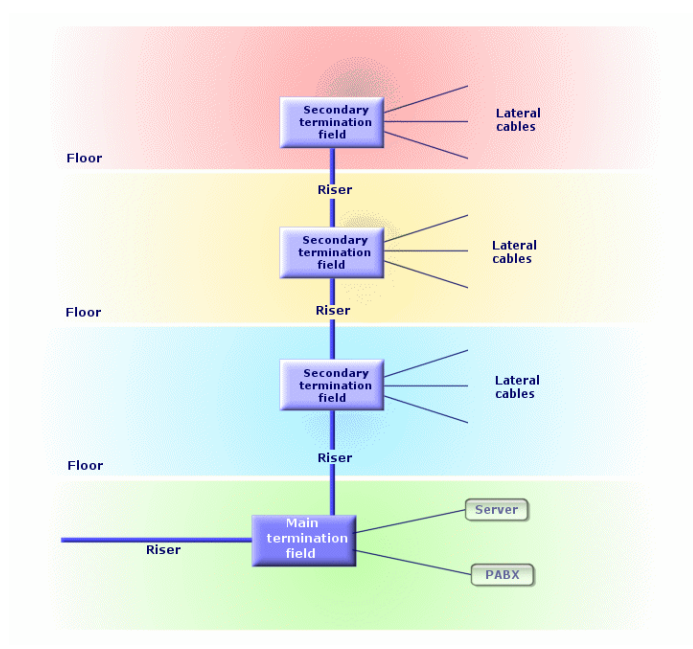

**Opposites** Lateral [distribution](#page-181-0)

### <span id="page-181-0"></span>Lateral distribution

Distribution of the cables between the users and the termination fields.

**Lateral distribution of a cable network - representation**

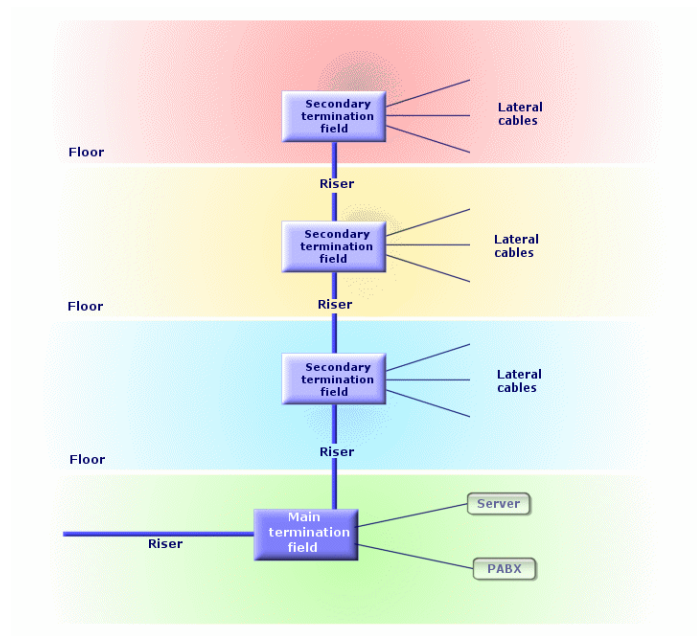

### **Synonyms** Horizontal distribution

**Opposites** Vertical [distribution](#page-180-0)

### Hub

The hub is a box where cables come in from computers, servers, printers and other peripheral devices. It establishes communication between different network users.

There are passive hubs that are nothing more than simple **multiple outlet adapter**, which do not modify the signals going through them.

Then there are active hubs that regenerate the signals, thus eliminating the possible errors that can occur due to the distance or the electrical interference.

It is possible to connect several hubs together, thus expanding the existing network.

Hubs do not intervene in the transmission of messages. When a computer sends information, the hub transmits it to all the other computers, and only the computer for whom the message was intended will process it. If the message's receiver sends a response, the hub transmits this message to everyone as well: Again, only the computer for whom the message was intended will receive it. The authorized debit on the network is divided between the number of computers or peripheral devices that "communicate" at the same time.

#### **Hub - photo**

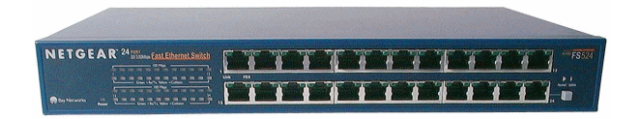

#### **Synonyms**

- Concentrator
- **Multiplexer**

# Jumper/ Patch cord

Short cord used to establish a permanent, yet modifiable, connection between devices and termination fields.

#### **Patch cord - photo**

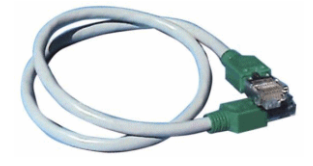

### Length

Dimension of a cable.

# Patch panel

Device of a termination field situated in the proximity of hubs, switches, and so on. It comes in between them and the cables distributed throughout the location. The cables connect to the back of the patch panels. To each cable corresponds a connector on the panel. The other sides of the cables are linked to a wall outlet in an office. We use jumpers to link the panel's connectors (front side) to the ports of the termination field's active item.

#### **Patch panel - photo**

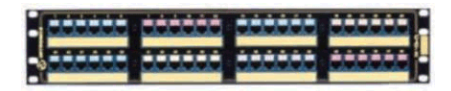

**Synonyms Interconnect** 

# Wall outlet

Device that enables a male connector of a cable (of a computer, peripheral device, or telephone) to connect to the network.

# Main termination field

Processed in Asset Manager as a termination field.

### Repeater

Device used to reduce distortion by amplifying or regenerating a signal so that it can be transmitted farther with its original form and intensity. On the network, it connects two networks - or two segments of the network - at the level of the physical layer of the OSI model and regenerates the signal.

### **Repeater - photo**

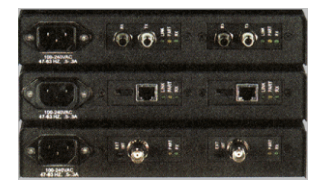

**Synonyms Regenerator** 

### Riser

**Vertical** distribution cable (between floors or buildings).

# Router

Even more **intelligent** than switches, the router is generally used to connect different networks together, for example, a company's internal network to the Internet network. These are veritable computers capable of filtering information according to criteria established by the user. They know how to direct information to a destination via the available paths and by choosing the most appropriate itinerary. They also know how to make two different types of networks, using different types of communication protocols, coexist.

### **Router - photo**

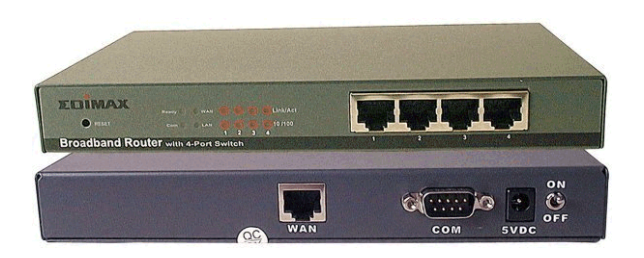

# Wallfield

Dealt with in Asset Manager as a termination field.

# Switch

Like a hub, it also concentrates the cables coming from all the computers and peripheral devices of the network. Unlike a hub, the switch has a memory where it stores the addresses of the machines that it connects. When a computer sends a messages to another computer, the switch knows who is "communicating" and for whom the information is intended. It sends the data to the destination without having to involve the rest of the network. The target machine receives this data at the same rate as the transmitter.

### **Switch - photo**

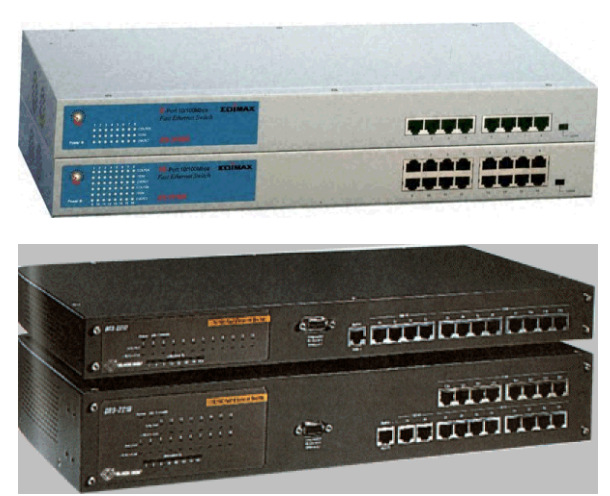

### **Synonyms** PABX

# Run (a cable)

Action that consists of laying a cable.

#### **Synonyms** Lay

Cable and Circuit Chapter 9: Glossary (Cable and Circuit)

# Run

Section of cable.

# Send Documentation Feedback

If you have comments about this document, you can contact the [documentation](mailto:ovdoc-ITSM@hp.com?subject=Feedback on Cable and Circuit (Asset Manager 9.50)) team by email. If an email client is configured on this system, click the link above and an email window opens with the following information in the subject line:

### **Feedback on Cable and Circuit (Asset Manager 9.50)**

Just add your feedback to the email and click send.

If no email client is available, copy the information above to a new message in a web mail client, and send your feedback to ovdoc-ITSM@hp.com.

We appreciate your feedback!